### **千葉大学 Moodle マニュアル**

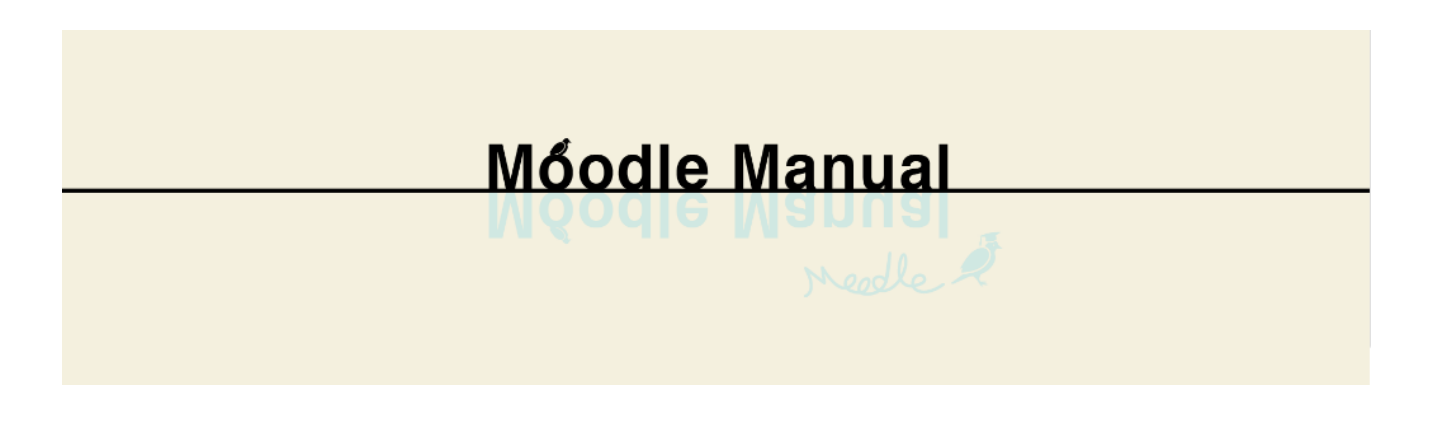

このマニュアルは、WEB 上で公開している「千葉大学 Moodle マニュアル」を PDF に変換したもので

す。(2023 年 3 月20 日現在の情報)

最新の情報は、「千葉大学 Moodle マニュアル」WEB 版をご覧ください。 https://sites.google.com/office.gs.chiba-u.jp/moodle-manual2023/

## 目次

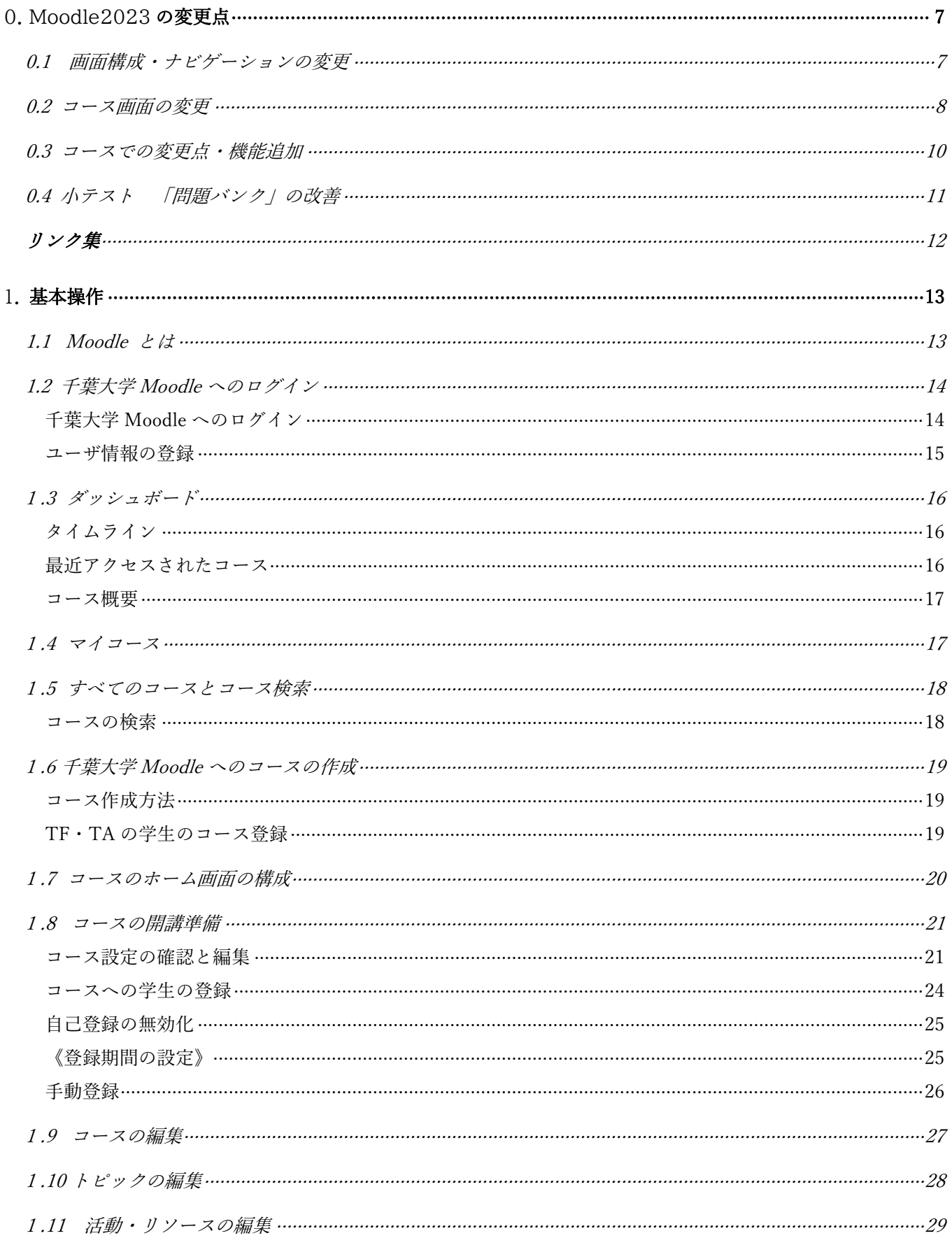

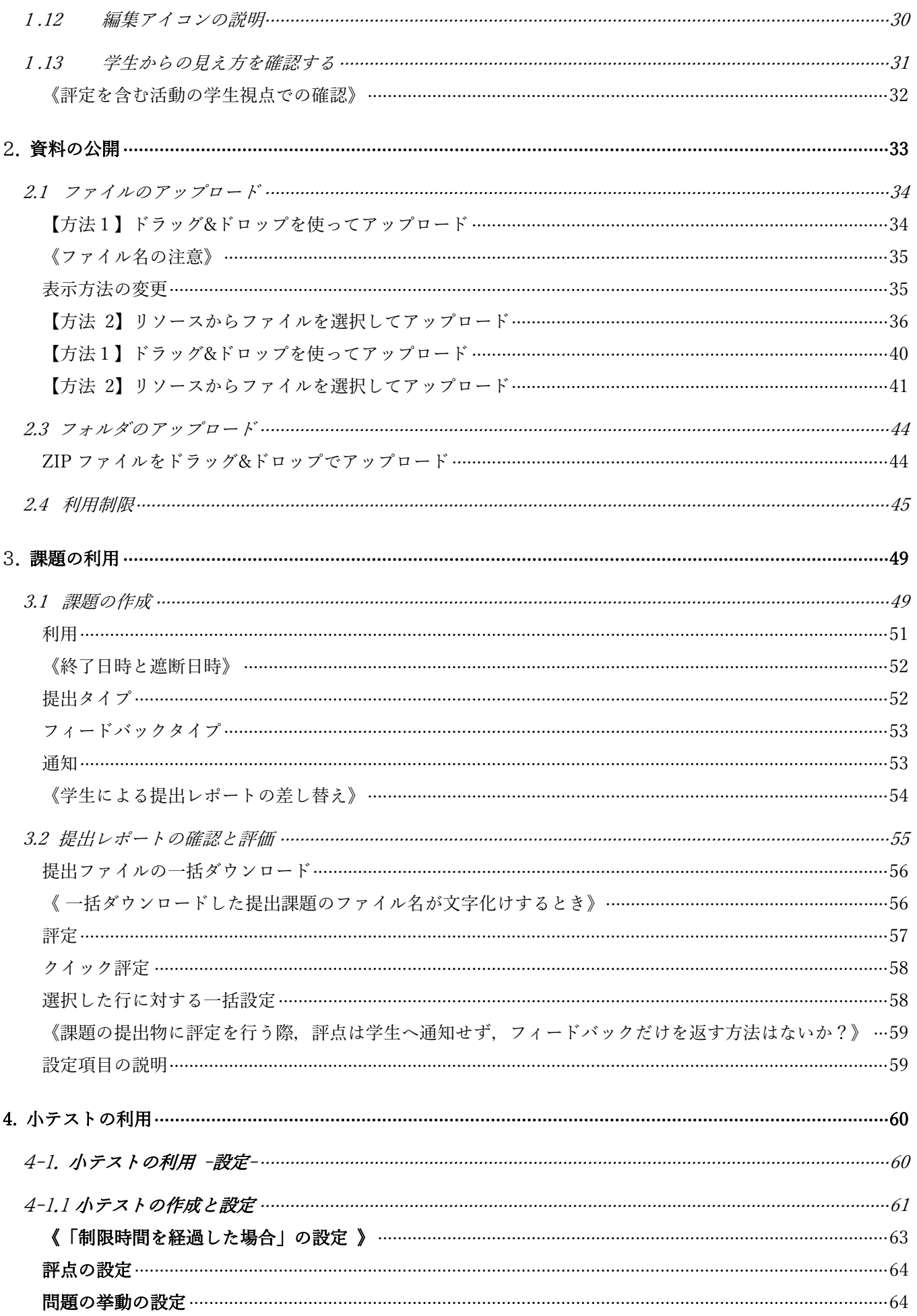

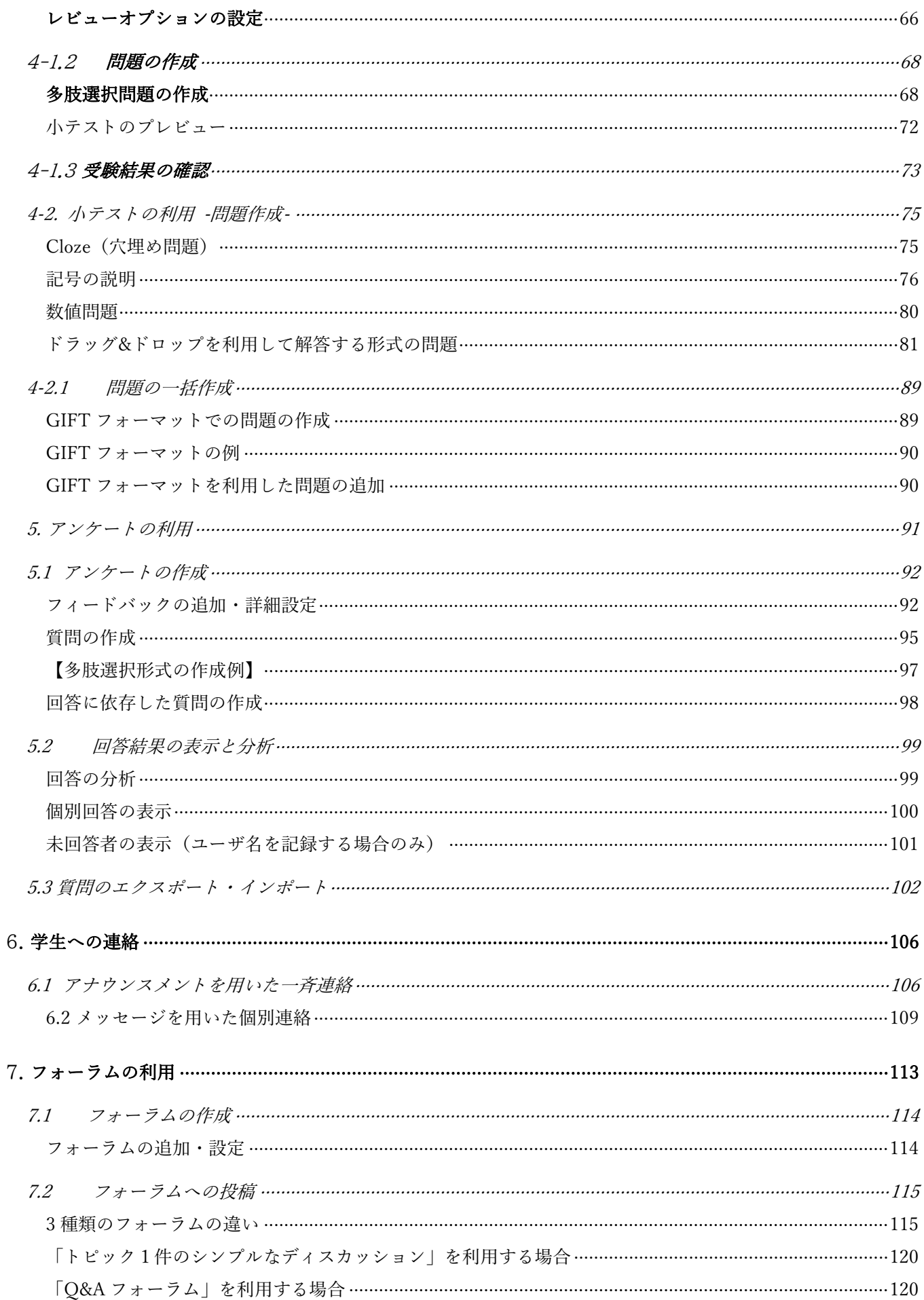

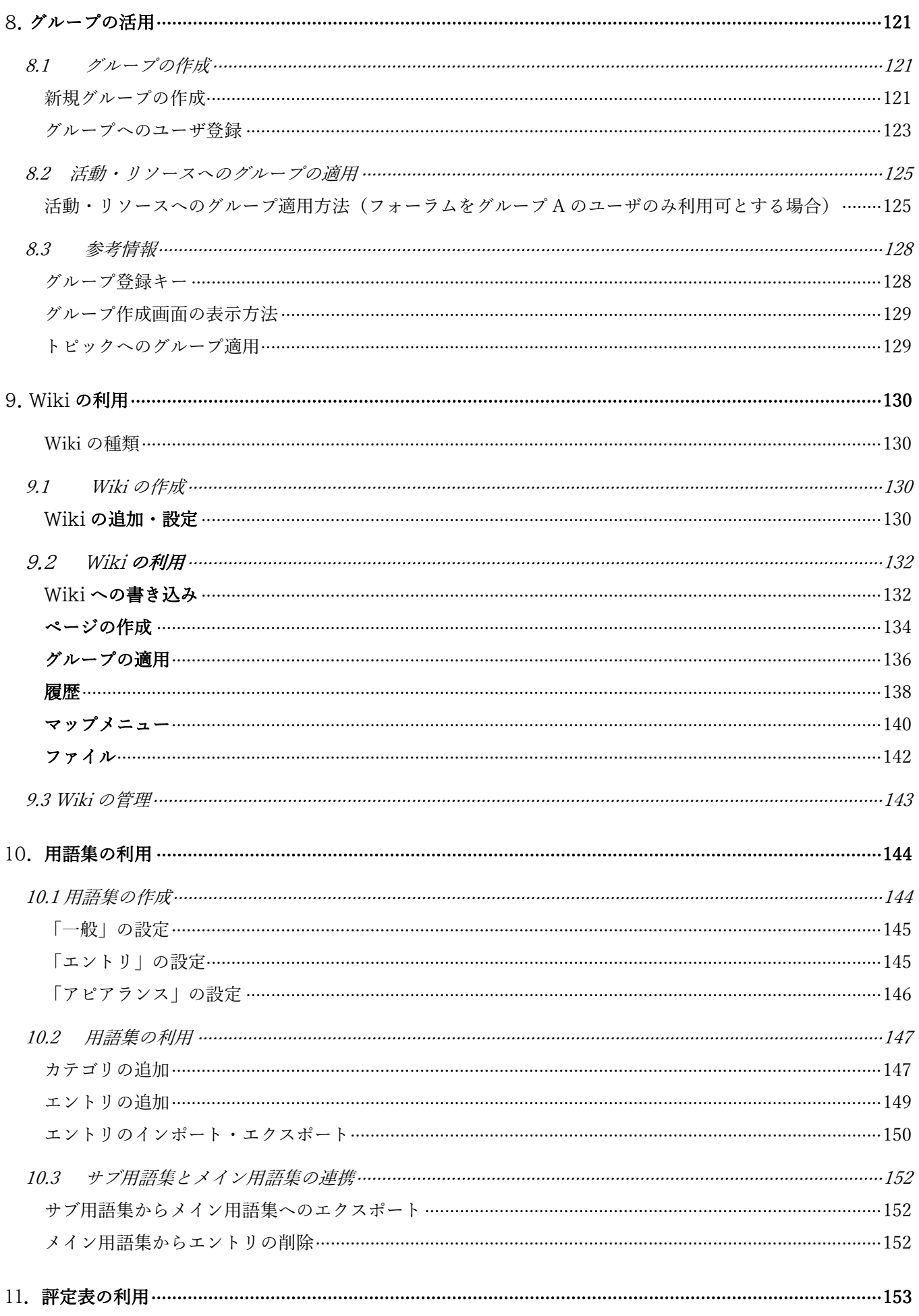

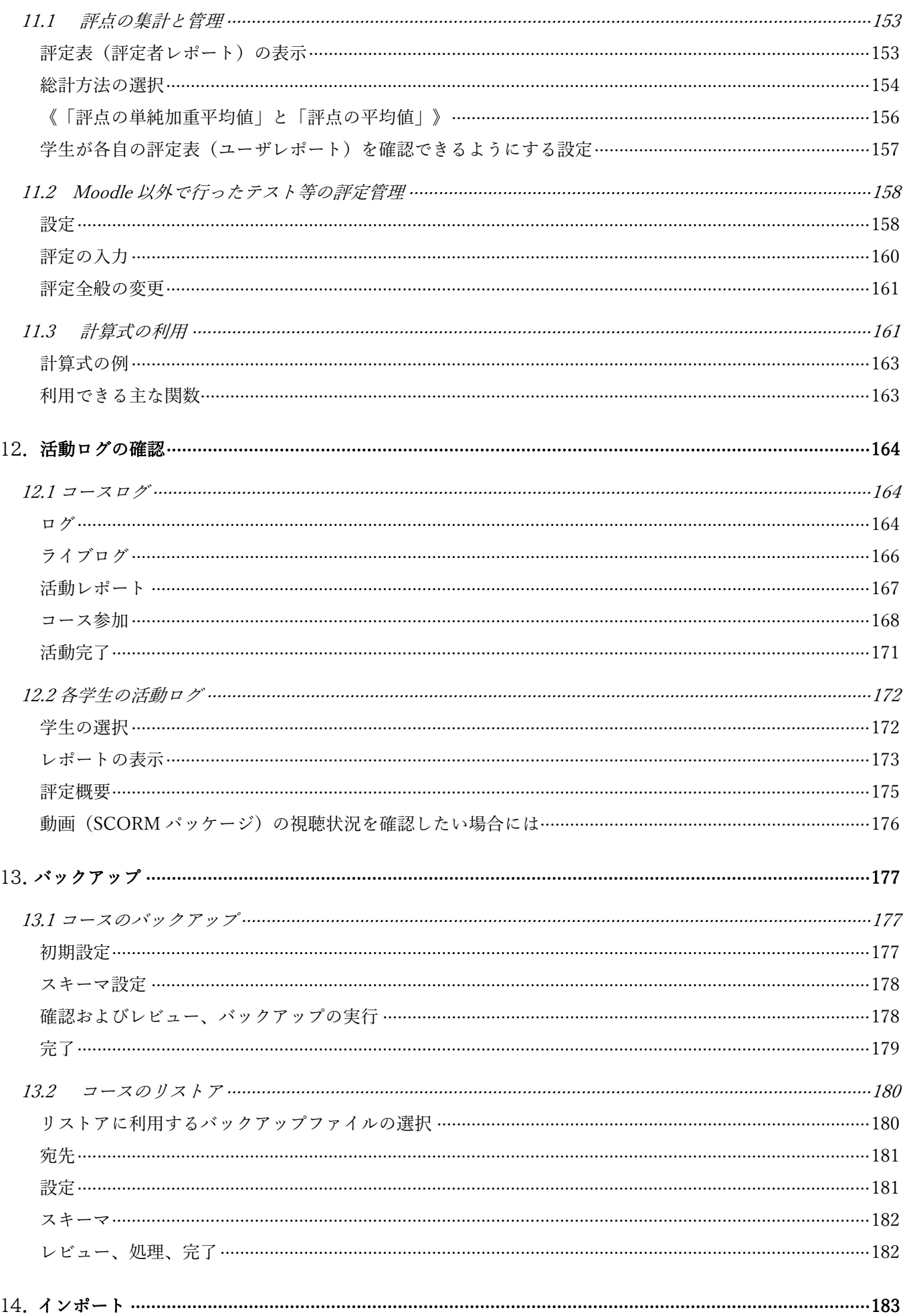

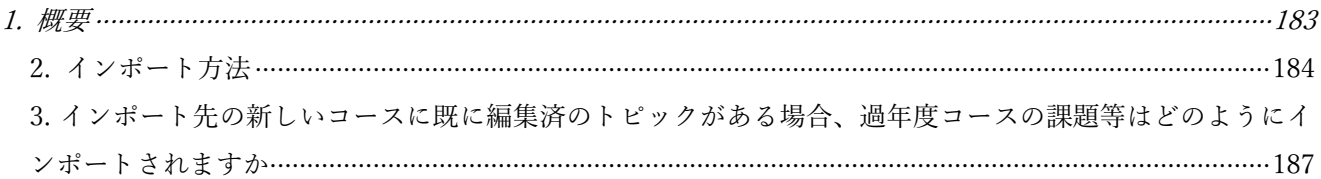

# <span id="page-7-0"></span>0. Moodle2023 の変更点

2023 年 4 月に Moodle2023 を公開した際に、下記の点が変更されています.

# <span id="page-7-1"></span>0.1 画面構成・ナビゲーションの変更

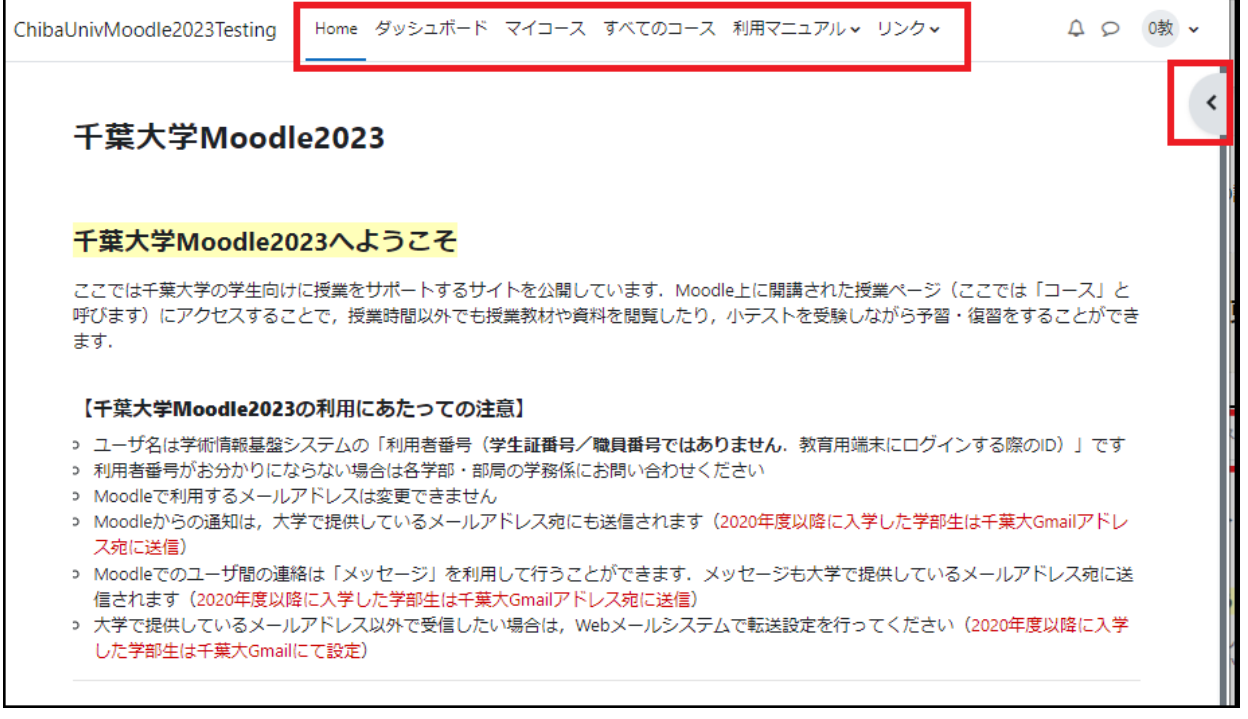

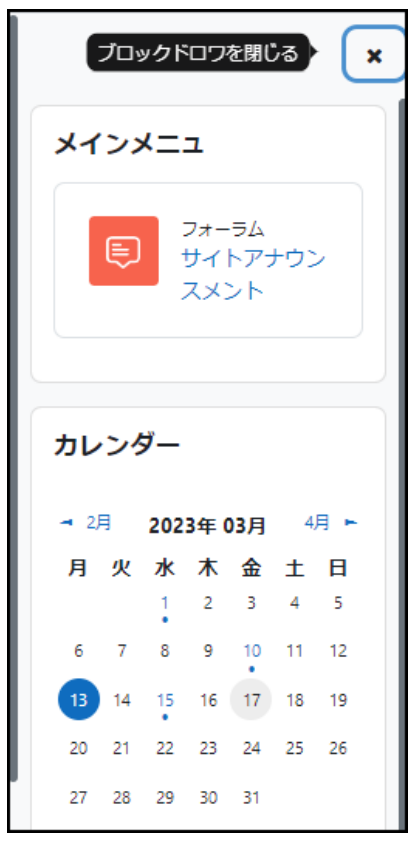

Moodle2023 では、画面の構成が大きく変わっています.

・ログイン後の最初の画面が「フロントページ」が「Home」画面に変更され ています.

・画面左側の「ナビゲーション」が、画面上部の「ナビゲーションバー」に変更 されました.各種情報にはここからリンクします.

・「ブロックドロワ」が追加され、中央の画面に表示されている内容によって、 関連情報や操作メニューが表示されます.

ブロックドロワの例

# <span id="page-8-0"></span>0.2 コース画面の変更

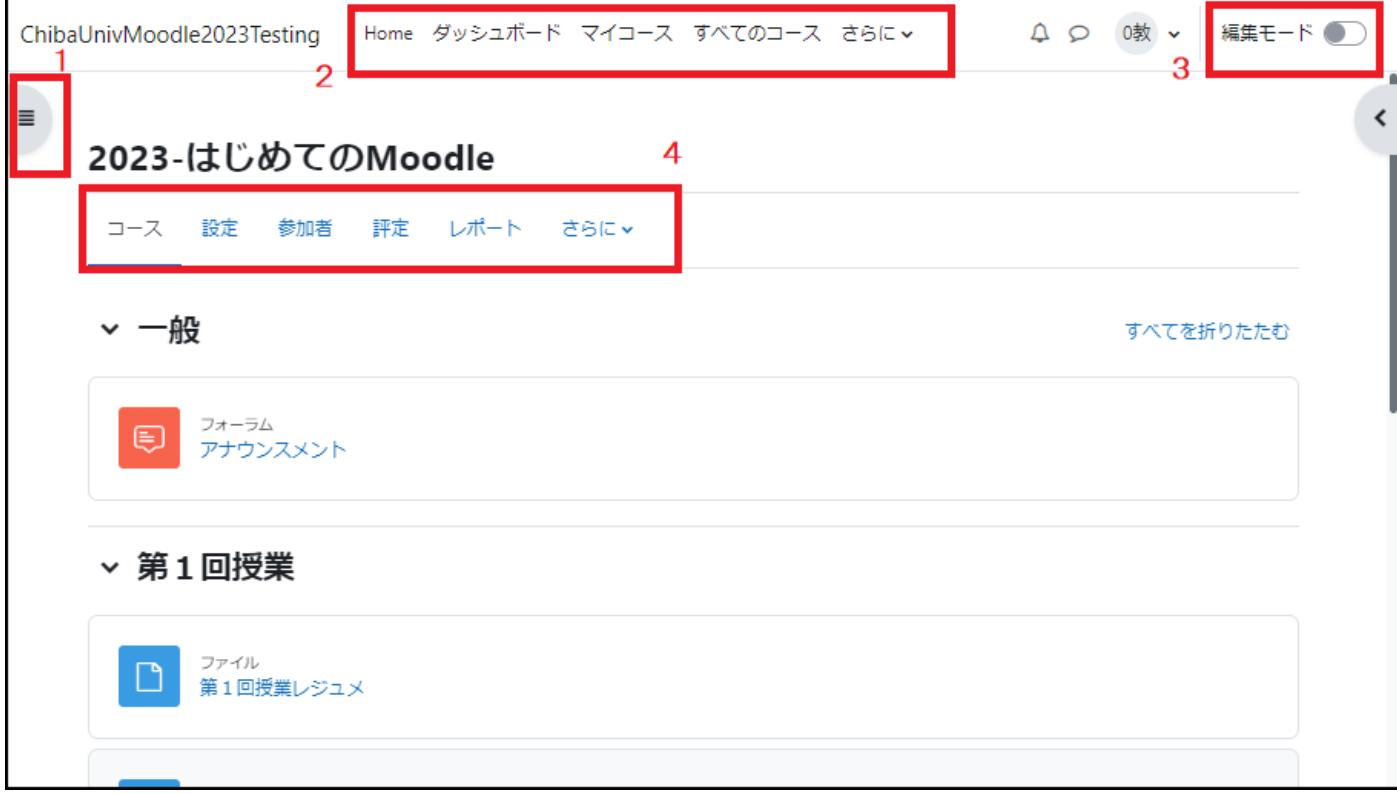

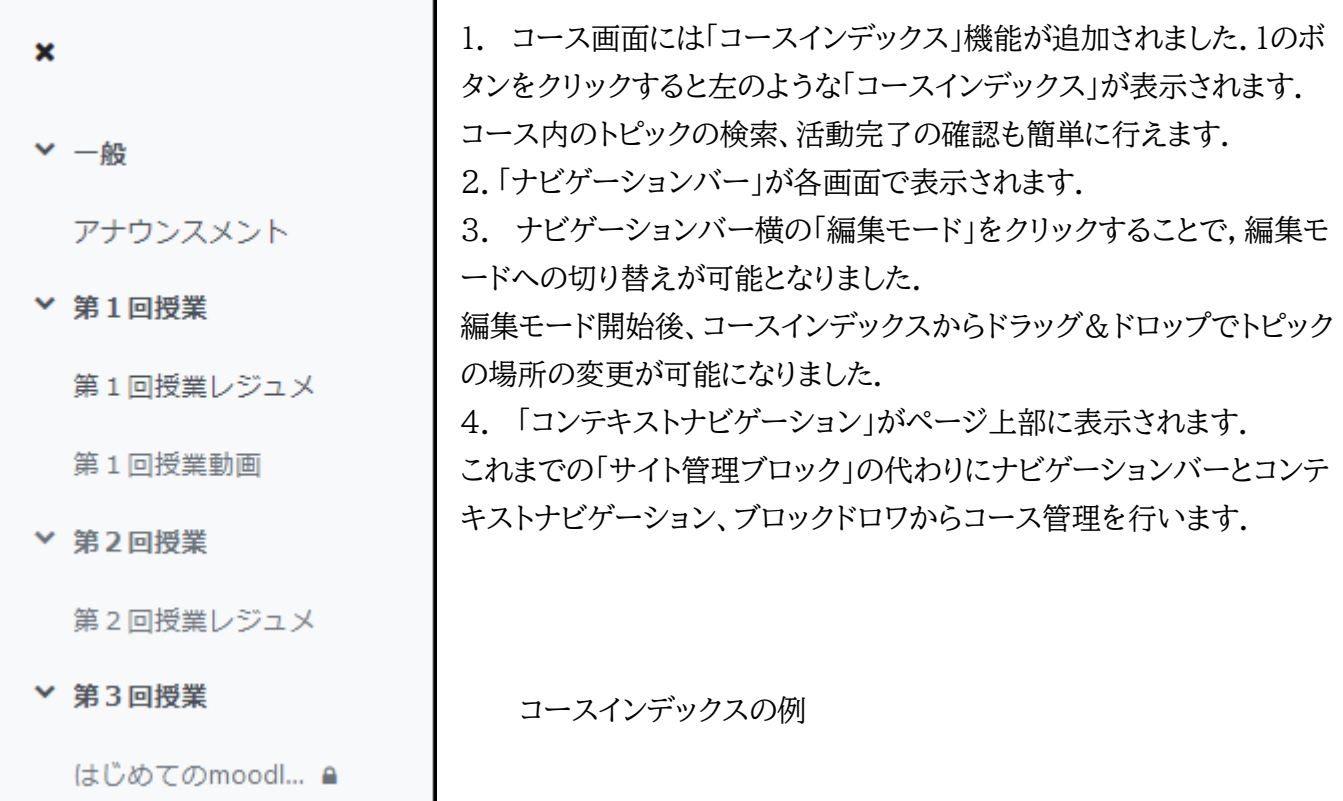

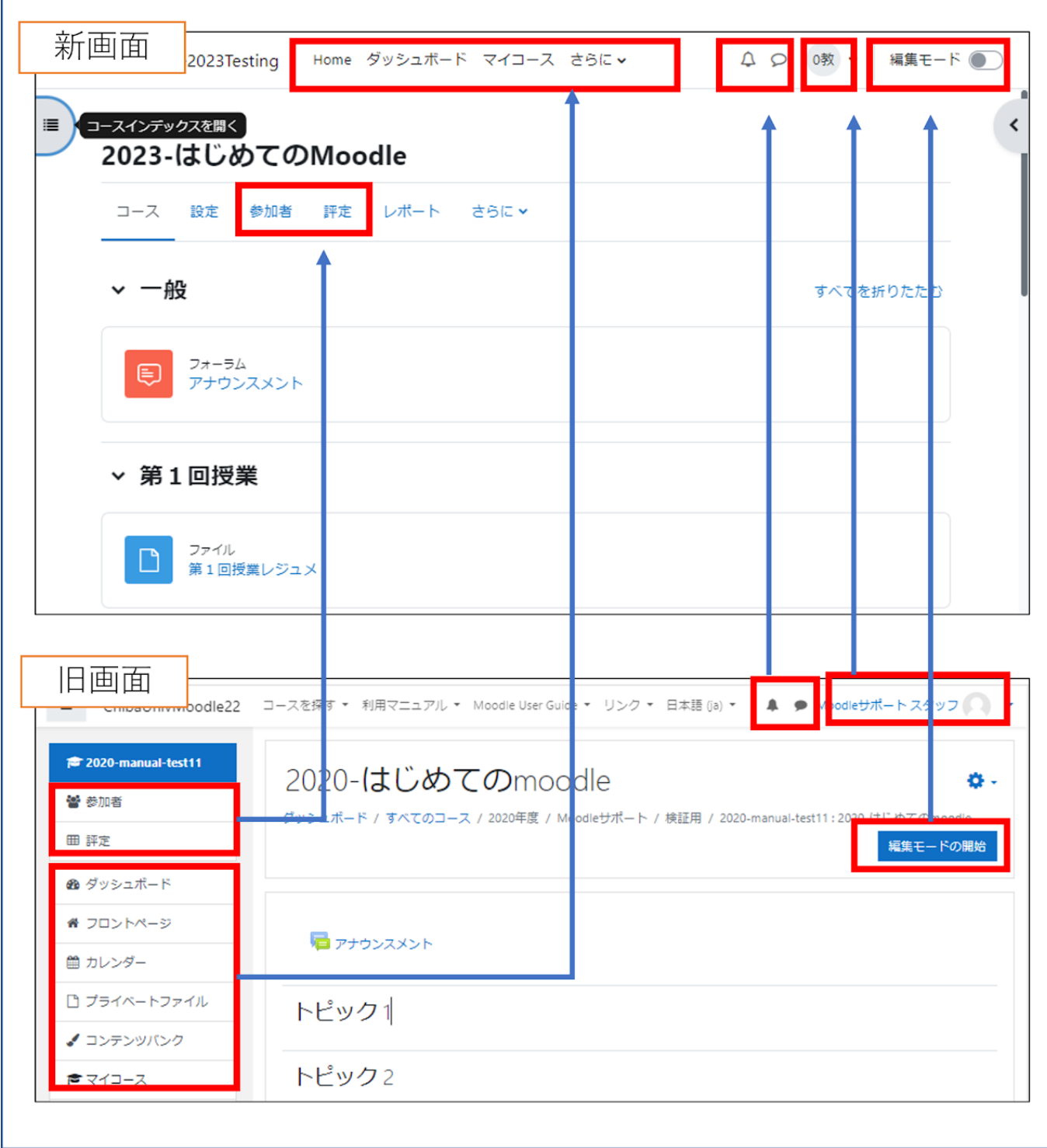

コース画面の新旧比較

# <span id="page-10-0"></span>0.3 コースでの変更点・機能追加

・活動・リソースアイコンが変更されました.

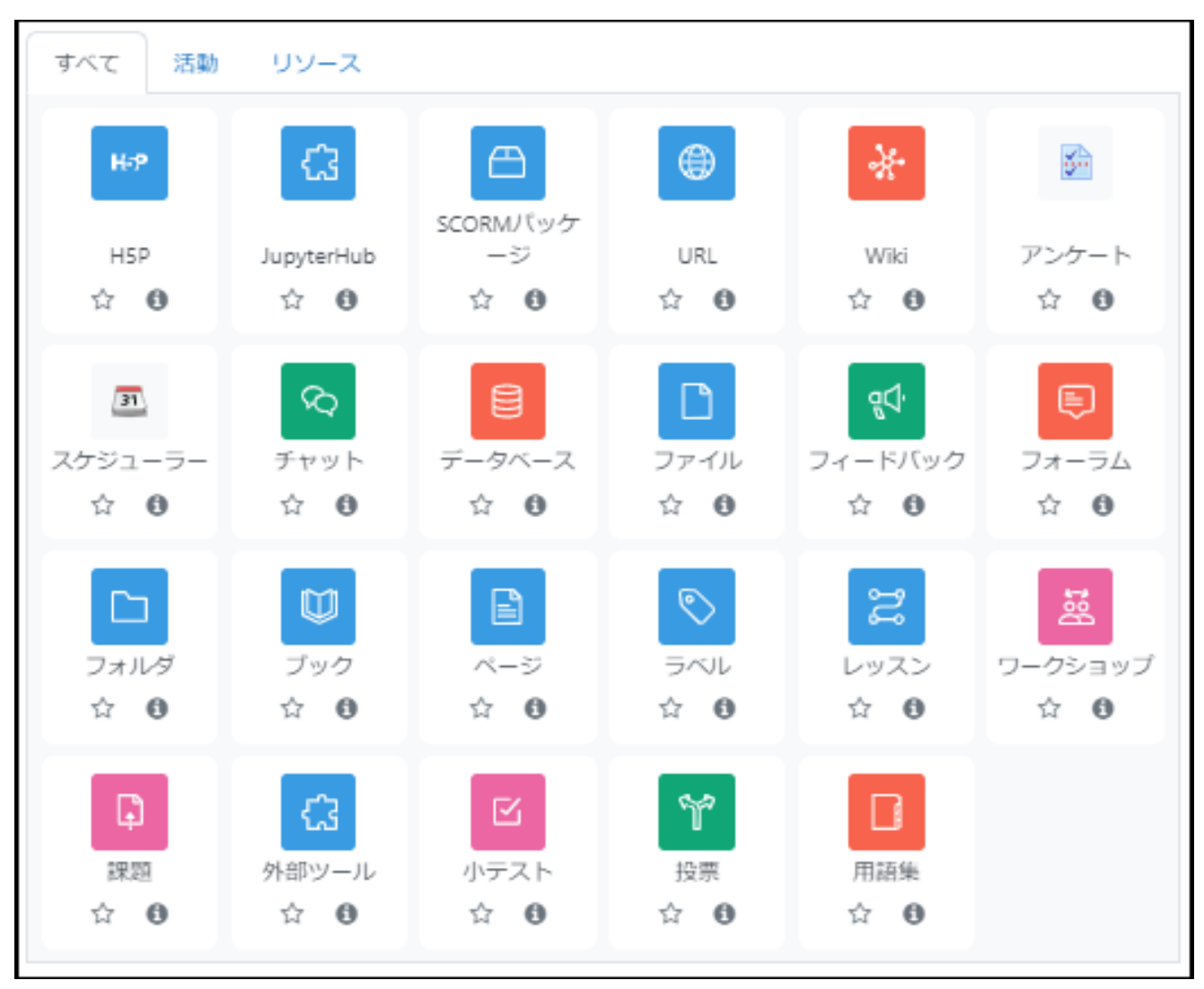

・コース上で資料や課題、小テストが追 加・更新された際に学生に通知すること が可能になりました.

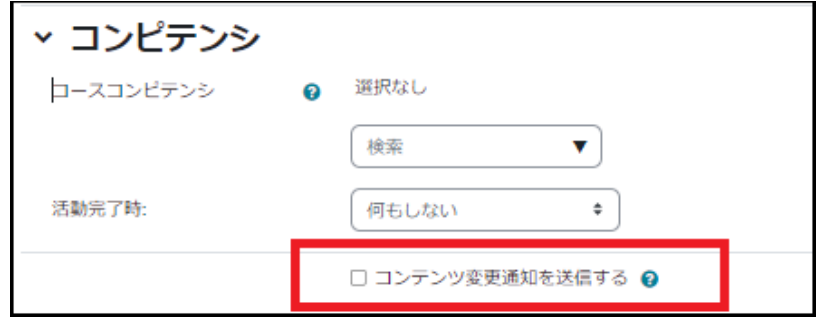

・活動完了の条件に「合格点」を 設定することができます.

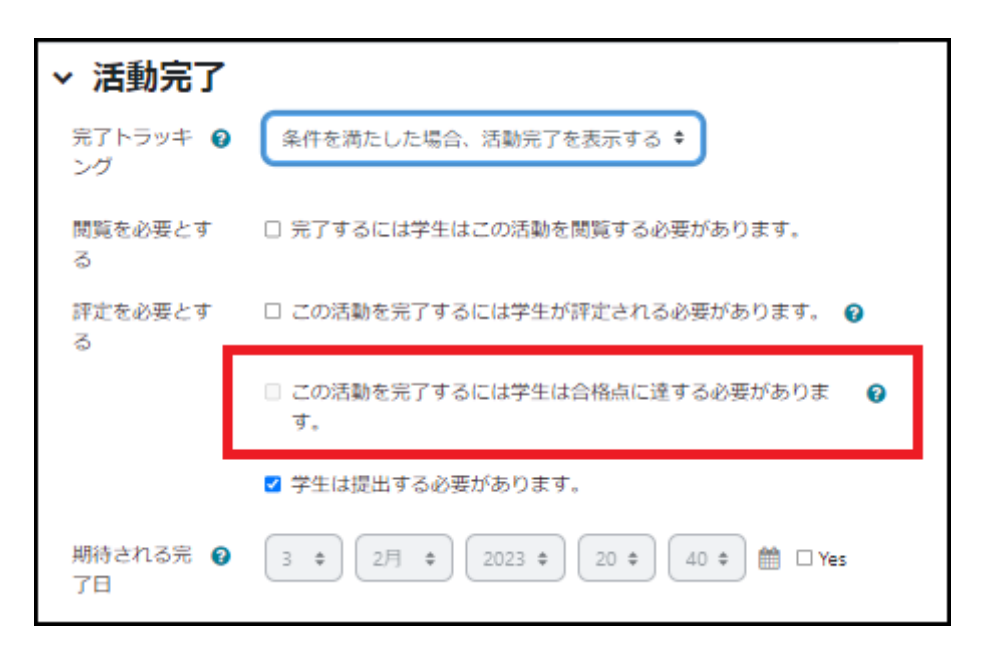

・「課題」に制限時間の指定が可 能になりました.

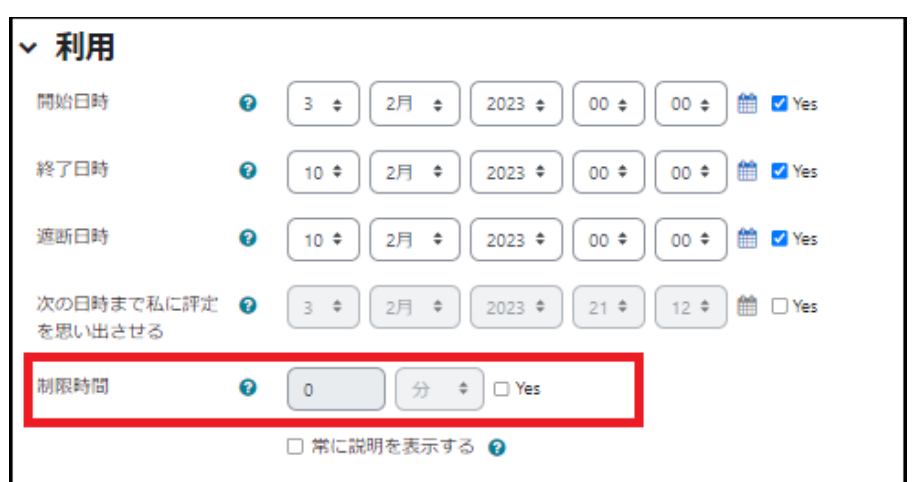

# <span id="page-11-0"></span>0.4 小テスト 「問題バンク」の改善

・問題バンクでコメントなどのオプション表示を目のアイコンをクリックすることで操作できます. ・下書きが可能になり、バージョンも表示されるようになりました.

### <span id="page-12-0"></span>リンク集

[コースの作成・申請方法](https://moodle3.chiba-u.jp/moodle23/course/view.php?id=5005)

千葉大学 Moodle では、申請を受けて管理者がコースを作成しています. [「コース申請・コース利用案内\(教職員用\)」](https://moodle3.chiba-u.jp/moodle23/course/view.php?id=5005)を確認の上、申請をお願いします.

#### [新規コースへ旧コースの内容をインポートする方法](https://sites.google.com/office.gs.chiba-u.jp/moodle-manual/contents/14-%E3%82%A4%E3%83%B3%E3%83%9D%E3%83%BC%E3%83%88?authuser=0)

新規のコースに前年度のコースや当該年度の他のコースのコンテンツをインポートすることができます. 詳しい操作方法については、マニュアルの「14. [インポート](https://sites.google.com/office.gs.chiba-u.jp/moodle-manual/contents/14-%E3%82%A4%E3%83%B3%E3%83%9D%E3%83%BC%E3%83%88?authuser=0) |をご覧ください.

#### TF・TA [の学生のコース登録](https://moodle3.chiba-u.jp/moodle23/course/view.php?id=5005#section-5)

Moodle コース「教職員用:コース申請・コース利用案内」の「2-4. TF・TA [の学生のコース登録方法」](https://moodle3.chiba-u.jp/moodle23/course/view.php?id=5005#section-5) から 申請をお願いします.

[登録キーの設定方法](https://sites.google.com/office.gs.chiba-u.jp/moodle-manual/contents/01-%E5%9F%BA%E6%9C%AC%E6%93%8D%E4%BD%9C?authuser=0)

コースにアクセスするためのパスワードである登録キーを変更方法については「01. [基本操作](https://sites.google.com/office.gs.chiba-u.jp/moodle-manual/contents/01-%E5%9F%BA%E6%9C%AC%E6%93%8D%E4%BD%9C?authuser=0) > 1 .8 コー スの開講準備 > [コースへの学生の登録」](https://sites.google.com/office.gs.chiba-u.jp/moodle-manual/contents/01-%E5%9F%BA%E6%9C%AC%E6%93%8D%E4%BD%9C?authuser=0)をご覧ください.

# <span id="page-13-0"></span>1. 基本操作

Moodle は,講義ごとに割り振られたコース内に講義資料やその他さまざまな教材を用意することにより,学 生に予習・復習を行うための学習環境を提供します.ここでは,教員がコースの運営者となってコース運営に 必要となる「コースへの学生の受け入れ」「コースの編集」「学生視点でのコースの確認」について説明します.

Moodle を利用するにあたって,ユーザにはコースごとに教師ロールや学生ロールなどのロールが設定されて います.教員は自身の担当するコースにおいて教師ロールを設定されることでコースの編集権限を持ち,コー ス内にさまざまなコンテンツを用意することが可能となります.一方,学生には学生ロールが設定されます.学 生ロールは基本的に編集権限を持っていないため,主に教員が設定したコンテンツを利用することになります.

# <span id="page-13-1"></span>1.1 Moodle とは

Moodle(ムードル)は、Learning Management System(LMS)と呼ばれる授業用 Web ページを作成 するためのソフトウェアです.授業外における Web 上での学生の自発的な学習や、教員と学生とのコミュニケ ーションを促し、対面授業を補完する有用なツールの一つとして世界中の教育機関を中心に利用されています. また Moodle はオープンソースのソフトウェアであり、有志により日々改良が加えられています.

Moodle では次のようなことができます.

- 講義資料の提示
- 課題の提示とレポートの受け取り
- 小テスト
- アンケート調査
- フォーラム(掲示版)を用いた議論の場の提供
- Wiki を用いた共同作業
- 授業を受講している学生への連絡

この他にもいろいろな機能があります が、本マニュアルでは Moodle の基本 的な使い方について解説します.

千葉大学 Moodle へは下記の URL よりアクセスできます.

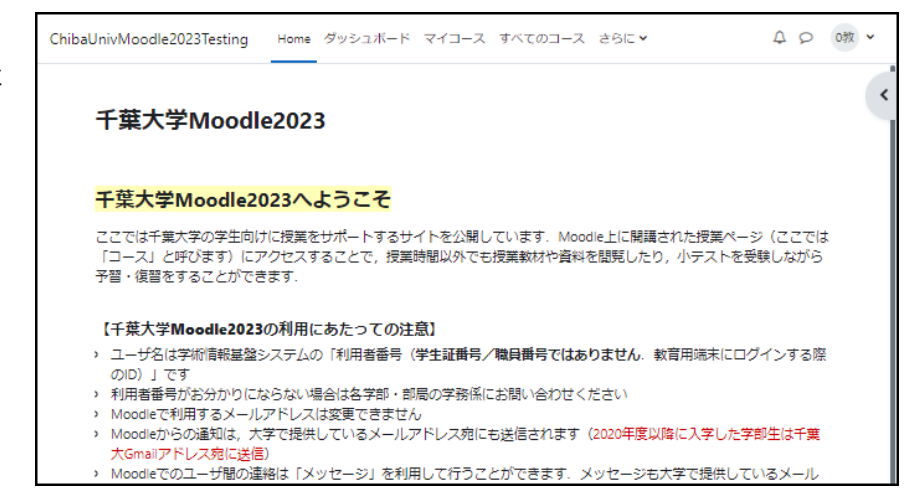

<https://moodle.gs.chiba-u.jp/>

# <span id="page-14-0"></span>1.2 千葉大学 Moodle へのログイン

千葉大学 Moodle のアカウント管理には、千葉大学情報戦略機構が管理する千葉大学統合認証システムを 利用しています.

あらかじめ情報基盤システムの ID である利用者番号(教育用端末を利用する際の ID)とパスワードをご用意 ください.

<span id="page-14-1"></span>千葉大学 Moodle へのログイン

ブラウザで <https://moodle.gs.chiba-u.jp/>

にアクセスします.

画面左上の「ログイン」をクリックして「利用者番号」とそのパスワードを入力して「ログイン」をクリックします.

1 Moodle で使用する言語を日本語、英語から選択できます.

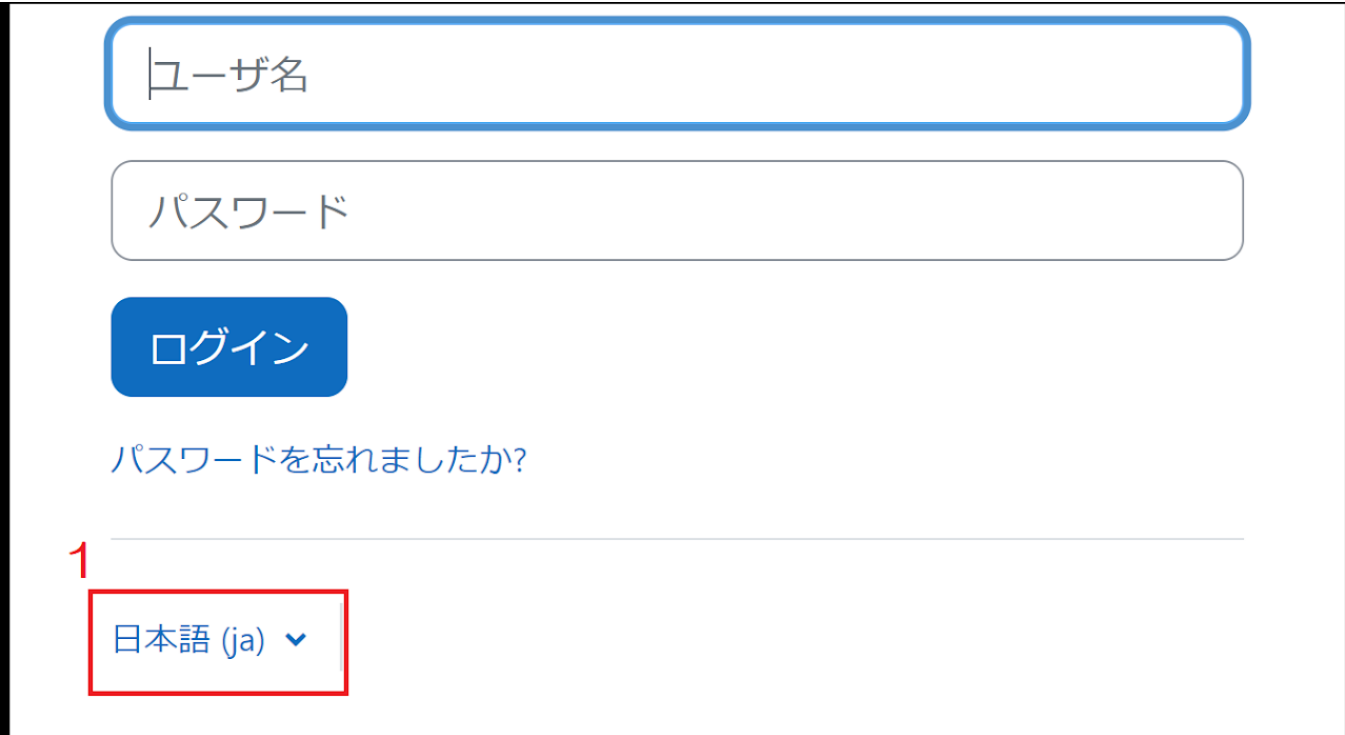

### <span id="page-15-0"></span>ユーザ情報の登録

Moodle にアカウントが登録されていない場合は、初回ログイン時にユーザ情報(プロファイル)の入力を促さ れますので,下記の 3 項目を設定した後,画面最下部の「プロファイルを更新する」をクリックして登録情報を 更新してください.

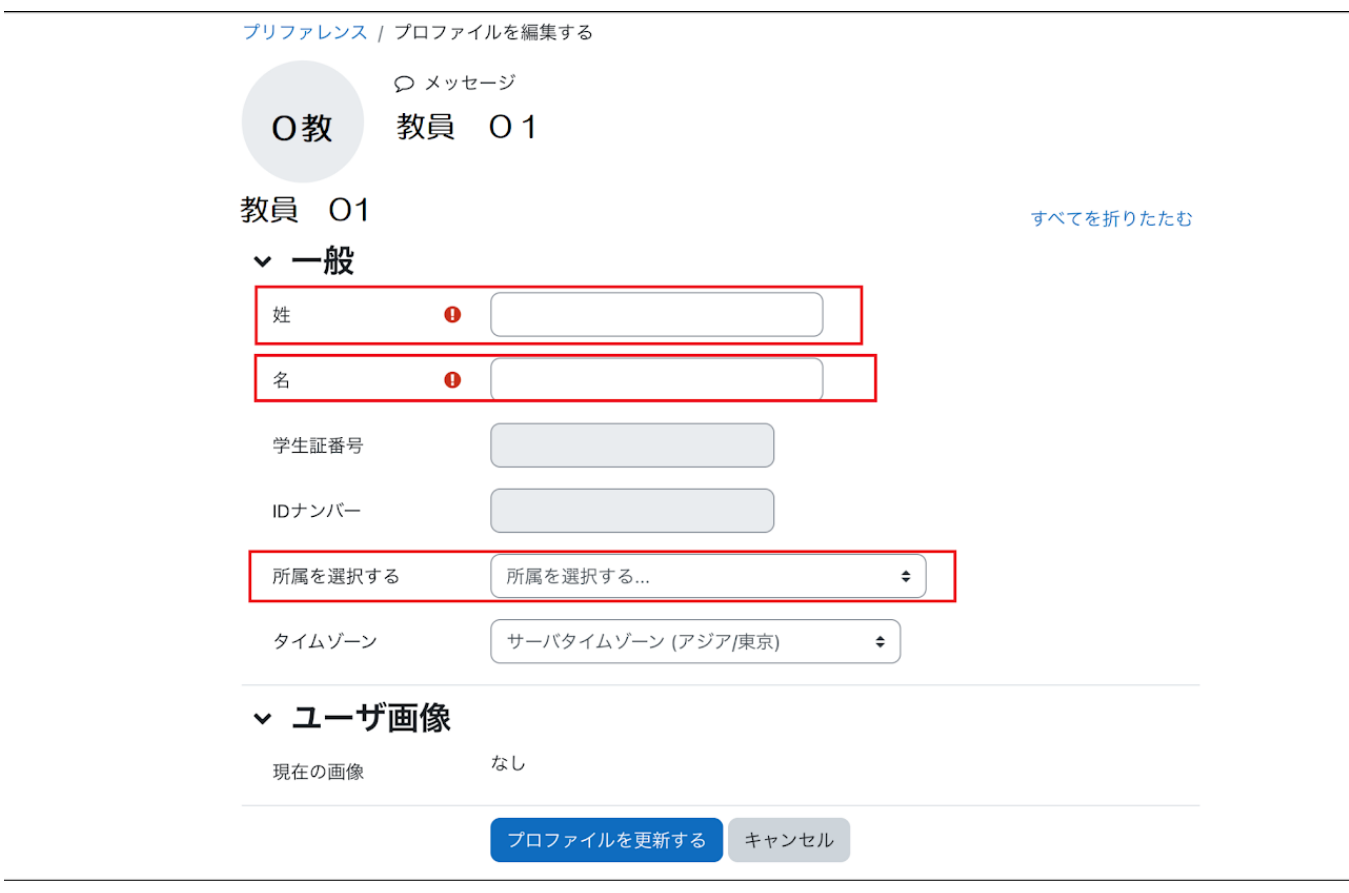

(1)姓・名の入力

大学に届け出ている姓・名を入力してください.後日,姓・名が変更になった場合は Moodle サポート (moodle-support◆chiba-u.jp)までお知らせください.

(2)所属の選択

プルダウンメニューから所属を選択してください.

(3)メールアドレスについて

千葉大学 Moodle を利用するにあたって、システム通知や他のユーザからのメッセージは、ご利用中の千葉 大学のメールアドレス(「…@chiba-u.jp」や「…@faculty.chiba-u.jp」など)で確認することができます. moodle から送付されるメールアドレスを変更することはできません.別のメールアドレスでも受信したい場合 は、千葉大学 Web メールシステムのご自身のページで転送設定を行ってください.

# <span id="page-16-0"></span>1 .3 ダッシュボード

Moodle にログインすると「ダッシュボード」の画面が表示されます.

通知やメッセージがある場合のアラートや「タイムライン」「最近アクセスされたコース」「コース概要」「カレンダ ー」などの基本的な情報が表示されています.

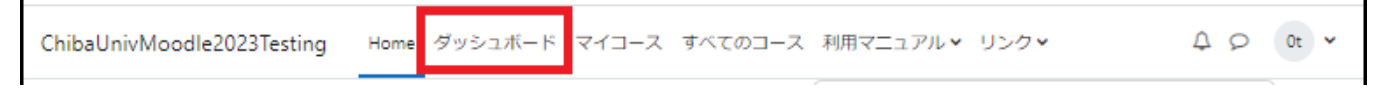

ブロックドロワ

ダッシュボードだけでなく、Moodle のす べての画面で追加されました.

1.の『<』をクリックすることで「ブロックド ロワ」という画面が表示されます. ブロックドロワには、メインに表示されて いる画面に関連する情報や必要な操作 メニューが表示されます.

以下、ダッシュボードの画面について説 明します.

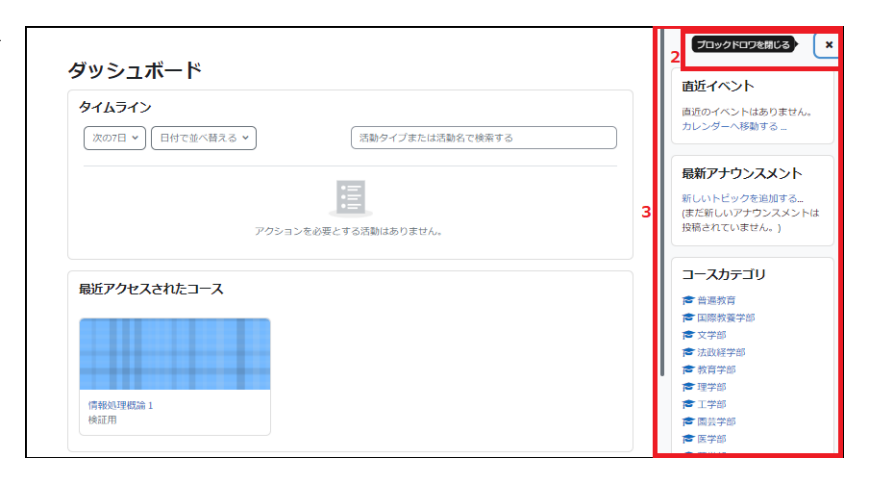

### <span id="page-16-1"></span>タイムライン

ダッシュボードの「タイムライン」には、 教師が設定した課題の提出期限などの スケジュールが表示されます.

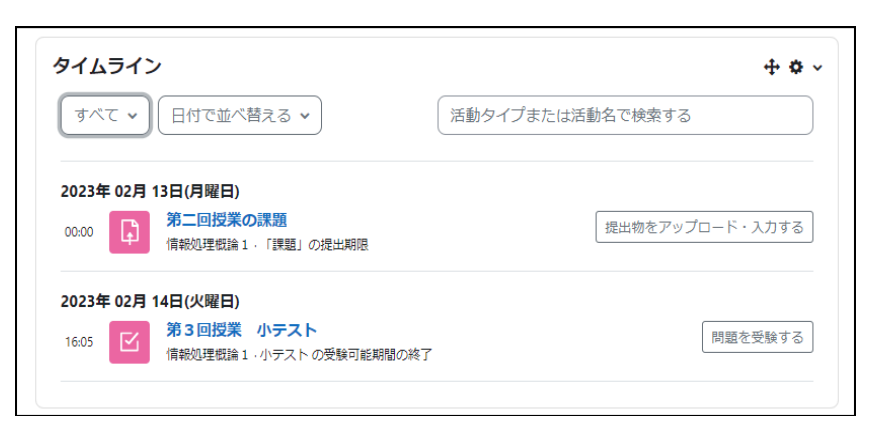

### <span id="page-16-2"></span>最近アクセスされたコース

直近にアクセスしたコースが一覧表示されます.

<span id="page-17-0"></span>ダッシュボードの「コース概要」には、利用可能なすべての登録済のコースが表示されます.また開講期間によ って下記のように分類されます.

- 進行中 現在開講中のコースが表示されます
- 未来 これから開講されるコースが表示されます
- 過去 過去に開講されたコースが表示されます
- 星付き 星を付けたコースが表示されます
- 表示から削除済み コース概要から削除したコースが表示されます

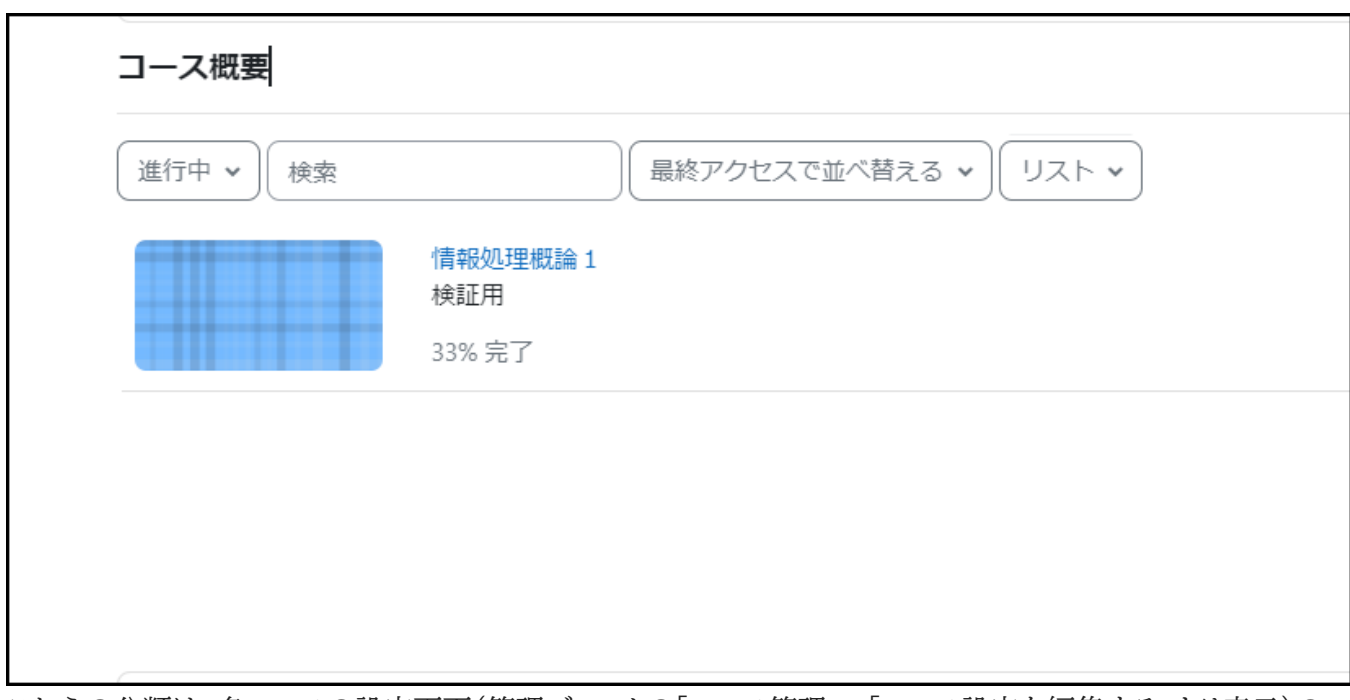

これらの分類は、各コースの設定画面(管理ブロックの「コース管理」>「コース設定を編集する」より表示)の 「開講日」「コース終了日」によって設定されています(1-6 コースの開催準備「コース設定」参照).なお、コー ス終了日を過ぎたからといってコースの利用ができなくなるということではありません.

# <span id="page-17-1"></span>1 .4 マイコース

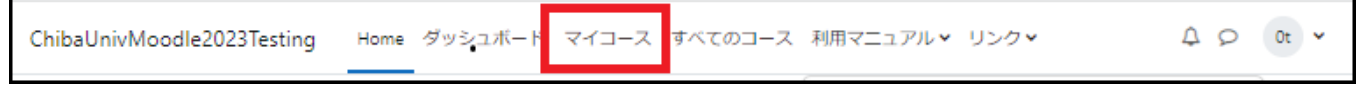

「1.3 ダッシュボード」の「コース概要」と同様の画面が表示されます.

## <span id="page-18-0"></span>1 .5 すべてのコースとコース検索

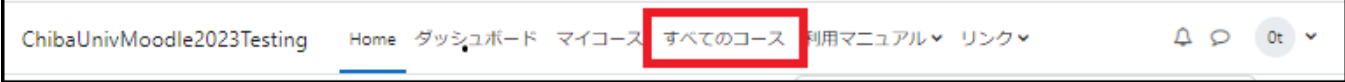

### <span id="page-18-1"></span>コースの検索

「カテゴリ」を選択すると、該当するカテゴリのコースが表示されます.

1 検索したいコースの「カテゴリ」を選択します.

2 選択したカテゴリのコースが表示されます.

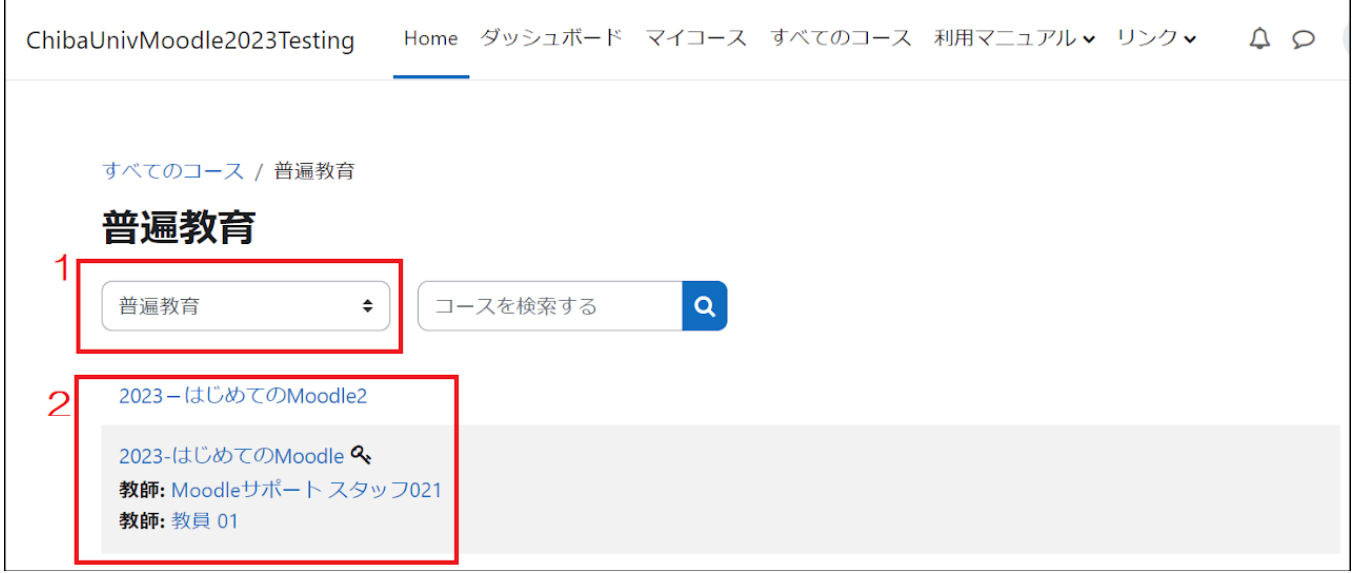

「コースを検索する」欄でコースを検索できます.

「コースを検索する」欄にコース名称か授業コードを入力して虫めがねのアイコンをクリックすることで、コース を検索できます。

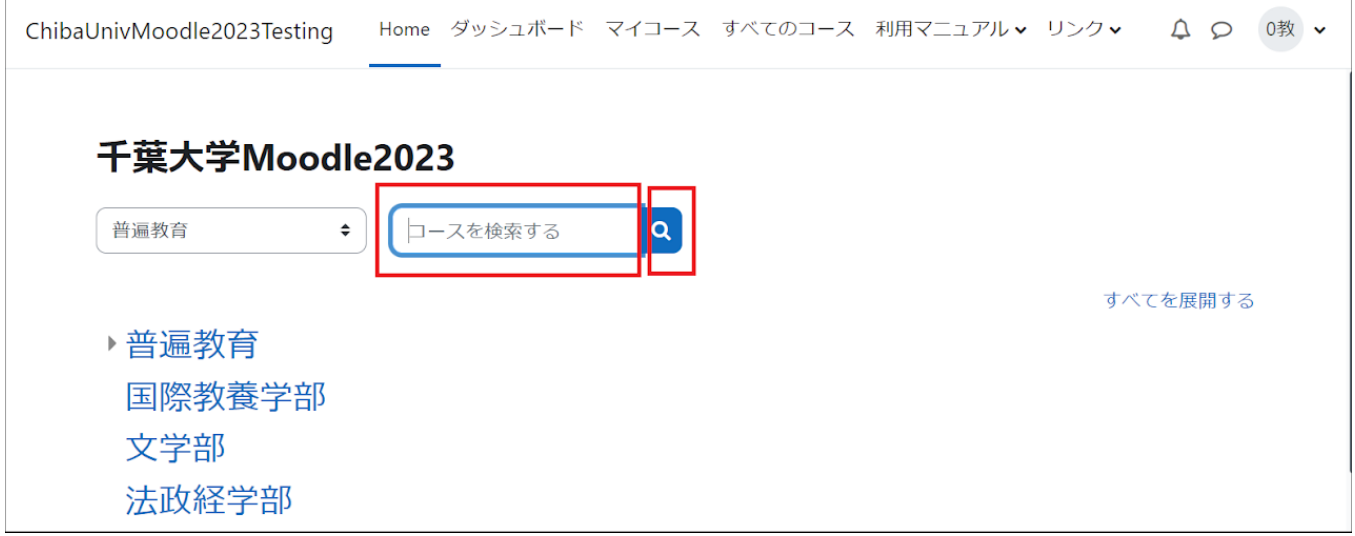

### <span id="page-19-0"></span>1 .6 千葉大学 Moodle へのコースの作成

#### <span id="page-19-1"></span>コース作成方法

千葉大学 Moodle では、申請を受けてコースを作成しています. コース申請の方法は下記の 2 つに大別されます.詳しくは[「コース申請・コース利用案内\(教職員用\)」](https://moodle3.chiba-u.jp/moodle23/course/view.php?id=5005)をご覧くだ さい.

授業コースの申請の場合

シラバス編集システムの「Moodle コース作成」用の「申請」ボタンをクリックしてください.申請から約1日の 間にコースが自動的に作成されます.

また担当教員(教師ロール)については、シラバスの「担当教員」に登録されている教員が、当該の Moodle コー スに「教師ロール」として自動的に登録されます.

#### 授業コース以外の申請やその他の利用申請の場合

[コース申請・コース利用案内\(教職員用\)を](https://moodle3.chiba-u.jp/moodle23/course/view.php?id=5005)参照の上、Moodle サポートまで申請してください.

※ここでの授業コースとは,学生ポータルのシラバスに登録されている授業を指しています. ※コース作成時に困ったことがありましたら,マニュアルの「[Q&A](https://sites.google.com/office.gs.chiba-u.jp/moodle-manual/qa?authuser=0)」の中の「Q3-1. コース作成・設定について」を参照してください.

新規コースへ旧コースの内容をインポートする方法

新規のコースに前年度のコースや当該年度の他のコースのコンテンツをインポートすることができます. 詳しい操作方法については、マニュアルの「14. [インポート](https://sites.google.com/office.gs.chiba-u.jp/moodle-manual/contents/14-%E3%82%A4%E3%83%B3%E3%83%9D%E3%83%BC%E3%83%88?authuser=0) 」をご覧ください.

#### <span id="page-19-2"></span>TF・TA の学生のコース登録

Moodle コース「教職員用:コース申請・コース利用案内」の「2. TF·TA [の学生のコース登録方法」](https://moodle3.chiba-u.jp/moodle23/course/view.php?id=5005#section-5) から 申請をお願いします.

# <span id="page-20-0"></span>1 .7 コースのホーム画面の構成

1.Moodle にログインし、教師ロールを 持つコースにアクセスすると、図のよう なコースのホーム画面が表示されます.

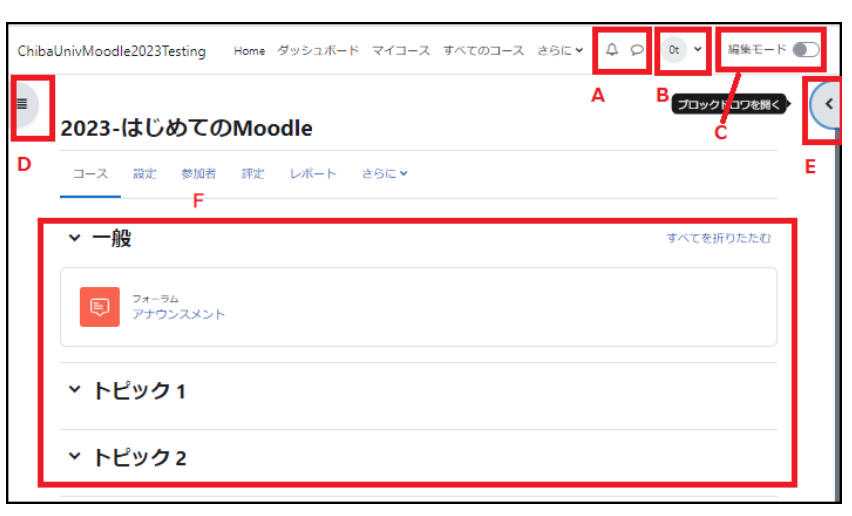

2.画面左側のボタンをクリックする と、「コースインデックス」が開きます. コーストピックを簡単に一覧表示し、順 番の入れ替え等をすることができま す.

画面右側には「ブロックドロワ」を開く ボタンがあり、クリックすると、コースの 管理ブロックが表示されます.

中央部分は「コースセクション」と呼ば れ、コースで利用するコンテンツを配 置するスペースとなっています.

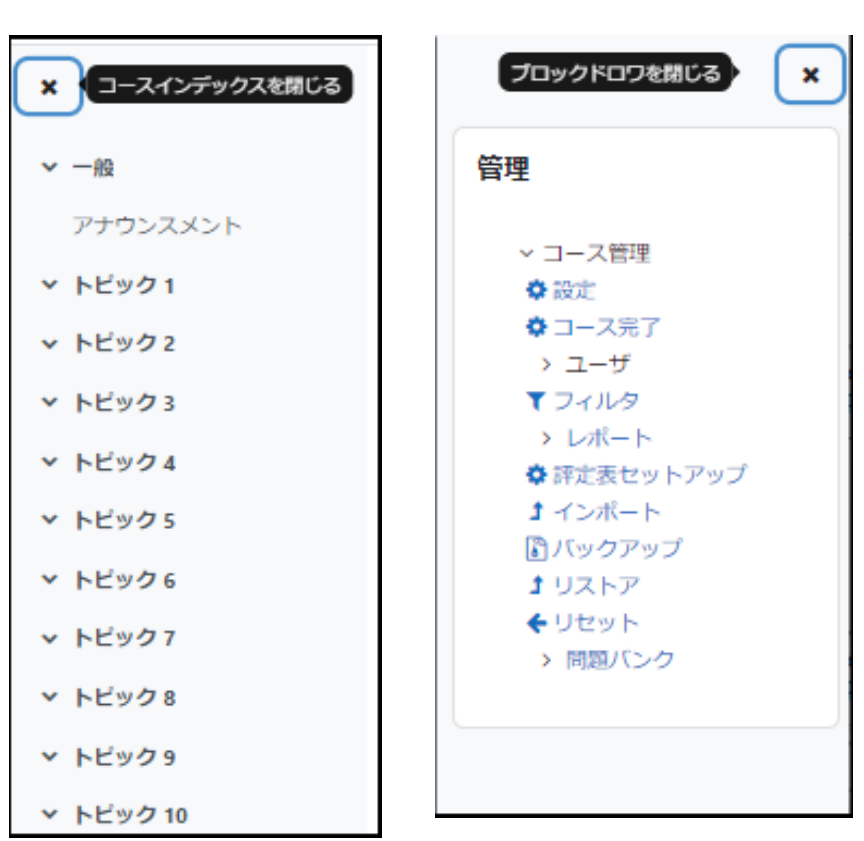

A: システム通知やメッセージを確認することができます.

B: 画面右上に表示される自身の姓名をクリックするとプロファイルの設定を行うことができます.また、ログ アウトもここから行うことができます.

C: 編集モードの開始/終了を行うためのボタンです.編集モードに移ることで,コースに様々なコンテンツを 追加することができます.

D: 「コースインデックス」を開きます.

E: 「ブロックドロワ」を開き、管理ブロックを表示します.

F: この部分に授業内容の記述や授業用コンテンツの追加を行います.

### <span id="page-21-0"></span>1 .8 コースの開講準備

ここでは、学生がコースを利用するための準備として「コース設定」と「コースへの学生の登録」について説明し ます.

<span id="page-21-1"></span>コース設定の確認と編集

1.コースの設定は、コース名称の下にある「設定」、またはブロックドロワを開いて表示される管理ブロックの 「設定」から行います.

なお、コース名称の下にあるメニューを「コースナビゲーション」といいます.

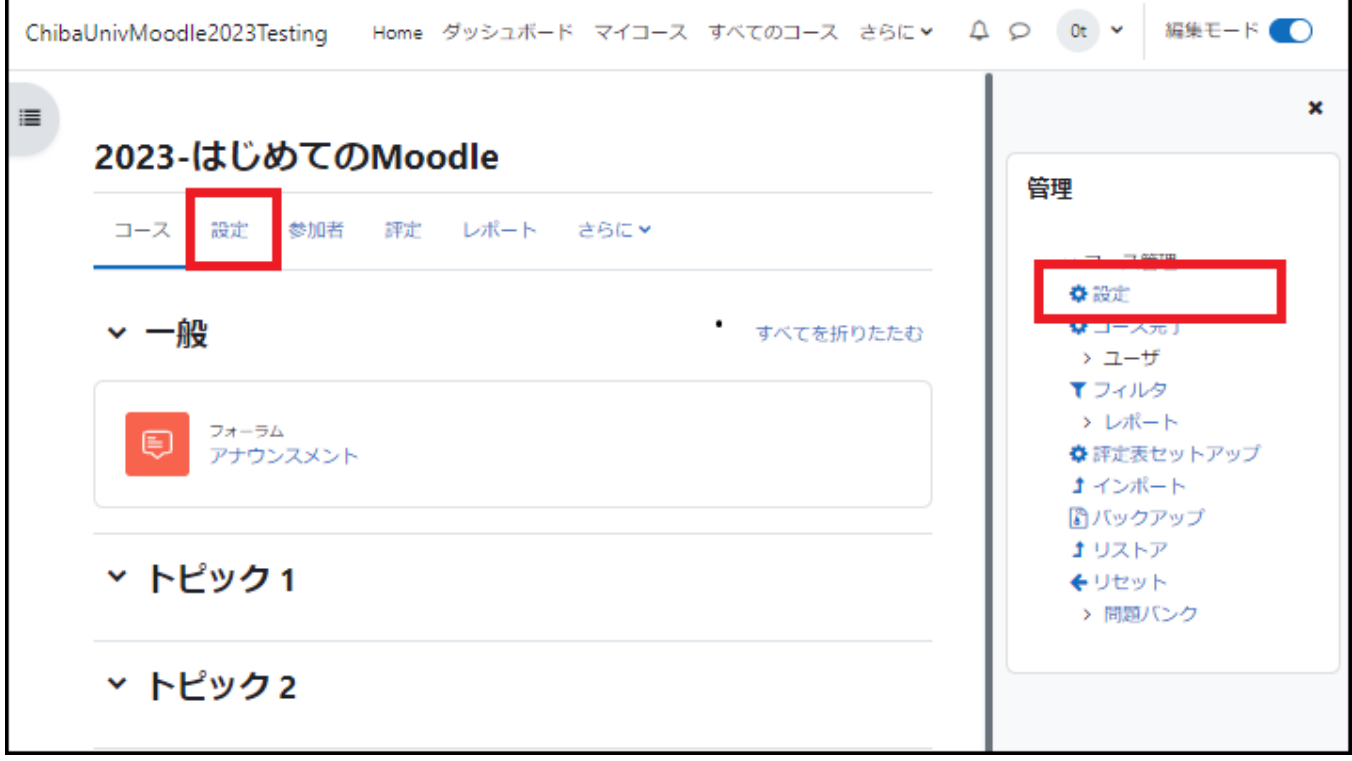

2.「コース設定を編集する」と名付けられたコースの設定画面が表示されます.

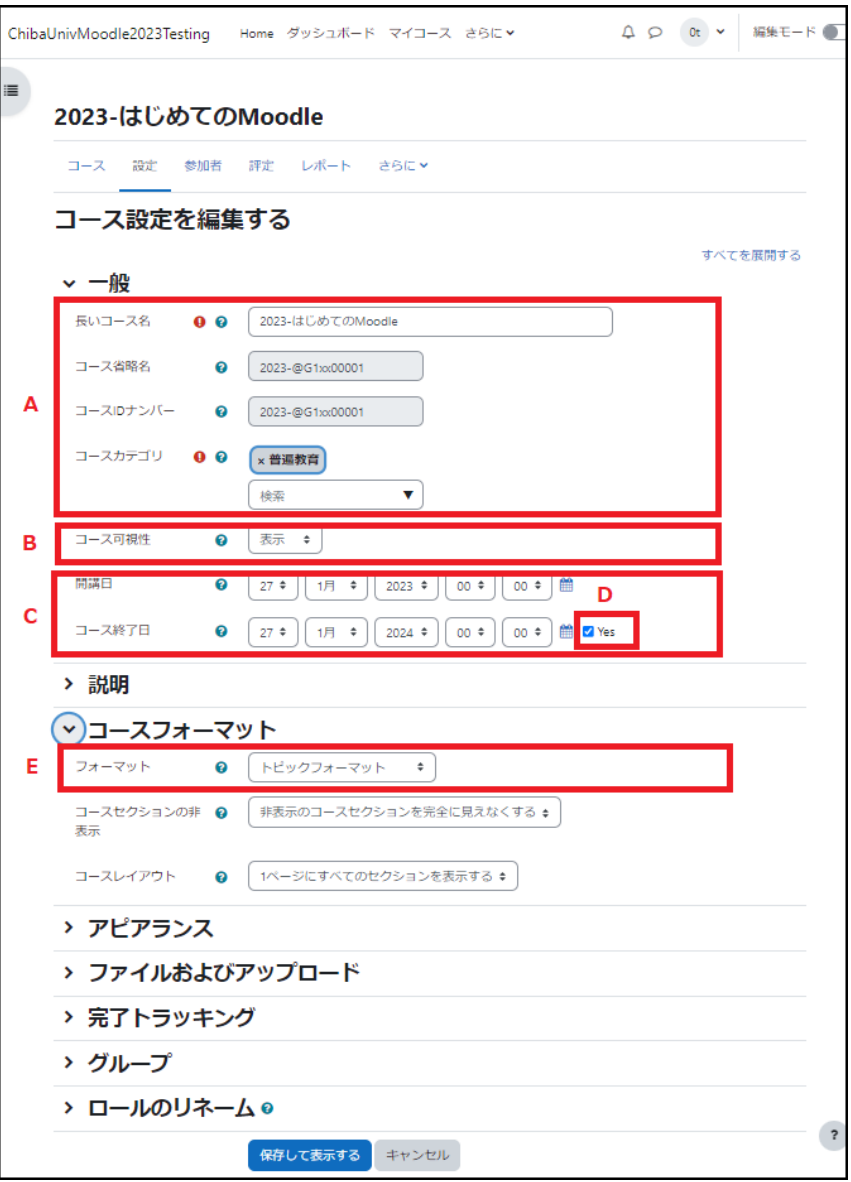

A: 管理者が設定しますので、そのままご利用ください.

B: 学生がコースにアクセスできるように「コース可視性」を「表示」に設定してください.「非表示」の場合は、 学生にはコースが表示されず,利用できません.なお、第2タームの間に第4タームの授業コースを用意する場 合など、一時的に「非表示」にして、その間学生が利用できないようにすることもできます.

C: 授業の開講日と終了日を記載してください.

D: 管理者が設定しますが、適宜修正してご利用ください.

シラバスからコースを申請した場合、授業終了タームの最終日がコースの終了日として設定されており、この 欄にチェックが入っていることでコース終了日の設定が有効になります.

E: コースフォーマットはデフォルトではコーストピックごとに区切った「トピックフォーマット」です.また、毎週 の授業用の設定としては、コースを週単位で区切った「ウィークリーフォーマット」も便利です.ウィークリーフォ ーマットを利用する場合は、「セクション数」の他に「開講日」も設定します.

トピックフォーマットとウィークリーフォーマットの例

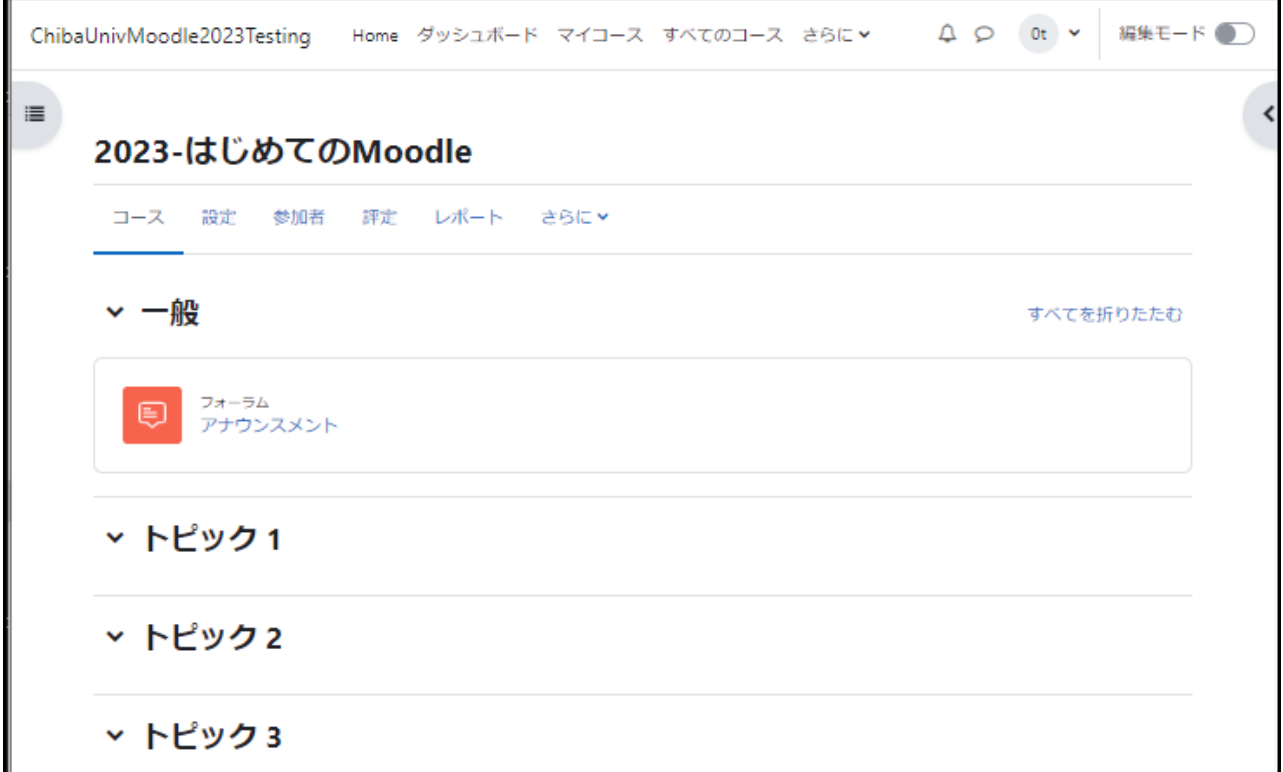

トピックフォーマット

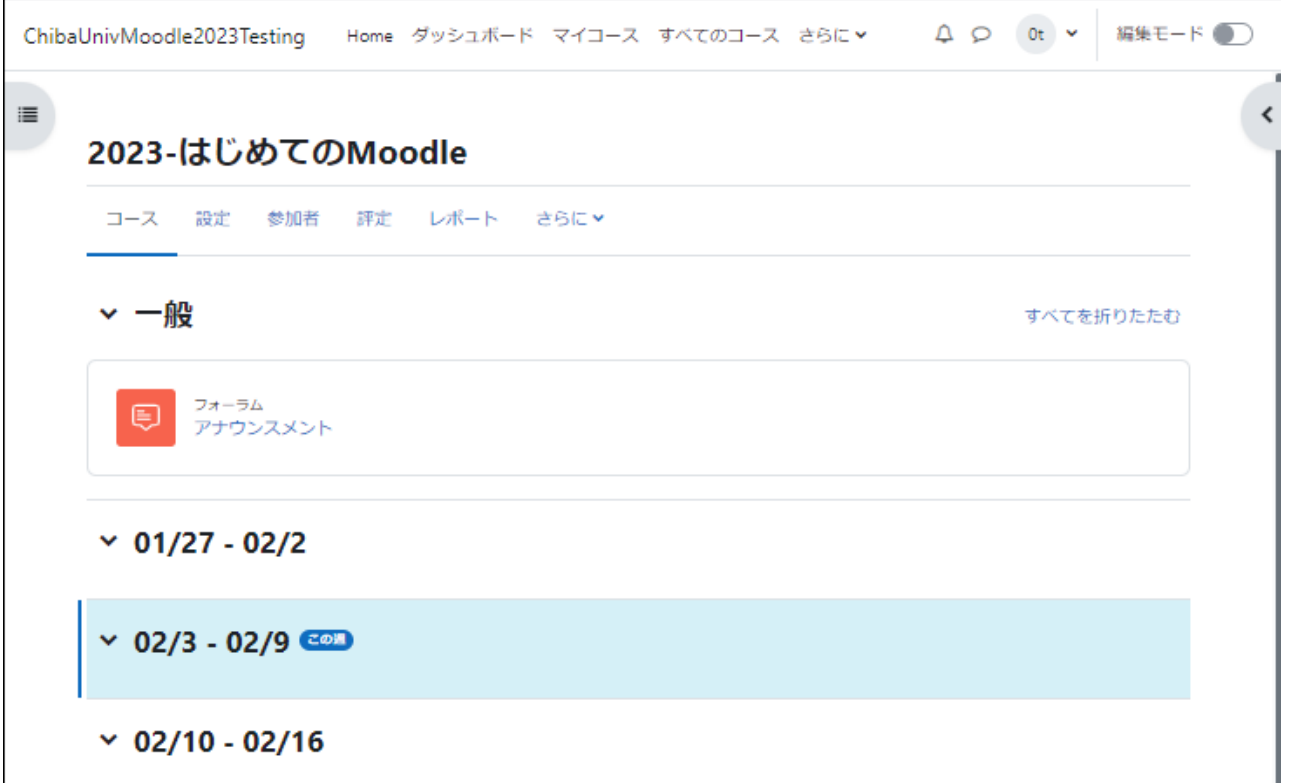

ウィークリーフォーマット

主要な設定項目以外は、タブが閉じられて、その中に隠されています.この中に含まれる項目を設定する場合 は、カテゴリ名をクリックして設定項目を表示してください.

<span id="page-24-0"></span>コースへの学生の登録

履修登録による自動反映

千葉大学 Moodle では、履修登録をすることにより学生はコースに自動登録されます.このため登録キーによ るコースへの登録は、基本的には不要です.

自動反映されない場合(登録キーによるコースへの登録)

自動登録されない場合、学生自身による自己登録で行うことができます.この場合、コースにアクセスするため の「登録キー」と呼ばれるパスワードの設定が必要となります.登録キーの設定から学生のコースへの自己登 録までの流れは下記「登録キー」を参照ください.

自動反映されない場合(手動登録)

自動登録されない場合、学生を手動で登録することができます.下記「手動登録」を参照ください. 登録キーによるコースへの登録

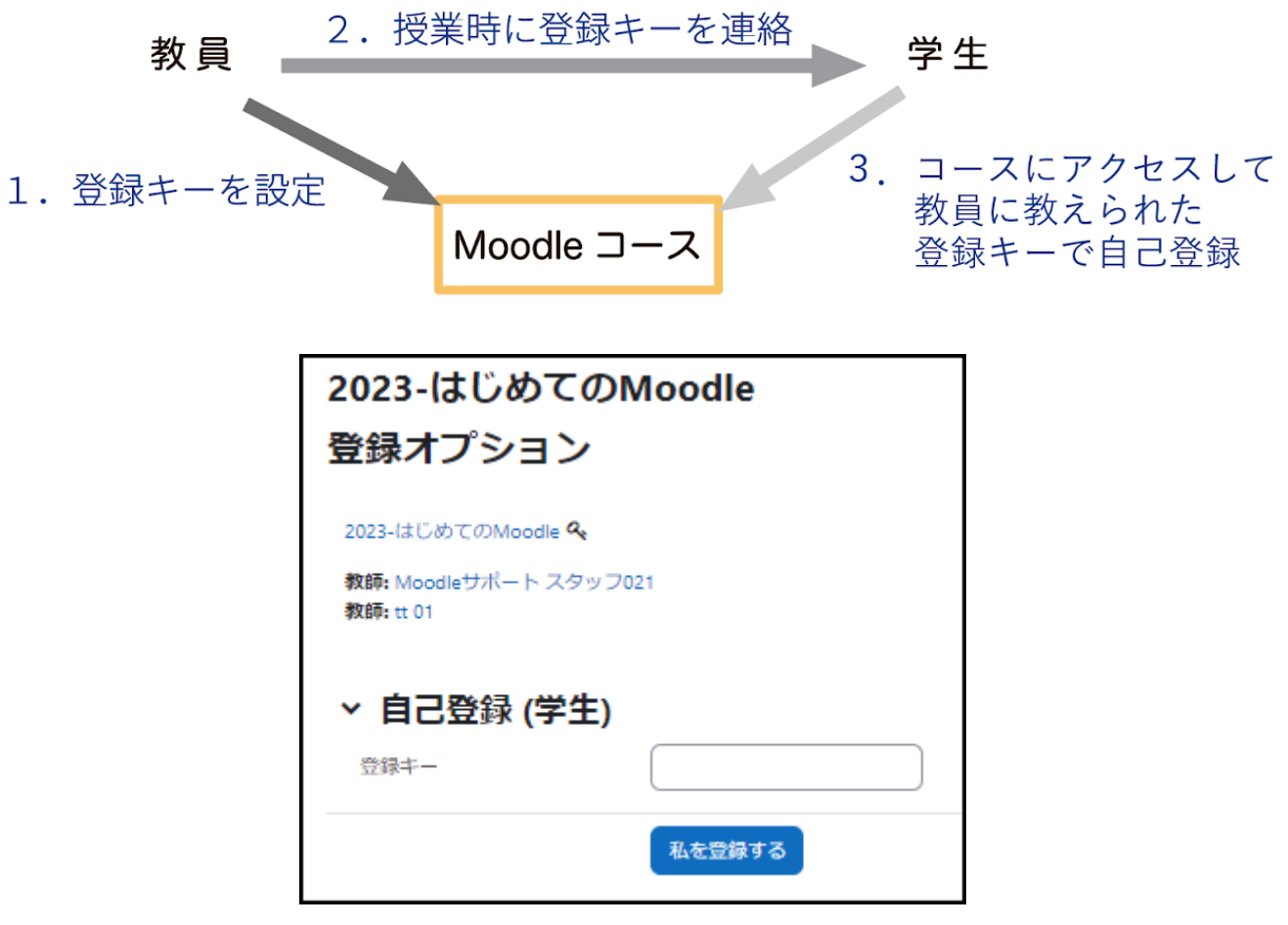

1. コース画面の右側のブロックドロワを開き、 管理ブロックを表示させます. 管理ブロックから、ユーザ > 登録済みユー ザ > 登録方法 をクリックします.

2.自己登録(学生)の行の右側にある歯車ア イコンをクリックして、設定画面を表示させま す.

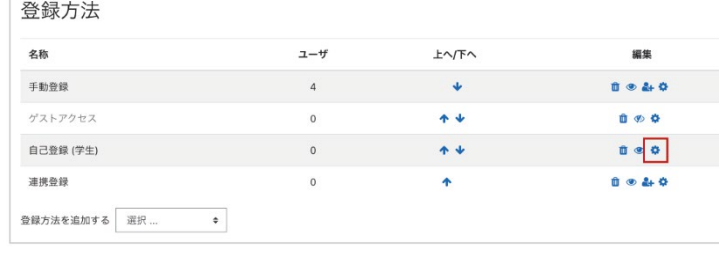

Home ダッシュボード マイコース サイト警理 きらに > ( ) ( ) ZM > 編集モード

すべてを折りたたお

管理

コース管理 ☆ 設定  $A = -7 = 7$ 

re mai ・・<br>他のユーザ 2023-@G1xx00001 から

-<br>私を登録解除する フィルタ ✿ 評定表セットアップ

3.「登録キー」を設定します(目のアイコンをクリ ックすると、入力した文字がそのまま表示されま す).

また、新規の登録が有効となるように「新しい登 録を許可する」が「Yes」になっていることを確 認してください.

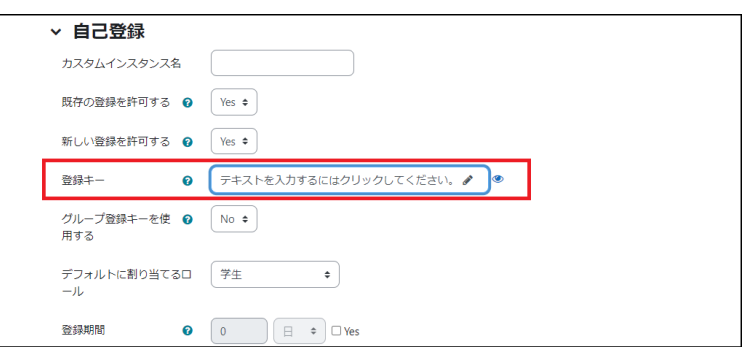

#### <span id="page-25-0"></span>自己登録の無効化

学生の自己登録を禁止したい場合には、上記手順 2 の「目」のアイコンをクリックして斜線の入った表示に変 更します(目のアイコンは歯車アイコンの隣にあります).すると,自己登録の項目がうすいグレーで表示される ようになり、自己登録が無効となります.

Chibal InivMoodle2023 Testing

▽ 一般

2023-はじめてのMoodle

**ロ** フォーラム<br>ワ アナウンスメント

v トピック1

v トピック2

コース 設定 参加者 評定 レポート きらにゃ

 $\equiv$ 

#### <span id="page-25-1"></span>《登録期間の設定》

ある一定期間のみ自己登録を受け付けるなど自己登録が可能な期間を制限したい場合は、「自己登録」の設 定にて「開始日」「終了日」の「Yes」にチェックを入れて,それぞれの日付を設定してください.一方、似た設定 項目に「登録期間」という項目がありますが、こちらは「コースに自己登録したユーザが当該コースを利用でき る期間」の設定となります.たとえば登録期間を 4 週とした場合、自己登録から4週間経つと自己登録が無効 (一時停止)となってしまい、授業期間の途中であっても学生はコースを利用できなくなってしまいますので注 意してください.

### <span id="page-26-0"></span>手動登録

画面から、学生を手動で登録することもできます.

1. まず、下記のいずれかの方法で「登 録済みユーザ|画面を開きます. ・コース名下のメニューから「参加者」を

クリックします. ・ブロックドロワから「管理ブロック」を開 き、「ユーザ」→「登録済みユーザ」の順

にクリックします.

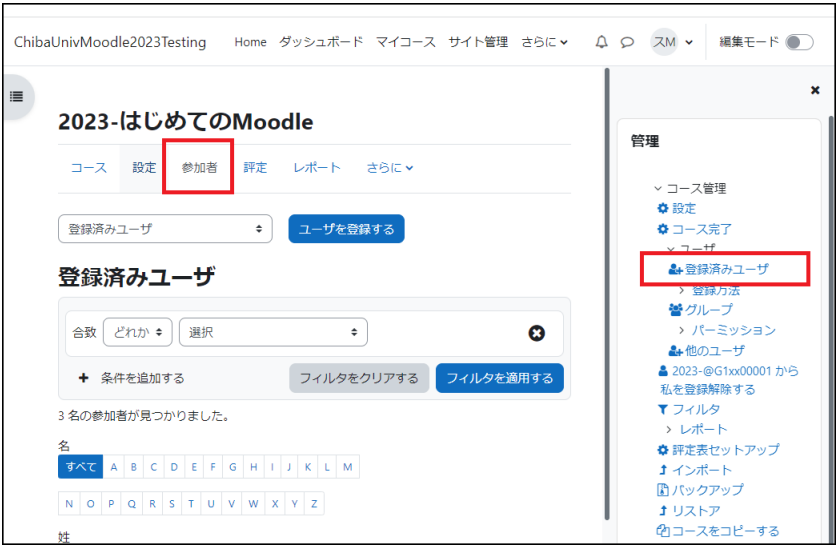

2.「登録済みユーザ」画面で「ユーザを登録する」をクリックします.

登録済みユーザ

「ユーザを選択する」欄に学生の利用者 番号・学生証番号・氏名(名字と名前の 間に半角スペースを入れる)のいずれ かを入力すると、候補が表示されます. 登録したい学生をクリックして選択しま す.

「ロールを割り当てる」欄が「学生」であ ることを確認してください.

「ユーザを登録する」をクリックします.

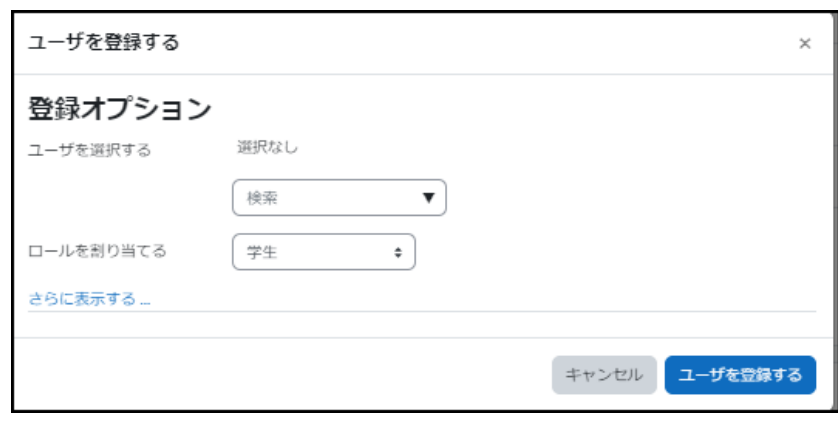

ユーザを登録する

 $\overline{\phantom{a}}$ 

### <span id="page-27-0"></span>1 .9 コースの編集

コースのホーム画面右上の「編集モード」ボタンをクリックして編集モードに移行すると編集用の画面に切り替 わり、コースの編集を行えるようになります.編集作業を始めるにあたり、まずはトピックに文字を入力してみま す(「活動またはリソースを追加する」を利用した編集については次章以降で紹介します).

1.「編集モード」をクリックして編集モードに移行します.

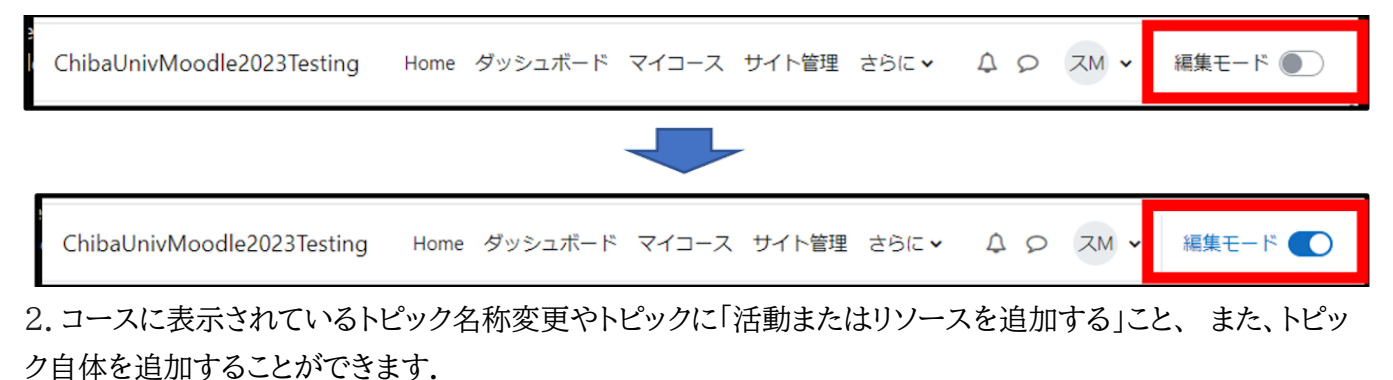

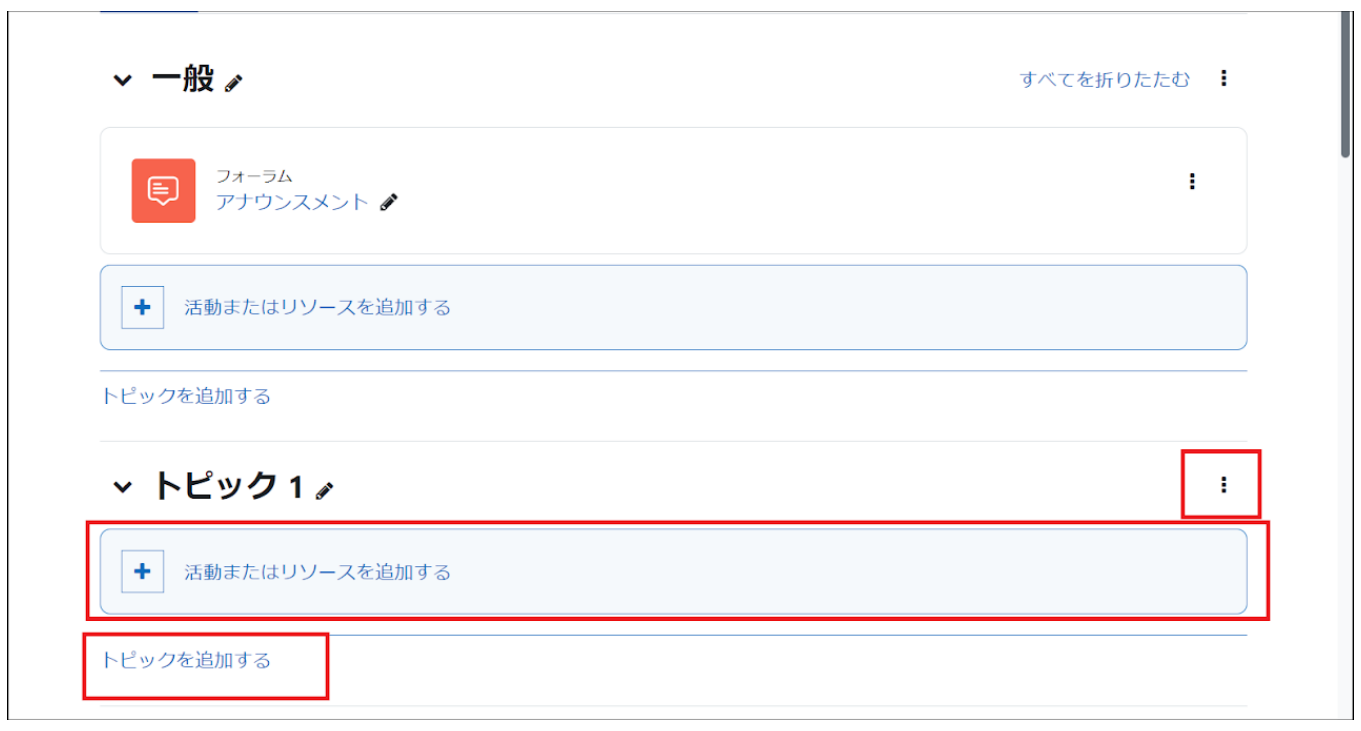

# <span id="page-28-0"></span>1 .10 トピックの編集

1.編集画面が表示されます.

A 画面に表示されているトピックの 横の「︙ 」をクリックし、編集メニュー を開きます.

B 編集メニューから「トピックを編集 する」を選択すると、トピックの編集画 面が表示されます.

表示されたメニューでは,ハイライトの 設定/トピックの表示・非表示の切り替 え/移動/削除などもできます.

C トピック名称の変更については、 鉛筆アイコンをクリックして行うことも 可能です.

2.トピックの編集

「カスタム」のチェックボックスにチェッ クをいれると、「セクション名」欄に入力 ができます.

授業の単元名などを入力し、トピックの 名称となります.

「概要」欄にトピックの説明を入力する ことができます.

トピック毎に利用制限を設定する場合 はここで設定します.

「変更を保存する」をクリックして編集内容を保存します.

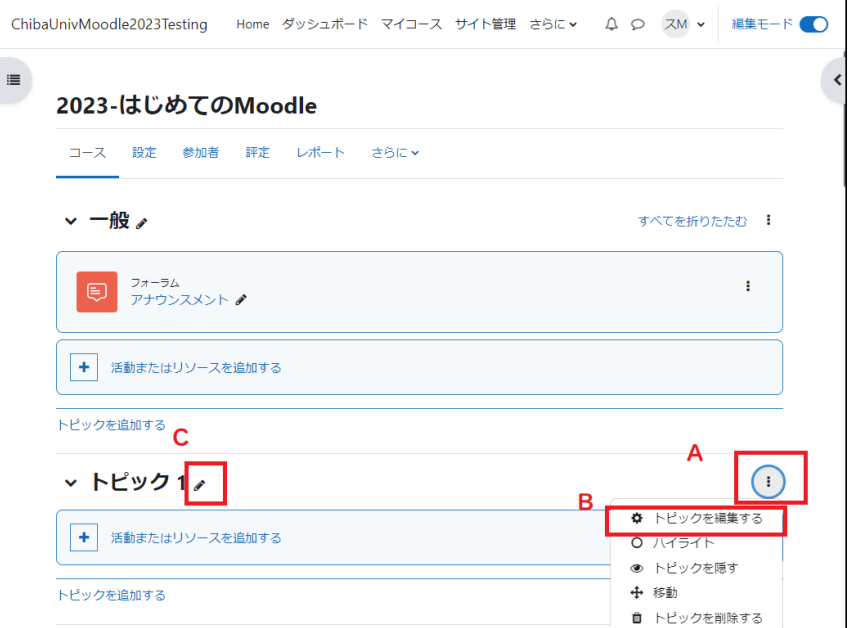

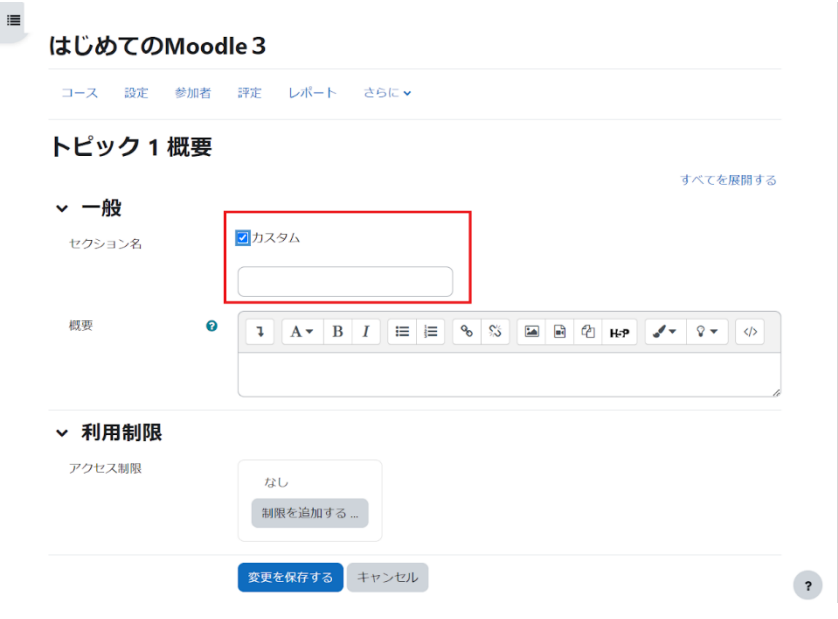

### <span id="page-29-0"></span>1 .11 活動・リソースの編集

各トピックに追加した活動・リソースについても、項目の右側に表示されている画面に表示されている「: 」を クリックすると編集メニューが表示されます.

活動・リソースもそれぞれ個別に編集/移動/表示・非表示の切り替え/複製/ロールの割り当て/削除ができま す.

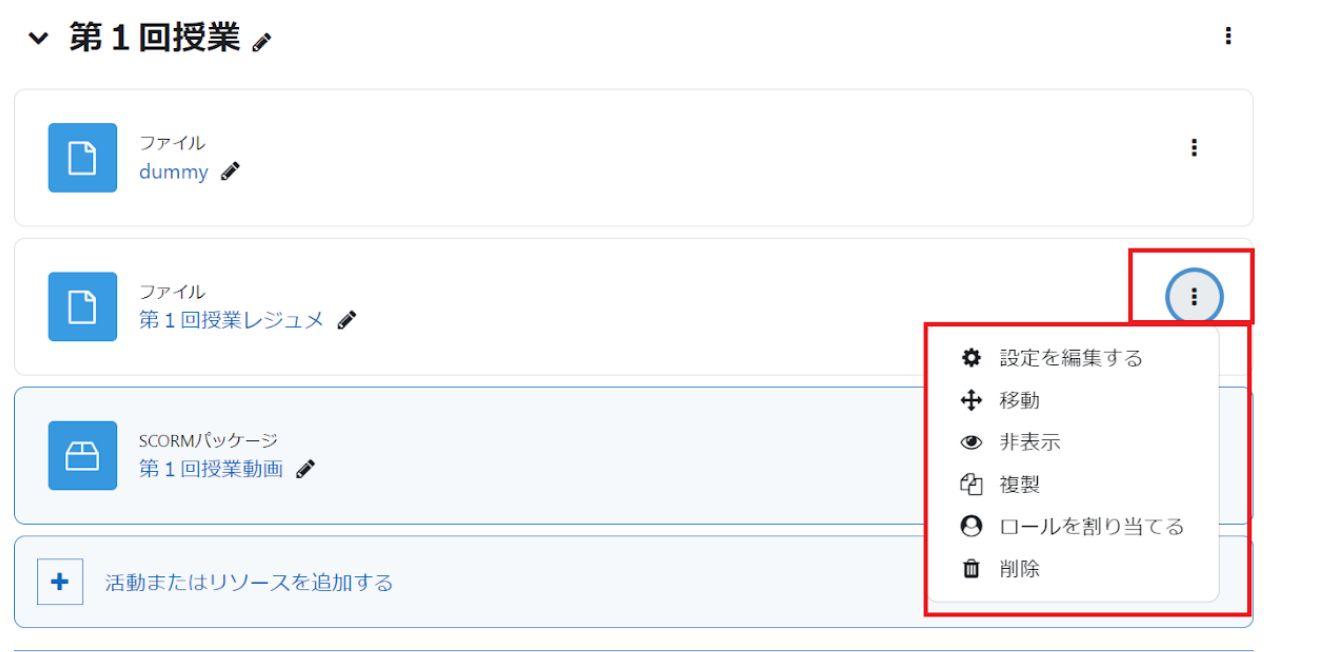

# <span id="page-30-0"></span>1 .12 編集アイコンの説明

Moodle では、さまざまな編集メニュー(編集アイコン)を利用してコースの編集を行います.ここでは主要な編 集アイコンを紹介します.

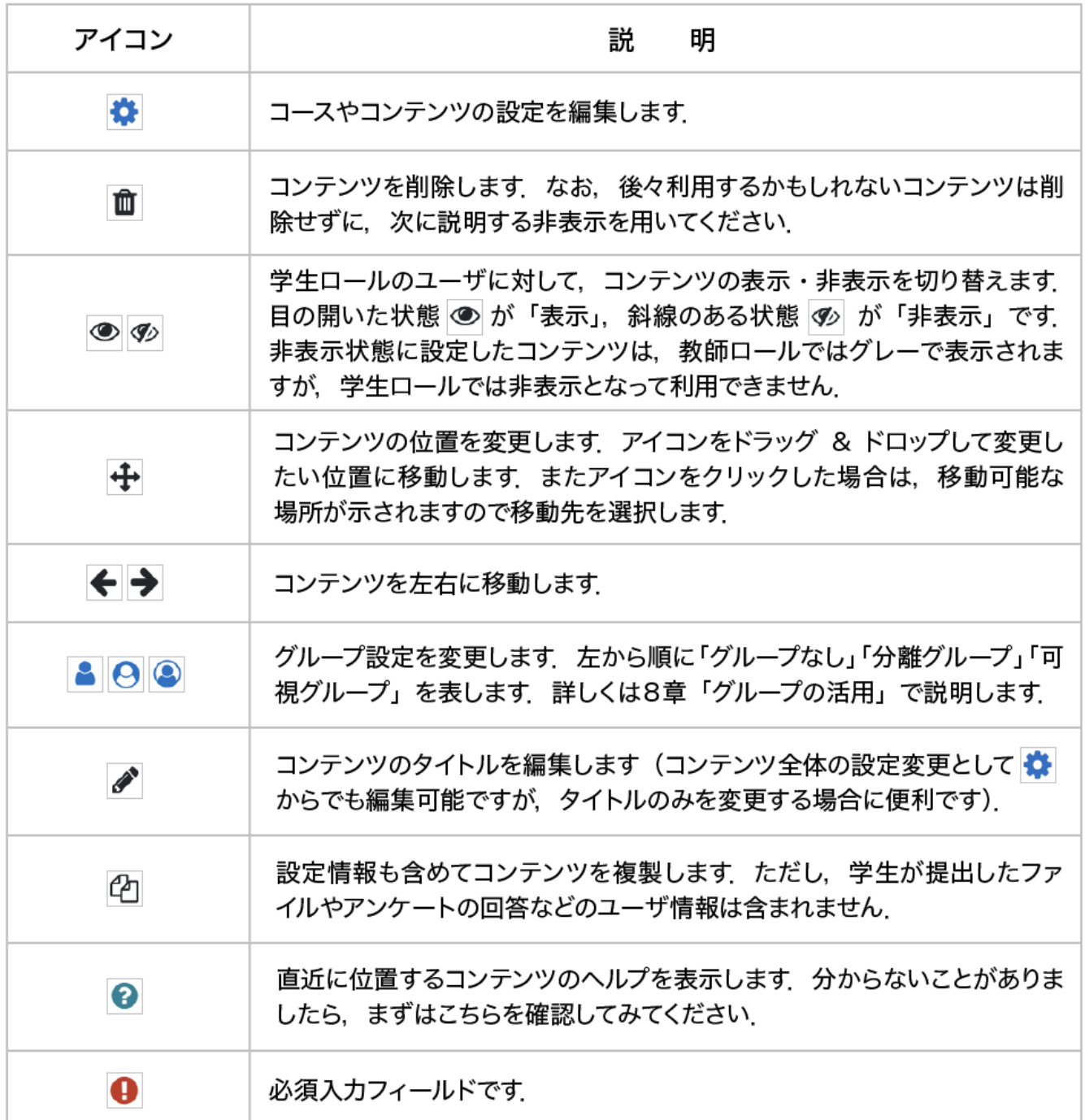

# <span id="page-31-0"></span>1 .13 学生からの見え方を確認する

コースの設定やコースへのコンテンツの追加は教員の視点で行うものですが、コースの運営を進める上で、 学生からコースがどのように見えているかを確認することも大切です.コースにおける教師と学生では、与えら れている権限の違いからコース内でできることが異なります.「見せたいと思っていたコンテンツが、教員から は見えていても学生からは見えていない」ということにならないように、ここでは学生視点でのコースの確認方 法について説明します.

「ロールを切り替える」機能を使用して、学生からの見え方を確認します.

1.画面右上のユーザ名のアイコンを クリックするとメニューが表示されま すので、「ロールを切り替える」をク リックします.

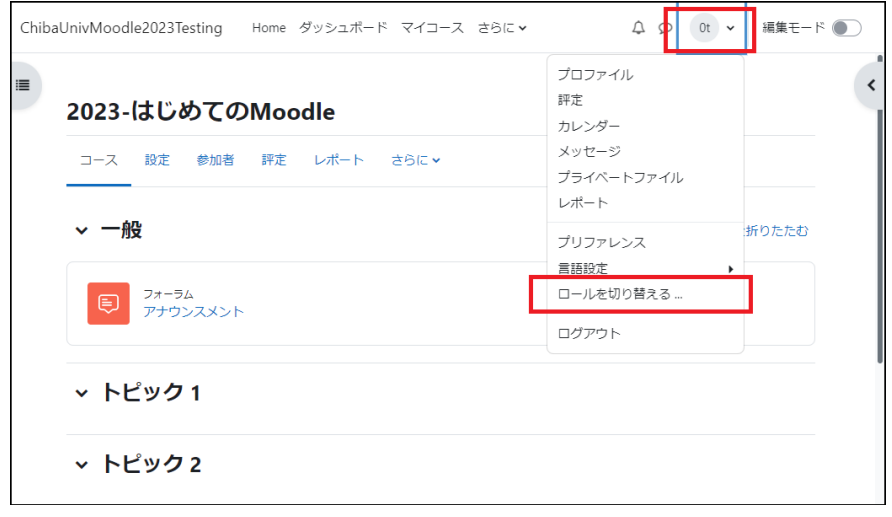

2.「ロールを切り替える」の画面が 表示されます.

「学生」を選択します.

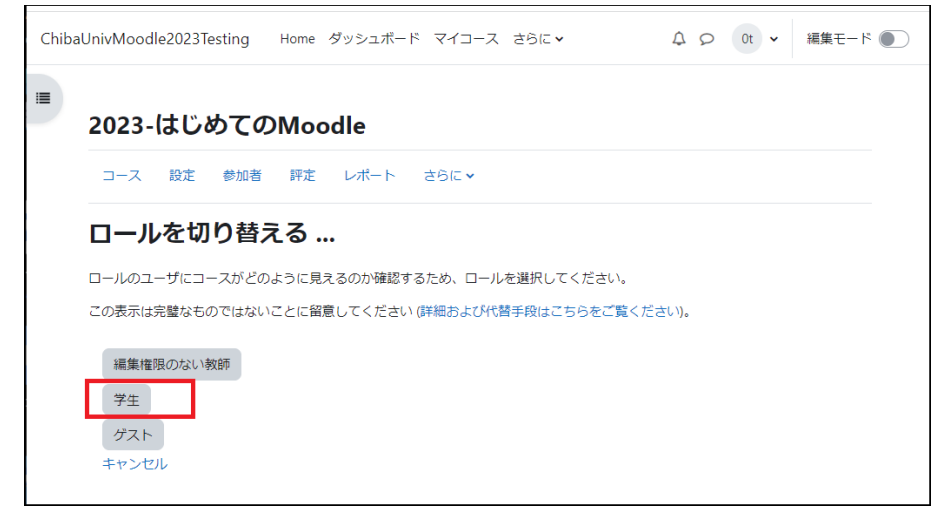

3. 学生ロールに切り替わるので、トピックに掲載したファイルなどが学生視点でも利用できるか確認してくださ い.元の教師ロールに戻るには、同様に画面右上のメニューから「通常ロールに戻る」をクリックします.

また、コースでの教師ロールと学生ロールの持つ権限の違いを利用して、コンテンツを一時的に学生の目から 隠すことも可能です.

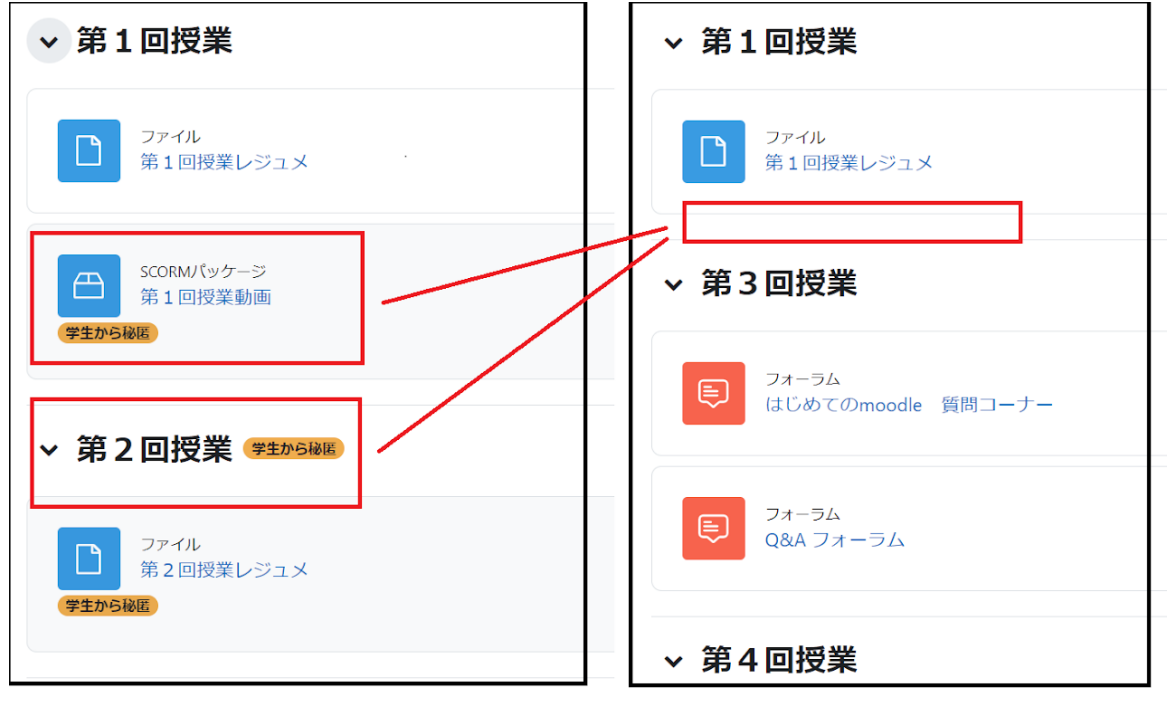

教員の画面

学生の画面

教員の画面上で「学生から秘匿」「非表示」と設定したトピックや活動・リソースは、学生の画面では表示されま せん.

コースに掲載した資料で学生に公開しない ものについては、トピック毎の「編集」メニュ ーから非表示にすることができます.

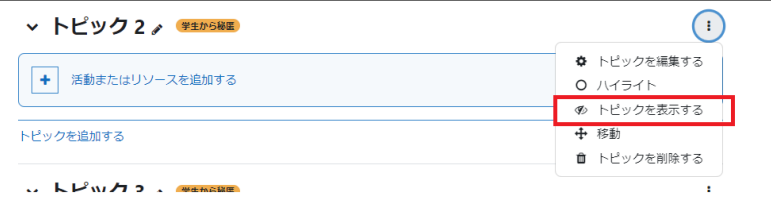

<span id="page-32-0"></span>《評定を含む活動の学生視点での確認》

課題や小テスト(それぞれ 3 章、4 章で説明)などの評定を含む活動を学生視点で確認する場合には、自分自 身を評定の対象である「学生」に設定する必要があります.そのためには、学生ロールに切り替えるだけでは十 分でなく、実際に学生ロールを設定する必要があります.ここでは例として課題での確認を考えます.学生視点 で確認したい課題をクリックすると、画面左の管理ブロックに「課題管理」が表示されます.この中の「ローカル に割り当てられるロール」を選択すると、この課題のみに新たなロールを設定することができますので、「学生」 を選択して自分自身に学生ロールを設定します.これにより自分自身も評定を受ける対象となり、学生と同じ ように、課題の提出後に評点やフィードバックを受けることができるようになります.確認後は同様の操作より 学生ロールを外しておきます.

# <span id="page-33-0"></span>2. 資料の公開

Moodle では、授業資料のファイルや授業に関連した Web サイトなど主に閲覧を目的としたコンテンツを「リソ ース」と呼びます.

リソースに含まれるモジュールを利用することで、Moodle 上でテキストの編集を行うだけでなく、PDF ファイ ル,Word ファイル、PowerPoint ファイルといったさまざまなファイル形式の資料を学生に提示したり、有用な Web サイトにリンクすることが可能となります.

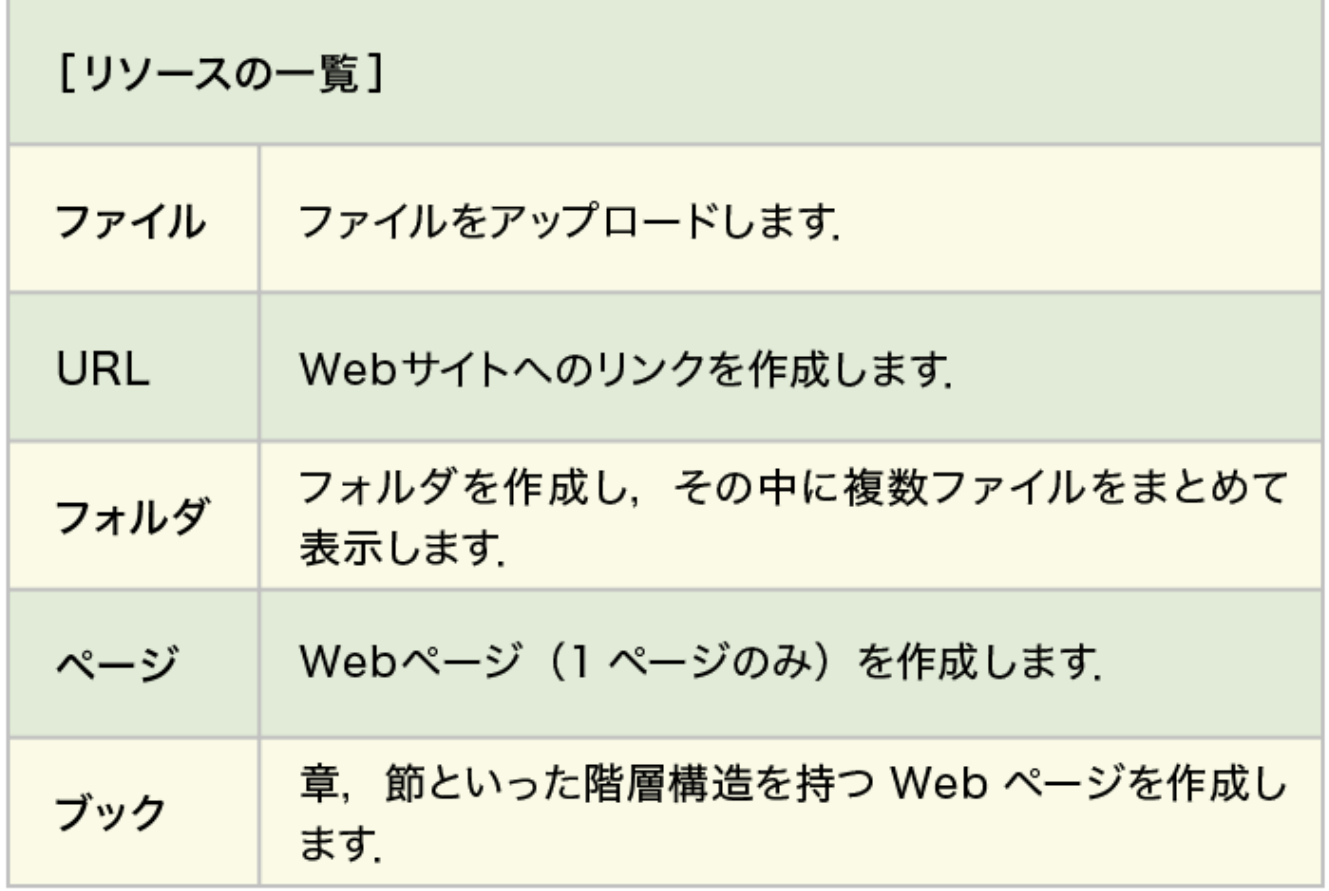

### <span id="page-34-0"></span>2.1 ファイルのアップロード

ここでは授業資料ファイルをコースに掲載する方法を説明します.ファイルのアップロードには2つの方法があ ります.1つはファイルをドラッグ&ドロップしてアップロードする方法です(方法1).もし利用しているブラウザ がドラッグ&ドロップに対応していない場合は、「活動またはリソースを追加する」から「ファイル」を選択してア ップロードを行ってください(方法2).

### <span id="page-34-1"></span>【方法1】ドラッグ&ドロップを使ってアップロード

1. コース画面右上の「編集モード」をクリックして編集モードに移ります.

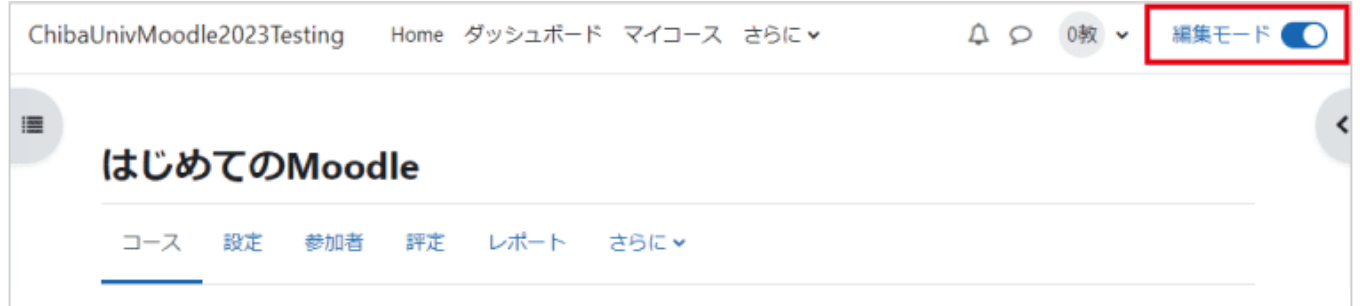

2. アップロードしたいファイルをコース上のトピックエリアにドラッグ&ドロップします. 途中経過が表示された 後、ファイルのアップロードが完了します.

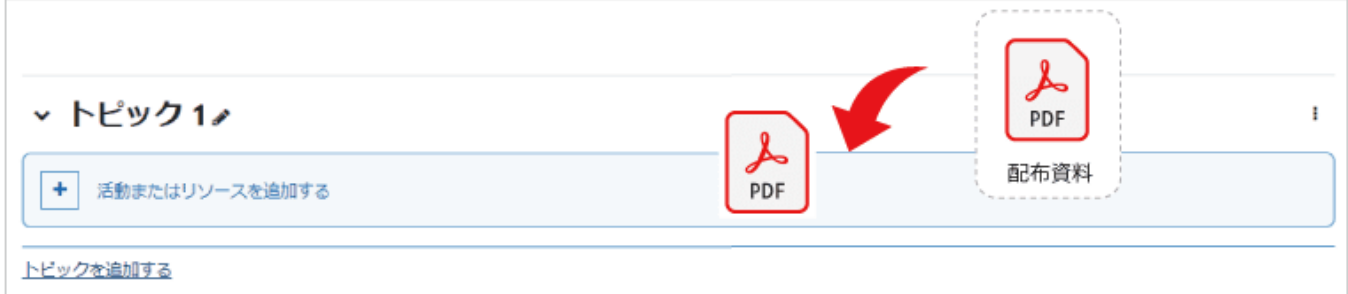

3.ファイルがアップロードされました.

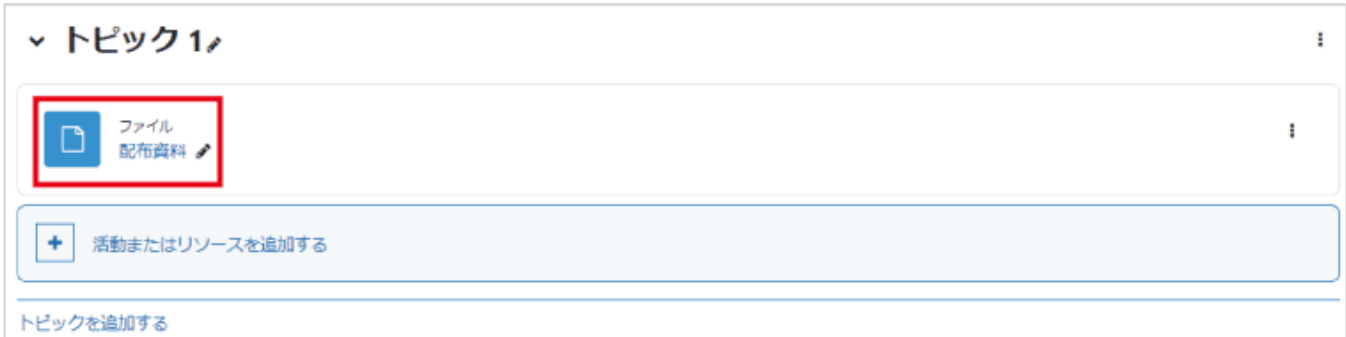

なお、複数ファイルについてもドラッグ&ドロップを用いてアップロードすることが可能です.一方、フォルダごと アップロードするような場合は、後述する ZIP ファイルを用いたアップロードを利用すると便利です.

<span id="page-35-0"></span>教育用端末での印刷エラーを防ぐため、Moodle にアップロードするファイルの名称に日本語 を利用する場合はファイル名を 27 文字以内にしてください.

### <span id="page-35-1"></span>表示方法の変更

ファイルのアップロード後、表示方法の変更など設定の変更を行う場合は、いまアップロードしたファイルの右 側に表示されている「…」をクリックして表示される「設定を編集する」から行います。名称、ファイルの説明など いろいろな設定項目がありますので、適宜設定を行ってください。表示方法の変更は「アピアランス」の「表示」 で設定します. デフォルトは「オープン」です. その他「自動」「埋め込み」「ダウンロードを強制する」「ポップアッ プ」を選択可能です.ただし、タブレット等での閲覧でファイルがうまくスクロールできないことがあるため、「自 動」と「埋め込み」の利用には注意が必要です.

また「編集」の中の「非表示」を選択すると、学生にはファイルが見えなくなります.このとき教師の画面では、フ ァイル欄がグレー表示となるとともに、「学生から秘匿」というラベルがつきます.

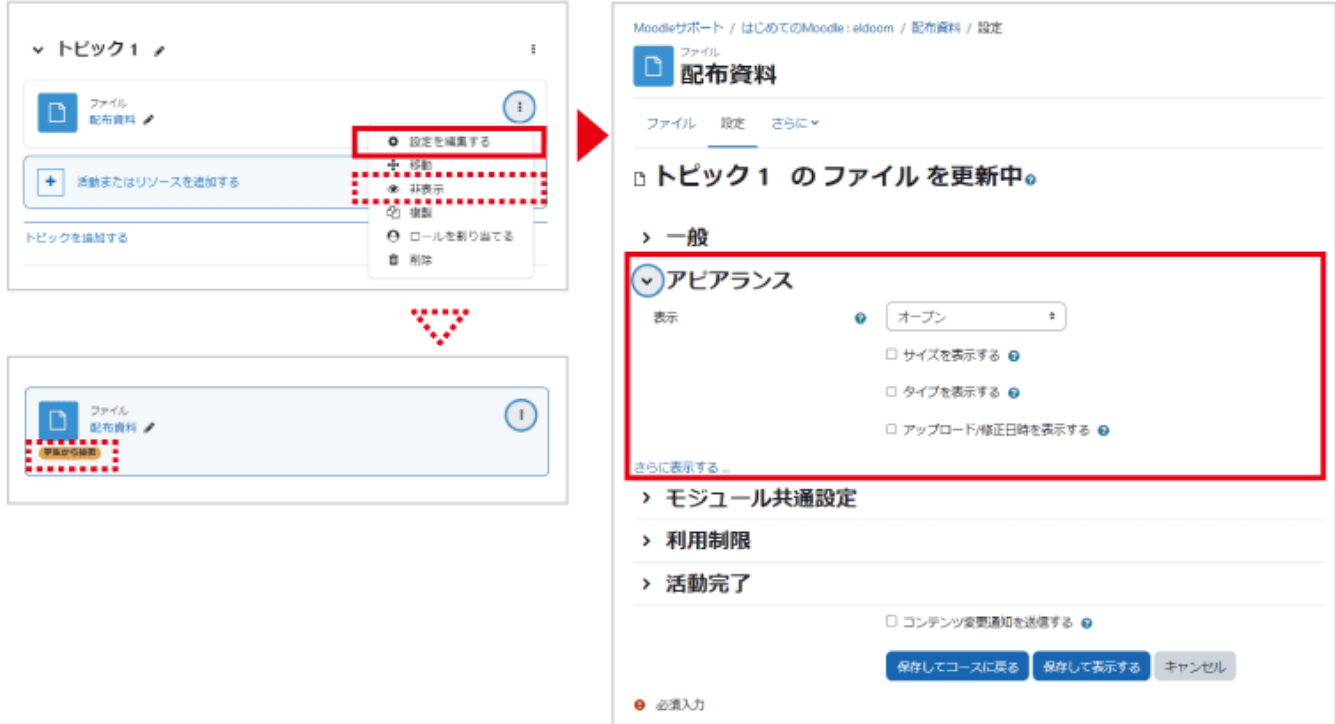
【方法 2】リソースからファイルを選択してアップロード

編集モードを開始した後、トピックの「活動またはリソースを追加する」をクリックすると、利用可能な活動・リソ ースが表示されます.メニューから「ファイル」を選択すると、ファイルをアップロードするための設定画面が表 示されます.

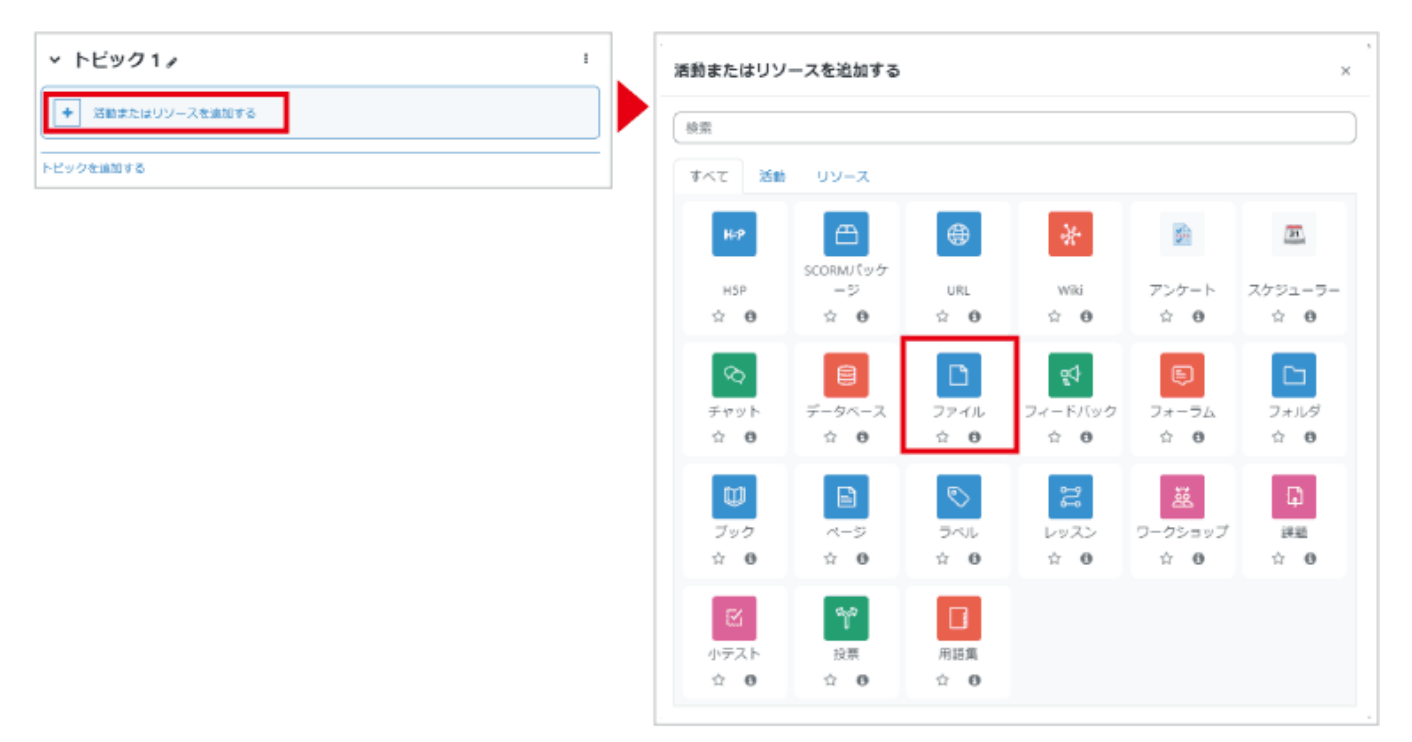

1.「一般」の「名称」にファイルのコースでの表示名を入力します.

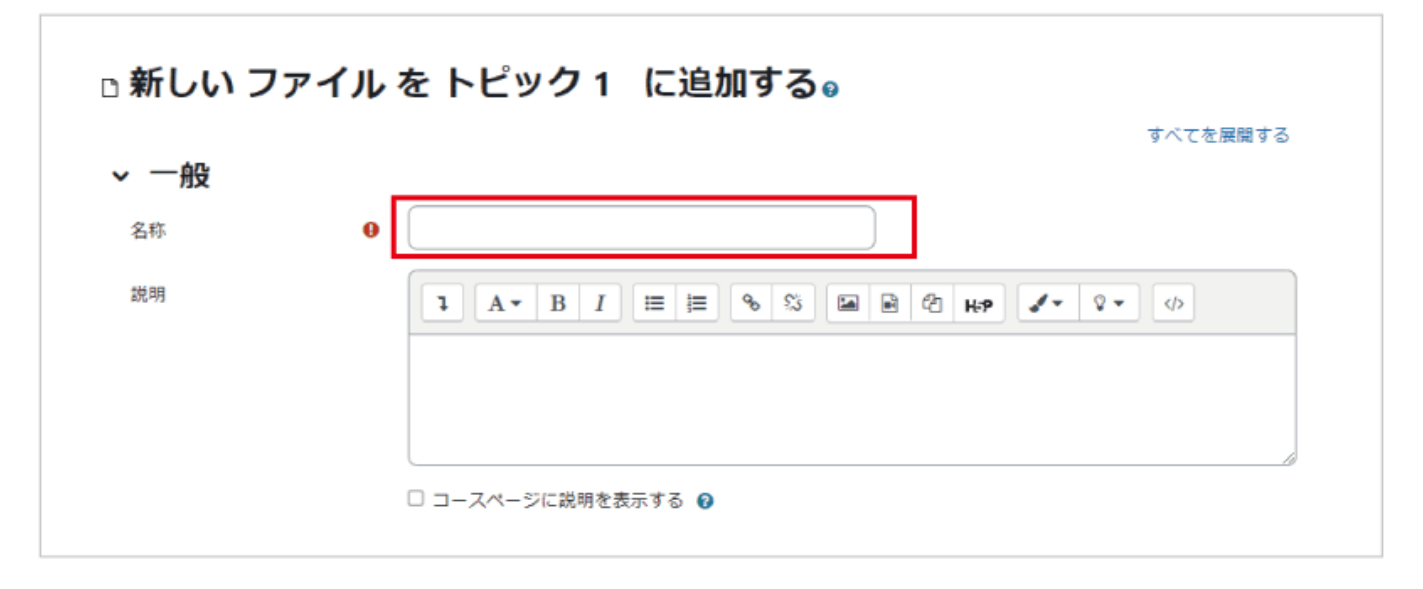

2.ファイルを追加するため アイコンをクリックします.

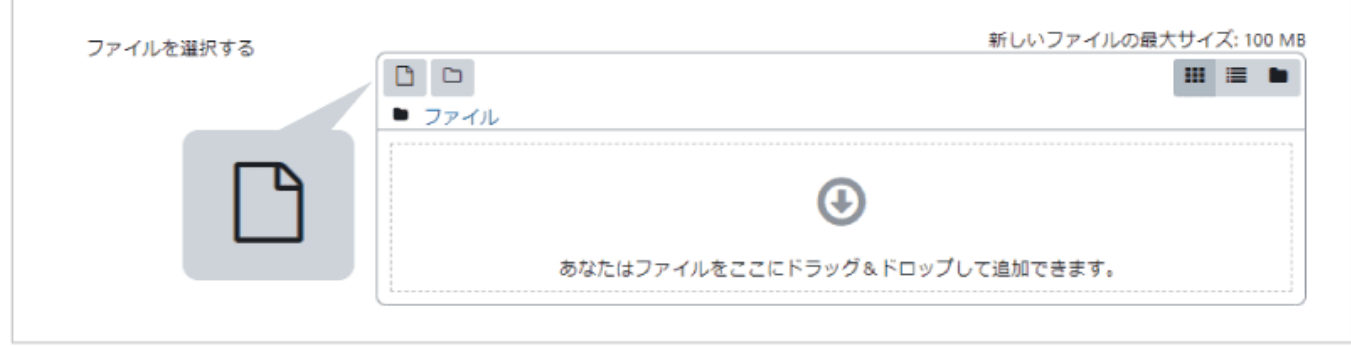

3.ファイルピッカが表示されますので、A.「ファイルのアップロード」を選択後、B.「添付」 から公開するファイ ルを選択します.アップロード時にファイル名を変更したい場合は、「名前を付けて保存する」に変更後のファイ ル名を記入します.ファイルの選択後、C.「このファイルをアップロードする」 をクリックします.

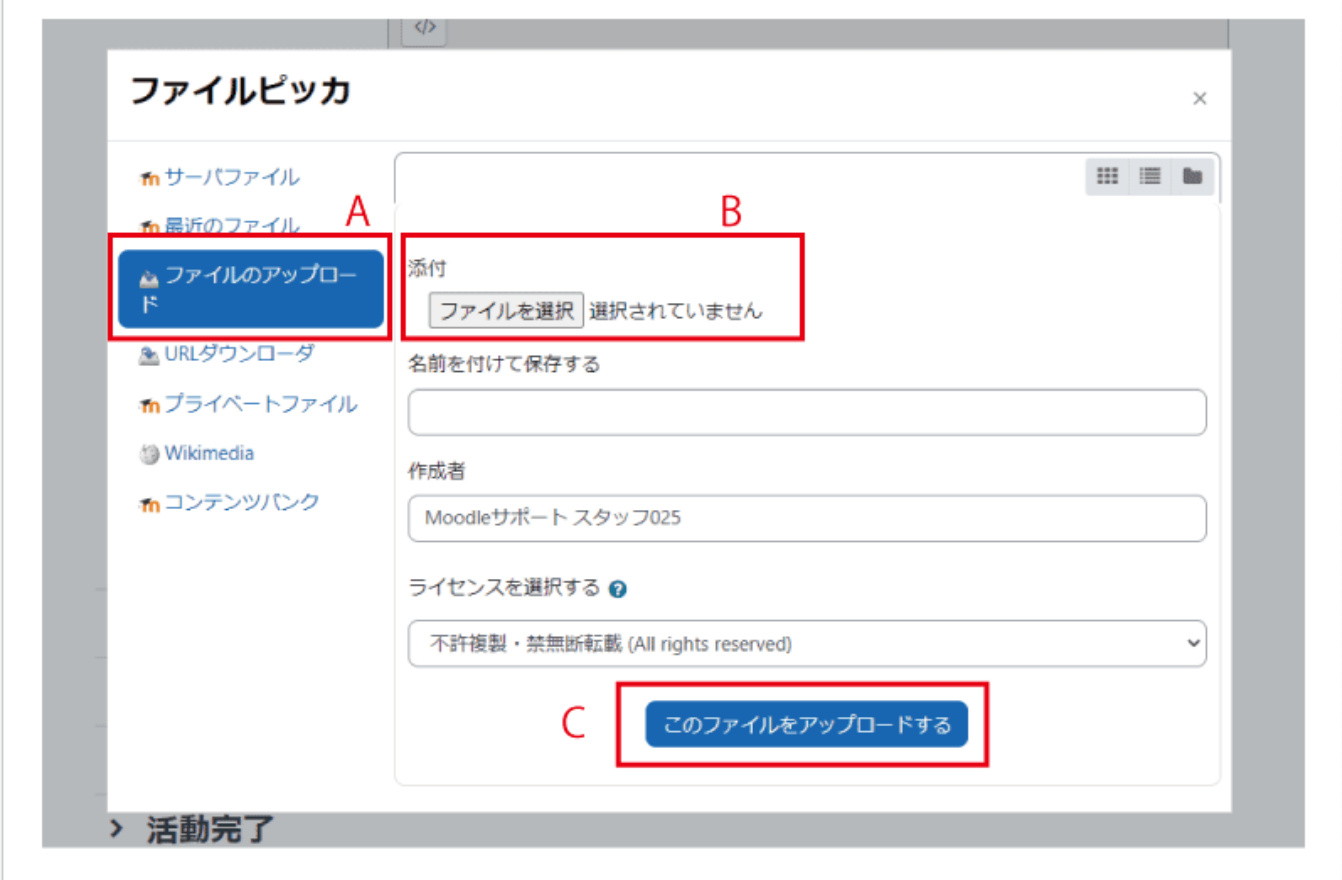

4.ファイル欄にファイルが追加されていることを確認して、画面最下部の「保存してコースに戻る」をクリックし ます.

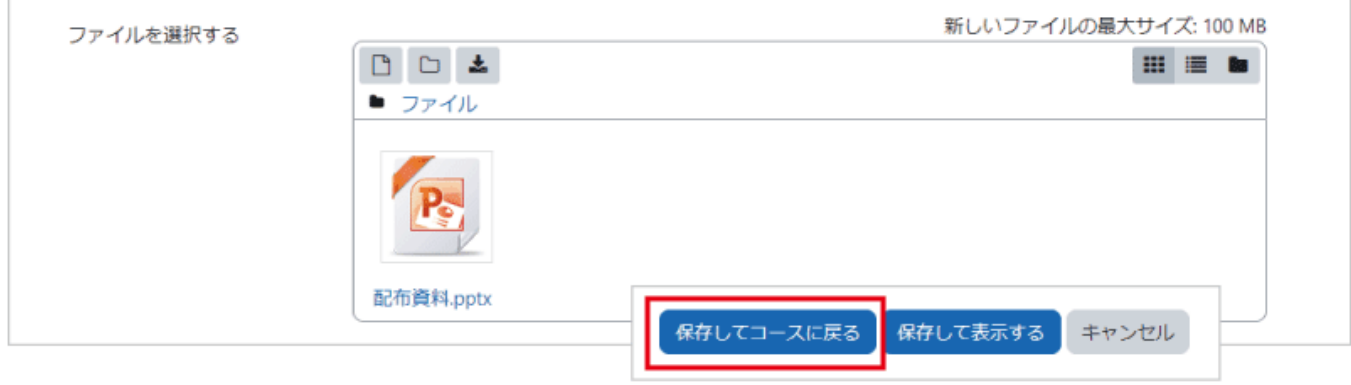

5.コースのトピックにファイルが掲載されています.

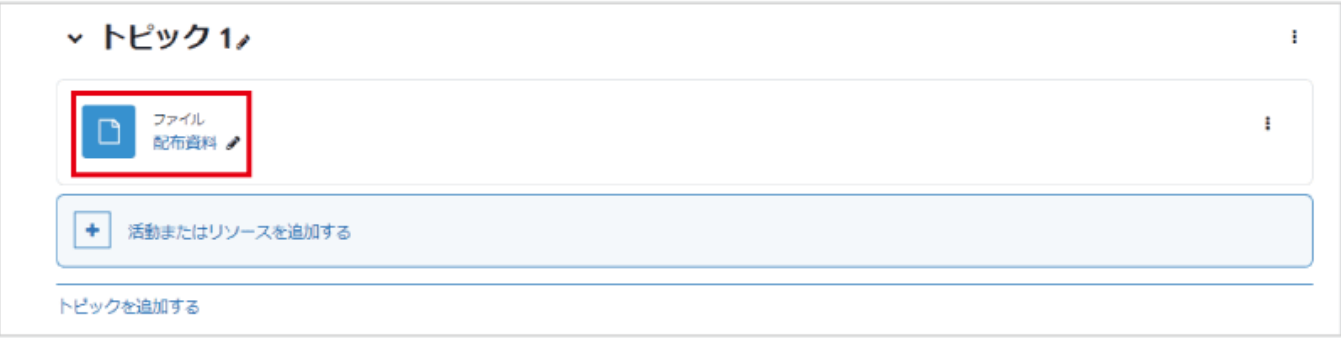

### 2.2 動画のアップロード

動画ファイル(MP4 形式等)をそのまま Moodle にアップロードすることはできません.必ず HLS 動画管理 サイトを利用して、SCORM パッケージを作成してから Moodle にアップロードしてください.

【HLS 動画管理サイト】

HLS 動画管理サイトには、千葉大学 Moodle と同じ ID・パスワード(利用者番号と統合認証システムのパス ワード)でログインできます.

HLS 動画サイトのマニュアルは HLS 動画サイトに一度ログイン後、トップページから見ることができます. →HLS [動画管理サイト](https://vms.gs.chiba-u.jp/)

【HLS 動画管理サイト問い合わせ先】

HLS 動画管理サイト使用方法などの問い合わせ窓口はスマートオフィスになります.

→ [問い合わせ先](https://sites.google.com/public.gs.chiba-u.jp/faculty/faq)

【moodle へのアップロードについて】

SCORM パッケージは,HLS 動画管理サイトから Zip ファイルとしてダウンロードできます.解凍せずそのま ま Moodle にアップロードしてください.

【利用上の注意点】

動画の視聴を出席の条件にするなど視聴状況の確認が必要な場合は、必ず「SCORM パッケージ」で動画を 公開してください.「SCORM パッケージ」による視聴の場合にのみ、視聴状況が記録されます. 「限定公開用 URL」では視聴状況が記録されませんのでご注意ください.

【動画(SCORM パッケージ)の視聴状況の確認方法】 動画(SCORM パッケージ)の視聴状況の確認方法は,「12. [活動ログの確認」](https://sites.google.com/office.gs.chiba-u.jp/moodle-manual/contents/12-%E6%B4%BB%E5%8B%95%E3%83%AD%E3%82%B0%E3%81%AE%E7%A2%BA%E8%AA%8D?authuser=0)をご覧ください. → 12. 活動ログの確認 > 動画(SCORM [パッケージ\)の視聴状況を確認したい場合には](https://sites.google.com/office.gs.chiba-u.jp/moodle-manual/contents/12-%E6%B4%BB%E5%8B%95%E3%83%AD%E3%82%B0%E3%81%AE%E7%A2%BA%E8%AA%8D?authuser=0)

### 【方法1】ドラッグ&ドロップを使ってアップロード

1. コース画面右上の「編集モードの開始」ボタンを押して編集モードに移ります.

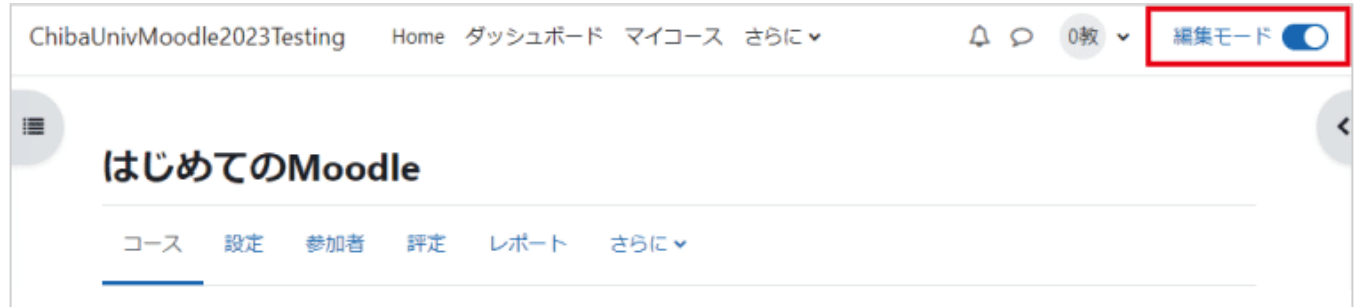

2.HLS 動画管理サイトで作成した SCORM パッケージをコース上のトピックエリアにドラッグ&ドロップしま す.SCORM パッケージは解凍せず zip ファイルのままアップロードしてください。

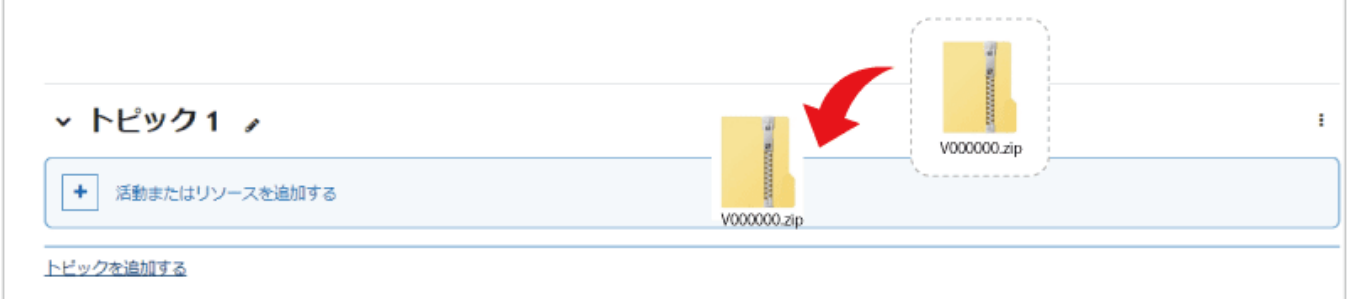

途中経過が表示されるので「SCORM パッケージを追加する」を選択後アップロードボタンを押すとファイルの アップロードが完了します.

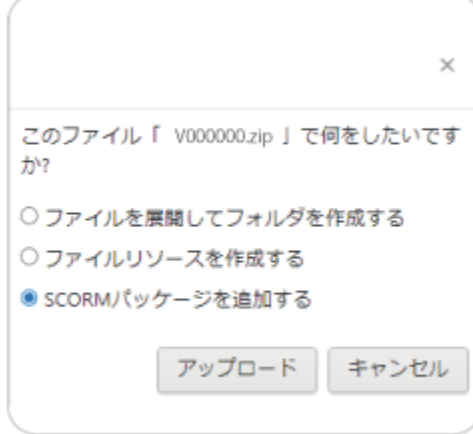

3.ファイルがアップロードされました.

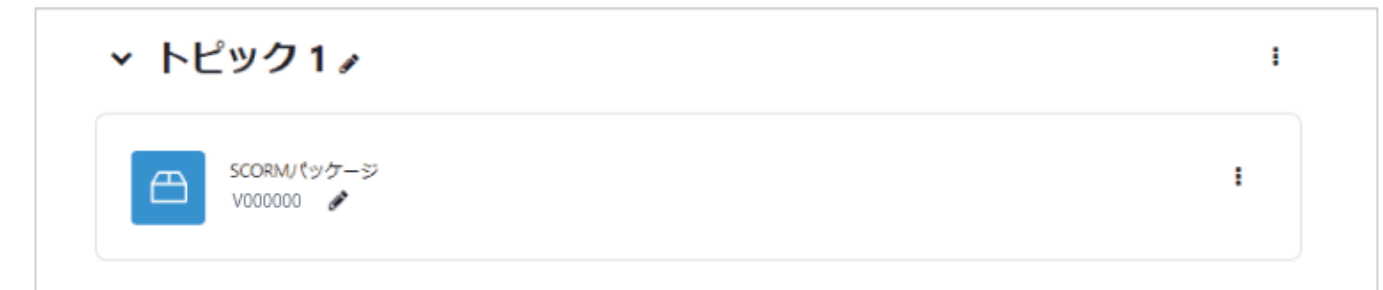

#### 【方法 2】リソースからファイルを選択してアップロード

編集モードを開始した後、トピックの「活動またはリソースを追加する」をクリックすると、利用可能な活動・リソ ースが表示されます.メニューから「SCORM パッケージ」を選択して「追加」をクリックすると、ファイルをアッ プロードするための設定画面が表示されます.

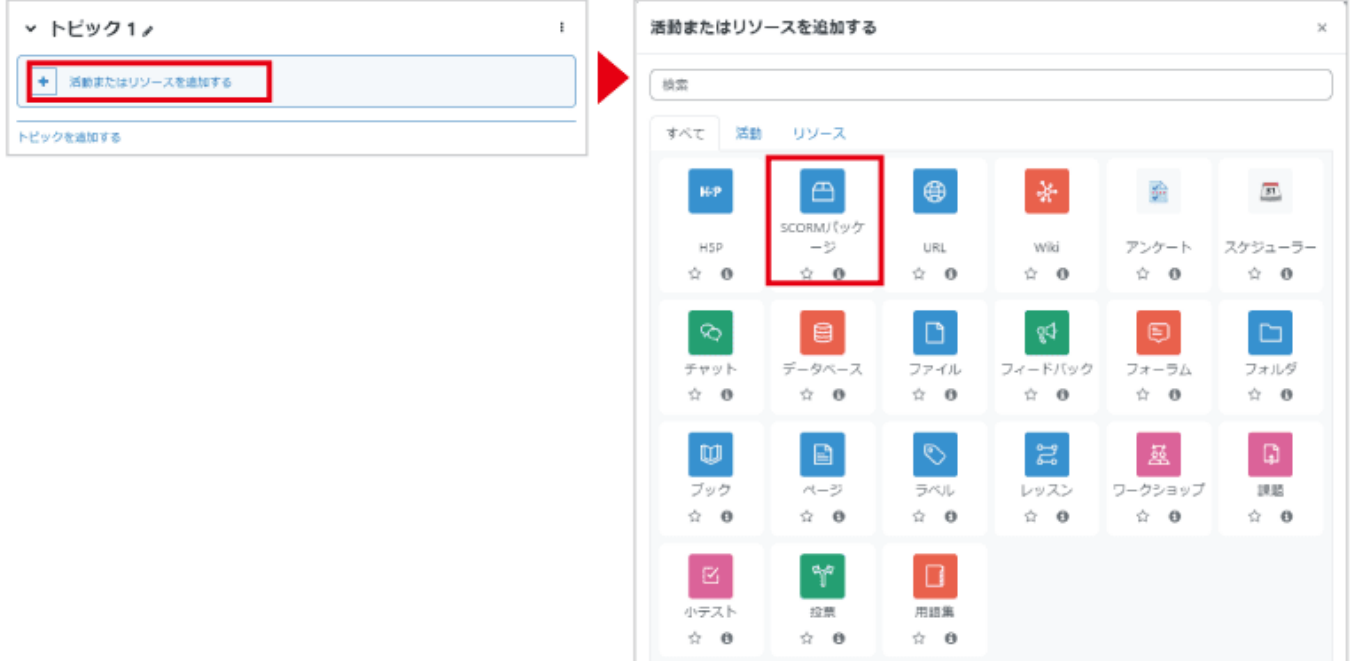

1.「一般」の「名称」にファイルのコースでの表示名を入力します.

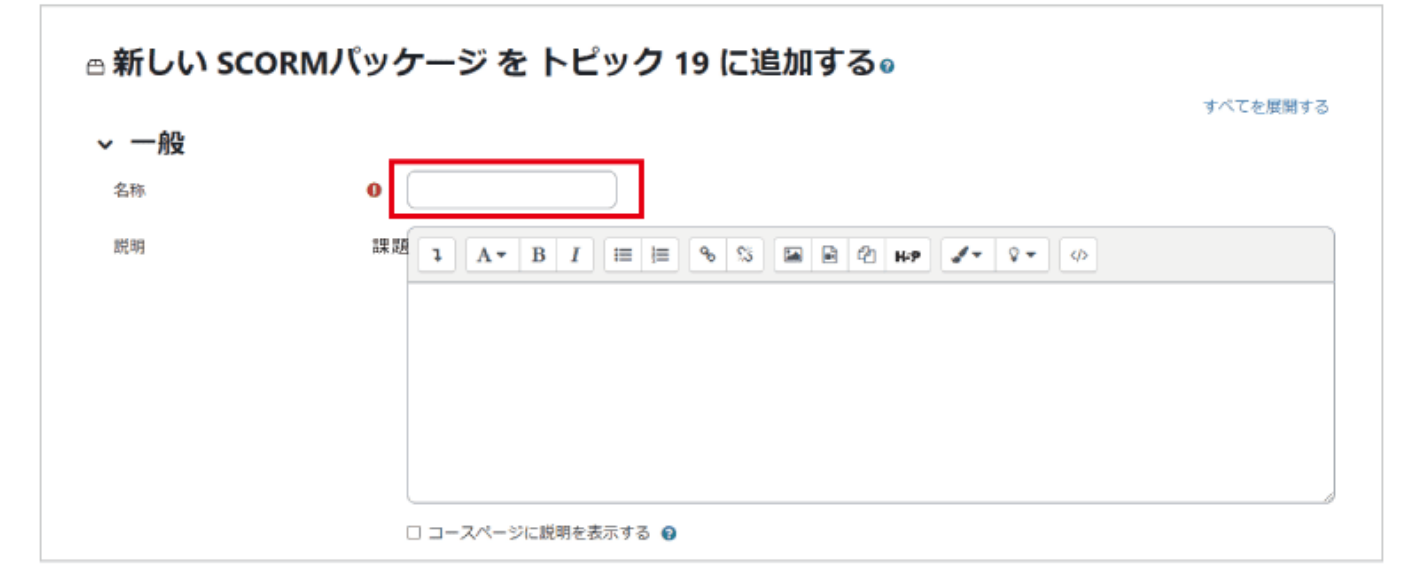

2.ファイルを追加するため アイコンをクリックします.

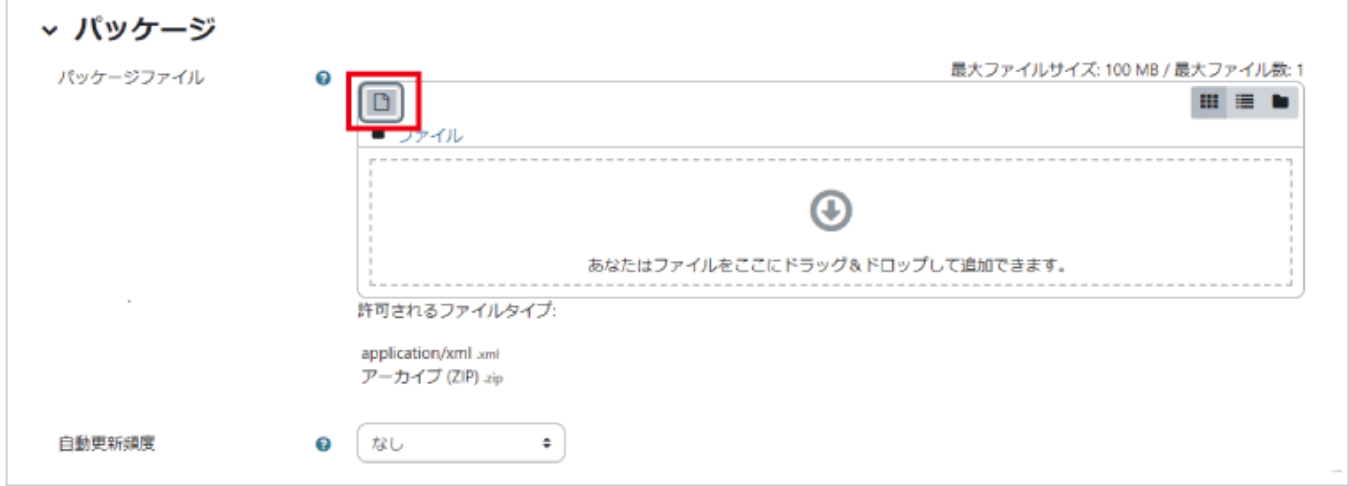

3.ファイルピッカが表示されますので、A.「ファイルのアップロード」を選択後、B.「添付」 から公開するファイ ルを選択します.

ファイルを選択後、C.「このファイルをアップロードする」 をクリックします.

SCORM パッケージは解凍せず zip ファイルのまま選択してください.

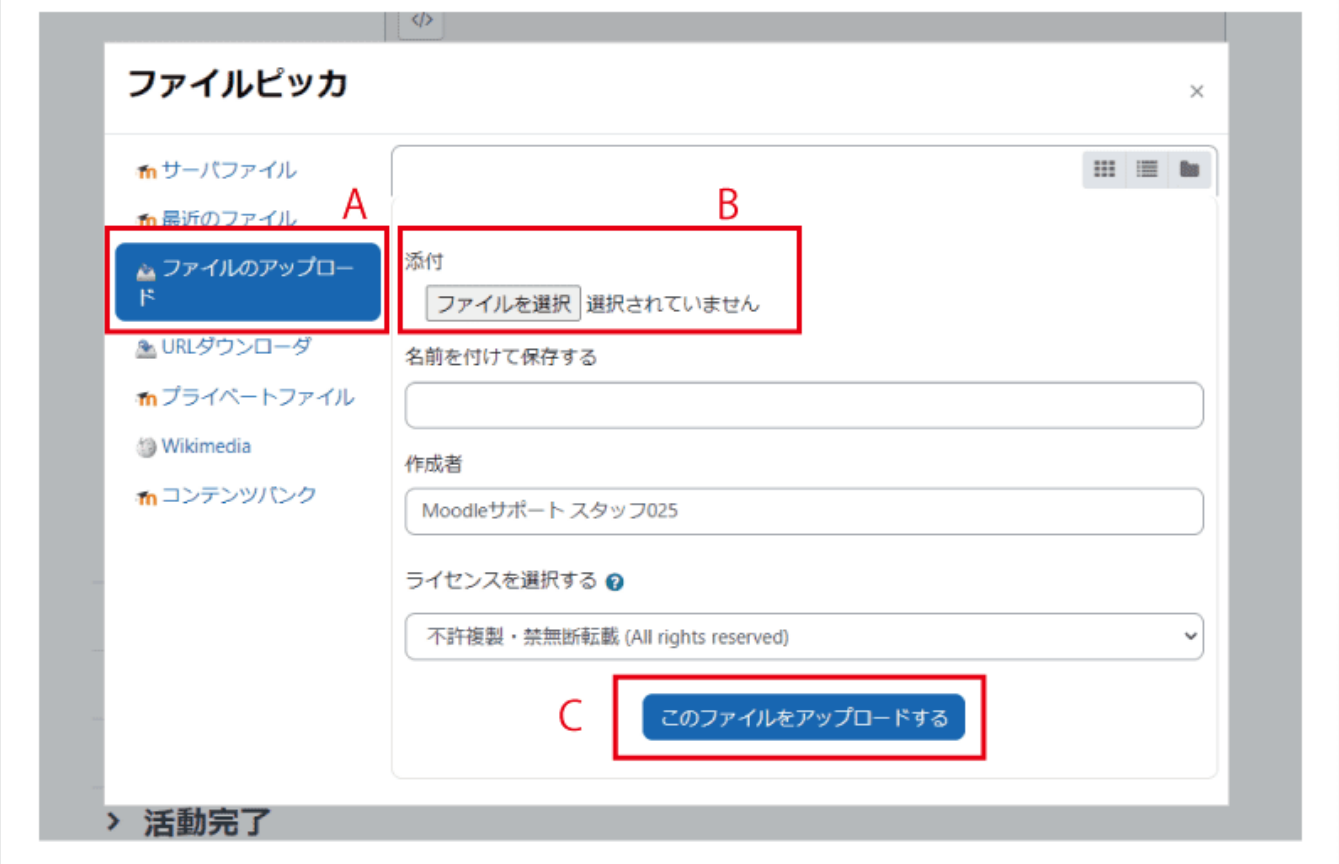

4.ファイル欄にファイルが追加されていることを確認して、画面最下部の「保存してコースに戻る」をクリックし ます.

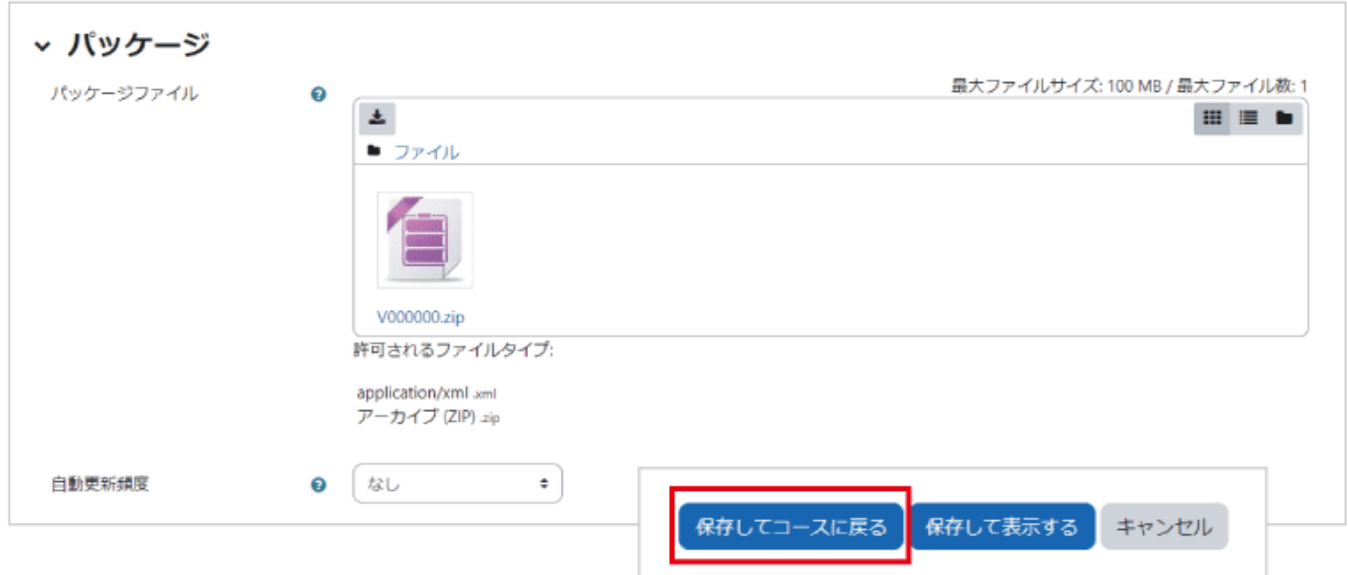

5.コースのトピックにファイルが掲載されています.

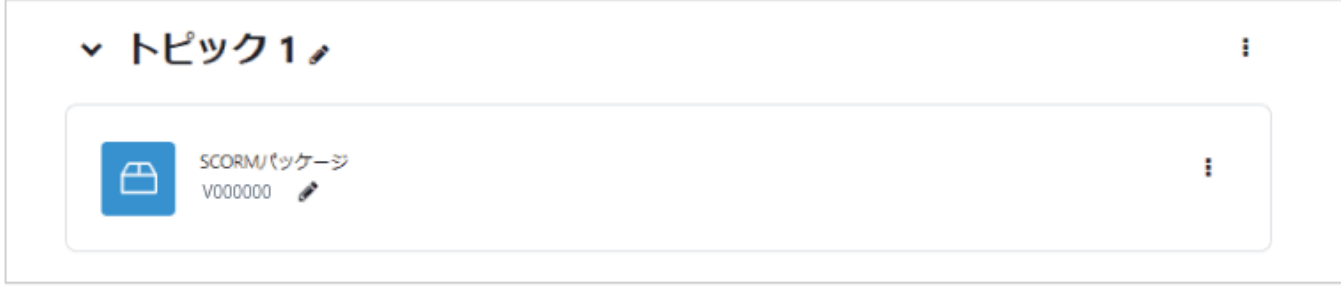

### 2.3 フォルダのアップロード

Moodle ではフォルダを直接アップロードすることはできませんが、サーバ上で ZIP を用いた圧縮・展開が可 能なため、あらかじめアップロードしたいフォルダを ZIP ファイルとして用意することで、Moodle にアップロー ドすることができます.この方法を利用すると、複数のファイルをフォルダに整理した状態で一括アップロードを 行うことも可能になります.

ZIP ファイルをドラッグ&ドロップでアップロード

コース画面右上の「編集モード」ボタンを押して編集モードに移ります. あらかじめ用意しておいた ZIP ファイ ルをコースにドラッグ&ドロップしてファイルをアップロードします(A).ファイルをアップロードすると処理の選 択を促されます(B).

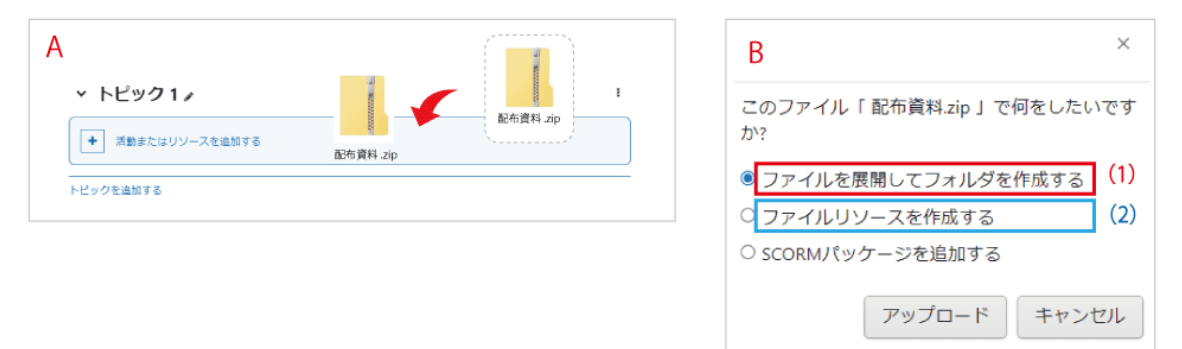

「ファイルを展開してフォルダを作成する」を選択する(1)と、ZIP ファイルを展開した後のフォルダがコースに 掲載されます.

「ファイルリソースを作成する」を選択した場合(2)は、そのまま ZIP ファイルが掲載され、「配布資料」をクリッ クするとダウンロードが始まります.

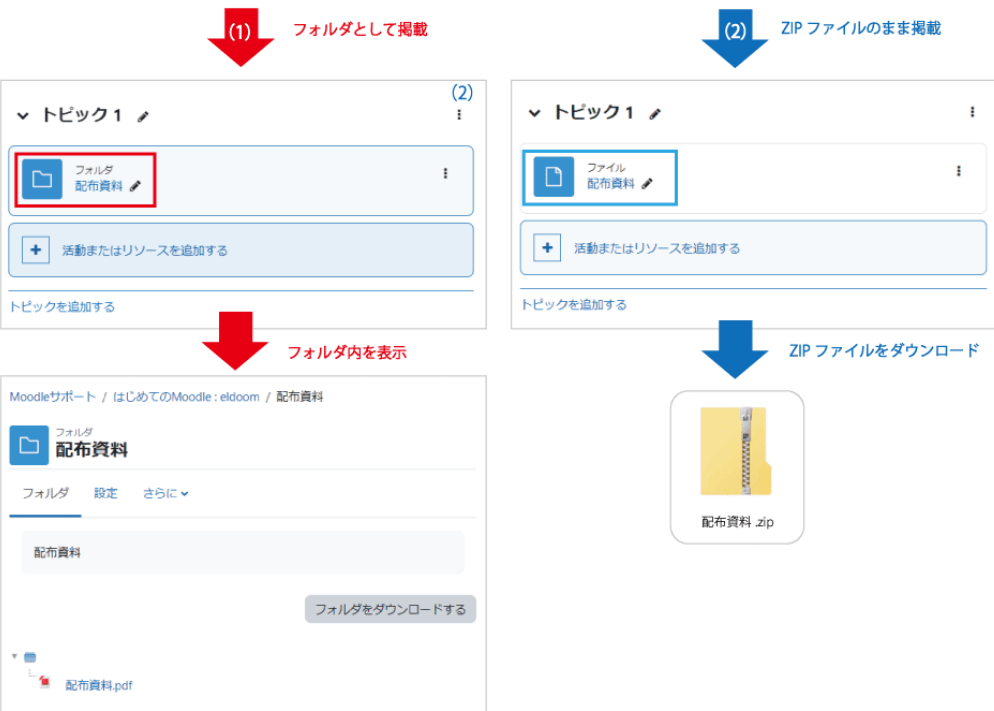

# 2.4 利用制限

掲載した資料の設定画面(「編集」 > 「設定を編集する」を選択)には「利用制限」という項目がありますが、こ ちらを利用することで資料等コンテンツの利用条件を設定することができます.利用制限を行うための条件設 定では「日付」「評点」「グループ」「ユーザプロファイル」「制限セット」の中から選択して設定しますが、ここでは 「日付」を利用したコンテンツの利用期間の設定について説明します.

A. 画面右上にある「編集モード」をクリックします.

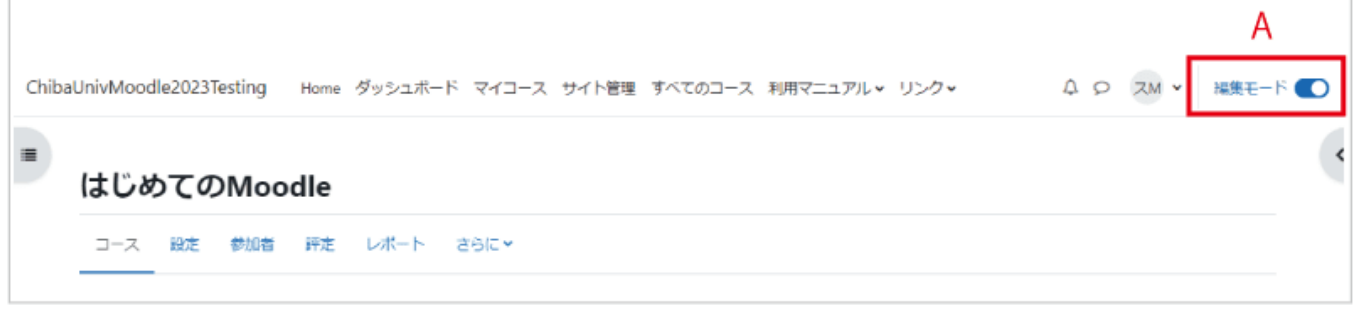

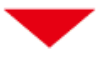

B. 資料等コンテンツの右側にある「: 」をクリックし、表示されたメニューの歯車マーク「設定を編集する」を選 択します.

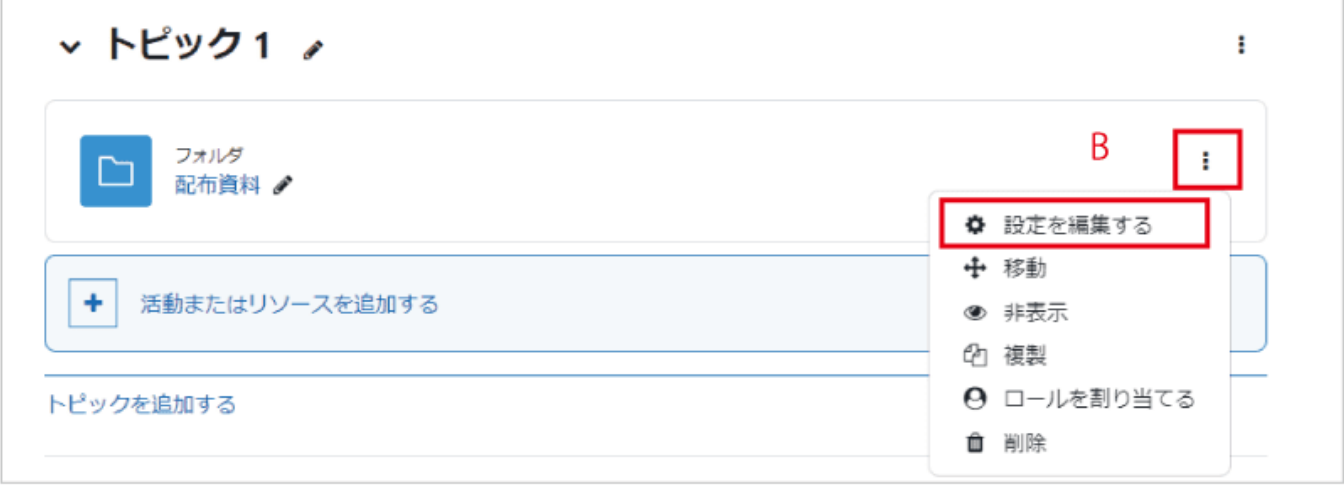

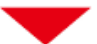

C. 表示画面から「利用制限」をクリックします.

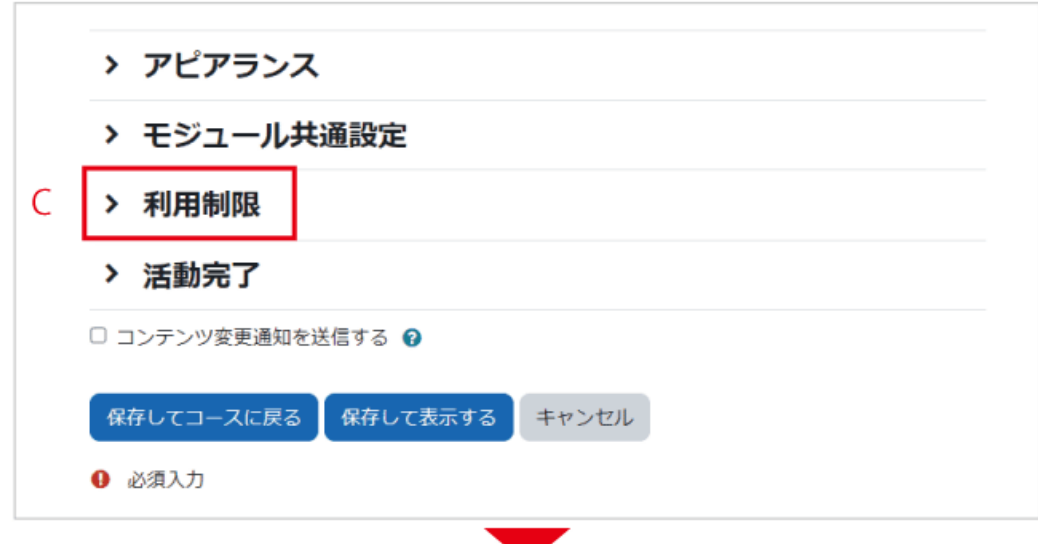

D.「制限を追加する...」をクリックします.

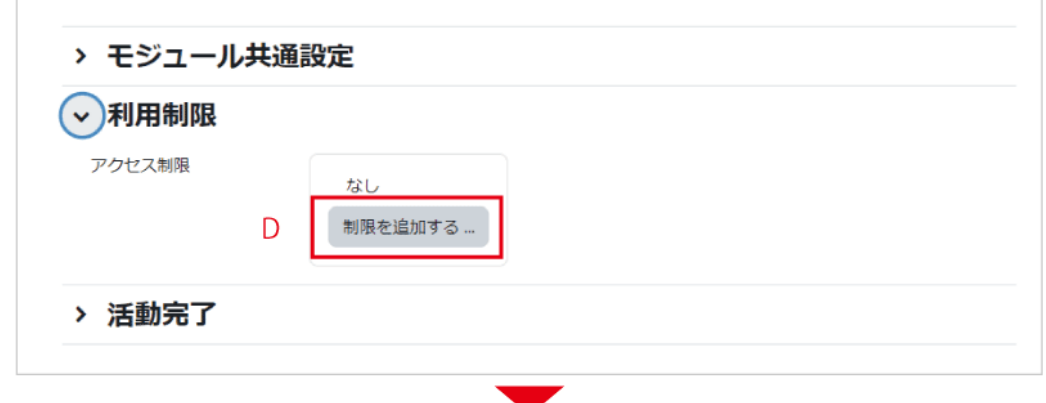

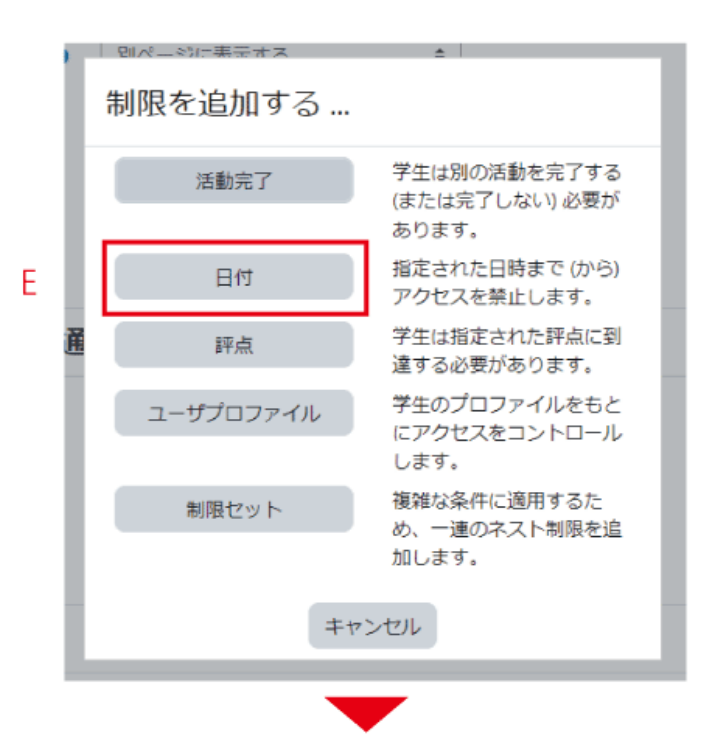

E.「日付」をクリックし、日付の欄に、「開始」や「終了」日 時を設定することで、学生への課題の公開・終了日時 のタイミングを制限することができます.

\*「活動完了」はコース内に「活動完了」を設定したモジ ュールがある場合にのみ表示されます。

F. 日付の欄をプルダウンで「開始」にし、開始日時を設定します.

G.「制限を追加する...」をクリックします.

H. 日付の欄をプルダウンで「終了」にし、終了日時を設定します.I.「目のアイコン」について.開いた目アイコン は、アイテムが学生に表示されることを意味します.このアイコンをクリックすることで、アイテムを学生から隠す ことができます.

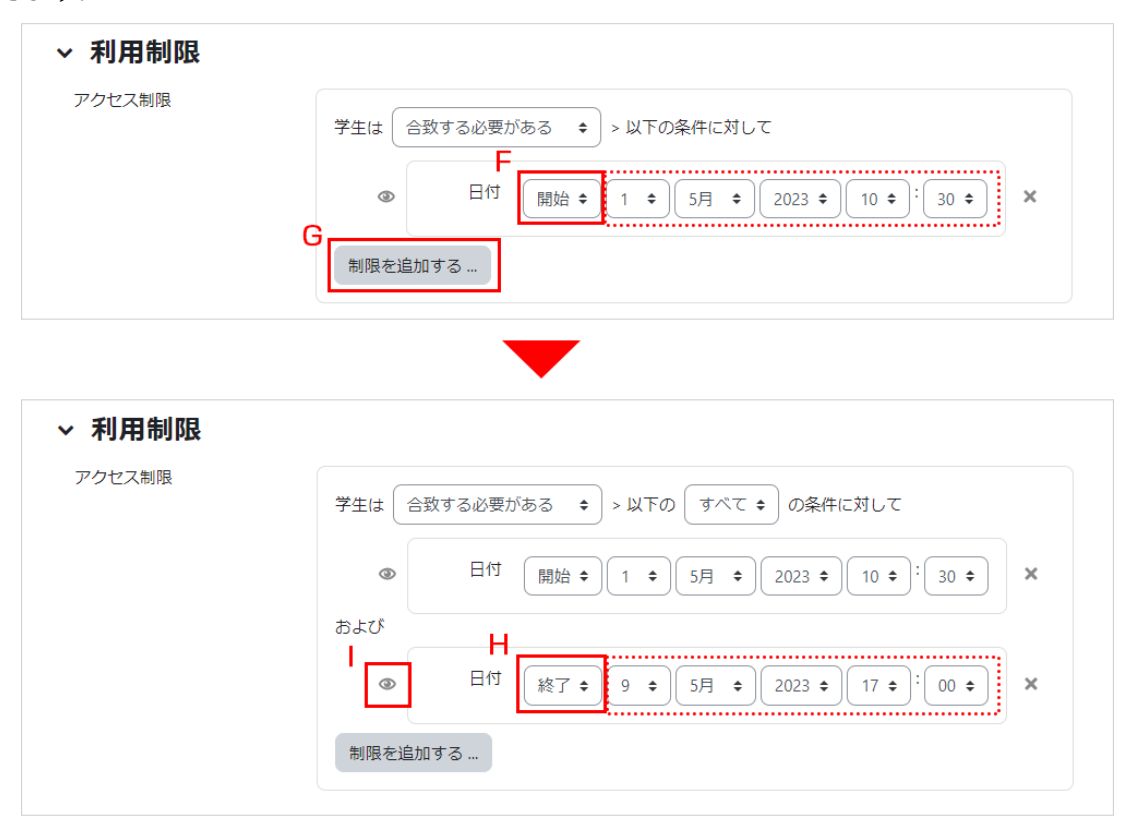

J.「保存して表示する」をクリックします.

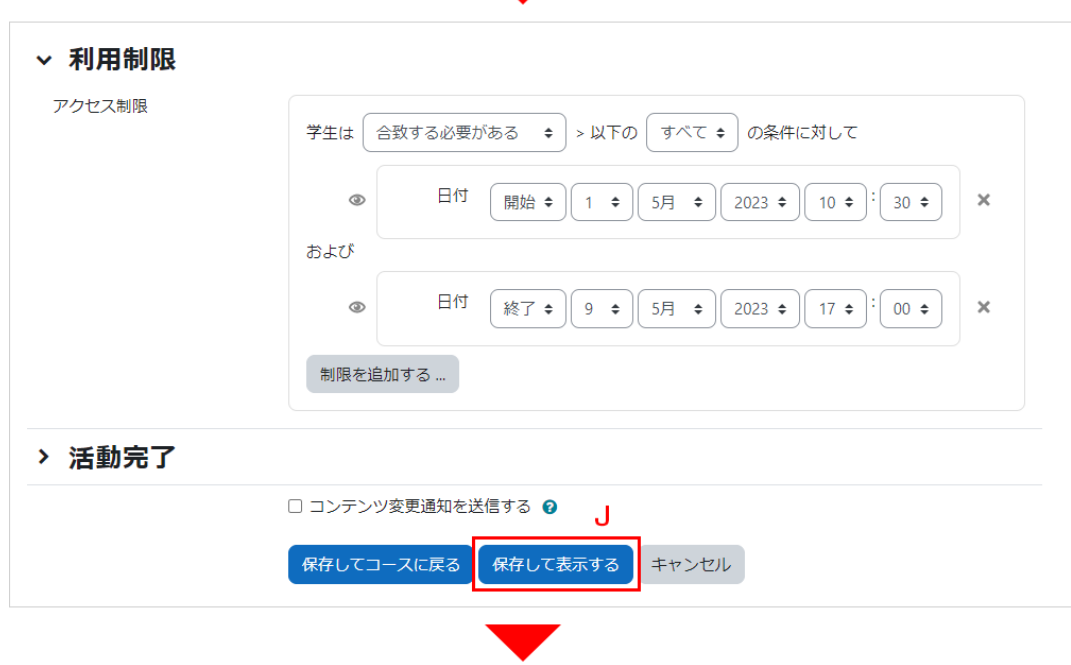

K. 教師の画面には「開始日時」と「終了日時」が表示されます.

L. 学生の画面には開始日時以前では「開始日時」のみが表示され,「終了日時」は表示されません.また「開始 日時」になりますと開始日時の表示が消えます.

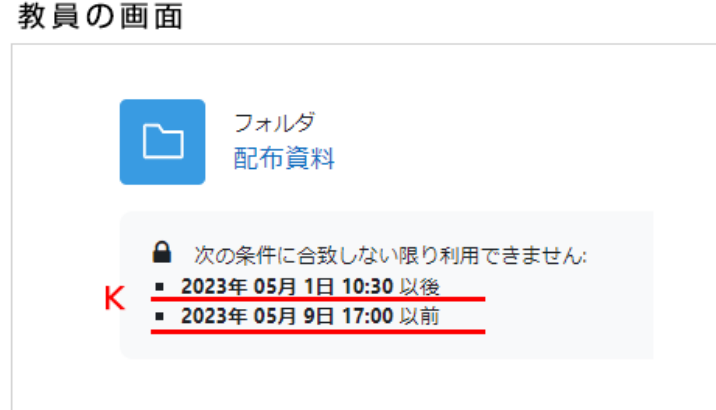

学生の画面

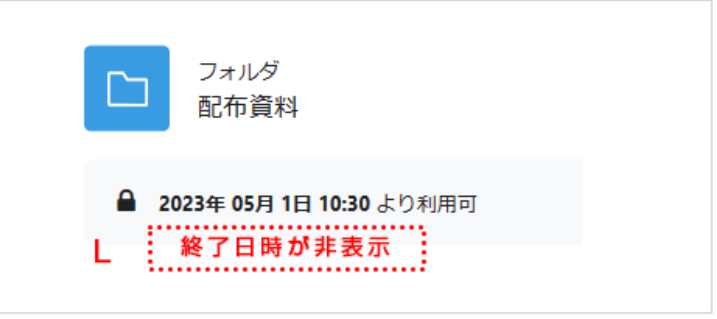

\*注意:学生画面では「終了日時」は、「終了日時」が過ぎるまで表示されません.

「説明」などに終了日時を書くなどした上で、「コースページに説明を表示する」にチェックを入れて表示期間を 画面に表示させて学生へ周知することをお勧めします.

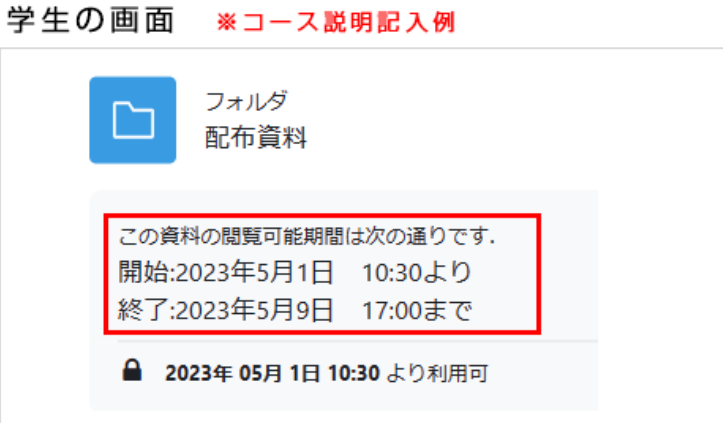

# 3. 課題の利用

Moodle ではレポート課題の提示からレポートの受領までを簡単に行うことができます.レポートの一元管理 に Moodle を利用してみてはいかがでしょうか.Moodle ではレポートの提出状況を一覧画面で確認するこ とはもちろん、レポートの提出期限を設定することもできます.また提出されたレポートにコメントをつけて返却 するなどのフィードバックを行うことも可能です.

## 3.1 課題の作成

画面右上の[編集モード]を押して、トピック内の「活動またはリソースを追加する」をクリックして表示される利 用可能な活動・リソースの一覧から「課題」をクリックします.

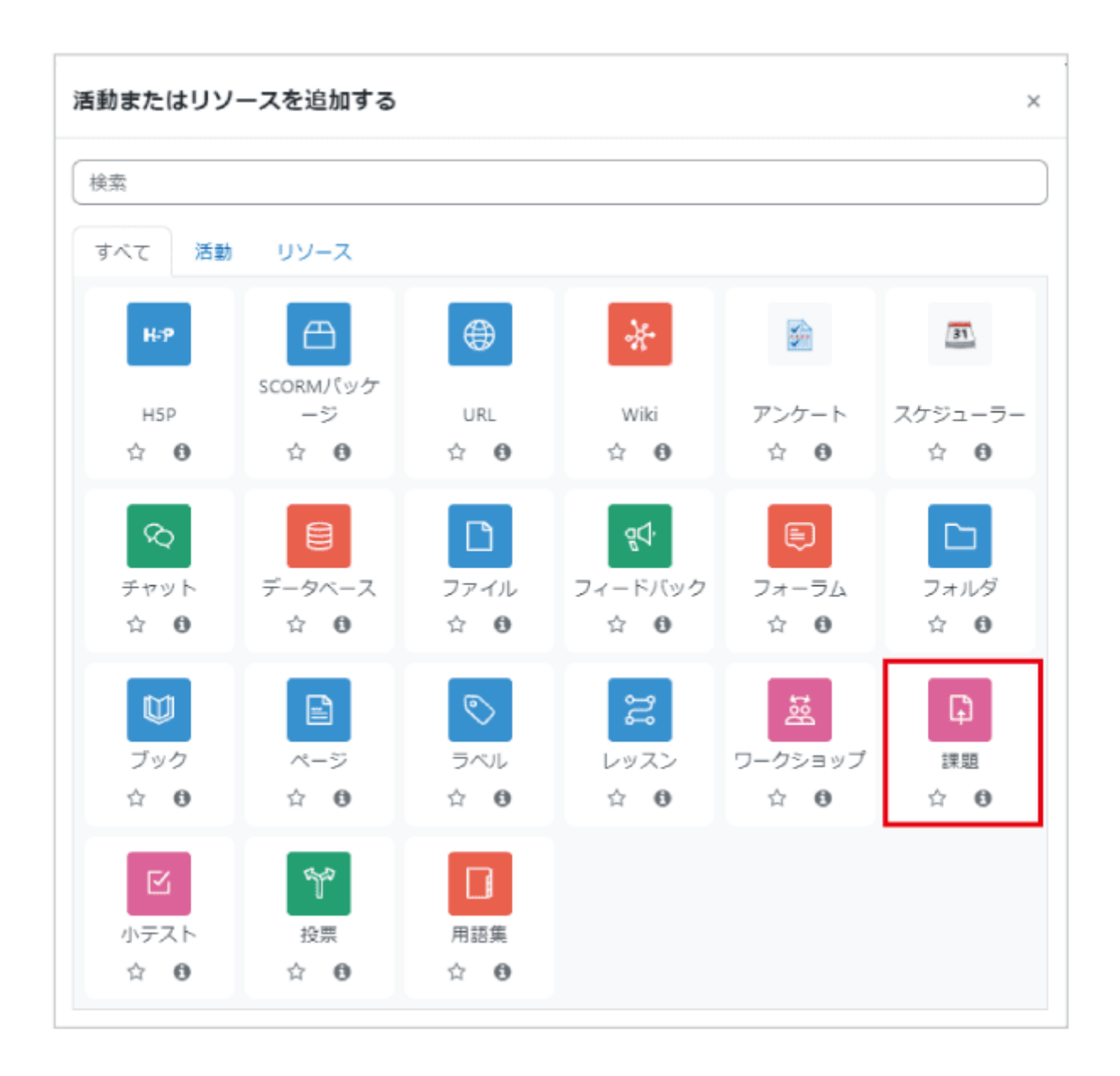

「課題名」と「課題説明」を入力します.課題説明には課題の内容や課題を行う上での注意事項を記入します.

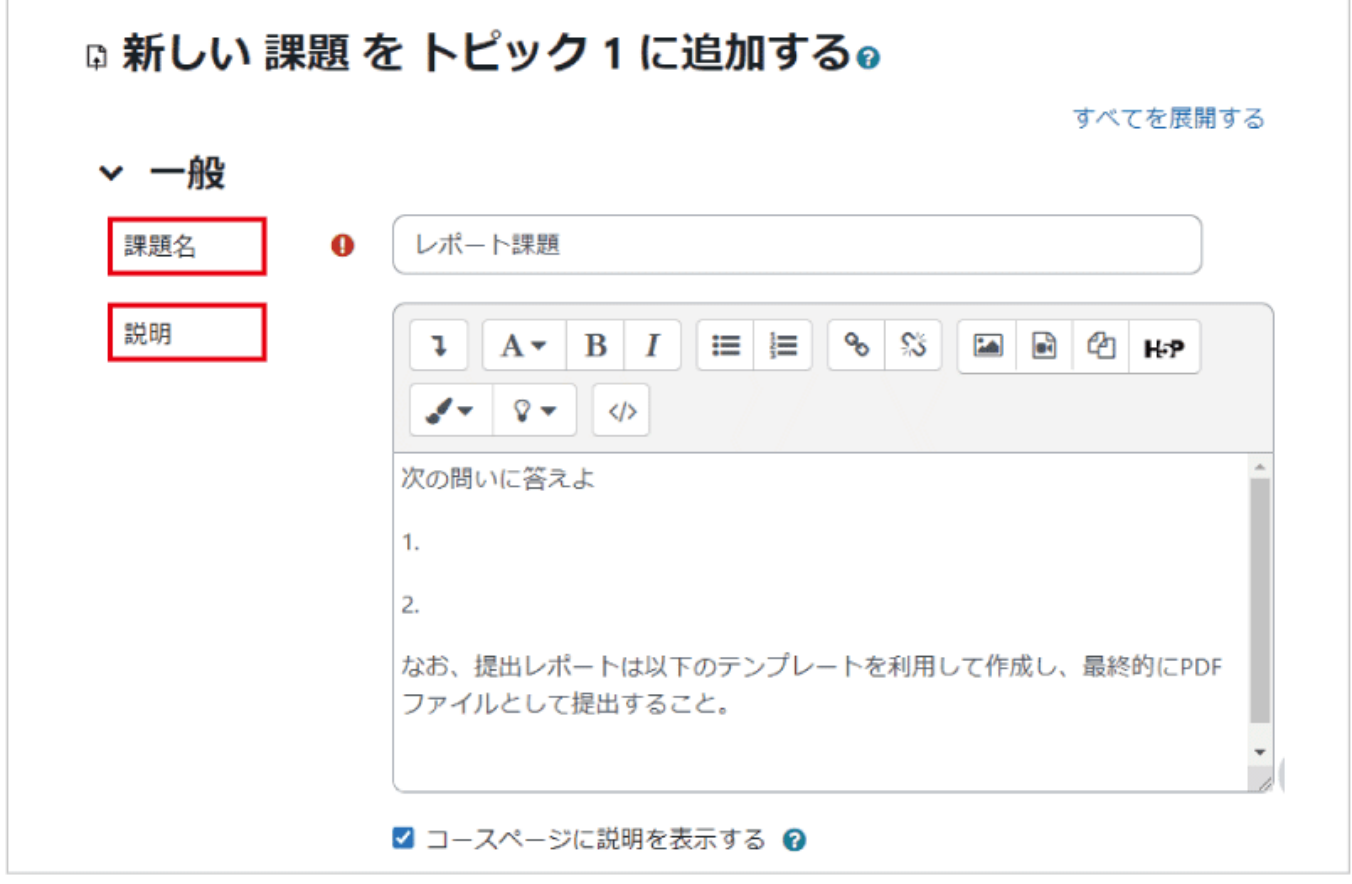

課題内容についての追加ファイルを提示する場合や提出ファイルのテンプレートを提示する場合は、「追加ファ イル」からファイルをアップロードします.アップロードしたファイルは課題説明とともに学生に提示されます.

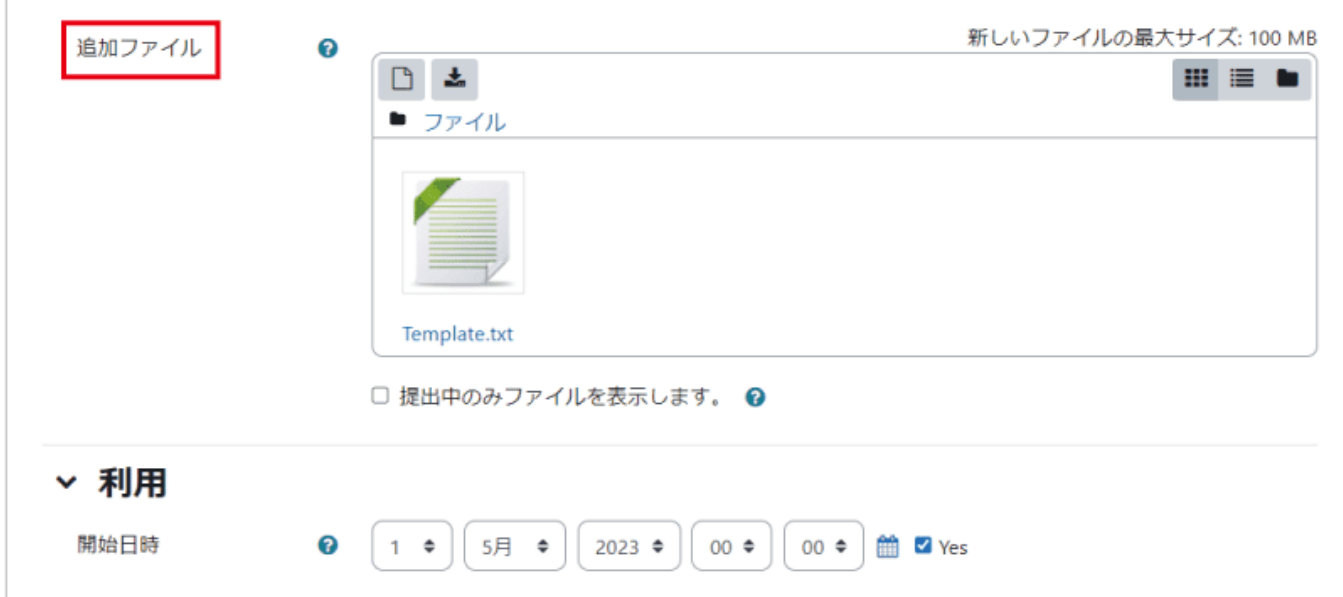

#### 利用

「利用」では、課題の「開始日時」「終了日時」「遮断日時」といった課題の実施期間を設定します.

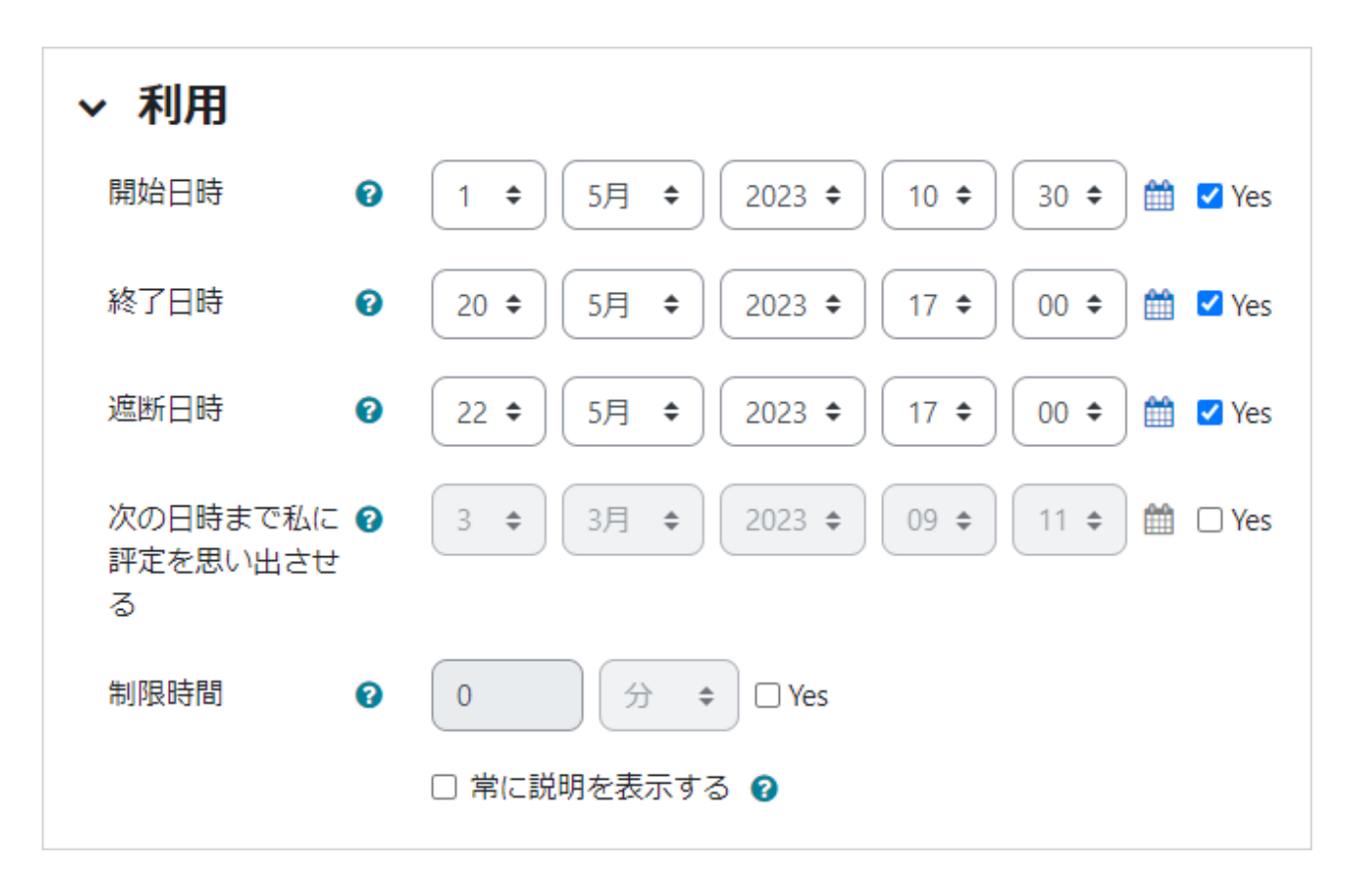

「開始日時」は、学生がファイル提出を可能となる日時です.未設定の場合は設定後に即利用可能となります. 「終了日時」は課題の提出締切日時を表します.学生には課題の提出期限として終了日時で設定した日時が 表示されますので、学生に提出期限を伝える際は終了日時で設定した日時を伝えてください.

「遮断日時」は課題の最終締切日時を表します(遮断日時は終了日時以降に設定する必要があります).終了 日時と遮断日時を異なる日時に設定した場合、学生は終了日時を過ぎた後でも遮断日時までは課題の遅延 提出が可能です(後述の提出確認画面にて遅延を確認することができます).遅延提出を認めない場合は、終 了日時と遮断日時を同じ日時に設定してください.

「常に説明を表示する」にチェックを入れると、上記で設定した開始日時前であっても追加ファイルも含めて課 題の内容が表示されるようになります(その場合、提出のみ開始日時以降になります).

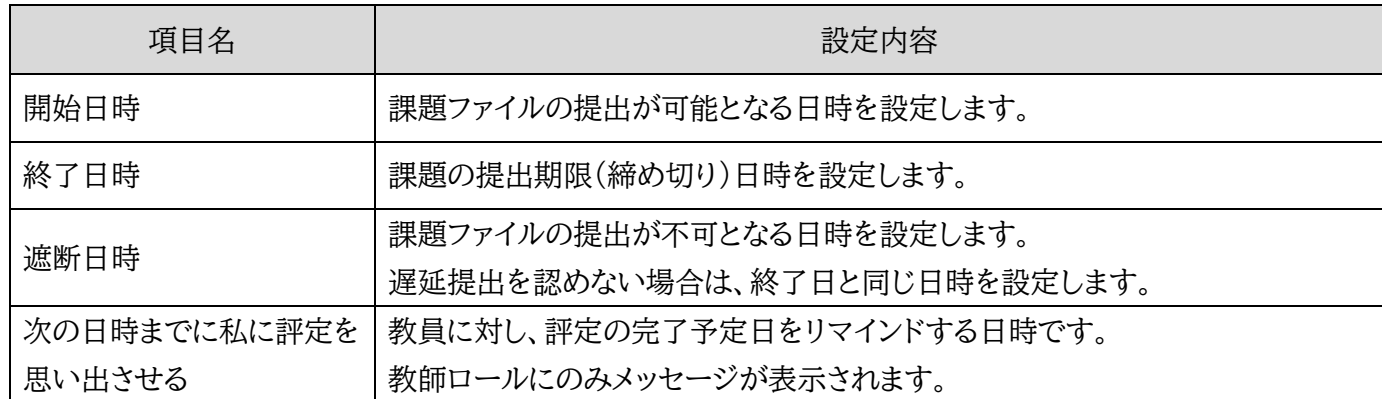

#### 《終了日時と遮断日時》

課題が閲覧可能になると、学生には課題の提出期限として「終了日時」が提示されます.課題の終了日時を超 過した場合でも「遮断日時」までは提出が可能です(遅延提出).遮断日時で設定した遅延提出の期限は、評 定概要の「提出期限後の提出」の欄に「◯◯まで許可されます」のように表示されます.また遮断日時を過ぎた 場合でも、教師が「延長の許可」を設定することで、改めて学生は課題の提出が可能になります.

なお、遅延提出を認めない場合は、終了日時と遮断日時に同じ日時を設定してください.この場合、終了日時 を設定せずに最終締切日である遮断日時のみを設定すればよいと思われるかもしれませんが、学生に表示さ れる提出期限は終了日時であるため、この場合も終了日時と遮断日時の両方を設定してください.

提出タイプ

「提出タイプ」では、課題の提出方法を設定します.

Moodle 上で直接テキストの編集をして課題を提出させる場合は「オンラインテキスト」にチェックを入れます. 一方、あらかじめ Word 等で作成したファイルを Moodle にアップロードさせる場合は「ファイル提出」にチェ ックを入れます.

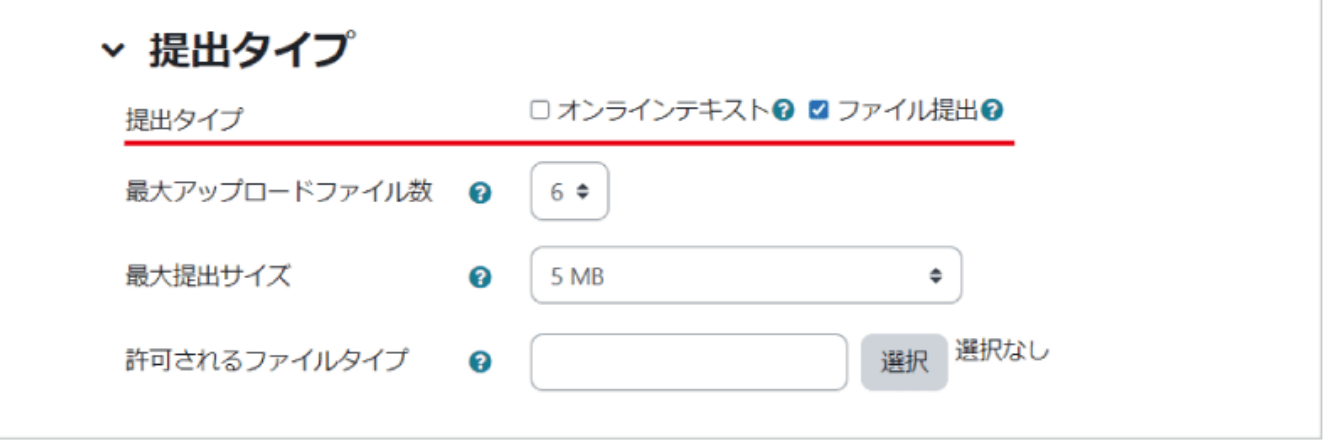

#### フィードバックタイプ

「フィードバックタイプ」では、提出された課題に対するフィードバックの方法を設定します.

オンラインでのコメント(フィードバックコメント)や、教師がアップロードしたファイル(フィードバックファイル)を 学生に閲覧させることもできます。またフィードバックファイルを利用すると、学生の提出ファイルを添削して返 却することも可能です.その他、学生に PDF ファイルで提出させる場合は、PDF 注釈を有効にすることで Moodle 上で内容の確認やフィードバックを行うことができます.

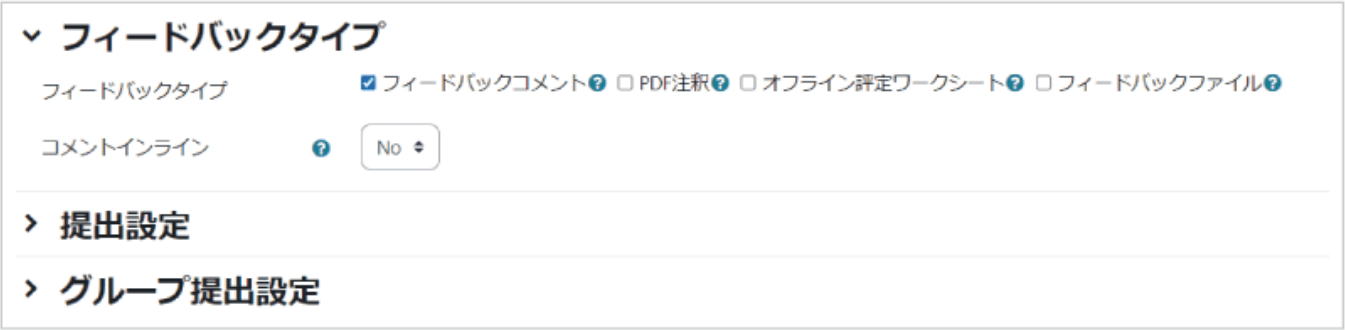

通知

「通知」では、学生が課題を提出した際や教師が評定を行った際の通知の有無を設定します.

「評定者に提出を通知する」を「Yes」にすると、学生が課題を提出するたびに提出を知らせるメールが教師宛 に送信されるため、デフォルト値の「No」のまま利用するのがよいでしょう.

「提出遅延に関して評定者に通知する」は、現在、デフォルト値が「No」になっていますが、通知が必要な場合 は「Yes」に変更してください.

「学生に通知する」はデフォルト値が「No」になっています.

「学生に通知する」のデフォルト設定は、評 定を行う画面にある「学生に通知する」の デフォルト値を決めます.「Yes」にすると、 評定を行った時点で評定の完了通知が学 生に送信される設定となります(ここではデ フォルト値を決めるだけで、実際に通知す るかどうかは評定画面で設定します).

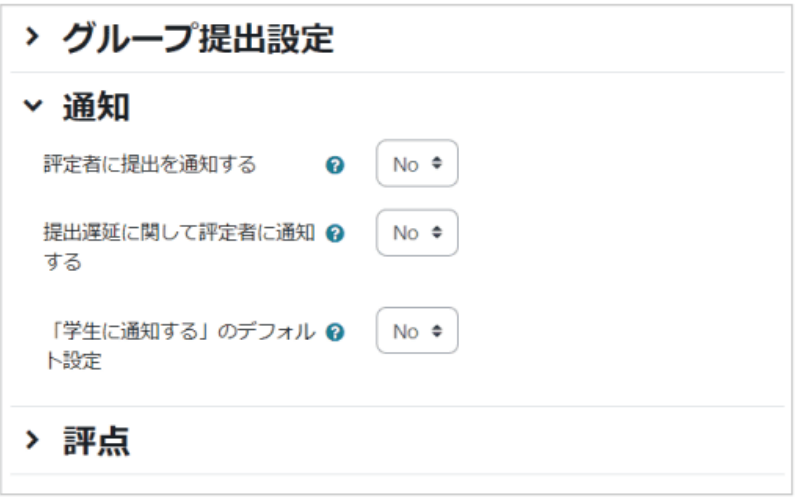

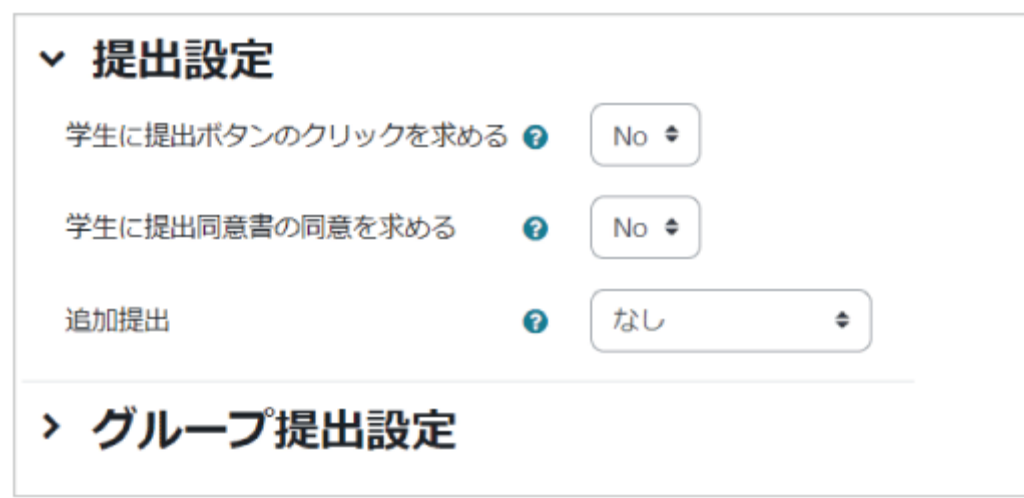

「学生に提出ボタンのクリックを求める」を「Yes」にした場合、「下書き」という提出ステータスが追加されます. 学生 の画面には「提出を編集する」というボタンも表示されます. 学生がファイルをアップロードして「提出を編集する」を 押すと、「下書き」を提出したことになります.まだ、提出とはみなされないため、学生は提出したレポートの差し替え が可能です.学生が「課題を提出する」というボタンを押すと、「評定のために提出済み」というステータスに変わり、 学生は提出課題が差し替えできなくなります.

この機能を使う目的として、「提出期限前に提出されたレポートを順次確認したい場合」や「提出されたレポートを一 旦差し戻して再提出を可能にする場合」などがあるかと思います.提出期限前から提出済レポートの確認や採点を 始めたい場合は「学生に提出ボタンのクリックを求める」を利用すると、学生は提出したファイルの差し替えができな くなるため、採点後のレポートの差し替えを防ぐことができます.また再提出を求める場合は、教員の画面で「提出を 下書きに戻す」ボタンを押すと、学生はファイルの差し替えが可能になります.なお、ステータスが「下書き」になった ことは学生に通知されないため、「学生に通知する」にチェックを入れた状態で「フィードバックコメント」を更新したり, メッセージを送信したり,学生に再提出を促す必要があります.

○注意点

・学生が「評価対象として提出する」をクリックし忘れて下書きのままとなってしまうこともあります.

・課題の締切後に提出ステータスが下書き状態のままであっても、提出されたファイルを確認することは可能です. ・もし学生から再提出の希望があった場合は、後述する「提出をロック解除する」を利用して提出のロックを解除しま す(3.2 設定項目の説明 参照).

○「学生に提出ボタンのクリックを求める」が No になっている場合 提出期間中であれば学生は課題の差し替えが可能です.

### 3.2 提出レポートの確認と評価

コースに設定した課題をクリックすると、課題の内容と参加者(受講者)数、提出者数、課題の終了日時と残り の期間などの評定概要を記した画面が表示されます.評定概要の下にある「すべての提出を表示する」をクリ ックすると、提出状況一覧のページに移動します.こちらから提出レポートの確認や評定を行うことができます.

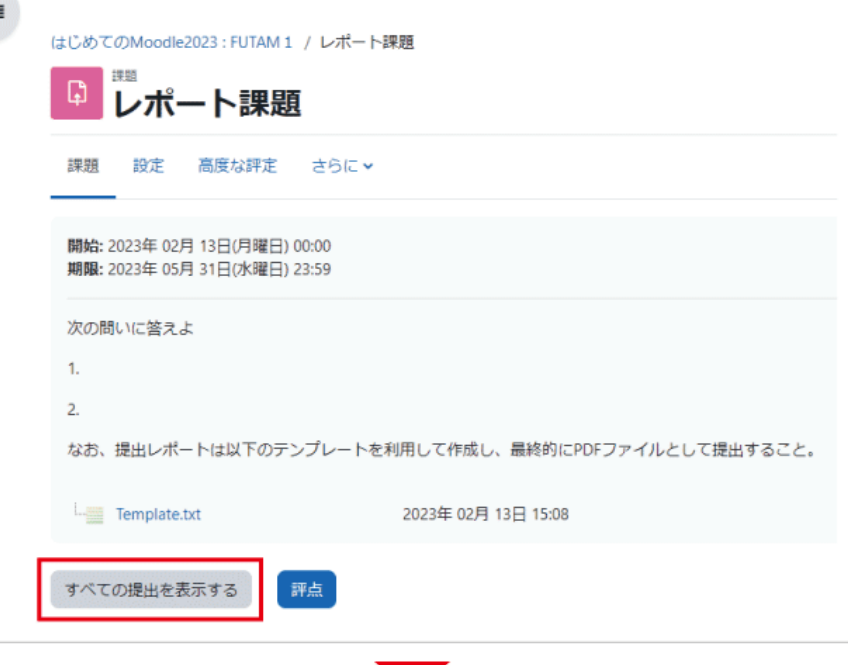

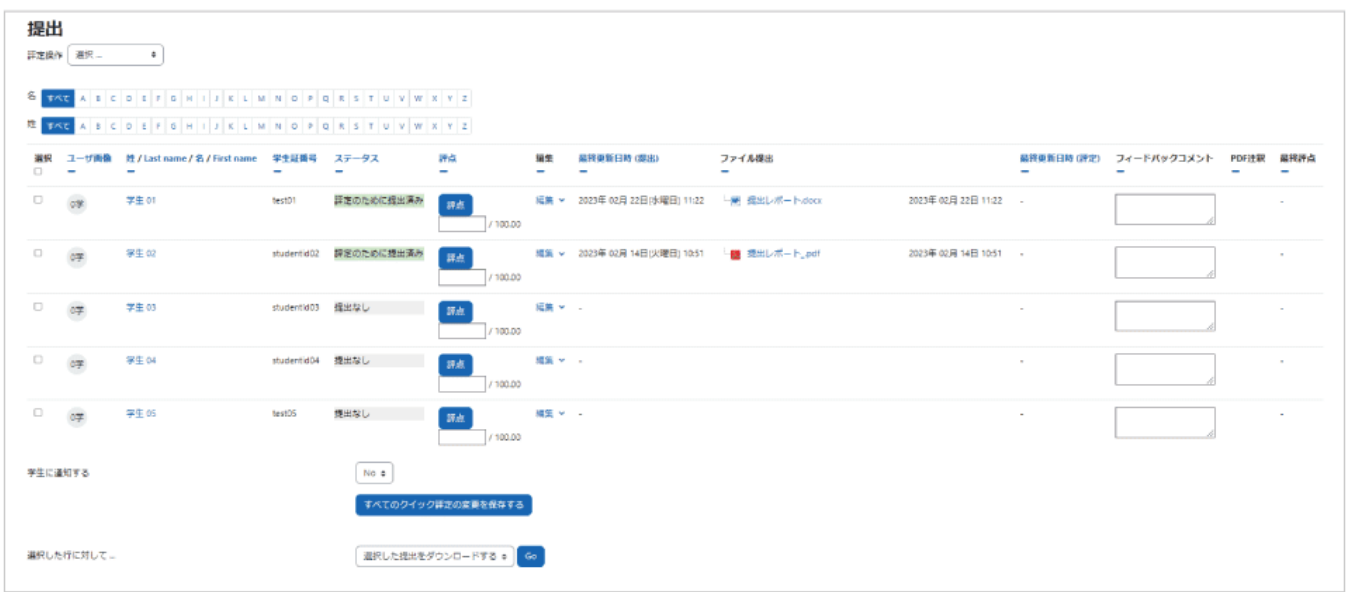

#### 提出ファイルの一括ダウンロード

学生の提出ファイルを個別に確認することもできますが、画面中央の「選択した行に対して...」から「選択した 提出をダウンロードする」を利用して一括ダウンロードすることも可能です.なお、フィードバックファイルを一括 でアップロードするための「複数フィードバックファイルを ZIP でアップロードする」は、3.1 頁で説明したフィー ドバックタイプにて「フィードバックファイル」を有効にすると表示されます.同様に、課題の評定を一括で行うた めの「評定ワークシートをアップロードする(ダウンロードする)」は、「オフライン評定ワークシート」を有効にする と表示されます.

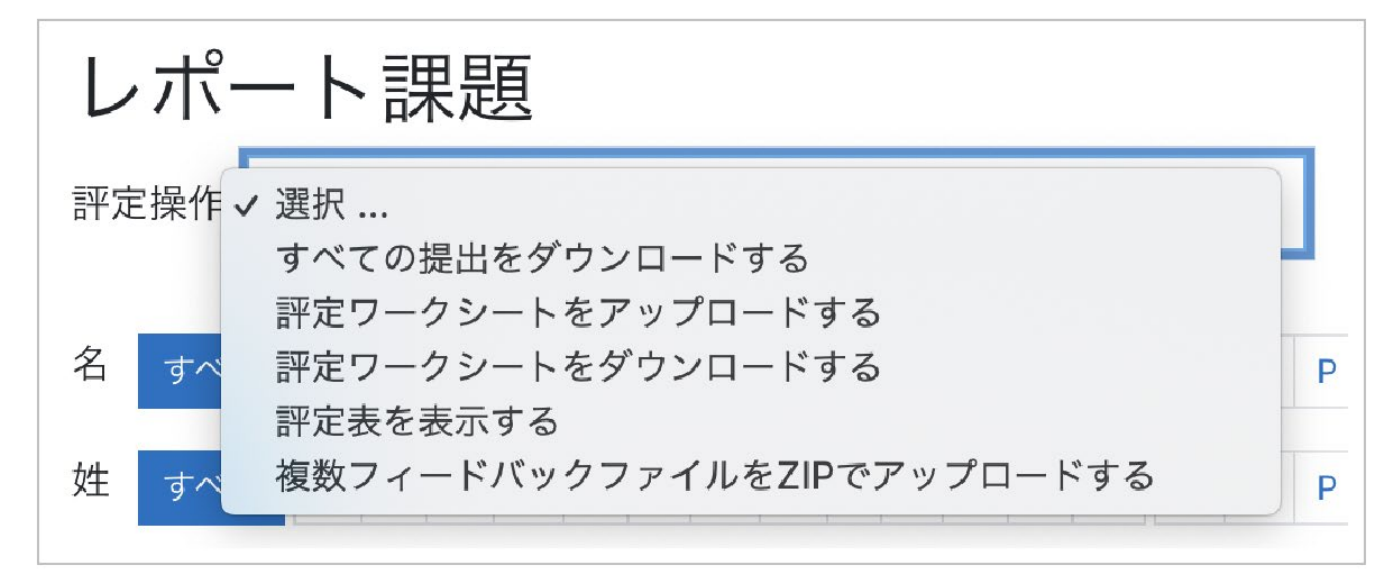

#### 《 一括ダウンロードした提出課題のファイル名が文字化けするとき》

提出課題を一括ダウンロードすると圧縮ファイル(Zip ファイル)としてダウンロードすることができますが、その 圧縮ファイルを解凍する際に Windows 備え付けの解凍機能や UTF-8 の文字コードに未対応の解凍ソフト を使用した場合に、提出課題のファイル名が文字化けしてしまうことがあります.この場合は、UTF-8 に対応 したファイル解凍ソフト(たとえば「7-Zip」など)を利用することで、提出課題ファイルを文字化けさせることなく 解凍することができます.

#### 評定

評定(評点の入力やフィードバック)を行うには、前頁の提出状況一覧の 画面にて、青色の「評点」ボタンをク リックします(「編集」から「評点を更新する」を選択でも可).なお、画面下の「変更を保存する」などのメニュー が表示されない場合は、画面右上の「ユーザの変更」ボタンを利用して一度ユーザを変更するとメニューが現 れます.

A. ユーザを変更できます.

B. 「100 点中の評点」に評点を入力します.

C. フィードバックコメントやフィードバックファイルを利用する設定にした場合には、こちらから学生に対するフ ィードバックを行うことができます.

D. フィードバックファイルをアップロードする場合は,画面の矢印部分にファイルをドラッグ&ドロップします(フ ァイルのアップロードについては、ニュアル 2 を参照).

E. 最後に忘れずに画面下部にある「変更を保存する」をクリックして編集内容を保存します.

F. クリックすることで 3 パターンの画面配置を試すことができ、見やすく作業しやすい画面に変更することが できます.

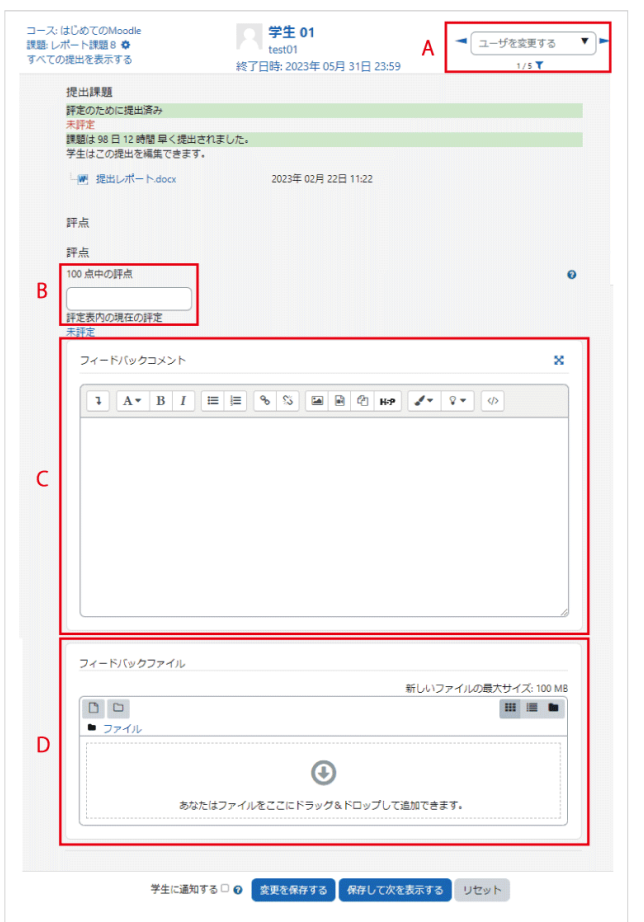

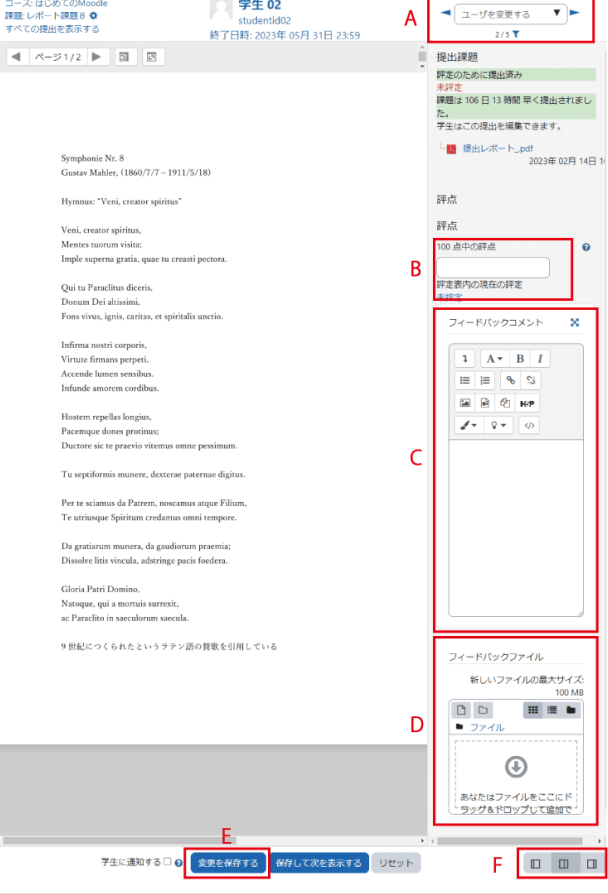

「PDF 注釈」が無効の場合の画面 インディング トランド 注釈」が有効な場合の画面

#### クイック評定

上述の「評定」で説明した評定方法の他、オプションの「クイック評定」にチェックを入れることで一覧画面のま ま評点やフィードバックコメントを入力することが可能です.チェックを入れると,評点とフィードバックコメント の欄に入力ができるようになりますので、その中に評点やコメントを入力します. 評定後に一覧の下にある「す べてのクイック評定の変更を保存する」をクリックして評定およびフィードバックコメントを保存します.クイック 評定を終えるときは「クイック評定」のチェックを外します.

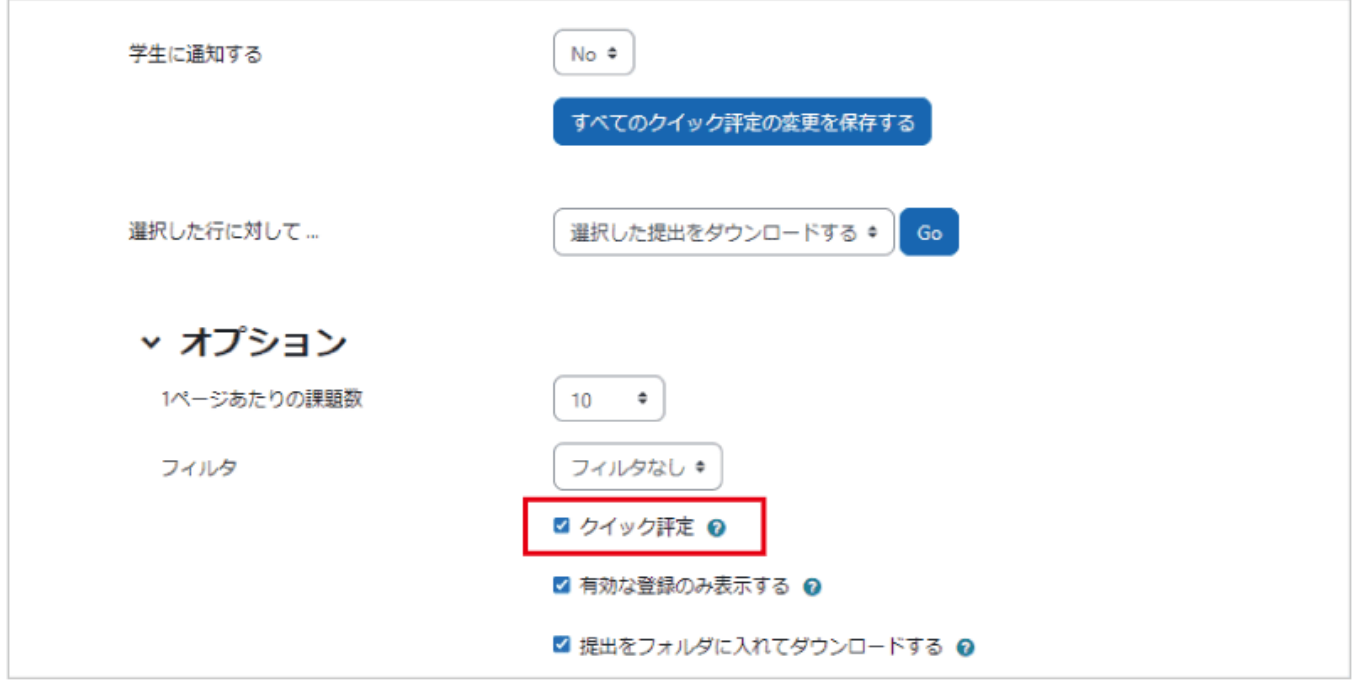

#### 選択した行に対する一括設定

課題提出のロックや解除、延長の許可については一括設定が可能です.設定方法は次のとおりです.一覧表 の左端にある選択欄でユーザを選択した後、「選択した行に対して」から設定したい項目を選んで「Go」をクリ ックします.これらの設定を個別に行う場合は、一覧表の「編集」から設定することも可能です.

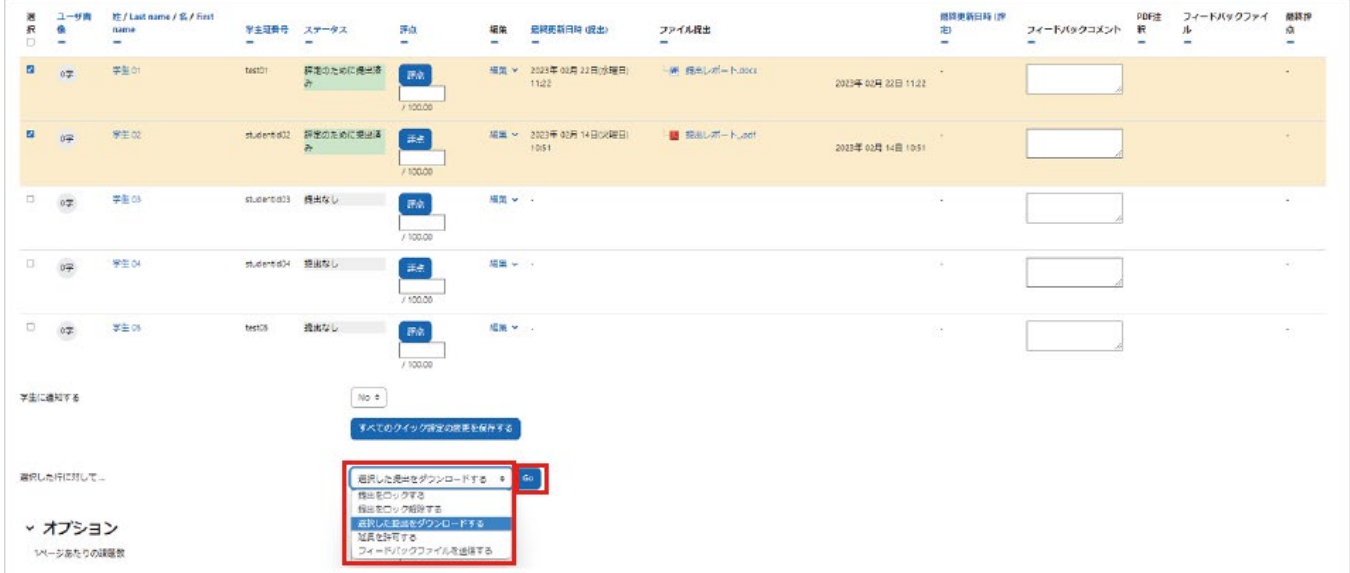

《課題の提出物に評定を行う際,評点は学生へ通知せず,フィードバックだけを返す方

法はないか?》

評点とフィードバックコメントは同時に公開されるため、評点は公開せずフィードバックだけを返すという運用 はできません.

このため、評点を学生へ通知せずにフィードバックだけを返したい場合は、評点は Moodle に入力せずにエク セルなどで別に管理するようにし、Moodle ではフィードバックの入力やファイルのアップロードのみを行って いる先生方も少なくないようです.

設定項目の説明

提出をロックする

提出をロックすると、学生は課題レポートの提出(変更)ができなくなります.評定後に提出の差し替えを防ぐこ とができます.

提出をロック解除する 提出がロックされた状態を解除します.

延長を許可する

遮断日時を過ぎると学生はレポートの提出ができなくなります.ここで「延長を許可する」を選択すると、再びレ ポートの提出ができるようになります.

# 4. 小テストの利用

### 4-1. 小テストの利用 -設定-

Moodle の小テストでは、オンラインでの自動採点が可能です.自動採点により瞬時に解答状況の把握が可 能なため、授業前に小テストの結果を確認した上で授業では正答率の低い問題について詳細な解説を行うと いった利用も可能です.

Moodle では右の表で示すように、さまざまな種類の問題を取り扱うことができます.オンラインでの自動採点 形式を用いて学習者が自ら学習を進めていくことを想定すると、「多肢選択問題」「〇/×問題」「組み合わせ問 題」のようにリストから選択する形式の問題や「Cloze(穴埋め問題)」などの利用が多くなると思われます.

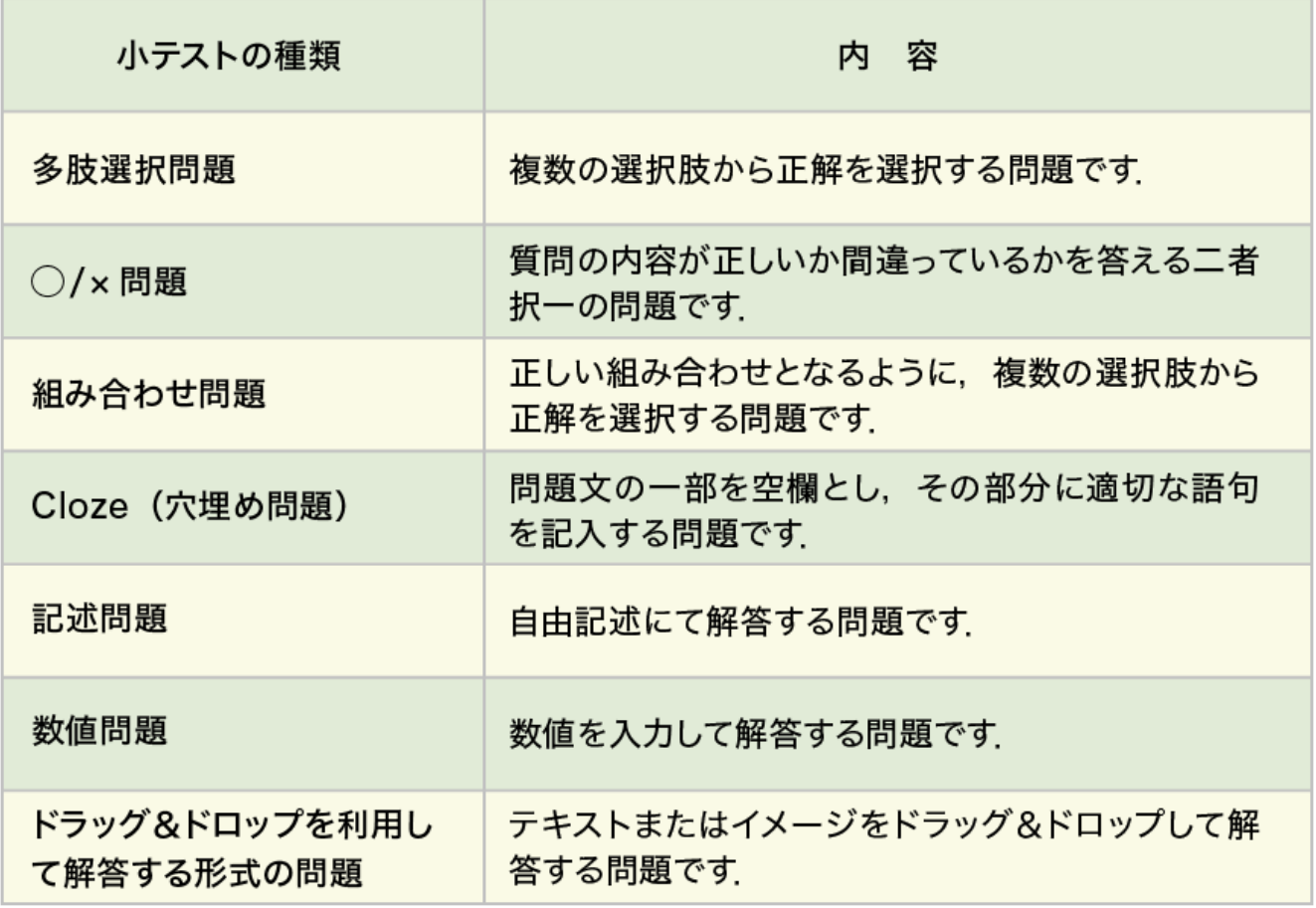

## 4-1.1 小テストの作成と設定

編集モードを開始後,トピック内の「活動またはリソースを追加する」をクリックすると利用可能な活動・リソース の一覧が表示されます。それらの中から「小テスト」をクリックします.

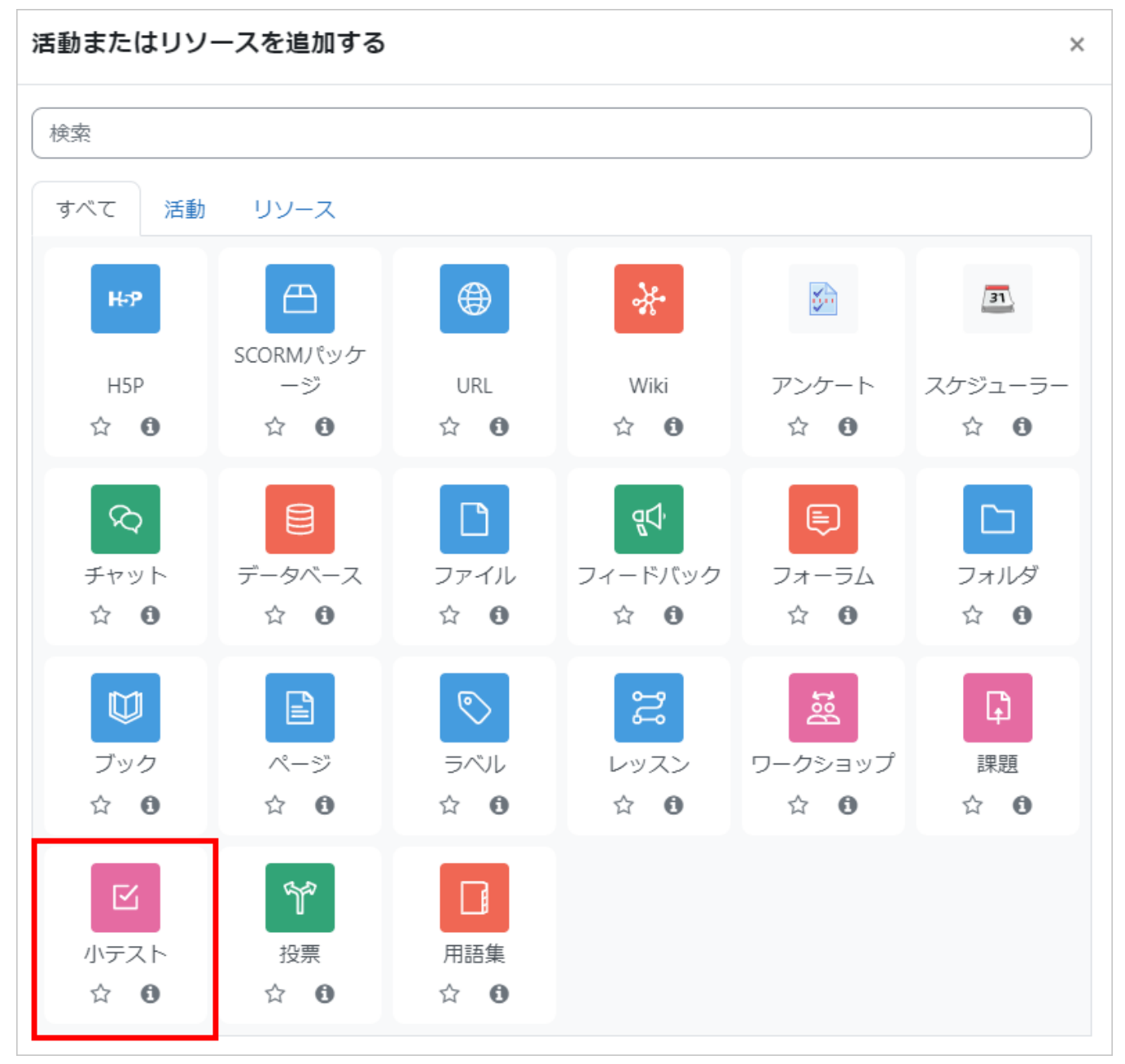

設定画面で、小テストの設定を行います.まず「一般」には実施する小テストの名称および説明を入力します. A. 小テストの「名称」を入力し、「説明」に小テストの説明を記入します.

B. 小テストの公開日時が設定できます(「Yes」をチェックすることで設定可能となります.以下同様).

C. 小テストの終了日時が設定できます.「小テスト終了日時」までしか解答することはできません.

D. 「制限時間」を設定することで、上記の小テスト期間中に制限時間を設けた小テストを実施することができ ます.なお、小テスト終了日時を越えて解答することはできないため、学生が受験を開始したタイミングによっ ては設定した制限時間よりも実際の受験時間が短くなることがあります.

E. 「制限時間を経過した場合」で、未送信の小テストの扱いを設定することができます.

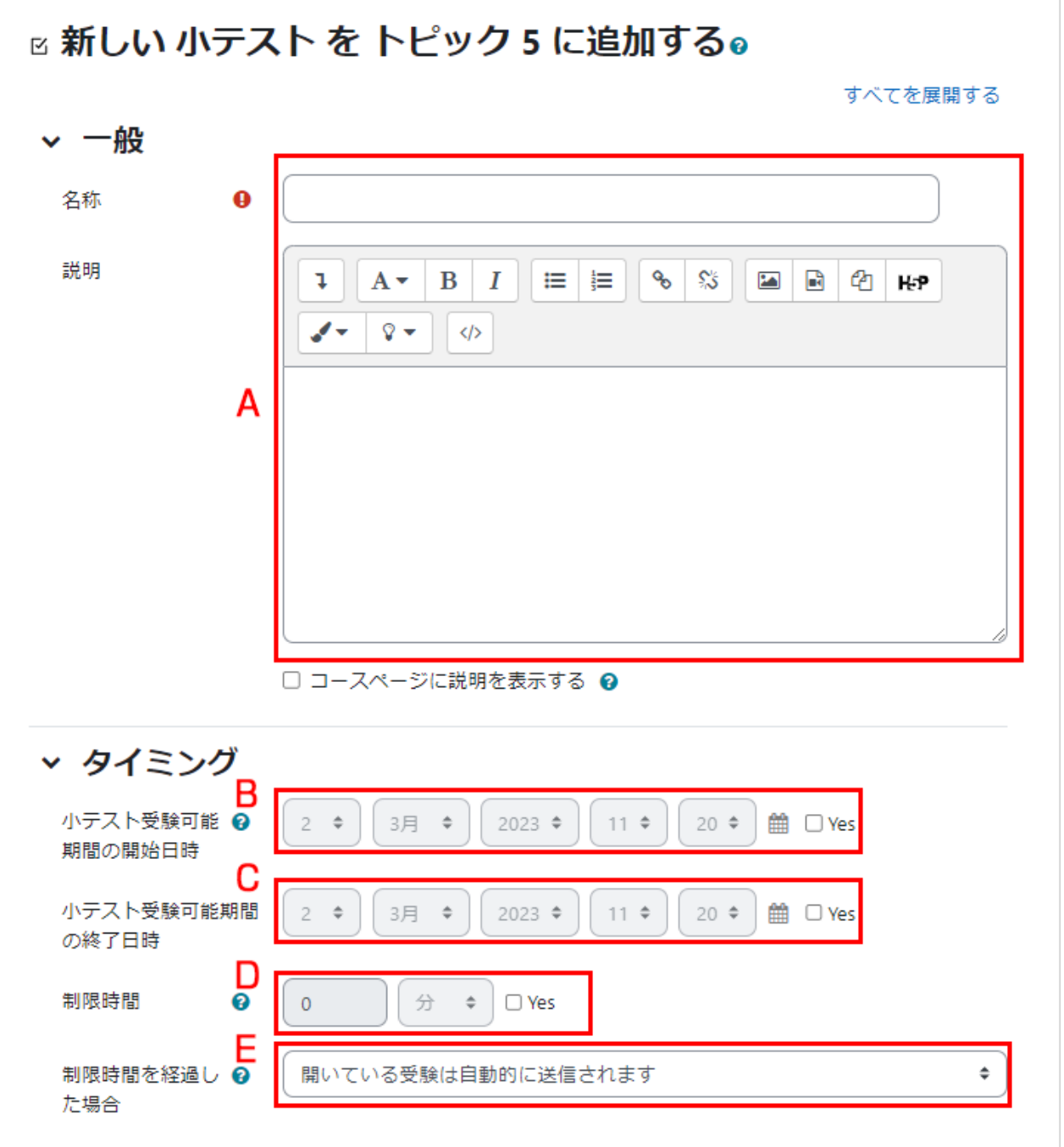

#### 《「制限時間を経過した場合」の設定 》

学生が小テストを受験中に小テスト終了日時(もしくは制限時間)を過ぎてしまった場合、小テストのページ(カ ウントダウンタイマーが表示されているページ)に滞在していれば、終了時点での解答が自動的に送信されま す.一方,学生が小テストを未送信のまま受験中の小テストページを離れ(ログアウトしているなど)、そのまま 小テスト終了日時(もしくは制限時間)となってしまった場合の小テストの扱いは「制限時間を経過した場合」で 設定することができます.設定項目を下記に示します.

1 .「開いている受験は自動的に送信されます」を選択しますと、終了日時での解答が自動的に送信されます.

2 .「開いている受験を送信できる場合は猶予期間を設けますが、問題の解答はできません」を選択しますと 「送信猶予期間」の設定ができ、その猶予時間内に学生は回答を送信することができます(新規の解答はでき ません).

3 .「受験は制限時間内に送信される必要がありますが、そうでない場合はカウントされません」を選択します と、小テスト終了日時を過ぎた時点で学生は解答を送信できなくなります(途中解答の分も送信されず、未受 験扱いとなります).

### 評点の設定

評点では「受験可能回数」や「評定方法」を設定します.「評定方法」は、受験可能回数が 2 回以上のときに設 定します.

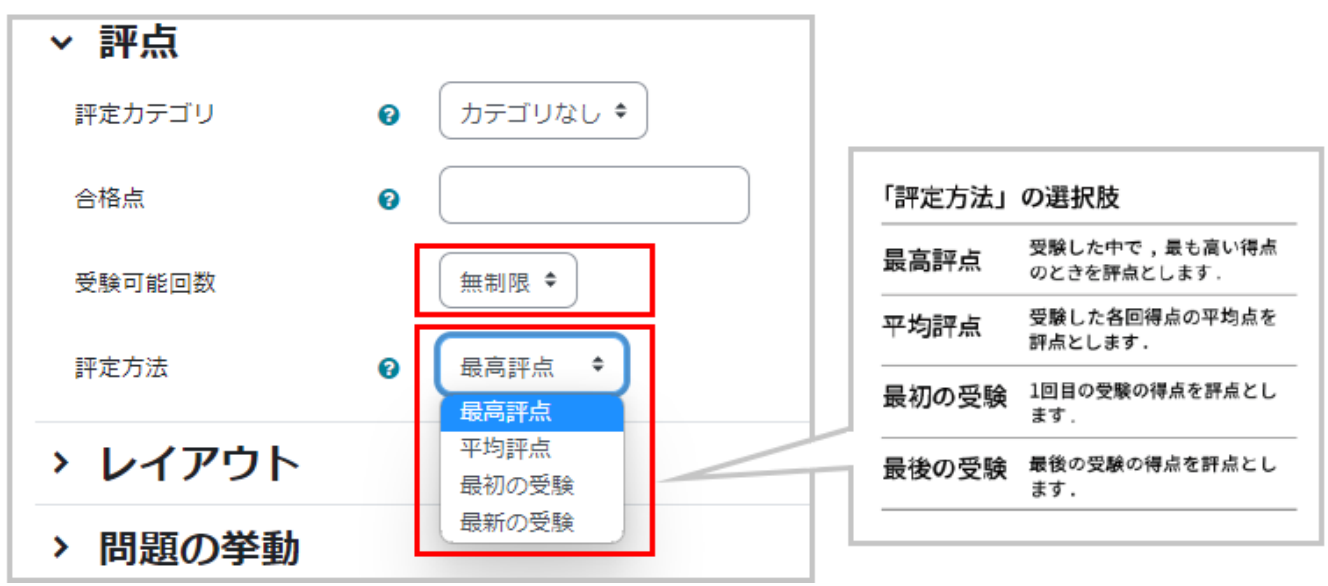

#### 問題の挙動の設定

問題の挙動では「問題動作」を設定します.初期設定は、解答を送信することで正解やフィードバックを得られ る「遅延フィードバック」です。設定後、画面最下部の「保存してコースに戻る」をクリックして設定を保存しま す.

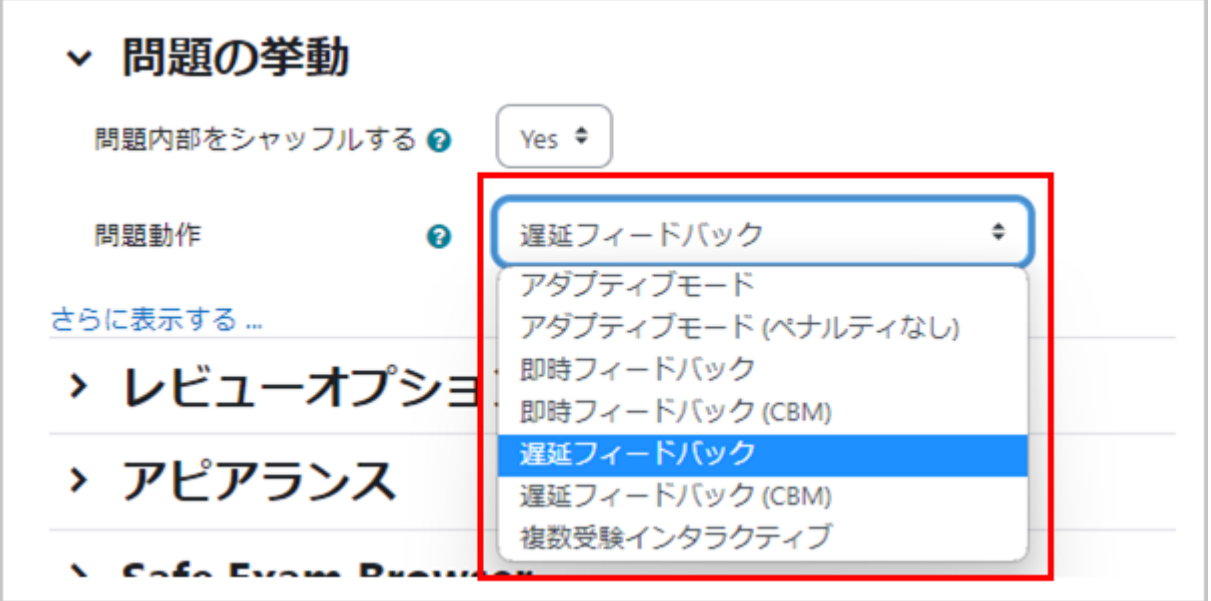

「問題動作」の設定

遅延フィードバック(初期設定)

小テストの解答を送信した後に、正解やフィードバックが表示されます.

即時フィードバック

1 間解答して「チェック」ボタンをクリックすると正誤判定され、正解やフィードバックが表示されます. 間違って いても再解答できず、次の問題へと進みます.

アダプティブモード

1 問解答して「チェック」ボタンをクリックすると正誤判定され、フィードバックが表示されます.誤答の場合は改 めて解答することができます.ただし、間違えるたびにペナルティとして減点されます.

アダプティブモード(ペナルティなし)

1 問解答して「チェック」ボタンをクリックすると正誤判定され、フィードバックが表示されます. 誤答の場合は改 めて解答することができます.再解答時のペナルティはありません.

複数受験インタラクティブ

1間回答して「チェック」ボタンをクリックすると正誤判定されます. 不正解の場合はヒントとともに「再受験」ボタ ンが表示され,その問題を解答し直すことができます.再解答のたびにヒントが表示され、問題で設定されてい るヒントの数だけ再解答できます(「複数受験」にて設定).ただし、間違えるたびにペナルティとして減点されま す.

(CMB)

Certainty-Based Marking の略.解答時、受験者は解答に加えて解答の確信度を 3 段階から選びます. 確信度が高いと正解の得点が高くなりますが、間違えた場合には大きく減点されます.

#### レビューオプションの設定

小テストのレビューにおいて、ユーザに提示する情報を設定します.

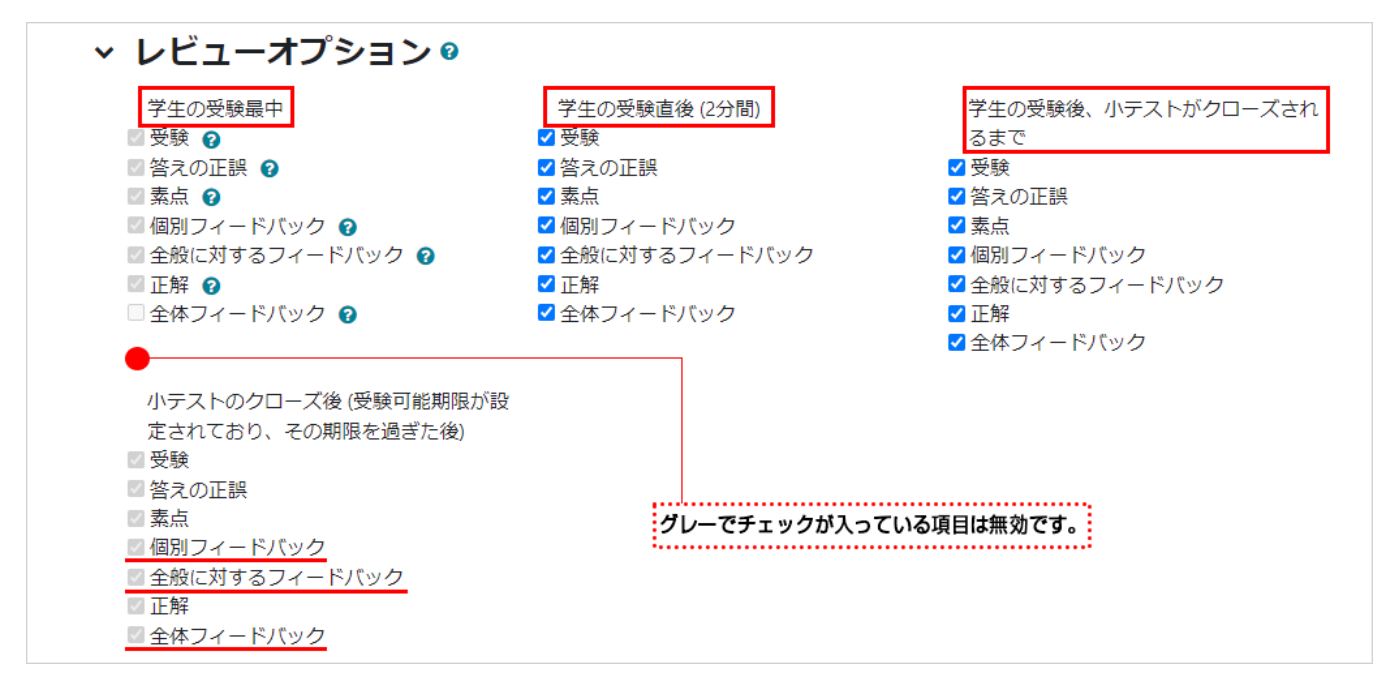

レビューを表示するタイミング

学生の受験最中

1 問解答するごとに表示します(アダプティブモード、複数受験インタラクティブでのみ設定可能).

学生の受験直後(2分間)

受験終了後(解答の送信後)2 分以内に表示します.

学生の受験後、小テストがクローズされるまで 受験終了後の受験期間内(タイミングで設定した期間)に再度アクセスしたときに表示します.

小テストのクローズ後

「タイミング」で設定した受験期間の終了後、小テストへアスセスしたときに表示します(テスト終了日時を有効 にした場合のみ設定可能).

#### フィードバックの種類

個別フィードバック

学生の選択した解答に応じて表示されるフィードバックです.以下の 2 つのフィードバックに対応します.どち らも問題の編集画面にて設定可能です.

- 1. 問題における解答の選択肢に対して設定するフィードバックです.その解答を選択した際に表示されま す.
- 2. 問題の「総合フィードバック」で設定するフィードバックです.正解・不正解に応じて表示されます.

全般に対するフィードバック

問題の編集画面にある「全般に対するフィードバック」にて設定するフィードバックです.正解・不正解にかかわ らず、受験後に問題ごとに表示されます.問題の解説を与えるときに利用可能です.

全体フィードバック

小テストの設定画面にある「全体フィードバック」で設定するフィードバックです.受験終了後に表示されます. 学生の評点に応じてフィードバックを変えることができます.

## 4-1.2 問題の作成

ここでは「多肢選択問題」「Cloze(穴埋め問題)」「ドラッグ&ドロップを利用して解答する形式の問題」の作成 方法を説明します.

コースに設置した小テストを表示すると、問題が追加されていないため「まだ問題が追加されていません.」と 表示されますので、ここでは「問題を追加する」をクリックして小テストに追加する問題の作成・選択を行いま す.

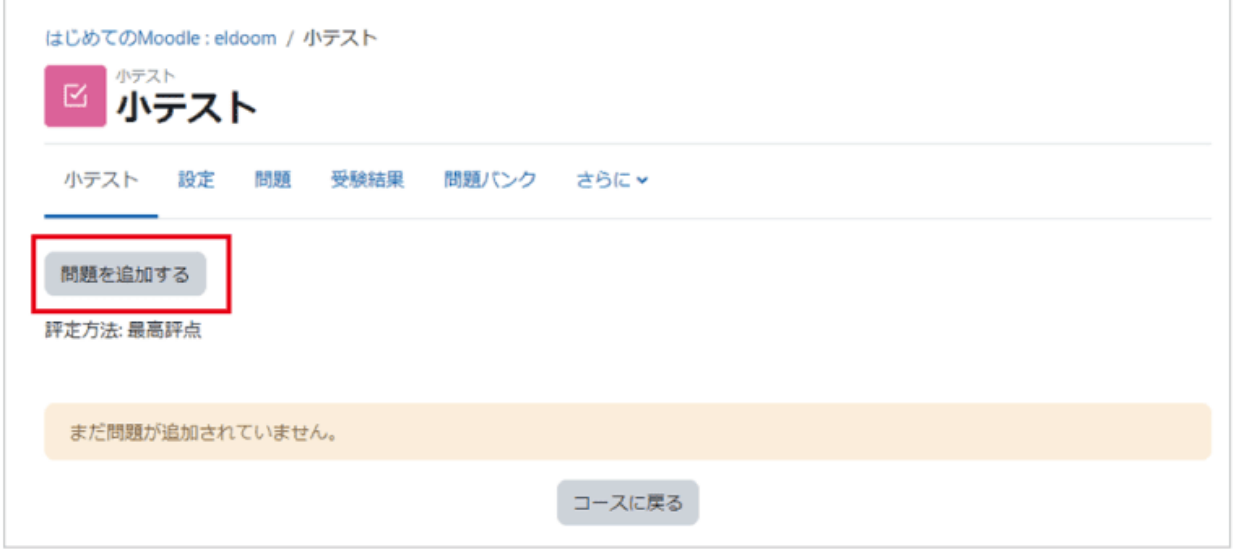

### 多肢選択問題の作成

既に問題バンク(コースで作成した問題の保存場所)に問題が保存されている場合は、問題バンクから問題を 選択したり、問題バンク内の問題をランダムに出題することも可能ですが、ここでは新規に問題を作成するも のとして画面右下の「追加」から「+新しい問題」を選択します(作成した問題は問題バンクに保存されます).

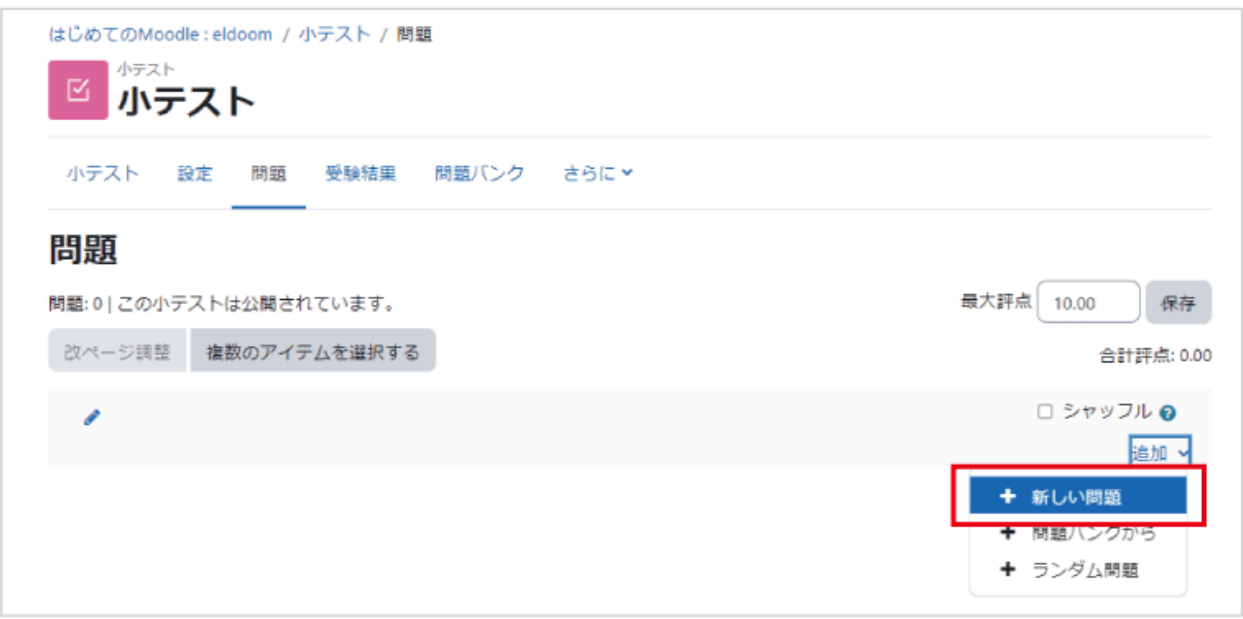

作成する問題のタイプを選択します.ここでは「多肢選択問 題」を選択し「追加」をクリックします.

追加する問題タイプを選択する  $\overline{\mathbf{x}}$ 問題 説明を表示するには問題タイプを選 択してください。 □ : 多肢選択問題  $\ldots$ O/×問題  $\circ$ ○ 田 組み合わせ問題  $O = 12$ ○ 凸 数値問題 ○ 図 作文開題 All-or-Nothing<br>Multiple Choice  $\bigcirc$  :  $O \sim$  STACK ○ 誤 シンプル計算問題  $0 + \frac{F \overline{y} y \overline{y} R F D y}{\overline{y} + \overline{y}}$ ○ ◆ ドラッグ&ドロッ キャンセル

多肢選択問題の作成画面が表示されますので、「問題名」 に問題のタイトル、「問題テキスト」に問題の内容を記入しま す.また「単一または複数解答?」では、単一解答の問題で あるか、それとも複数解答の問題であるかを選択します.

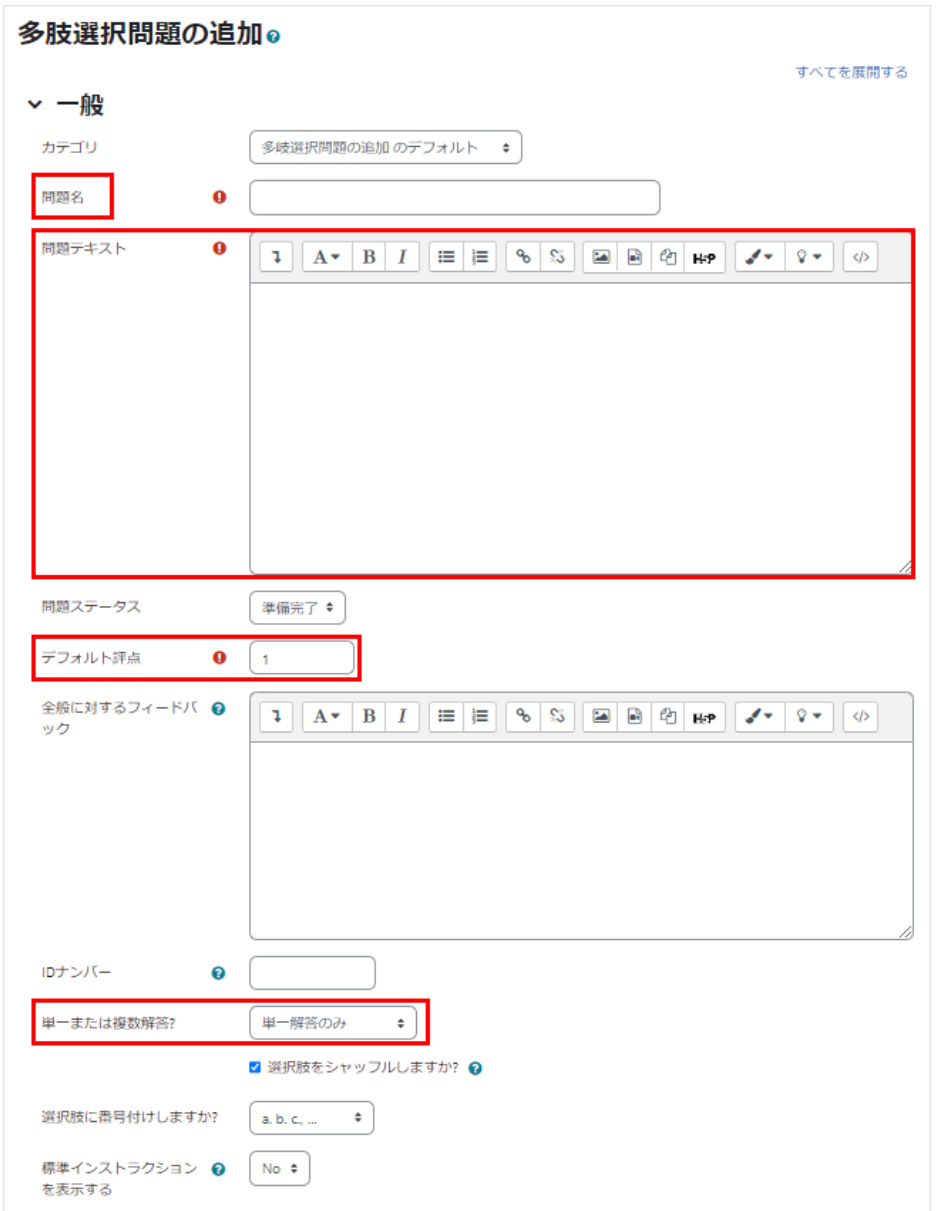

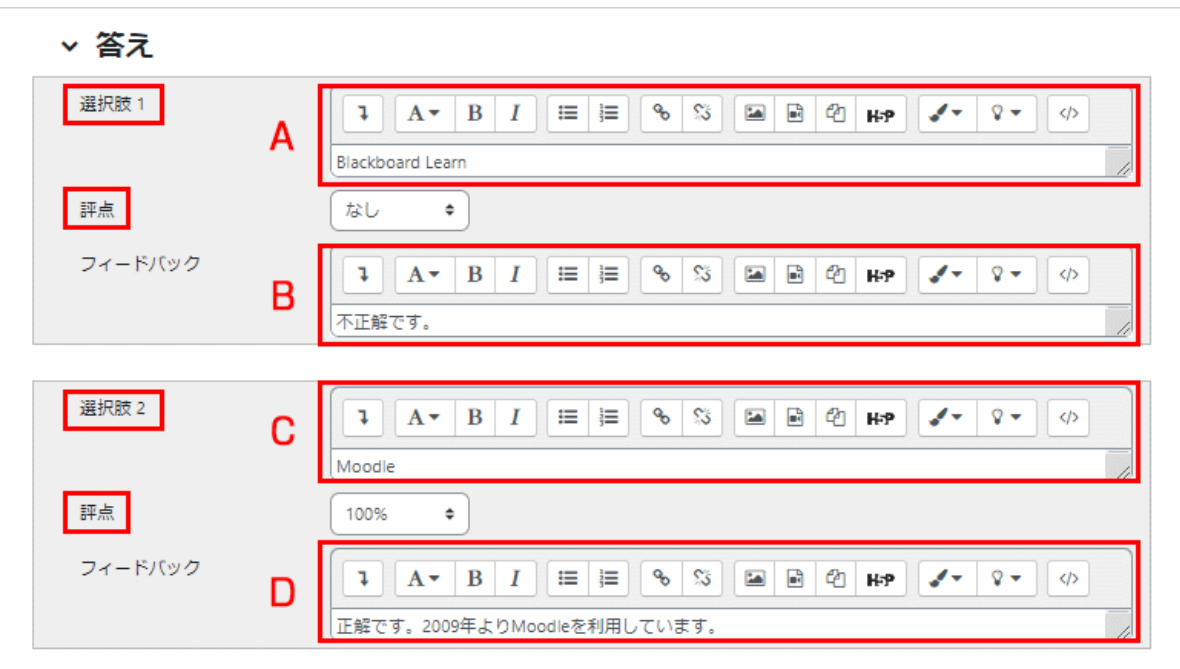

A. 選択肢に「解答」を記入し、その解答に対する「評点」を与えます.

B. 解答に対する「フィードバック」を記入します.

C. 単一回答では正解の評点を 100%とします. 複数解答の場合は複数ある正解の評点の合計を 100%と します.

D. 引き続き、各選択肢に「解答」「評点」「フィードバック」を設定します.

選択肢の入力欄は最初5つ用意されていますが、空白の選択肢は無視されます.また5択以上の問題を作成 する場合は「選択肢 5」の下にある「さらに3個の選択肢入力欄を追加する」をクリックして選択肢を追加してく ださい.

小テストの設定時に「問題動作」で「アダプティブモー ド」や「複数受験インタラクティブ」を選択した場合、学 生は1回の受験中に複数回解答することができます.

▽ 複数受験 それぞれの不正解に @ 33 333330‰ € 対するペナルティ

その場合「複数受験」では、不正解時のペナルティと

して1回間違えたときに減点される割合を設定可能です.画面ではペナルティが 33.3%と設定されているた め,1回間違えた後に正解すると 0.67 点となります.また連続3回不正解の後に正解してもマイナスとはなら ず0点となります.

\*受験モードが「複数受験インタラクティブ」の場合は、ヒントの数だけ再解答が可能です.

画面最下部の「保存して表示する」をクリックして作成した問題を保存すると、編集中の小テストにいま作成し た問題が追加されます.

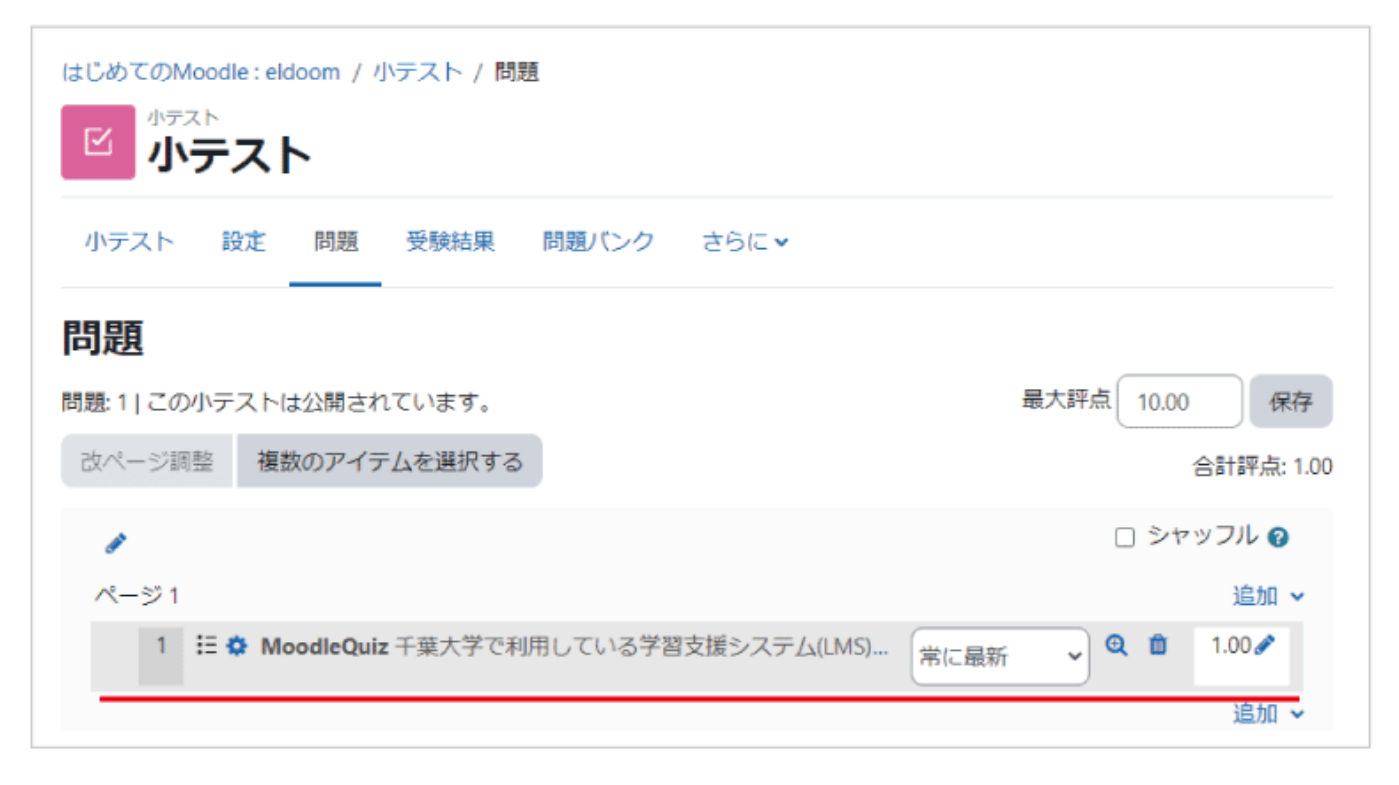
# 小テストのプレビュー

作成した小テストは、画面左に表示されている「管理」>「小テスト管理」>「プレビュー」から確認することがで きます(ここでは2問を別々のページに配置しています).

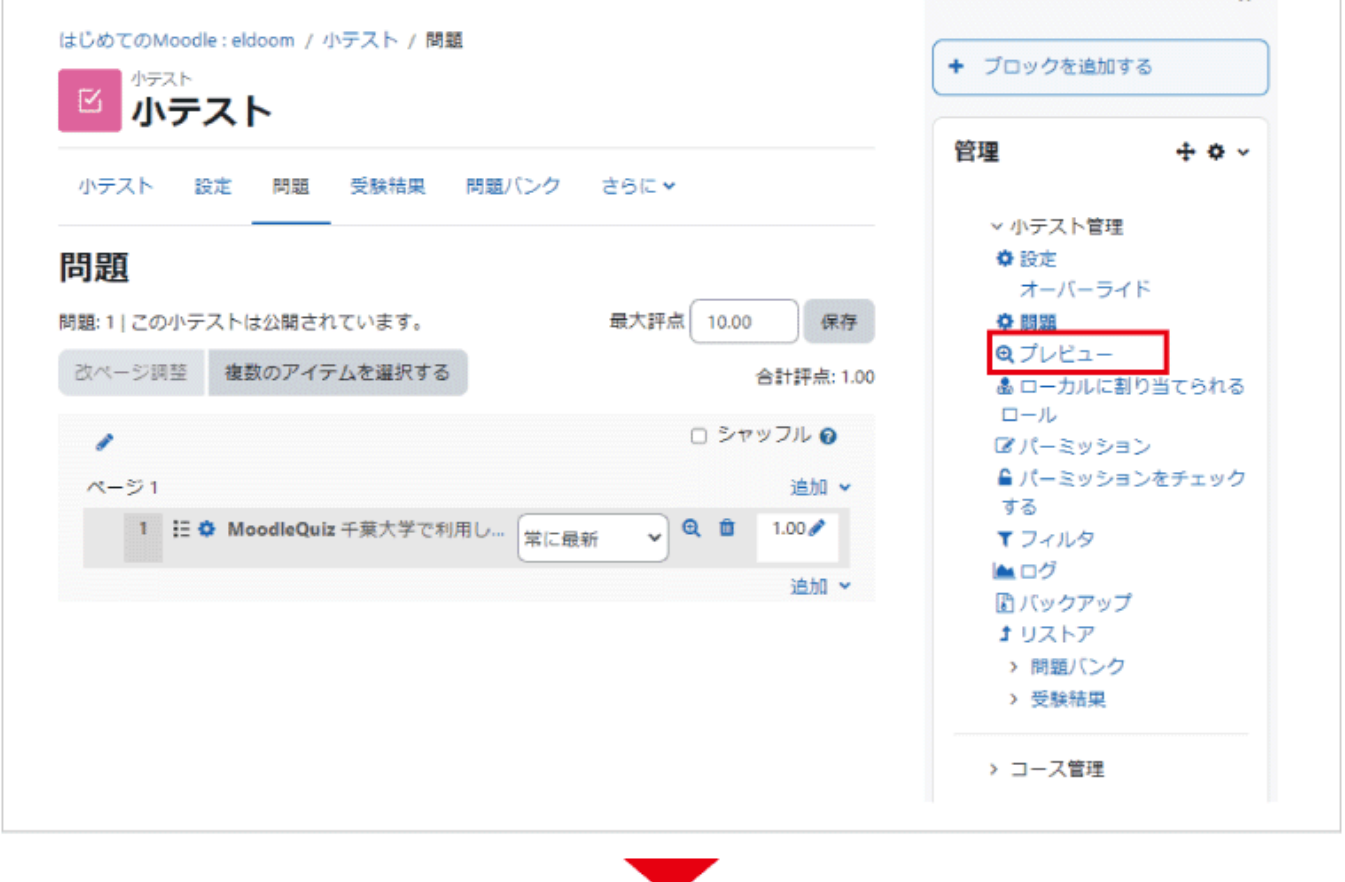

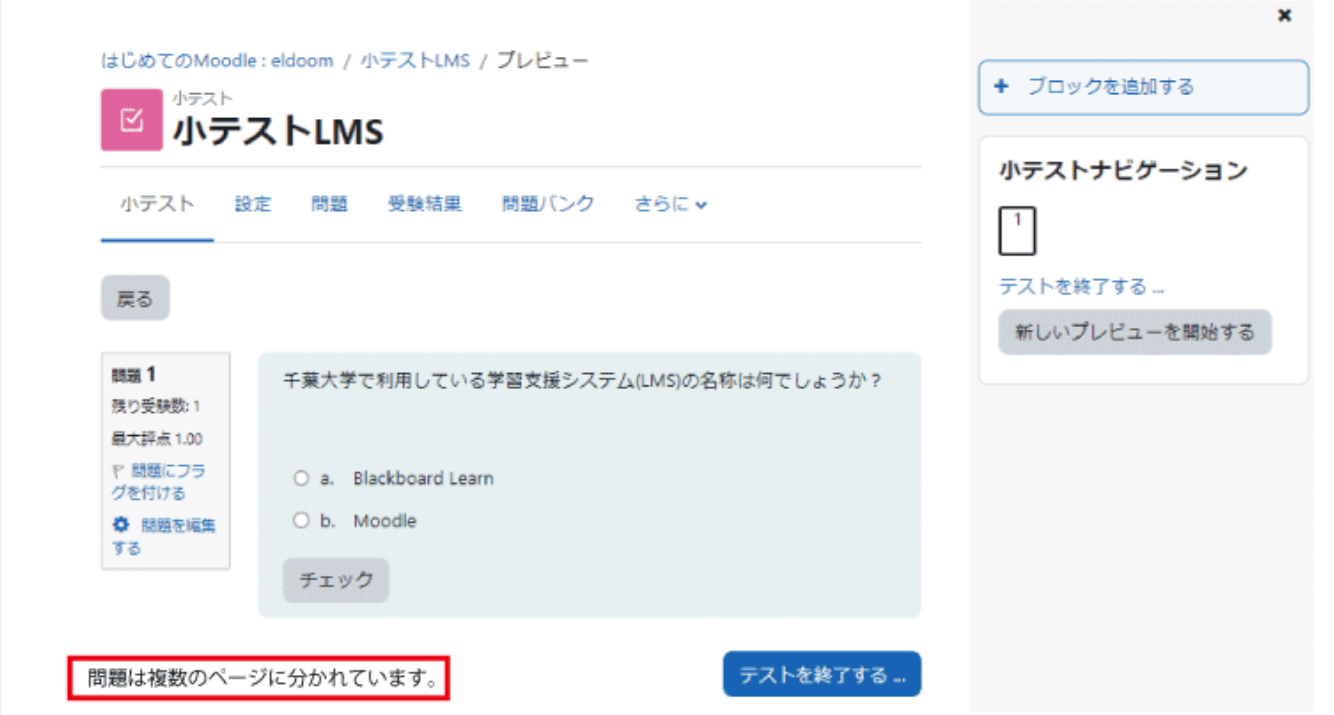

# 4-1.3 受験結果の確認

受験結果の確認として、受験者ごとに分類した受験結果一覧や受験結果の統計情報を利用することができま す.

コースに追加した小テストのアイコンをクリックすると 「受験件数」がリンクとして表示されます。それをクリ ックすると受験者ごとの受験結果一覧が表示されま す.

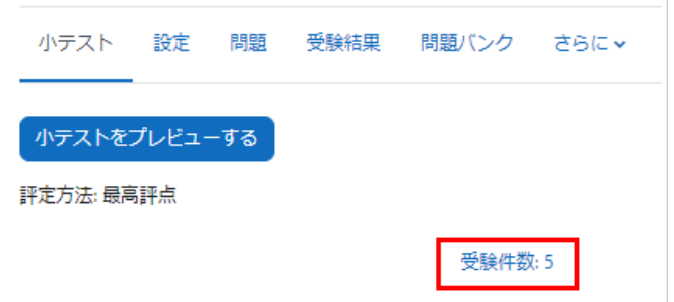

A. 受験結果を「CSV ファイル」や「Excel フォーマット」などでダウンロードすることができます.

B. 「受験をレビューする」をクリックすると、選択した学生の受験結果に対する詳細のレビューが表示されま す.

一覧画面の「学生証番号」や「評点」といった見出し部分をクリックすると、クリックした項目について降順/昇 順に並べ替えることができま

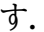

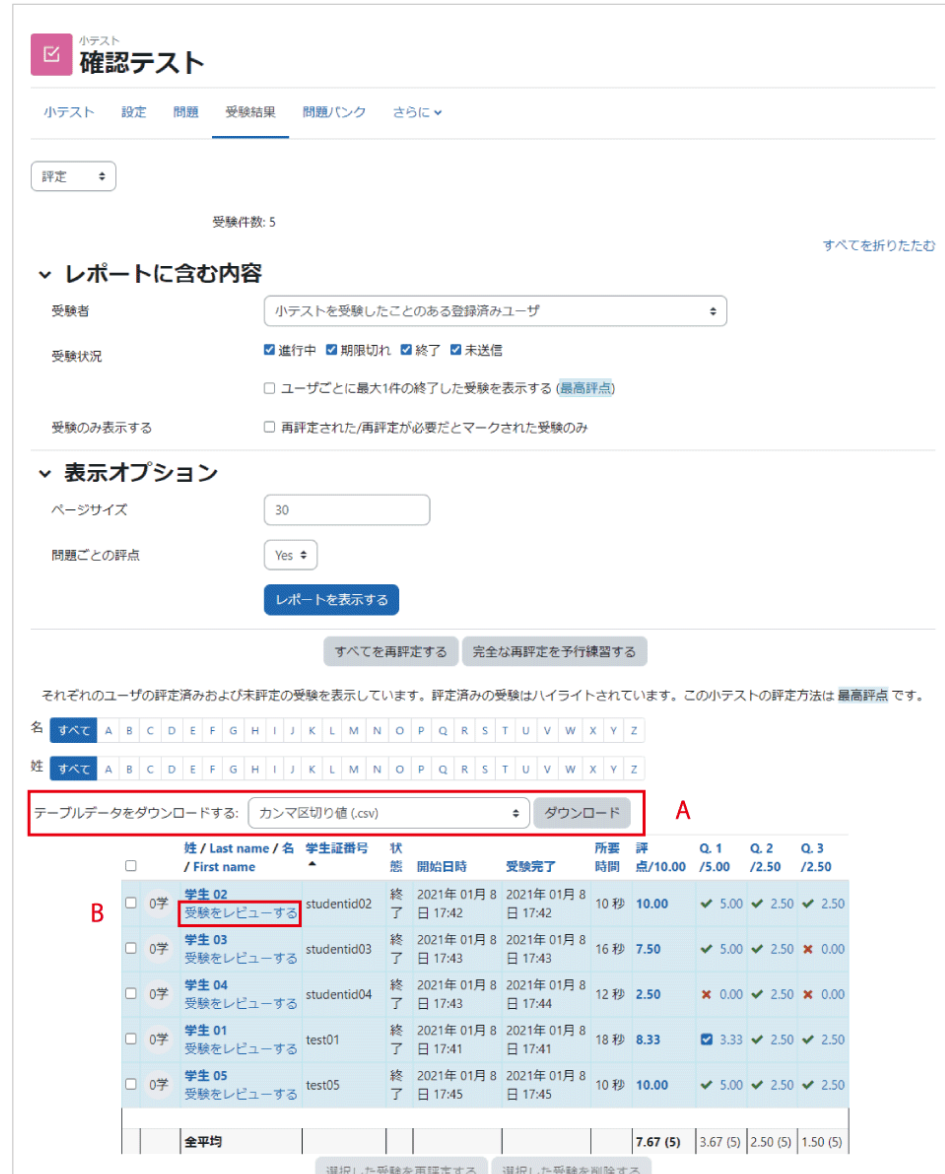

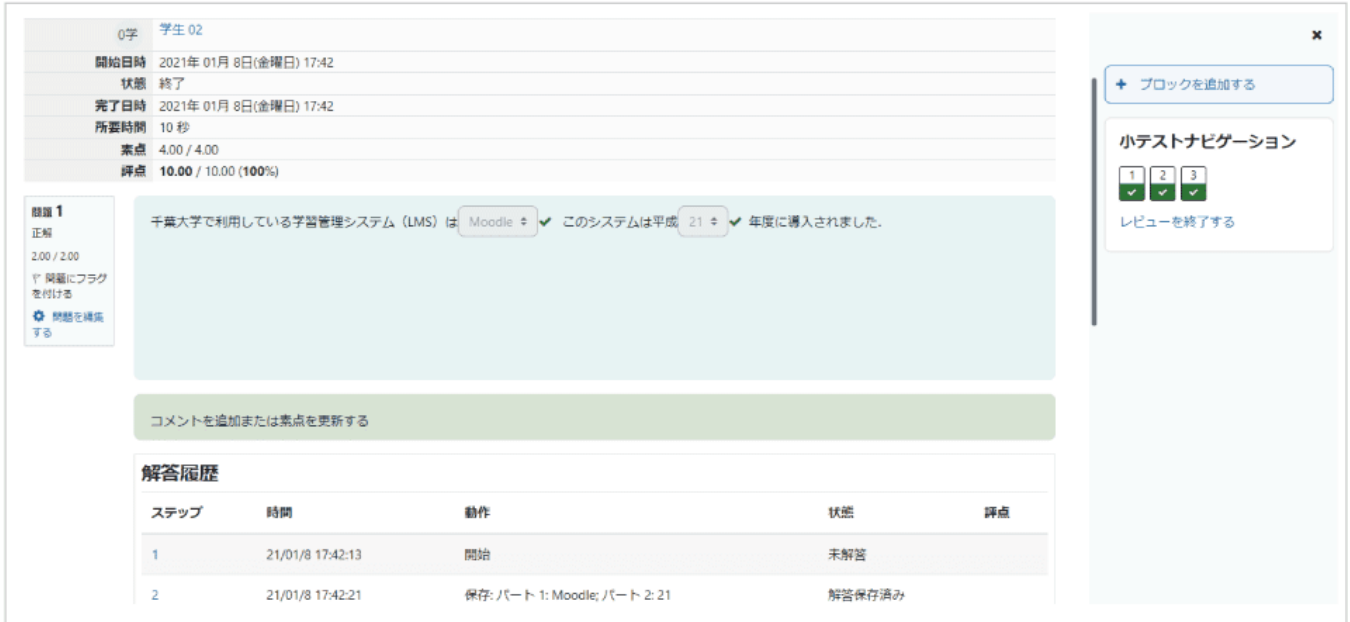

以上は、小テスト右の歯車マークをクリックして表示される「受験結果」>「評定」からも確認可能です.こちら からは、「解答」「統計」「手動評定」なども利用することができます.

# 4-2. 小テストの利用 -問題作成-

## Cloze(穴埋め問題)

多肢選択問題の作成時の説明同様、「追加する問題タイプを選択する」から「穴埋め問題(Cloze)」を選択し 「追加」をクリックします.

Cloze 問題では、文章中に空欄を設ける形で「多肢選択 問題」「記述問題」「数値問題」を作成することができます. 一問の中に複数の空欄を設けることができます.ただし、問 題の作成では、「問題テキスト」に問題作成のためのコード を書き込む必要があります.

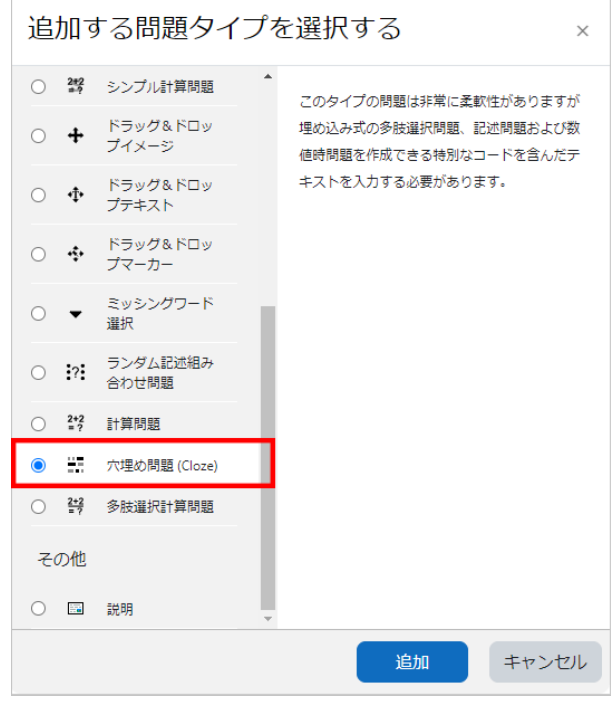

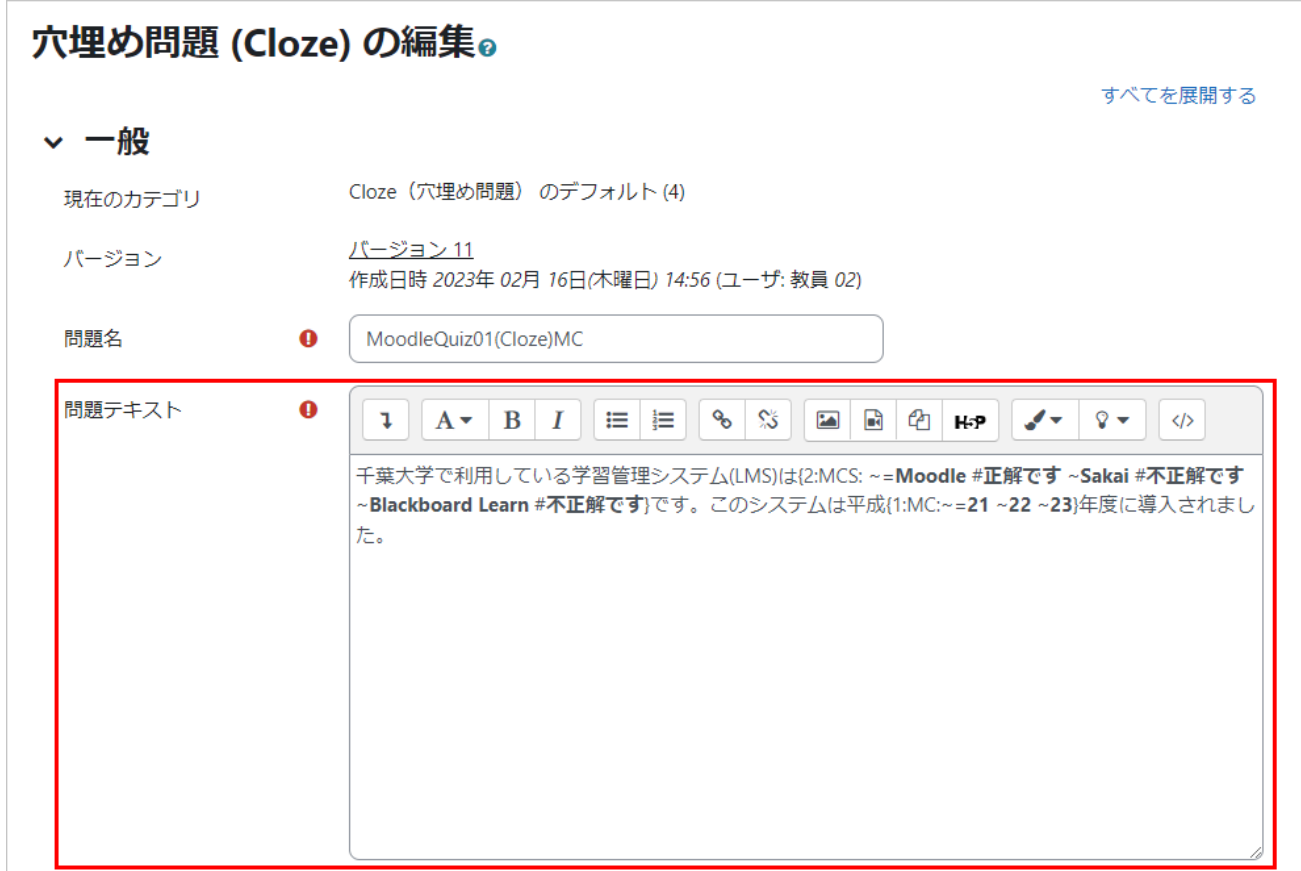

以下では具体例を示しつつ Cloze 問題の作成方法を説明します.

### 多肢選択問題

■ 問題の形式

MULTICHOICE(または MC.選択肢をシャッフルする場合は MCS) 選択肢がドロップダウンメニューとして表示され、メニューから正解を選択します.

MULTICHOICE V(または MCV. 選択肢をシャッフルする場合は MCVS) 縦に選択肢が並びます.選択肢の横に表示されるラジオボタンを選択して解答します.

MULTICHOICE H(または MCH. 選択肢をシャッフルする場合は MCHS) 横に選択肢が並びます.選択肢の横に表示されるラジオボタンを選択して解答します.

作成した問題を小テストで利用する際、小テストの設定でシャッフルを有効(「問題の挙動」>「問題内部をシャ ッフルする」を Yes)にしても、「MC」「MCV」「MCH」を利用した場合には選択肢はシャッフルされません.選 択肢をシャッフルする場合は「MCS」「MCVS」「MCHS」を利用してください.

#### 書式

{1:MC:=正解の選択肢#正解のフィードバック~不正解の選択肢 1#不正解のフィードバック 1~不正解の選 択肢 2#不正解のフィードバック 2…(以後繰り返し)…}

問題形式を表す記号(MC など)はコロン(:)で囲みます.また「MC」の部分を作成する問題のタイプに合わせ て「MCV」「MCH」「MCS」「MCVS」「MCHS」に変更してください.なお、選択肢は正解、不正解のどちらか ら記述しても構いません.たとえば正解を2番目の選択肢に書いた場合は次のようになります.

{1:MC: 不正解の選択肢 1#不正解のフィードバック 1~=正解の選択肢#正解のフィードバック~不正解の選 択肢 2#不正解のフィードバック 2…(以後繰り返し)…}

#### 記号の説明

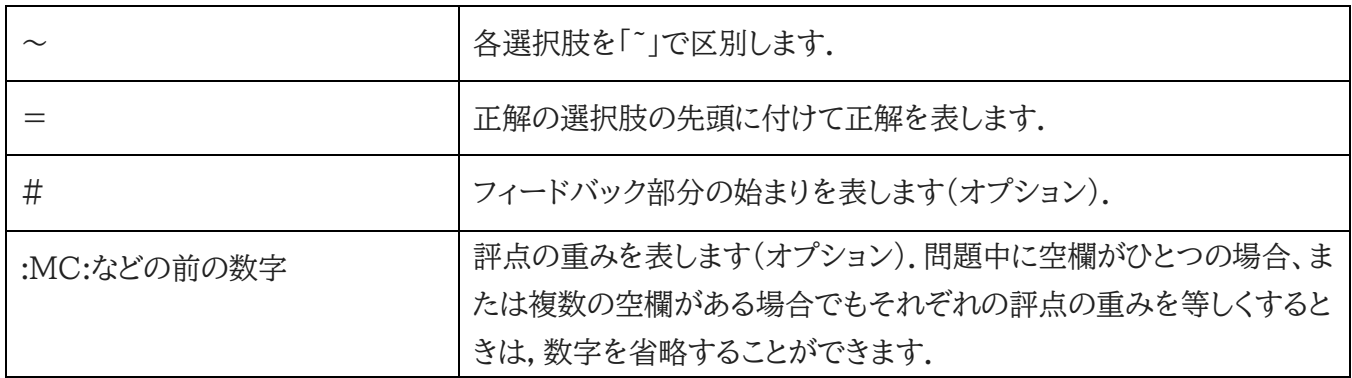

具体例

例1 インライン,評点の重み付け

平成{1:MC:~=21 ~22, ~23}年度に千葉大学{2:MCS: ~=Moodle #正解です ~Sakai #不正解で す ~Blackboard Learn #不正解です}の運用を開始しました.

問題中に空欄が複数ある場合、それぞれの設点の重みを変更することができます.{1:MC: …}と{2:MCS: …}のそれぞれの評点の割合は 1:2 となります.

例2 選択肢を縦に表示

千葉大学で利用している学習管理システム(LMS)として正しいものを選択してください:

{:MCVS:~=Moodle #正解です~Sakai #不正解です~Blackboard Learn#不正解です}

例3 選択肢を横に表示

千葉大学で利用している学習管理システム(LMS)として正しいものを選択してください:

{:MCHS:~=Moodle #正解です~Sakai #不正解です~Blackboard Learn#不正解です}

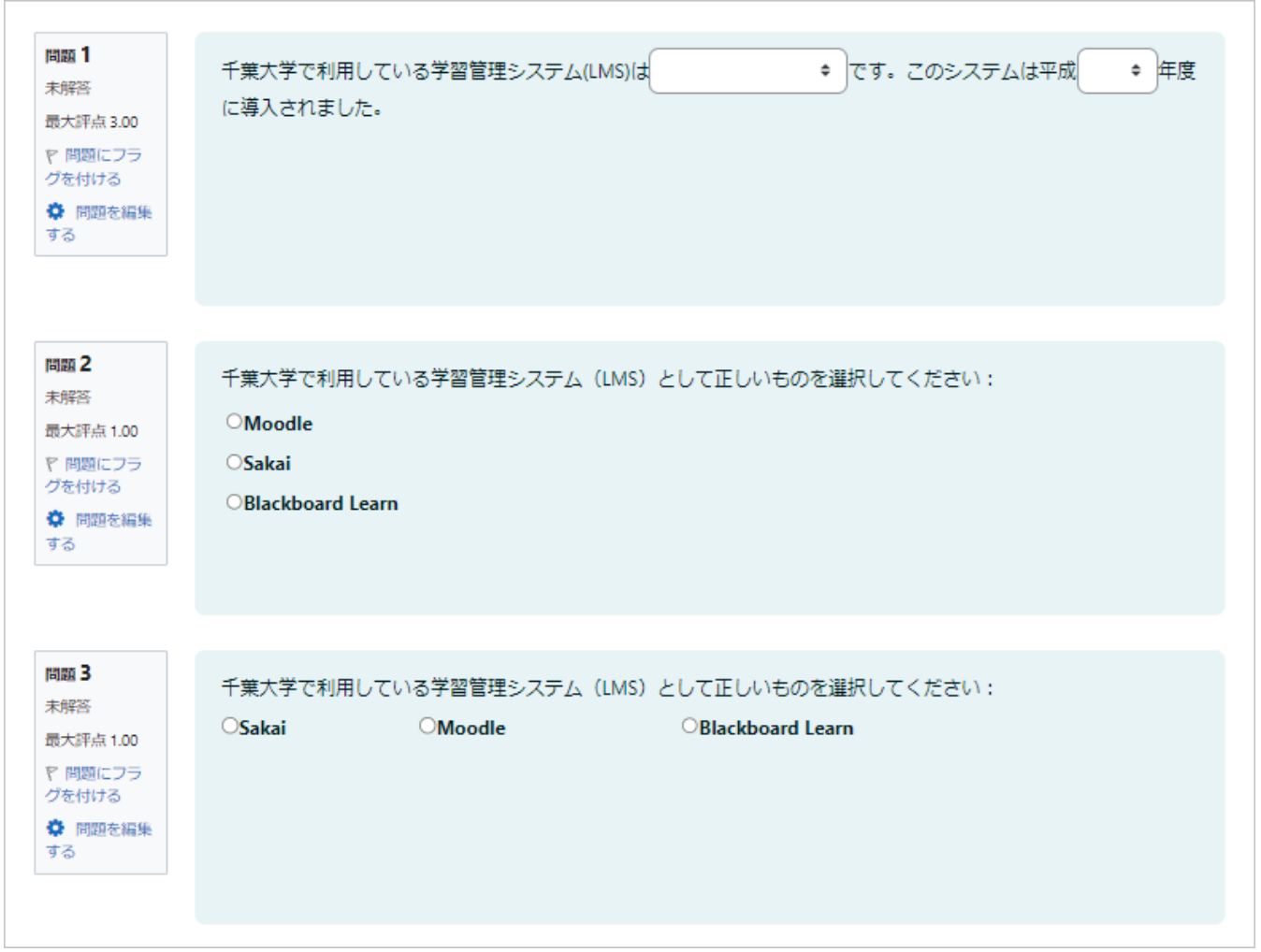

例1,2,3の問題画面

## 記述問題

### 問題の形式

SHORTANSWER(または SA、MW) 大文字、小文字を区別しない場合に利用します

SHORTANSWER\_C(または SAC、MWC) 大文字、小文字を区別する場合に利用します.

# 書式

{:SA:=正解の選択肢#正解のフィードバック~%評点の割合%部分点の選択肢#部分点のフィードバック ~\*#表示されている選択肢以外のフィードバック}

部分点の選択肢は複数設けることが可能です.

記号の説明

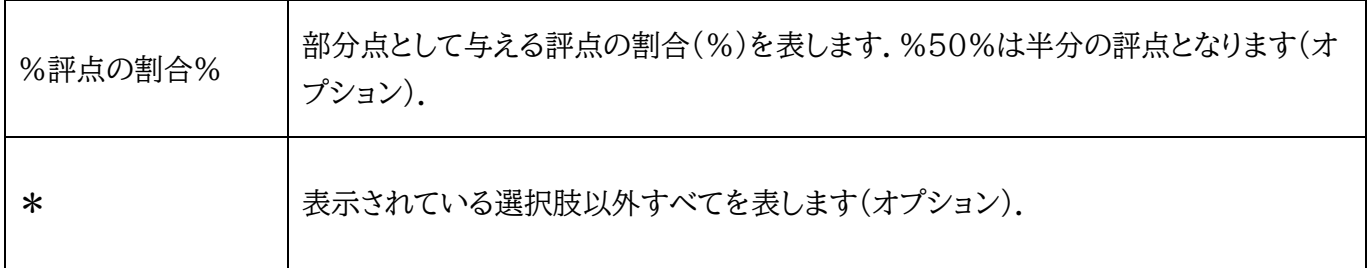

### 具体例

例4 記述問題:大文字小文字の区別なし

現在千葉大学で利用している LMS をアルファベット 6 文字で答えてください: {:SA:=moodle #正解です~%50%noodle#タイポです. Moodle が正解です~\*#間違いです.Moodle が正解です}

例5 記述問題:大文字小文字の区別あり

千葉大学で利用している LMS は{:SA:=Moodle}です.

千葉大学で利用している LMS は{:SAC:=Moodle}です(大文字小文字を区別します).

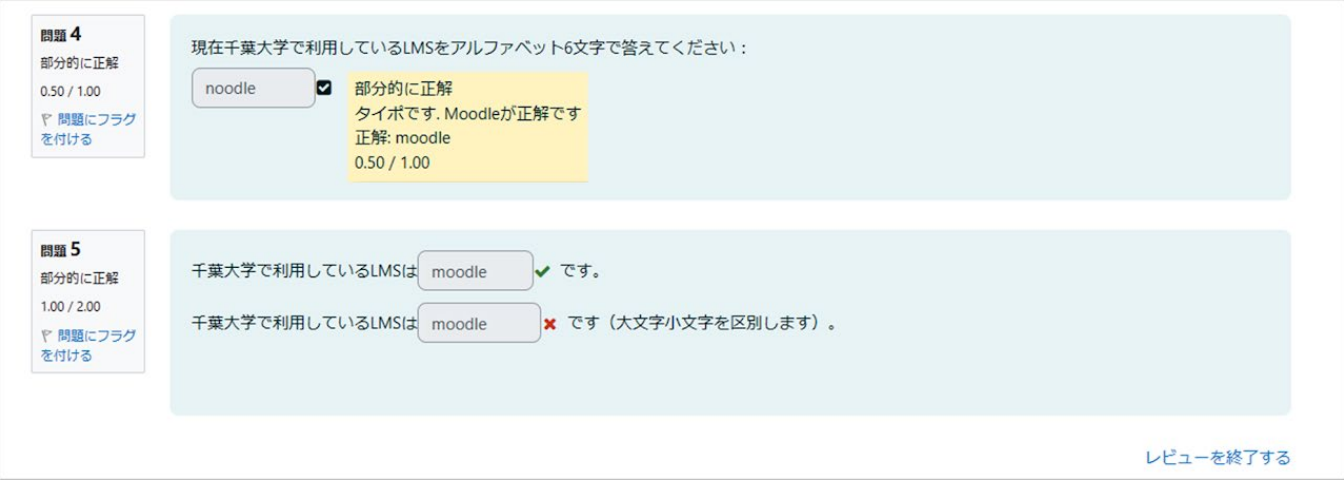

例4,5の問題画面

## 数値問題

問題の形式

NUMERICAL(または NM)

### 書式

{:NM:=正解の数値:誤差#正解のフィードバック#フィードバック}

### 記号の説明

正解の数値 : 誤差

誤差を表す方法です.たとえば「=73:2」とすると,正解は「73±2」となり、71 から 75 までの値が正解となり ます.

### 具体例

例 6

長方形の板の2つの辺の測定値が 16.3 ± 0.1 cm と 4.5 ± 0.1 cm であった.よって板の面積は {:NM:=73:2#16.2×4.4=7.1×10, 16.4×4.6=7.5×10 であるので,73±2 を正解としていま す.}cm2 である.

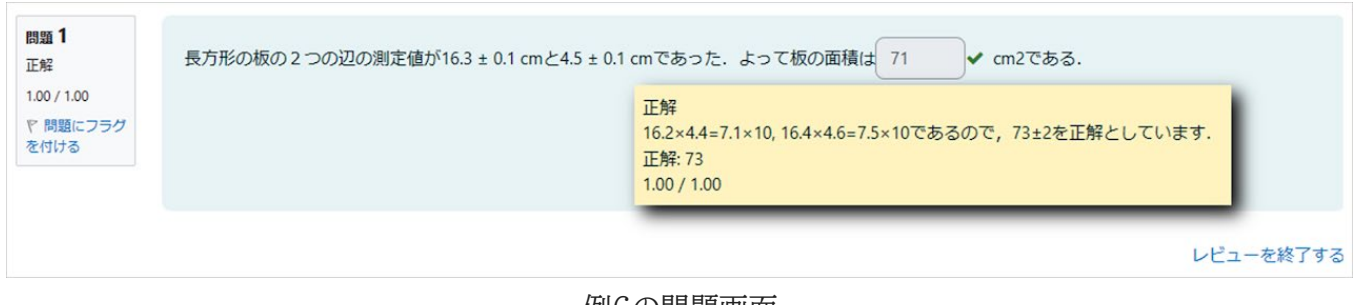

例6の問題画面

## ドラッグ&ドロップを利用して解答する形式の問題

解答時にドラッグ&ドロップを利用可能な問題には、「ドラッグ&ドロップテキスト」「ドラッグ&ドロップイメー ジ」「ドラッグ&ドロップマーカー」の3種類があります.

ドラッグ&ドロップ テキスト 語句をドラッグ&ドロップで空欄に並べて解答 する形式の問題です.

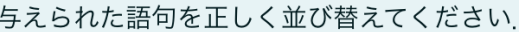

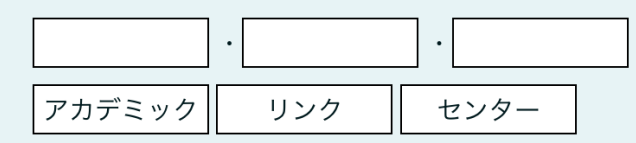

サイコロの展開図です.残りの数字を空欄の正しい場所にドラッグ &ドロップして、展開図を完成させてください、

ドラッグ&ドロップ イメージ イメージまたはテキストを背景イメージの適切な空欄にドラッ グ&ドロップして解答する形式の問題です.

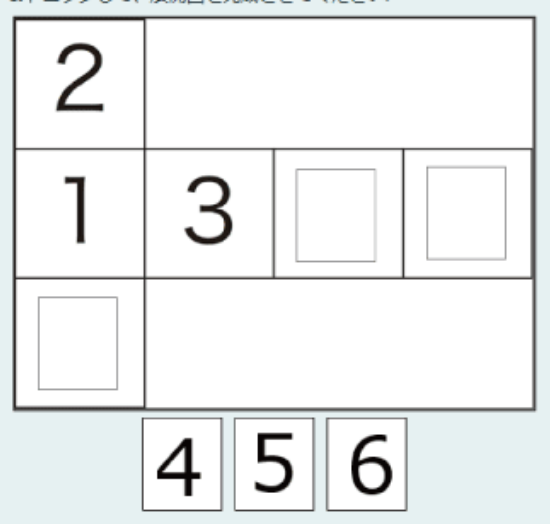

ドラッグ&ドロップ マーカー テキストを背景イメージの適切な領域にドラッグ&ドロ

ップして解答する形式の問題です.

テキストを指定された空欄にドラッグするのではなく、 背景画像に設定された領域にドラッグします.

地図の下に表示されているマーカー(「工学部」「国際教養学部」「野球場」)をそれぞれ地図上の<br>正しい領域にドラッグ&ドロップしてください(ドラッグ&ドロップする際は,マーカーの左上の縁 の部分が領域に含まれるように移動させます)

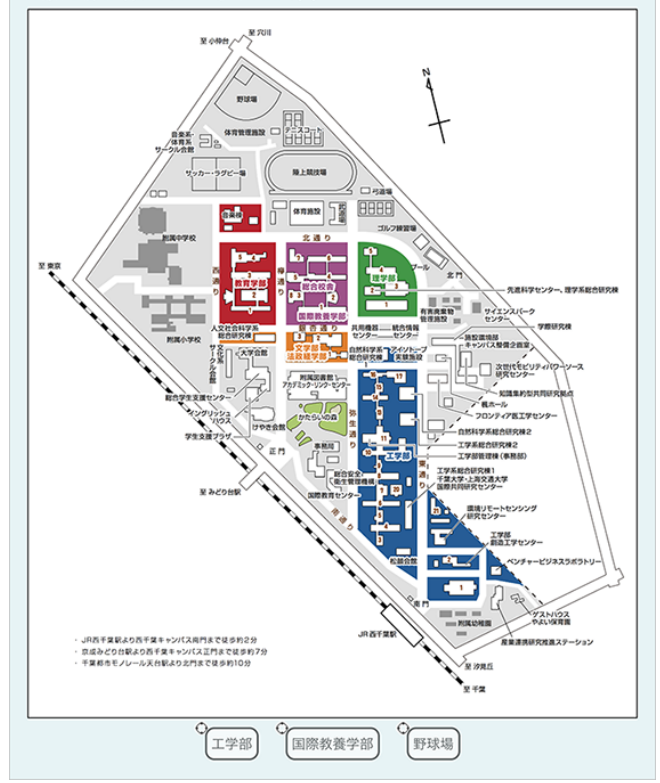

「一般」

「問題名」に問題名、「問題テキスト」に問題文を入力します.

問題文の穴埋め部分としたい場所に、[[1]]のように数字を[[…]]で囲んで穴埋め部分を作成します.

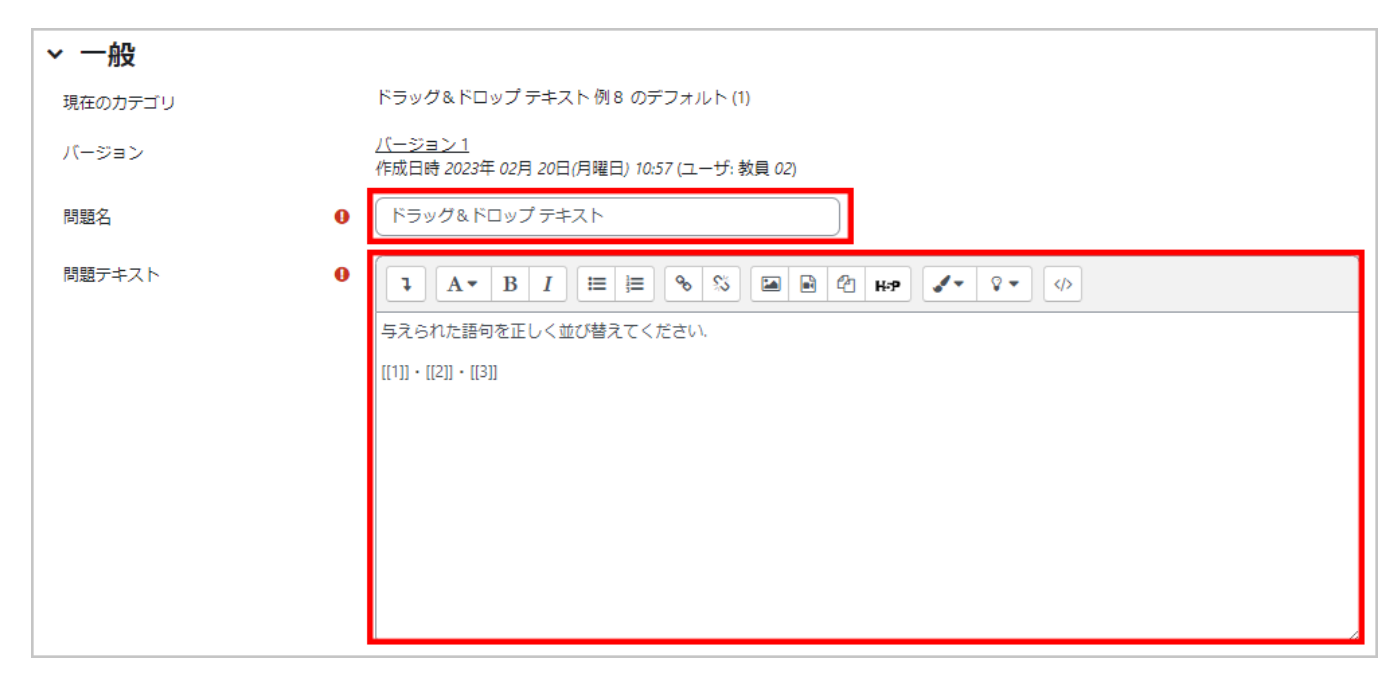

### 「選択肢」

問題文の穴埋め部分の選択肢を作成します.上記問題テキストの[[1]]の解答が選択肢1に対応しており、そ れぞれの数字が対応するようになっています(作成した穴埋め部分以上に選択肢を作成して誤答を作成する ことも可能です).

「シャッフル」にチェックを入れると、表示のたびに選択肢をランダムにシャッフルして表示します。

「グループ」を利用して選択肢を異なるグループに分類すると、選択肢の適用される穴埋め欄の範囲を分ける ことができます.

「無制限」にチェックを入れると、解答の際、その選択肢を何回でも利用できるようになります。

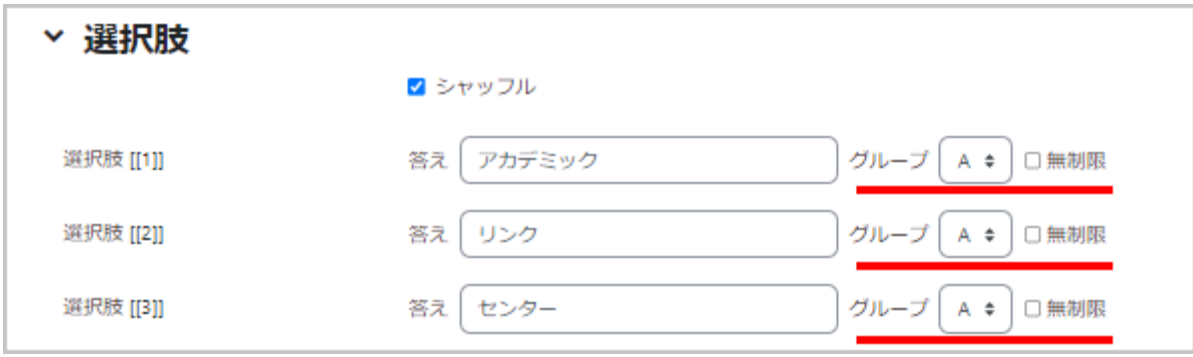

最後に「変更を保存する」をクリックして作成した問題を保存します.

# ドラッグ&ドロップイメージ

「一般」

「問題名」に問題名、「問題テキスト」に問題内容を入力します.

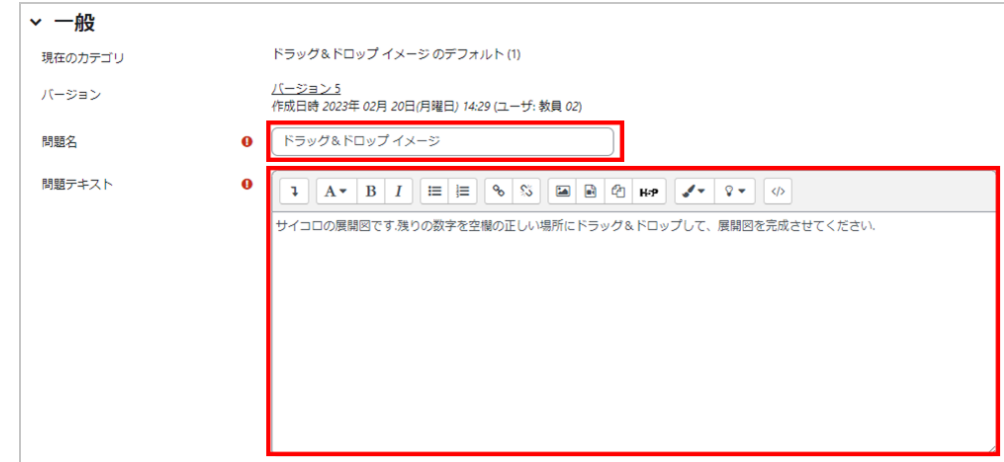

# 「プレビュー」

背景イメージとして利用する画像ファイルをアップロードします.

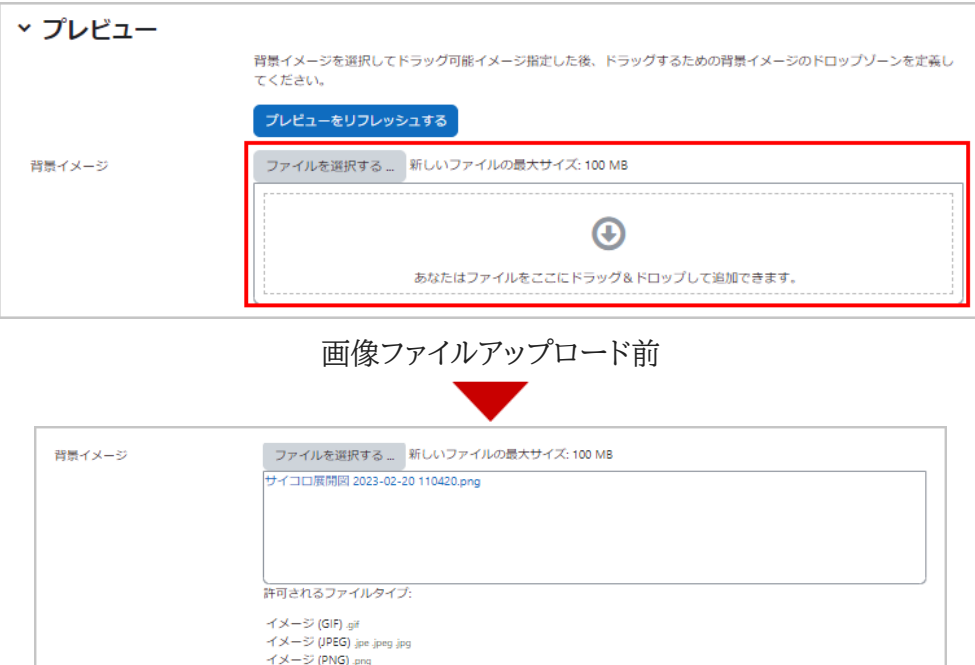

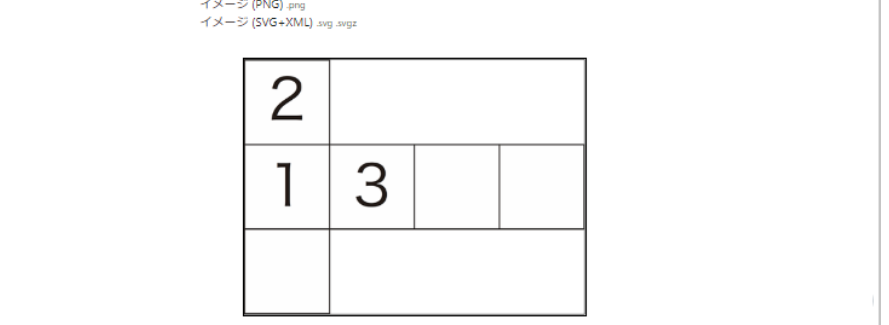

画像ファイルアップロード後

「ドラッグ可能アイテム」

解答に利用するイメージやテキストを設定します。

「タイプ」では、「ドラッグ可能イメージ」または「ドラッグ可能テキスト」を設定します.

ドラッグ&ドロップテキストの場合と同様、「グループ」を利用して選択肢を異なるグループに分類すると、選択 肢の適用される穴埋め欄の範囲を分けることができます.また「無制限」にチェックを入れると、解答の際、その 選択肢を何回でも利用できるようになります.ドラッグ可能なアイテムの数だけ同様の操作を繰り返し、最後に 「プレビュー」にある「プレビューをリフレッシュする」をクリックして、アップロードしたファイルを反映させます.

ドラッグ可能イメージを選択した場合は画像ファイルをアップロード(A)

ドラッグ可能テキストを選択した場合はテキストを記入(B)

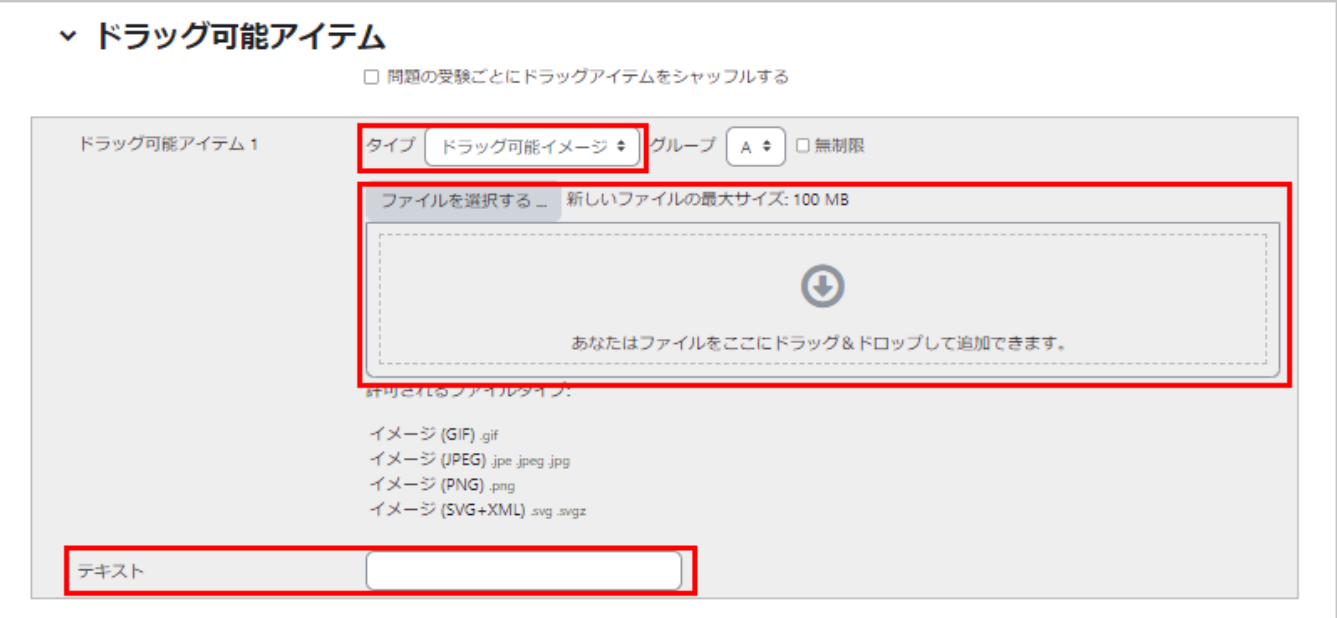

「ドロップゾーン」

ドラッグ可能なアイテムを背景イメージのどの部分にドロップすると正解とみなすかを決めます.

まず「ドラッグ可能アイテム」からアイテムを選択します(●).次に、そのアイテムをドラッグ&ドロップする場所 を指定します(❷).場所の指定では座標の値を入力する必要がありますが、さきほど背景イメージをアップロ ードするときに利用した「プレビュー」で対象となるアイテムをドラッグ&ドロップして場所を決めることもできま す(連動して自動的に座標の値が設定されます).

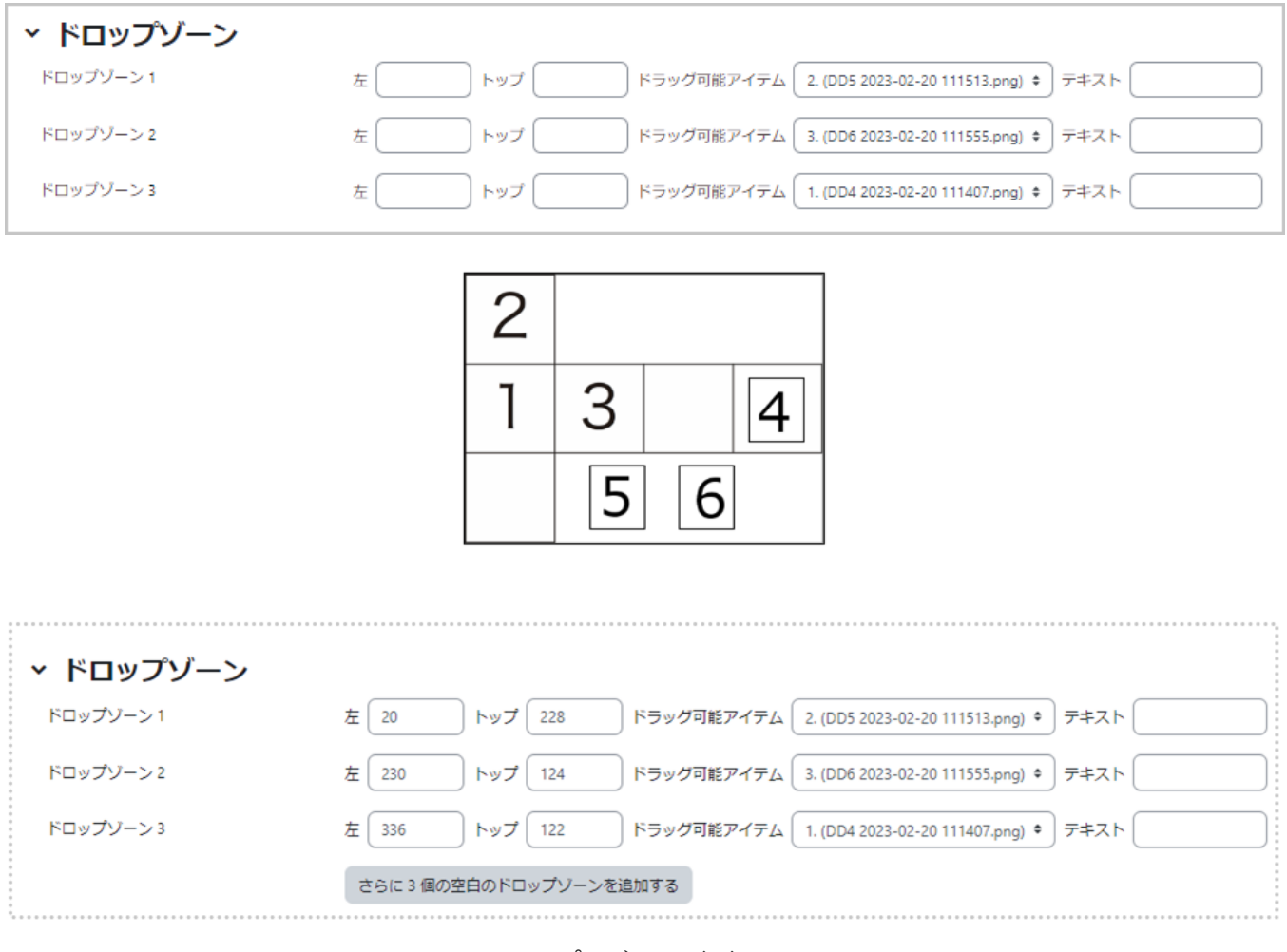

プレビュー画面

最後に「変更を保存する」をクリックして作成した問題を保存します.

ドラッグ&ドロップマーカー

「一般」

「問題名」に問題名、「問題テキスト」に問題内容を入力します.

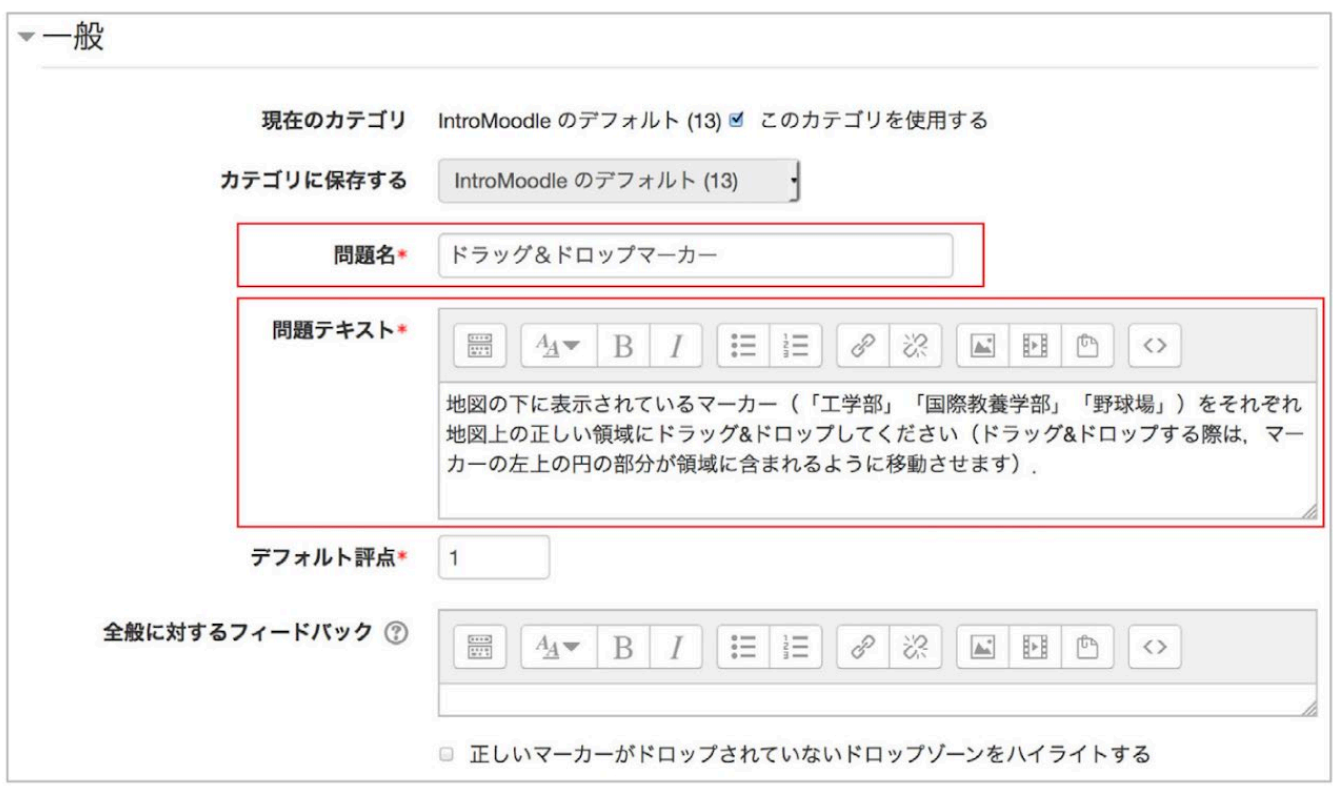

「プレビュー」

背景イメージとして利用する画像ファイルをアップロードします.

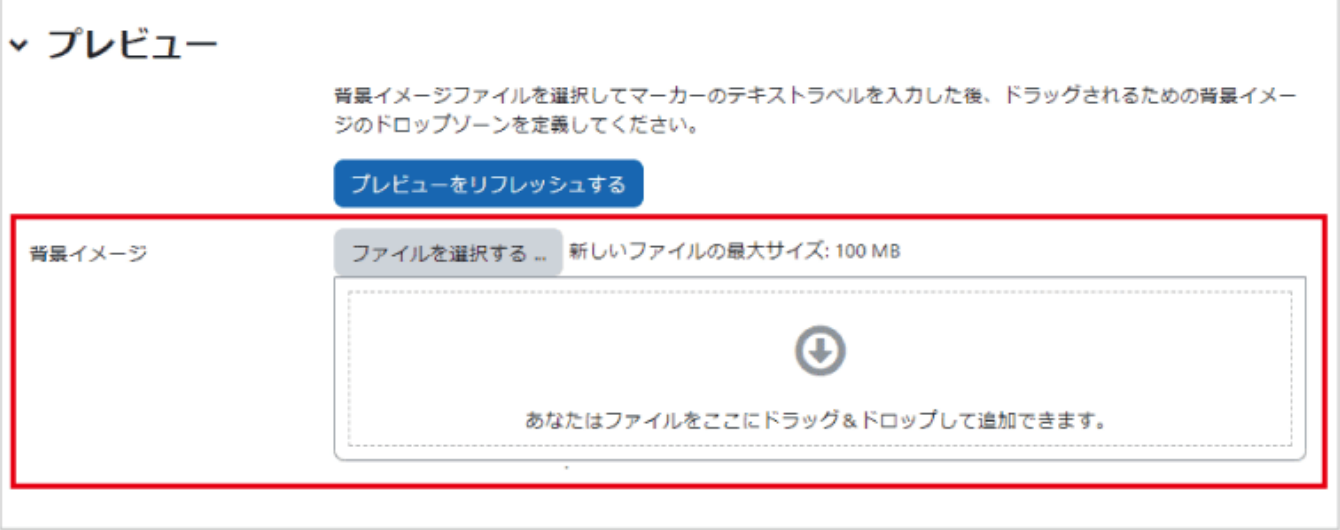

画像ファイルアップロード前

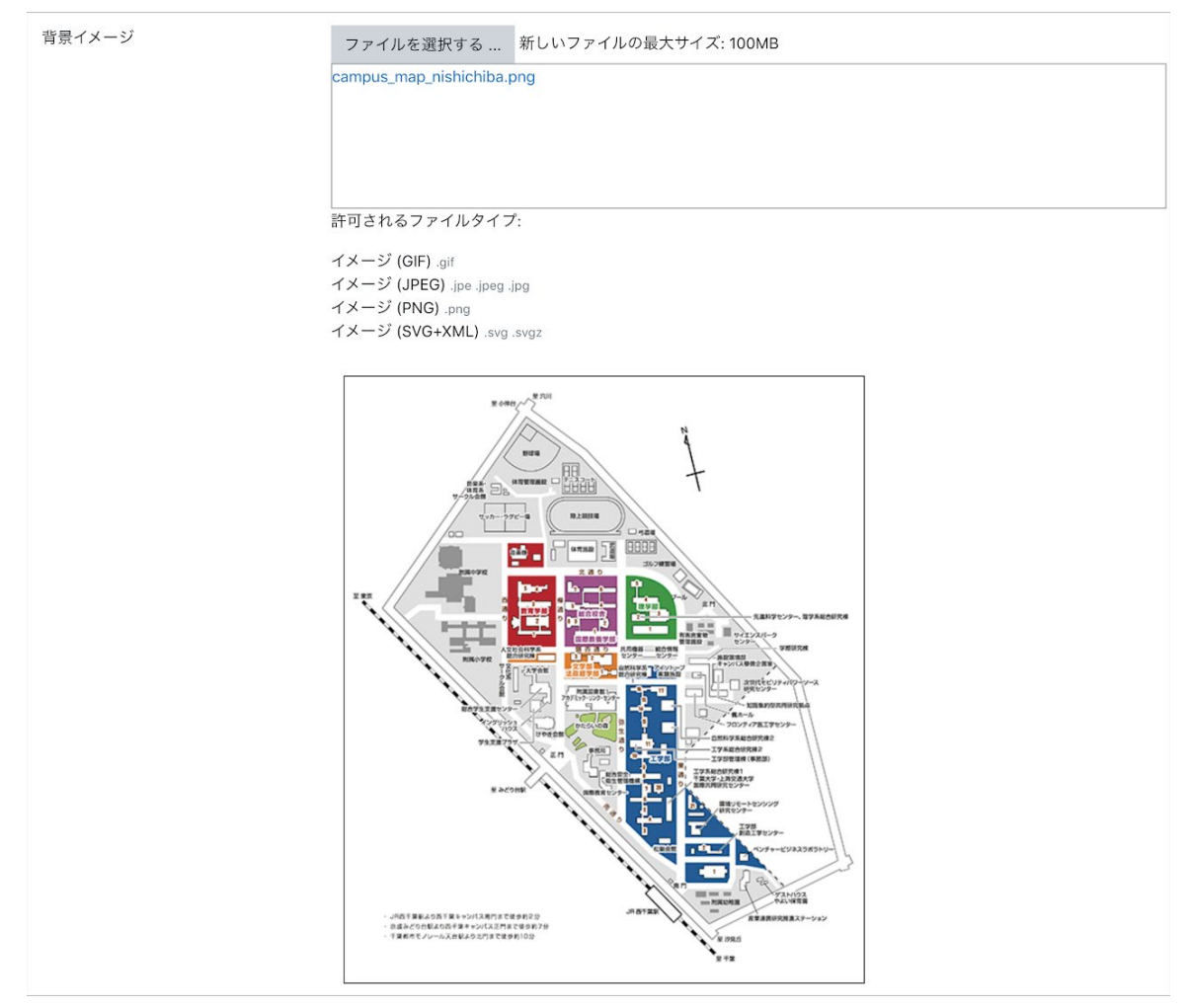

画像ファイルアップロード後

## 「マーカー」

解答時にドラッグ&ドロップするマーカー名を記入します.

マーカー数を「無制限」に設定すると何度でも利用することができますが、無制限以外に設定すると、そのマー カーは指定した回数しか利用できません.

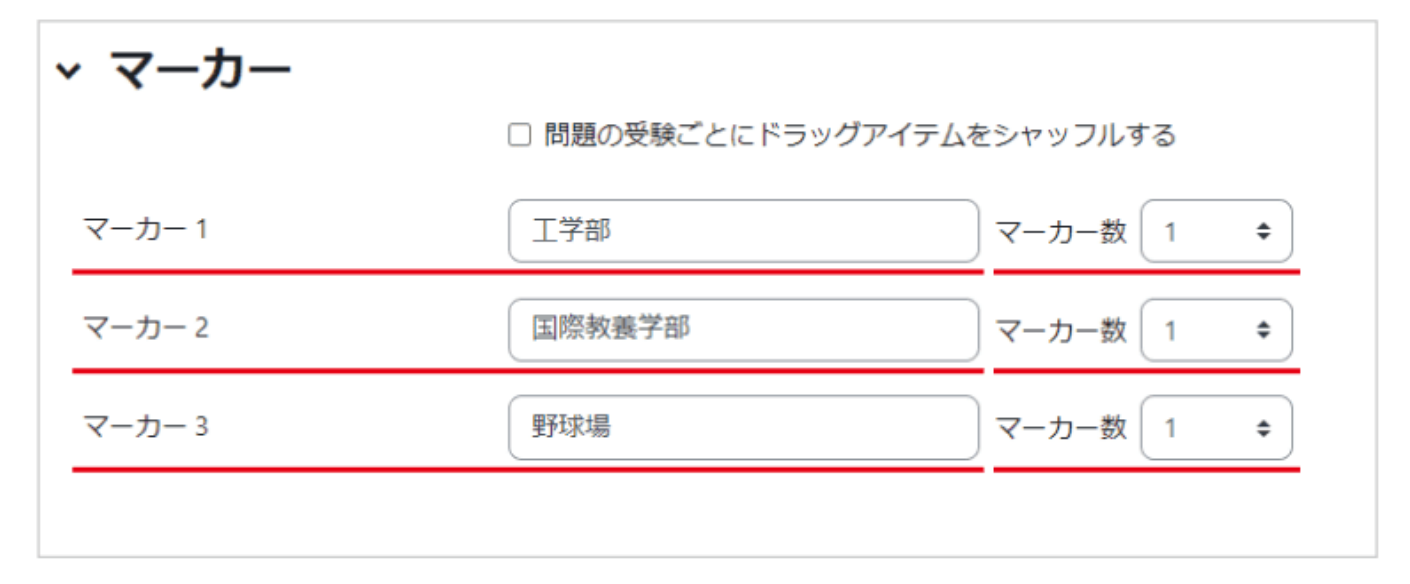

「ドロップゾーン」

「プレビュー」の背景イメージを確認しながら、マーカーをドロップした際に正解とみなす領域を設定します.

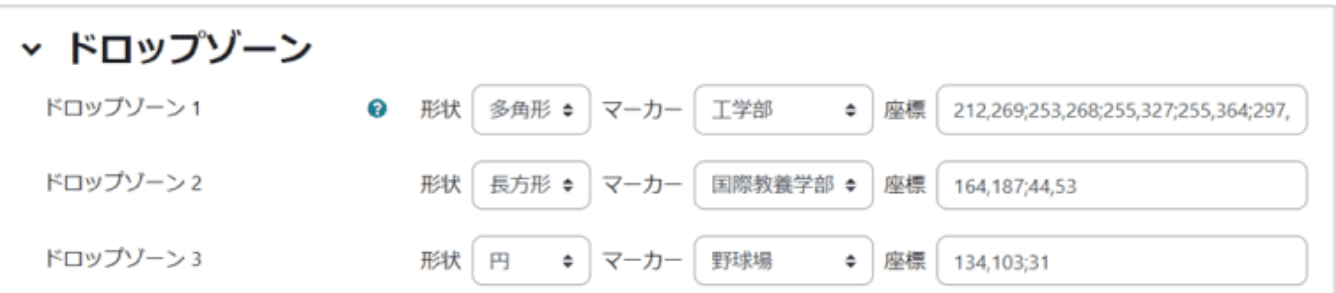

### 領域の指定方法

・座標を「x,y」と表すと、x は横方向の位置、y は縦方向の位置を表します.

・領域は「円」「長方形」「多角形」の3つで指定できます.それぞれ次のように設定します.

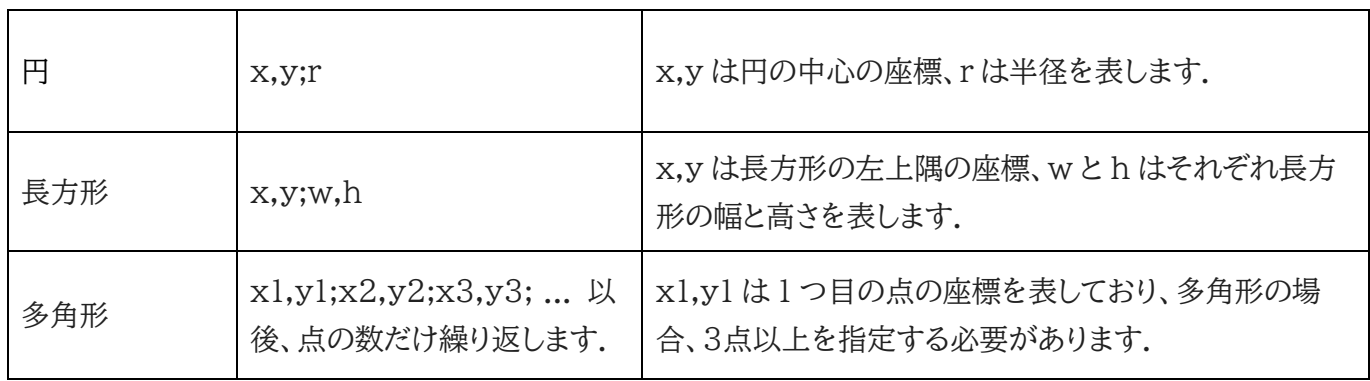

最後に「変更を保存する」をクリックして作成した問題を保存 します.

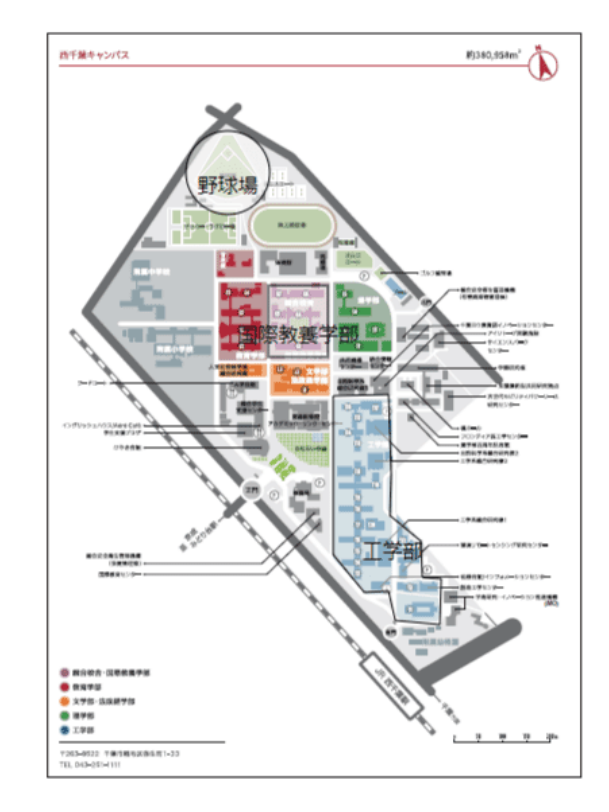

# 4-2.1 問題の一括作成

Moodle では、小テスト問題を一括作成する方法がいくつか用意されています.ここでは、小テスト問題をテキ ストファイルからインポートするフォーマットとして利用されている「GIFT フォーマット」の利用方法を説明しま す.

#### GIFT フォーマットでの問題の作成

GIFT フォーマットの記述方法は次のようになっています(個々の問題作成方法は改めて説明します).

- 解答部分を「{解答部分}」のように「{ }」で挟んで表します.
- 個々の解答の後に「#」を挿入し、その後にコメントを記入すると,解答へのフィードバックとなります.
- ●「::問題名::」のように「::」で挟んだ部分が問題名となります.
- ●「//」で始まる行はコメントとして扱われます.
- 複数の問題を記述する場合は、それぞれの問題を空行で区切ります.

なお,GIFT フォーマットを用いる場合、テキストファイルの文字コードを UTF-8 として保存する必要がありま す 1).GIFT フォーマットで問題を作成するときの問題形式ごとの違いを以下にまとめます.

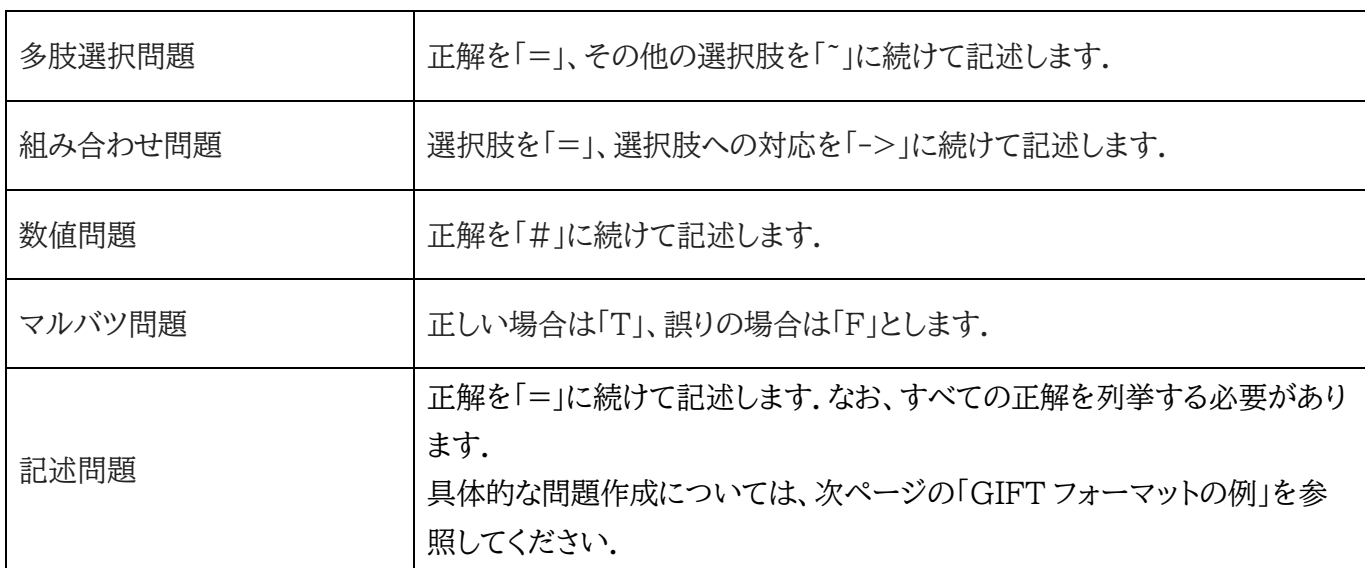

1)Windows10 の付属の「メモ帳」は、Windows10 のバージョンが 19H1 以前の場合、文字コードを UTF-8 で保存する際に Byte Order Mark(BOM)という余分なデータが付随するため、GIFT フォーマットの編集で利用する際は注意が必要です(2021 年 3 月 時点).代替のテキストエディタの一例として、フリーソフトの「Mery」があり、UTF-8(BOM 無し)を選んで保存することで適切なテキ ストファイルを作成できます.なお、BOM 無し UTF-8 は「UTF-8N」と表されていることもあります.

#### GIFT フォーマットの例

<数式を扱う際の注意点>

PHP と LaTeX の処理順序の関係上、上記の記号を LaTeX フォーマットで用いる場合は、これらの記号 の前に「¥(バックスラッシュ)」を付けて記述します.

「¥(バックスラッシュ)」は、ご利用の PC 環境により「¥(円マーク)」で表示される場合もありますが、その場 合は「¥(円マーク)」のままでもご利用いただけます。

以下に GIFT フォーマットでの問題の作成例を示します.

### GIFT フォーマットを利用した問題の追加

コーストップの右側に設置されている「管理」ブロックの「コース管理」から「問題バンク」>「インポート」と選択 すると、外部で作成した問題をインポートするための画面が表示されます.

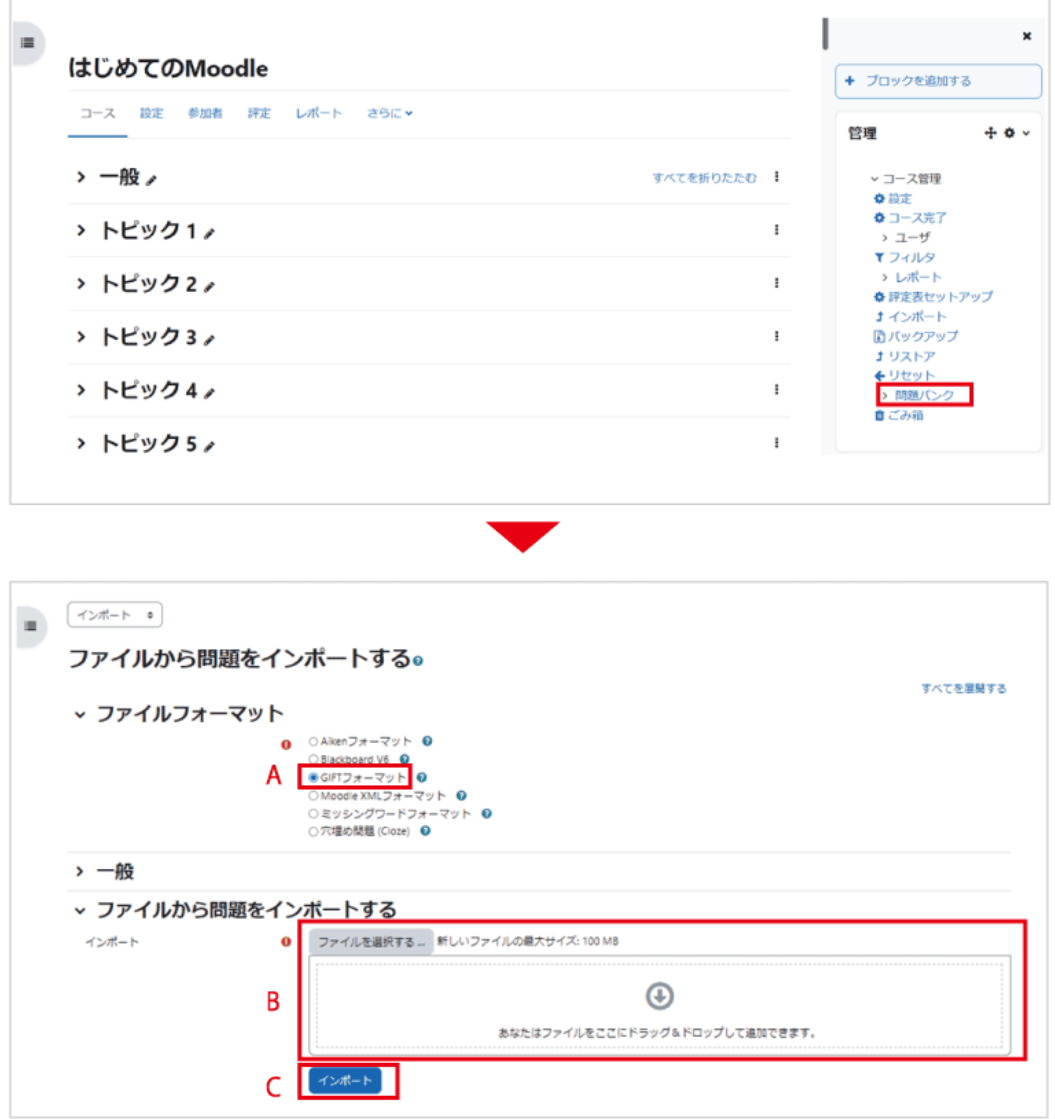

- A. 「Gift フォーマット」を選択します.
- B. Gift フォーマットで作成した問題ファイルを Moodle にアップロードします.
- C. A、B で選択したファイルをインポートします.

# 5. アンケートの利用

ここでは Moodle の標準モジュールである「フィードバック」を利用したアンケートの実施方法を紹介します.フ ィードバックでは多肢選択式のアンケートはもちろんのこと、自由記述のアンケートも作成することができます.

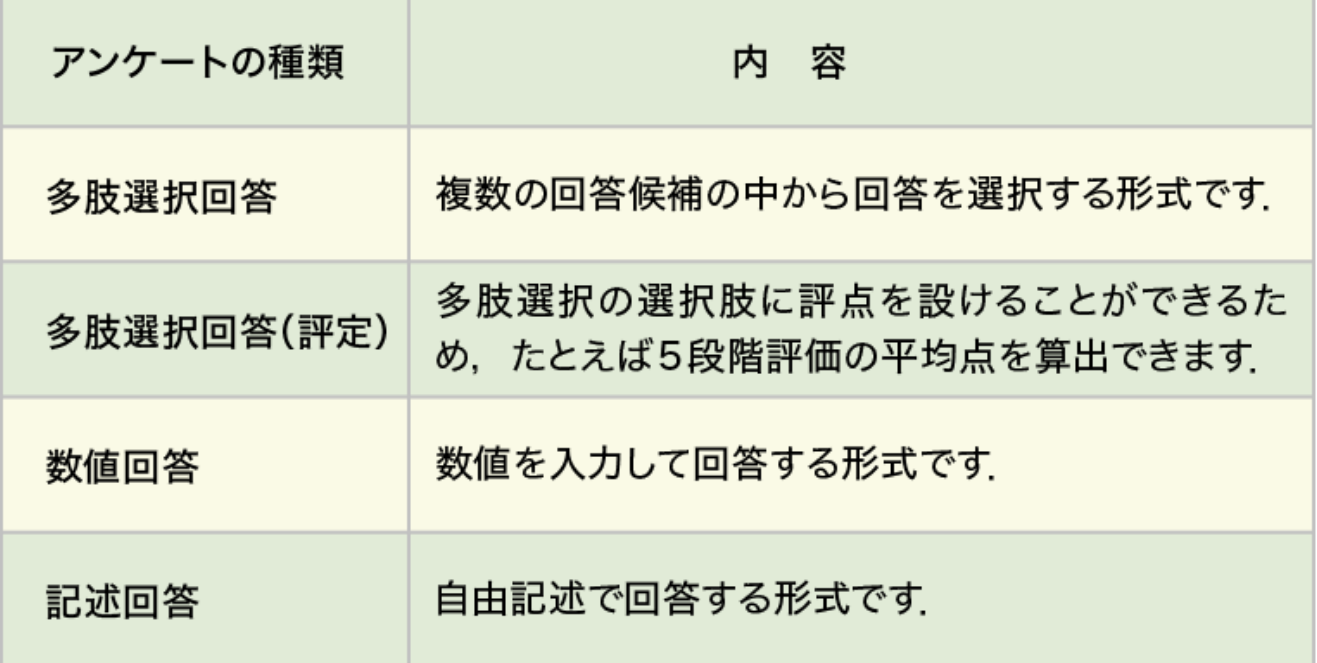

# 5.1 アンケートの作成

## フィードバックの追加・詳細設定

編集モードの開始後、トピック内の「活動ま たはリソースを追加する」をクリックすると 利用可能な活動・リソースの一覧が表示さ れます.それらの中から「フィードバック」を 選択して「追加」をクリックします.

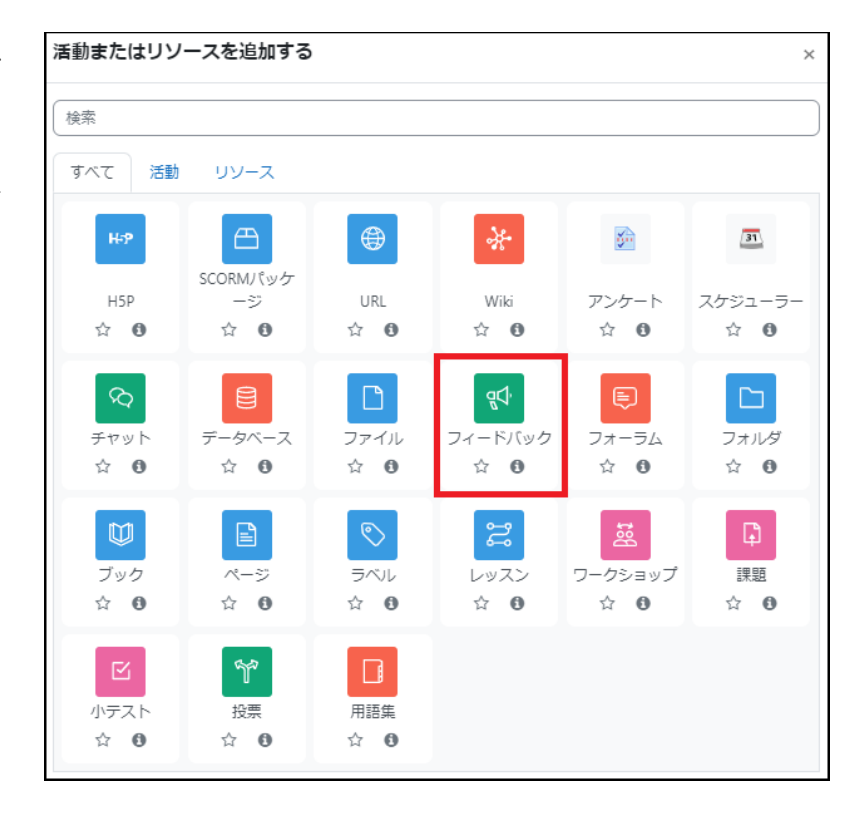

フィードバックの「名称」とその「説明」を設定します.

必要に応じてフィードバックの実施期間や実施方法(匿名、結果の表示)などの設定も行います.

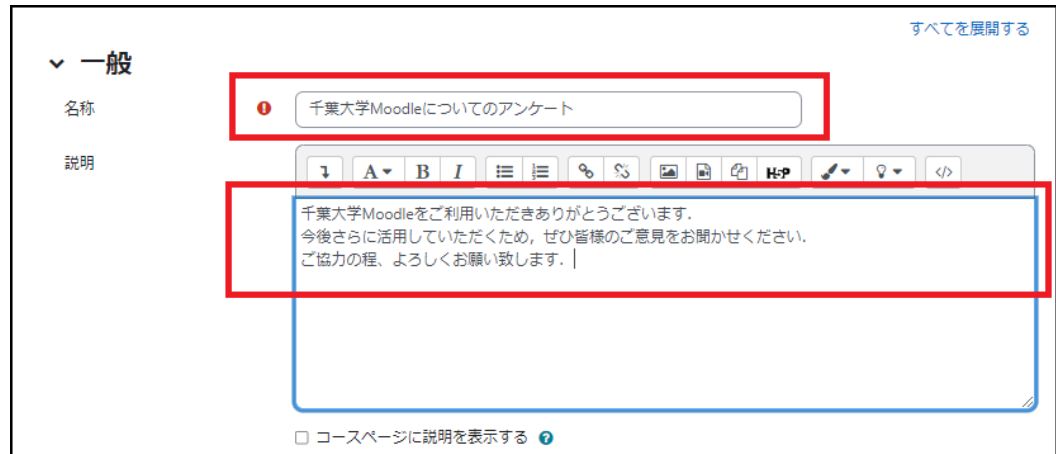

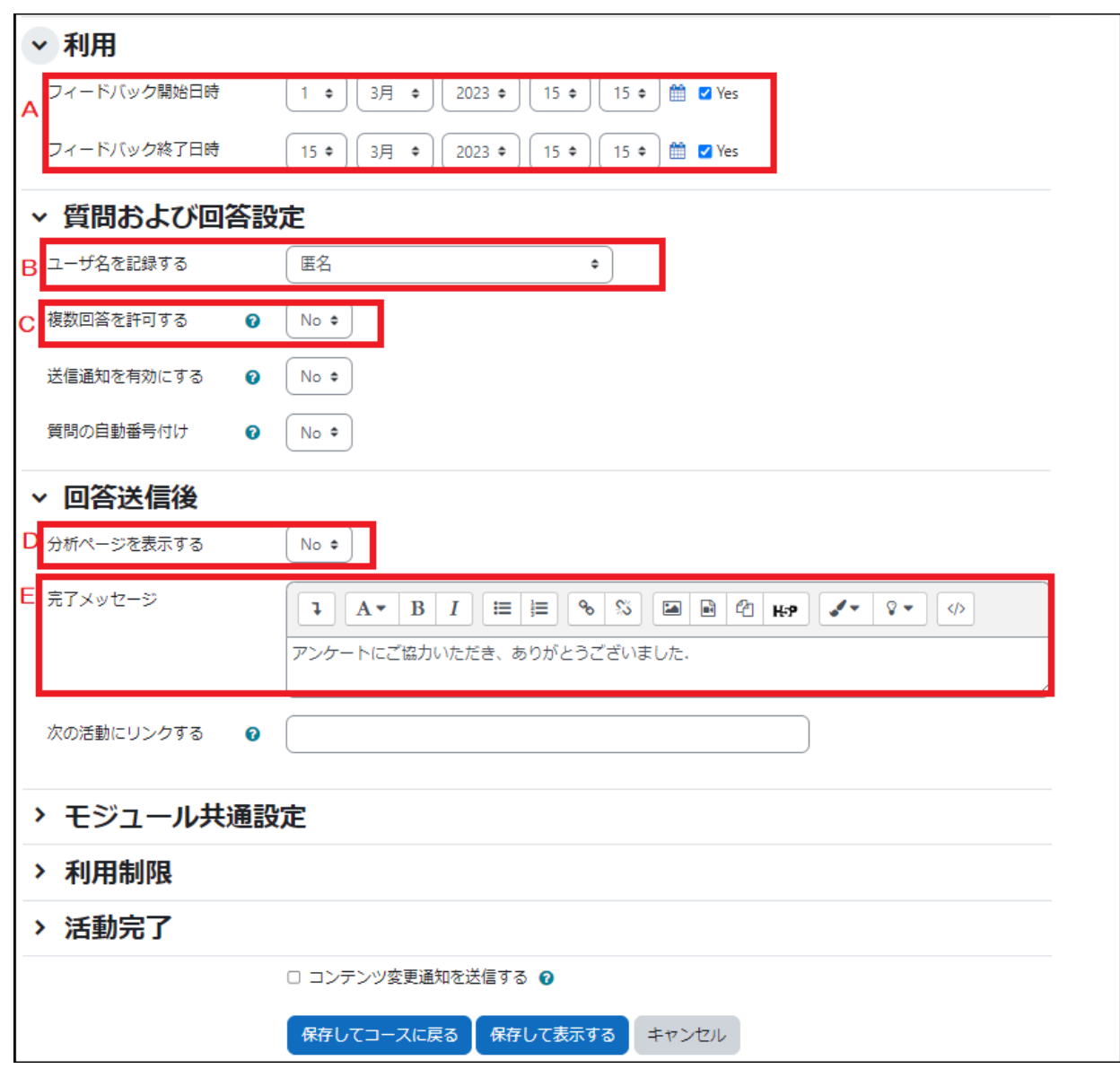

A. フィードバック開始日時/フィードバック終了日時

「Yes」にチェックを付けることで、確認時点での回答期間を設定することができます.

B. アンケートの匿名/記名を選択

回答を匿名で行う場合は「匿名」、記名で行う場合は「ユーザ名を記録して回答と共に表示する」を選択しま す.

C. 複数回答を許可する

匿名の場合は送信ごとに異なる回答として扱われますが、記名の場合は新しい回答で上書きされます.

#### D. 分析ページを表示する

回答の集計結果を学生に表示する場合は「Yes」とします。学生は自らの回答を送信後、確認時点での回答の 集計結果を閲覧できるようになります.

E. 完了メッセージ

学生が回答を送信した直後の画面に表示するメッセージを記入します.

「保存して表示する」と次の画面が表示されます。

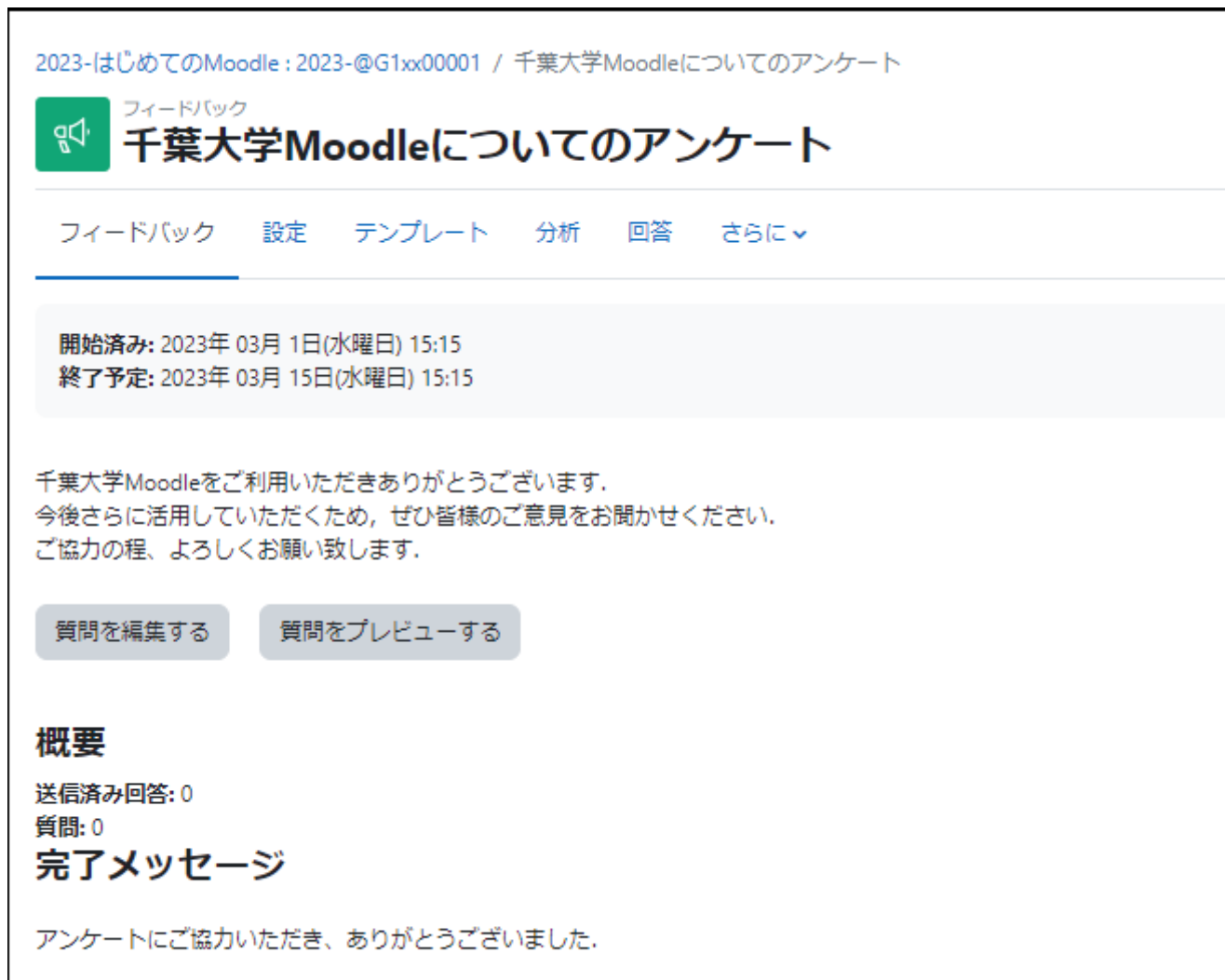

# 質問の作成

質問項目には、次の項目を追加することができます. \*質問文には文字制限 255 文字があります.

#### 質問作成時に追加可能な項目

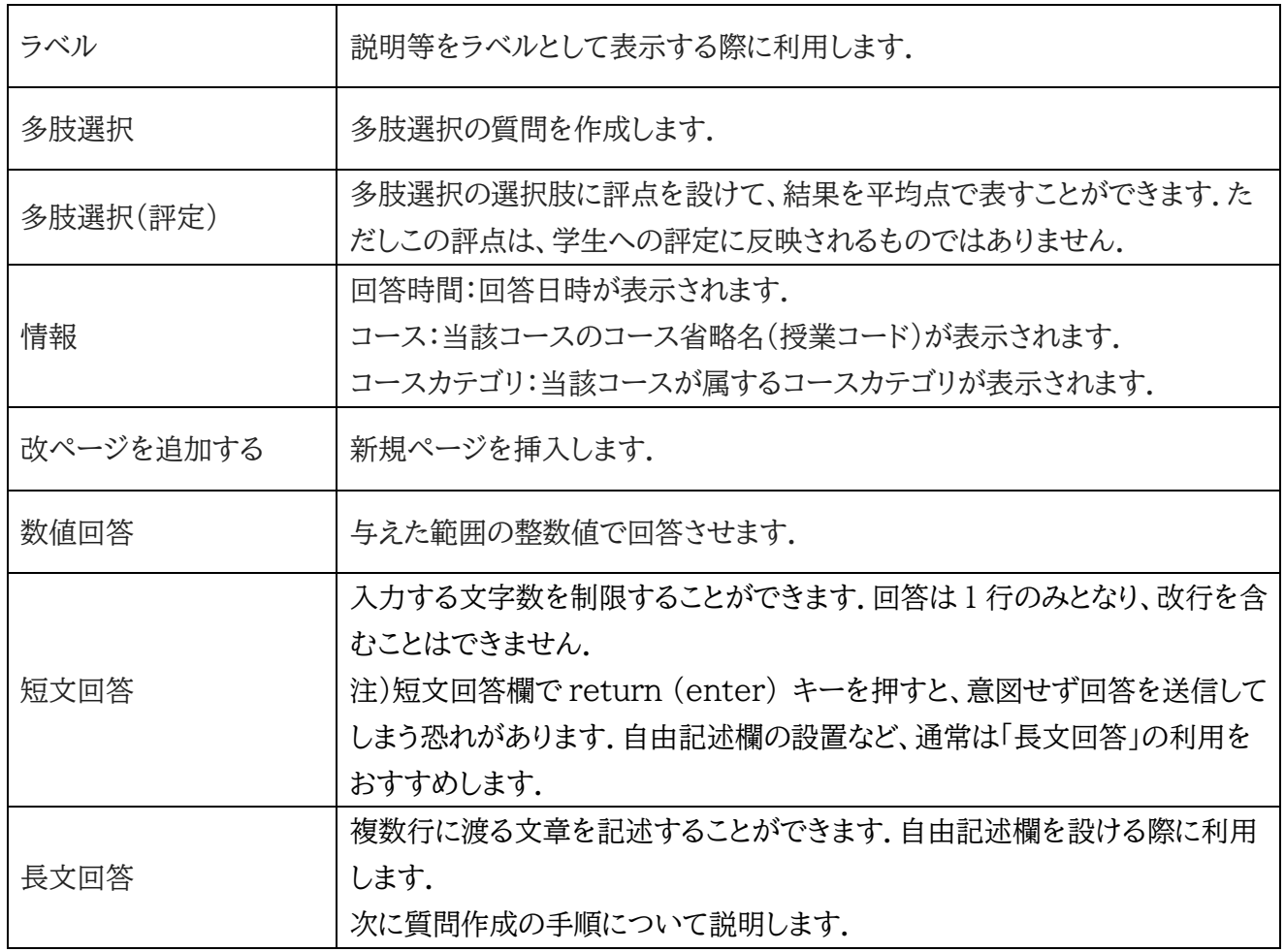

1.コースのトピック内の活動・リソースか ら、フィードバックのアイコンをクリックし ます.

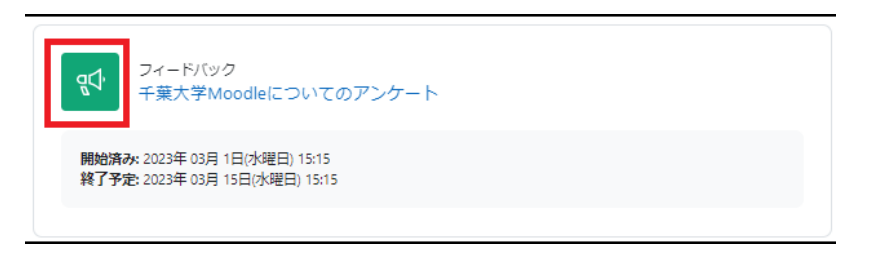

2.「質問を編集する」タブを選択します.

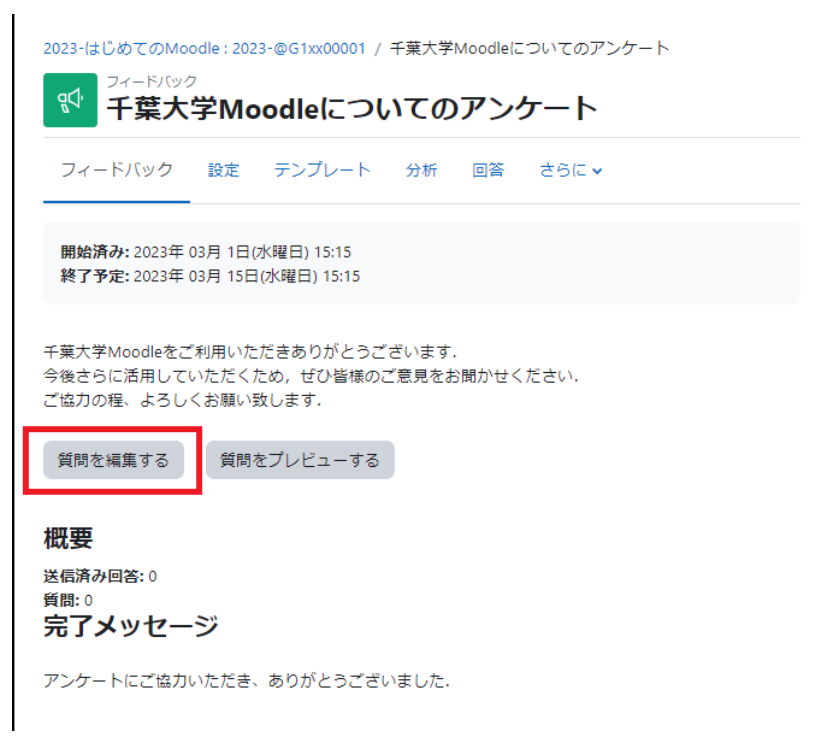

① 「質問を追加する」を選択します.

② 「選択」欄のボックスをクリックすると、③のように追加する項目を選択できます.

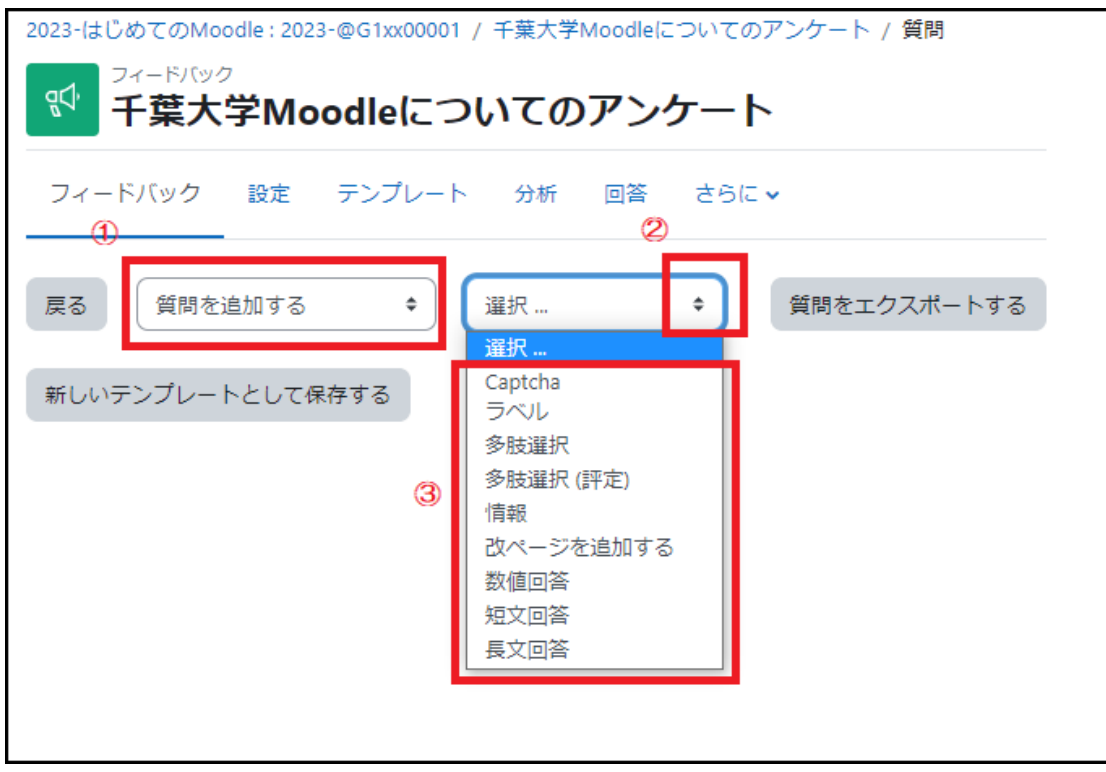

# 【多肢選択形式の作成例】

質問項目に「多肢選択」を選択した場合、次のように作成を進めます.

A:「質問」に質問内容を記入します.「必 須にチェックを入れると、回答を必須項目 にできます.

質問文には文字制限 255 文字がありま す.

B: 質問に対する回答を記述します.1 行に1つの回答を入力します.

C:「質問を保存する」をクリックして、作成 した質問を保存します.

\*:「ラベル」は回答に依存した質問を作成 する場合に利用します.(次頁「回答に依存 した質問の作成」を参照)

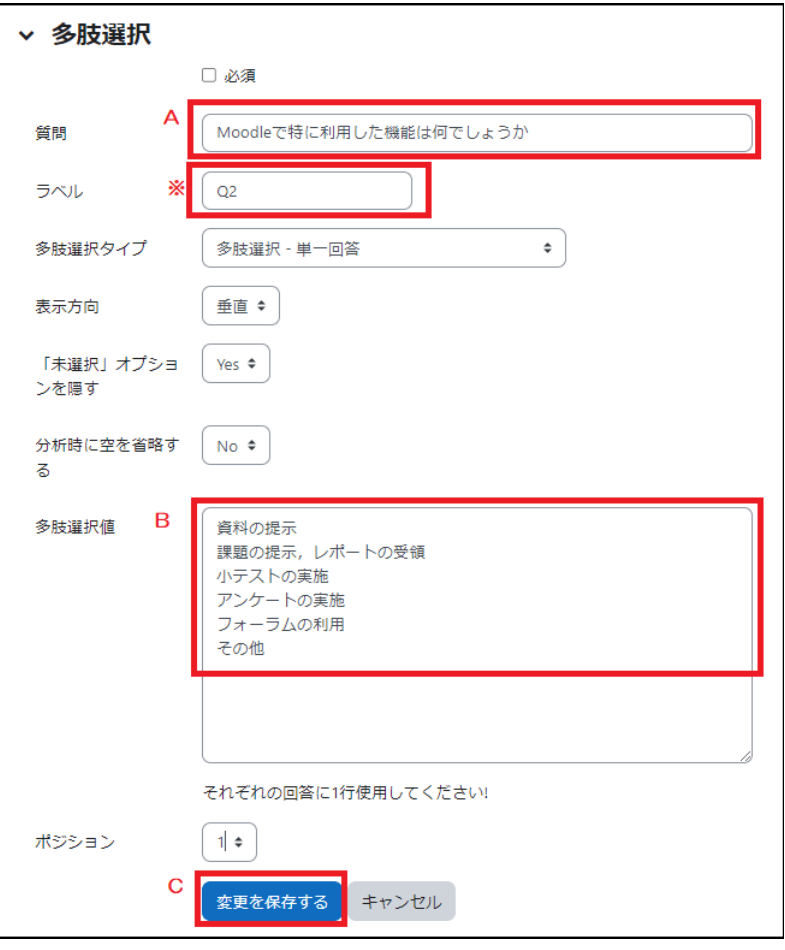

「質問を保存する」をクリックすると、入力し た質問のプレビューが表示されます.

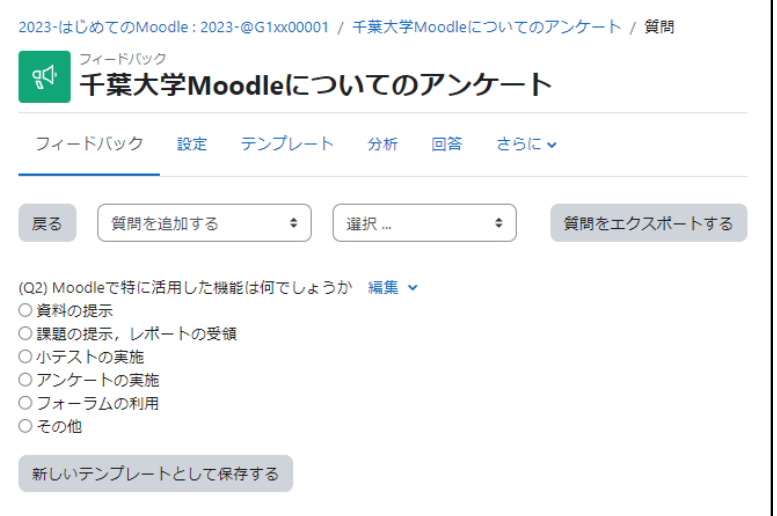

質問を追加する場合は、質問の種類を選択して同様の作業を繰り返します.

### 回答に依存した質問の作成

フィードバックモジュールでは、質問の回答に依存してその後の 質問を表示させることも可能です.ここでは例として、Q1 の回答 が「はい」なら Q2 へ、「いいえ」なら Q3 へ導く質問を作成しま す.

分岐元となる Q1 の質問作成では「ラベル」を設定して、他の質問 (ここでは Q2 や Q3)から参照できるようにします.また、分岐先 である Q2 と Q3 の質問作成では「アイテムに依存する」を利用 して、Q1 の回答によって質問が分岐するようにします.

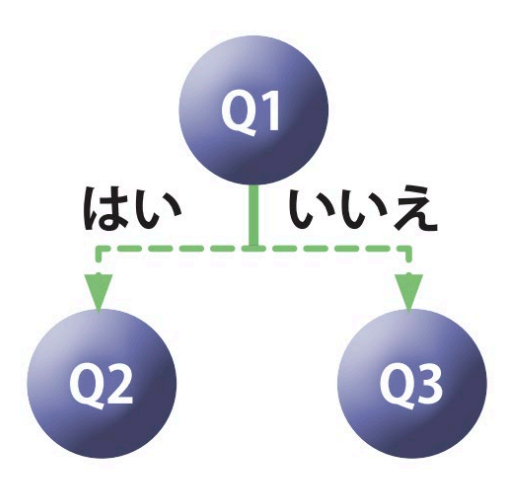

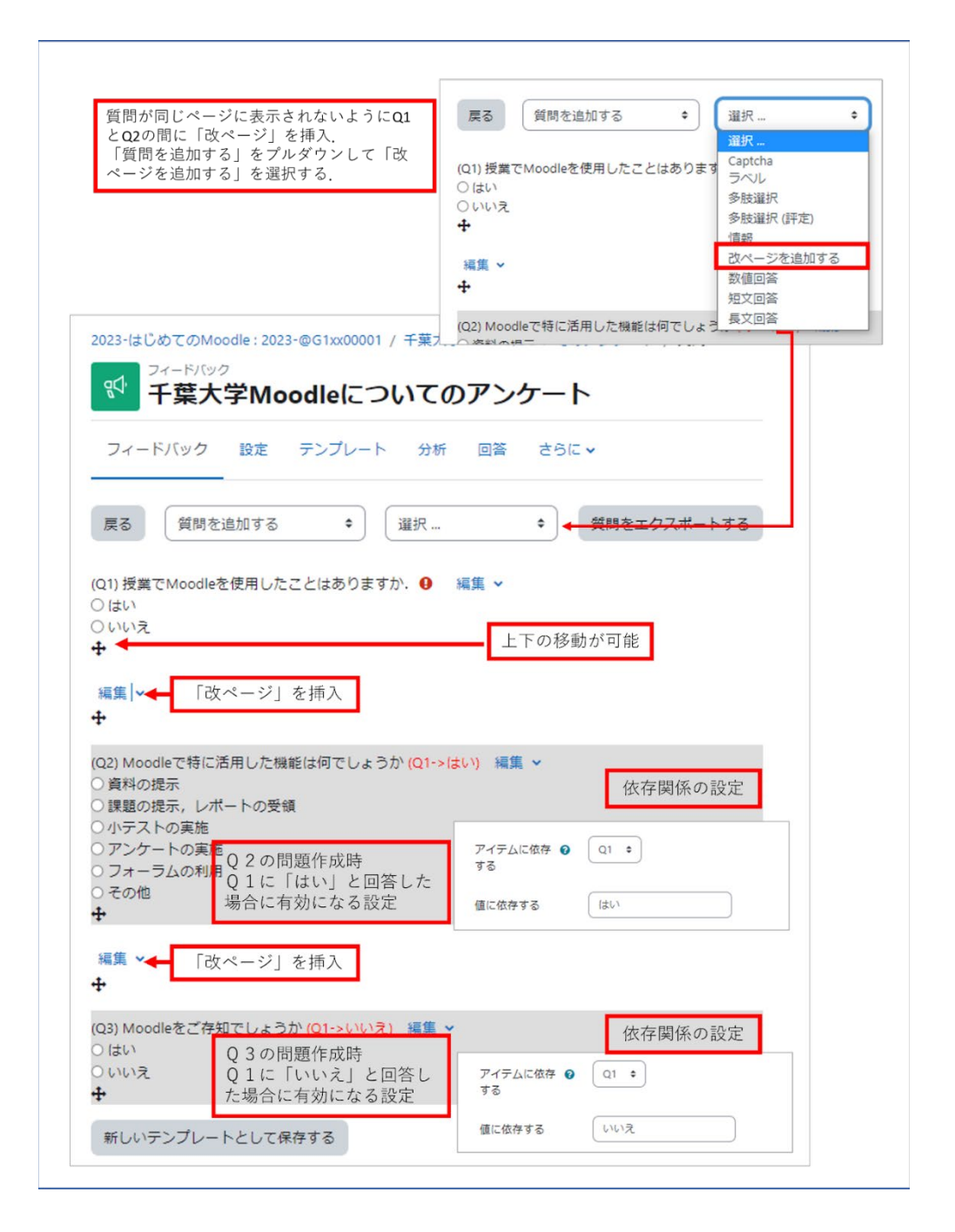

# 5.2 回答結果の表示と分析

フィードバックのアイコンをクリックして表示される設定画面より、回答の集計結果や回答者ごとの回答を調べ ることができます.

### 回答の分析

回答を表示するには、設定画面にて「分析」タブを選択します.多肢選択回答では棒グラフとともに、選択肢に 対する回答数とその割合が表示されます.また記述回答は、個々の回答内容が表示されます.なお、結果を Excel ファイルにエクスポートすることが可能です.

1.「分析」タブを選択すると、回答の分析が表示されます.

2.「Excel にエクスポートする」をクリックすると、分析結果を Excel ファイルとしてダウンロードすることがで きます.

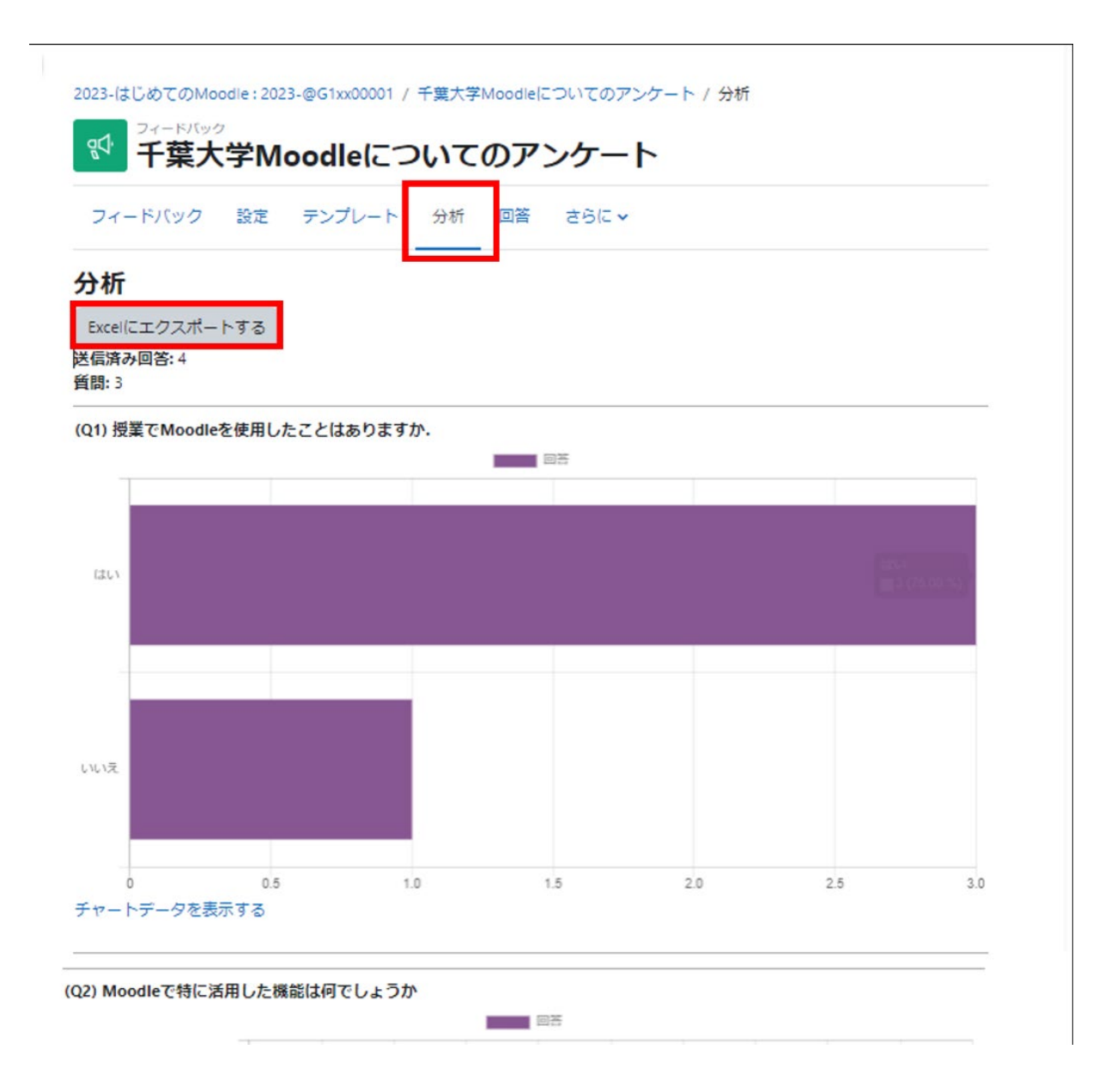

### 個別回答の表示

回答者ごとの個別回答を表示するには、設定画面で「回答」タブを選択します.なお、フィードバックを実施して いる途中で「ユーザ名を記録する」の設定を変更した場合は、「非匿名エントリ」と「匿名エントリ」の2つが表示 されます.

また、個別回答の内容は「CSV ファイル」や「Excel ファイル」などのファイルとしてダウンロードすることができ ます.

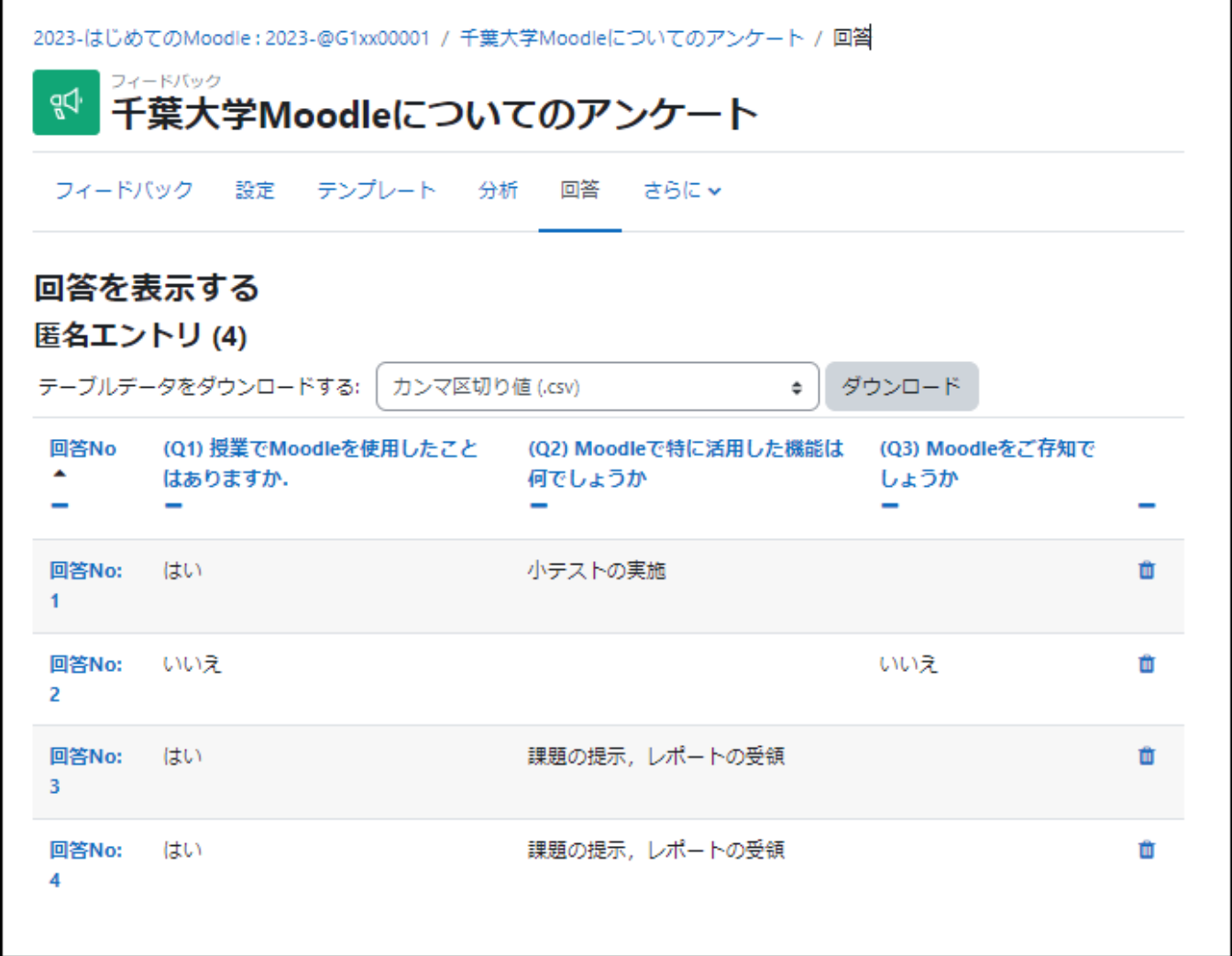

# 未回答者の表示(ユーザ名を記録する場合のみ)

ユーザ名を記録して利用する場合は、 回答タブにで表示される画面で「未回 答者を表示する」を選択することがで きます.このタブを選択すると、まだ未 回答の学生を一覧表示することができ ます.さらに学生を選択して回答を促 すメッセージを送ることも可能です.

※ユーザ名を記録して利用する場合: アナウンスメントでアンケートを作成す る際、アナウンスメントの「質問および 回答設定」で「ユーザ名を記録して回 答と共に表示する」を選択した場合

未回答の参加者が表示されるほか、 回答を促す通知を送信することがで きます.

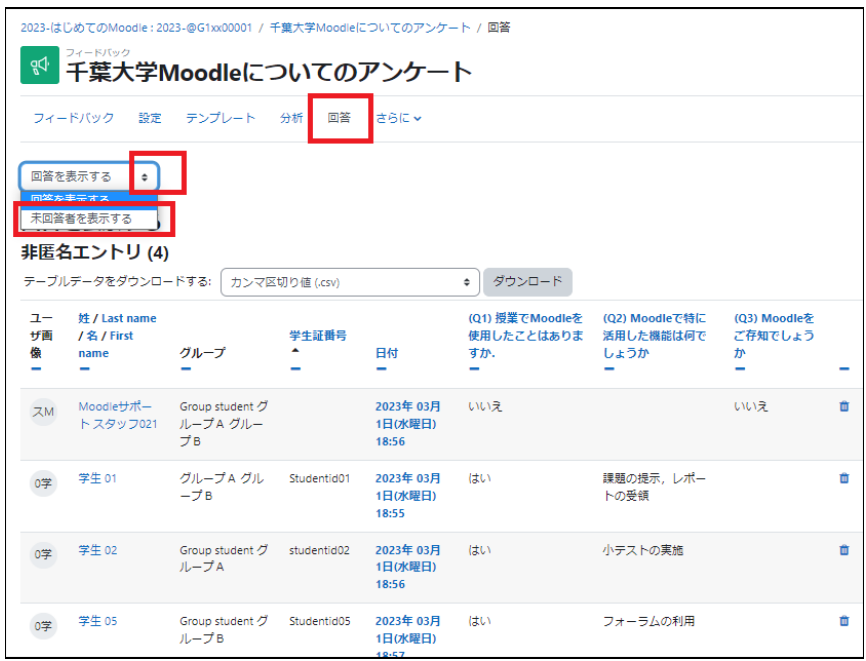

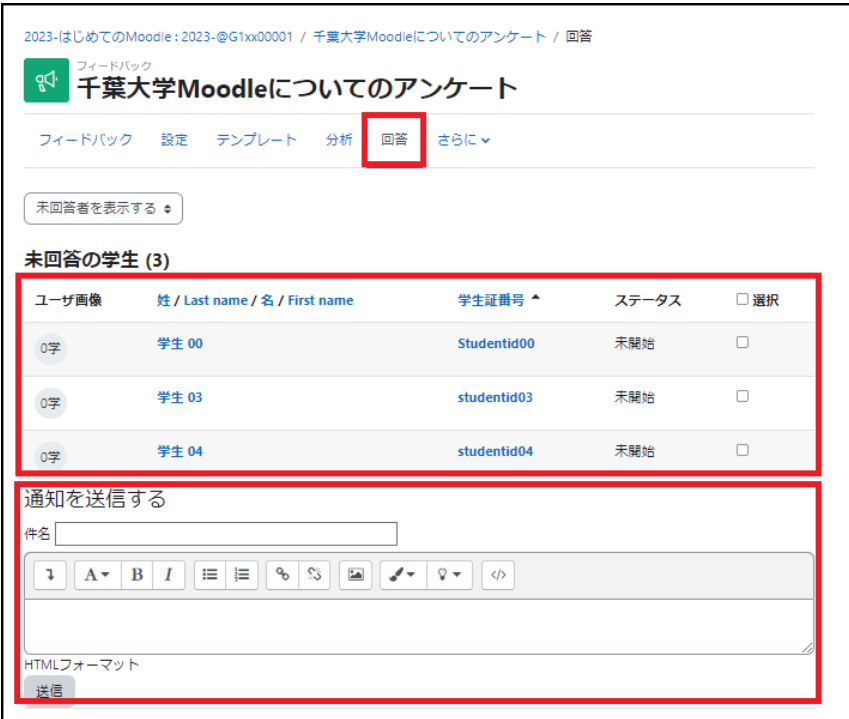

# 5.3 質問のエクスポート・インポート

コース内に同じフィードバックを複数設定したい場合(毎回の授業アンケートなど)は、コンテンツの「複製」機能 (14 頁参照)を利用することで簡単にコピーすることができます.

作成済のフィードバックを他のコースでも利用したい場合は、「質問のエクスポート・インポート」を利用して他 コースにフィードバックを複製することが可能です.

質問のエクスポート

「質問を編集する」で表示される編集画 面で「質問をエクスポートする」をクリッ クします.

パソコンの「ダウンロード」フォルダに 「feedback\_〇〇〇.xml」というファイ ルが作成されます. (〇〇〇は数字が入ります.)

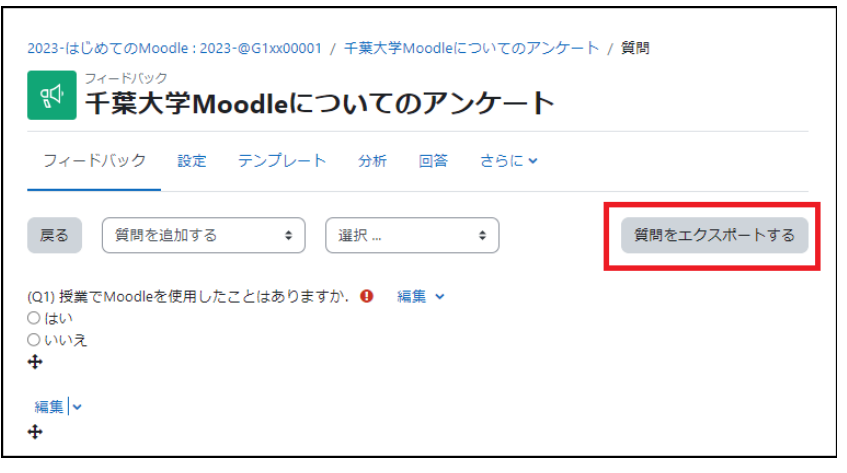

質問のインポート

質問をインポートしたい、別のコースを開 きます.

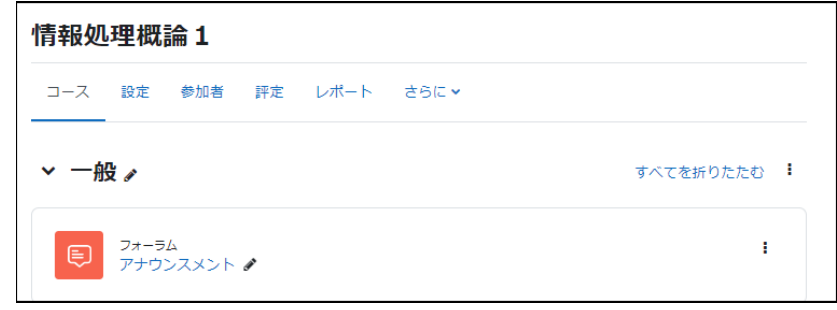

インポートしたいトピックに「フィードバック」 を追加します.

質問をインポートしたい、別のコースを開き ます.

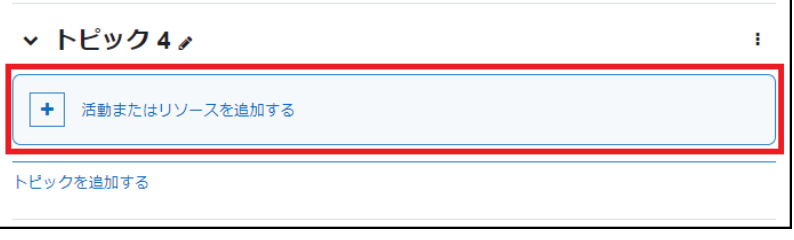

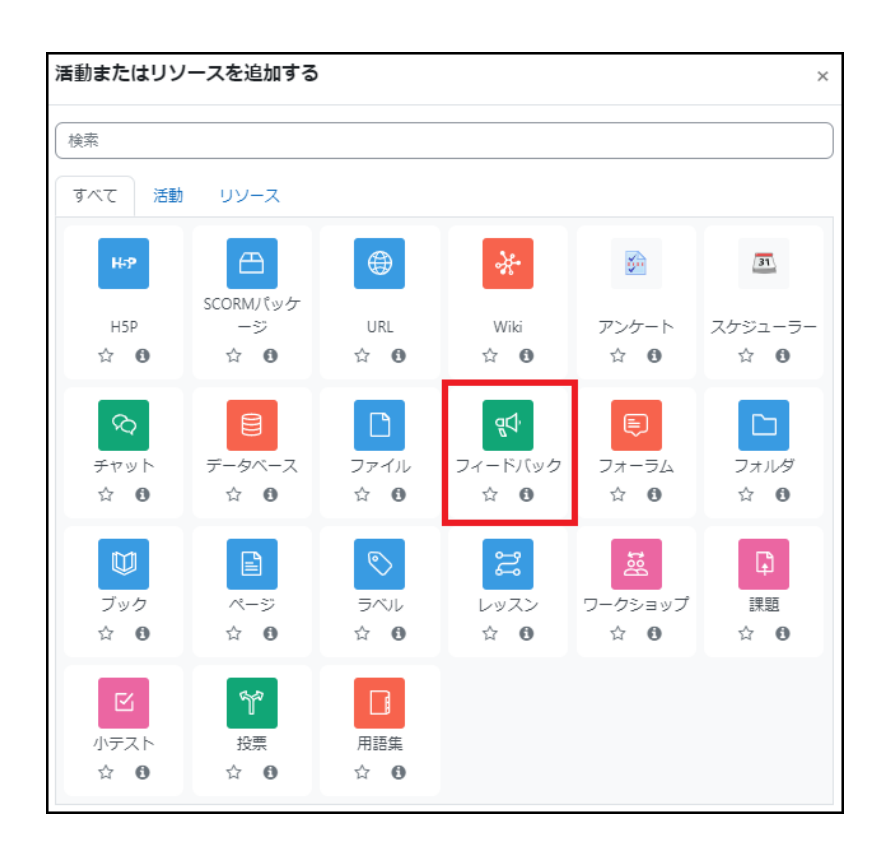

フィードバックに名称を設定し、「保存し て表示する」をクリックします.

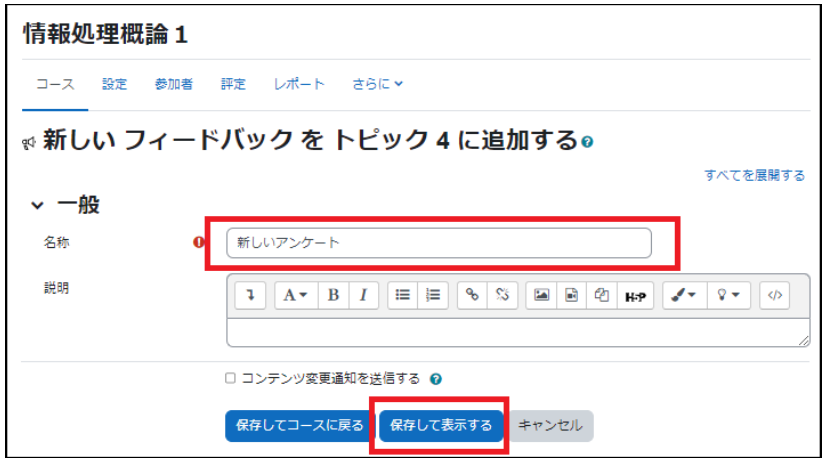

質問をインポートしたい、別のコースを開き ます.

表示されたフィードバックの画面で「質問を 編集する」をクリックします.

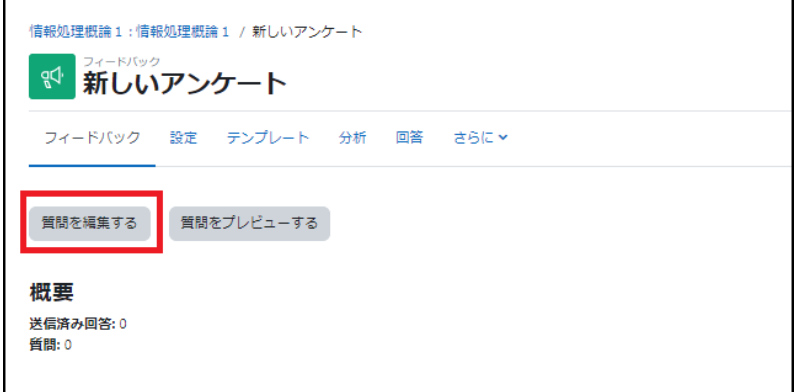

「質問を追加する」と表示されたボックスを クリックして「質問をインポートする」を選択 します.

インポートするファイルを指定します. 先ほど エクスポートした「feedback\_〇〇〇.xml」 を指定します.

「ファイルを選択する」ボタンからファイルを 選択するか、エクスプローラーから指定のボ ックス内にドラッグ&ドロップします.

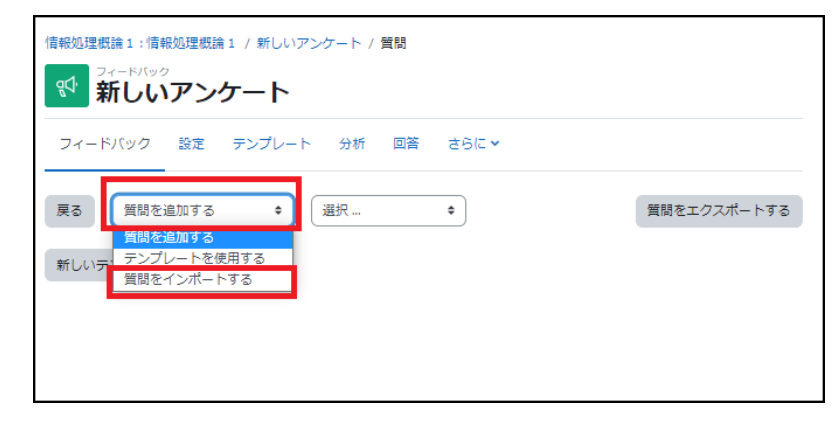

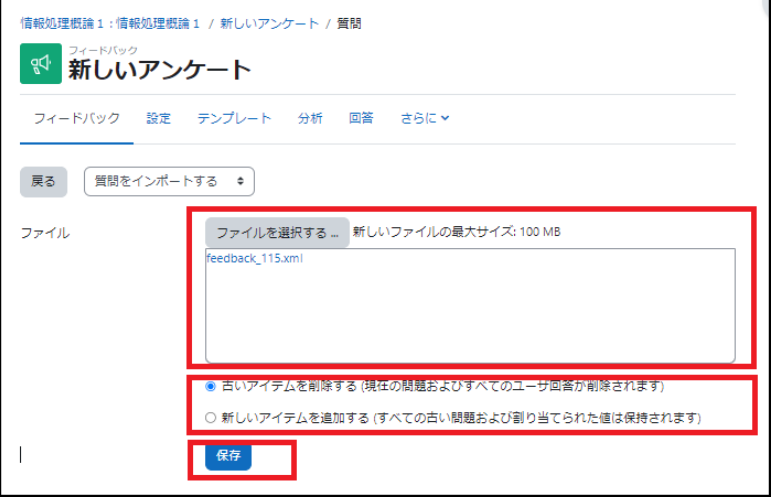

古いアイテムを削除する:既存の質問項目をテンプレートファイルの質問項目で上書きします(既存の回答も消 去されます).

新しいアイテムを追加する:既存の質問項目を残したまま,テンプレートファイルの質問項目を追加します.

「正常にインポートされました」のメ ッセージが表示されれば完了です.

画面上に、インポートされた質問が 表示されます.

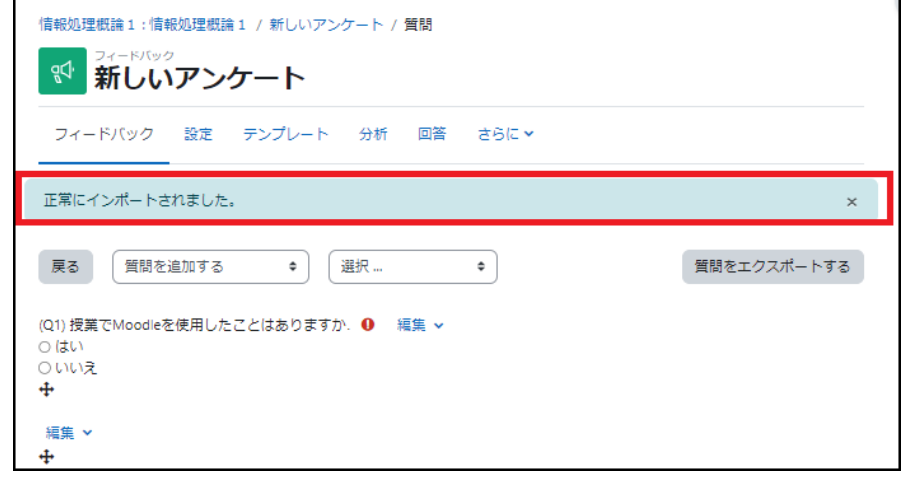

# 6. 学生への連絡

コースの学生全体に対して連絡を行いたい場合は,「アナウンスメント」を用いて一斉連絡を行うことができま す.一方,個別もしくは一部の学生にのみ連絡を行いたい場合には,「メッセージ」を利用することができます.

# 6.1 アナウンスメントを用いた一斉連絡

アナウンスメントは、コース画面の一番上のセクションにデフォルトで設置されている、教師のみが投稿できる フォーラムです(学生は閲覧のみ可能).アナウンスメントに投稿した内容は、フォーラムに表示されるとともに、 コースに参加している 学生にメールで送付されます.コースに参加している学生全員に連絡を行う場合は、ア ナウンスメントを利用すると大変便利です.

コース画面にある「アナウンスメン ト」のアイコンをクリックします.

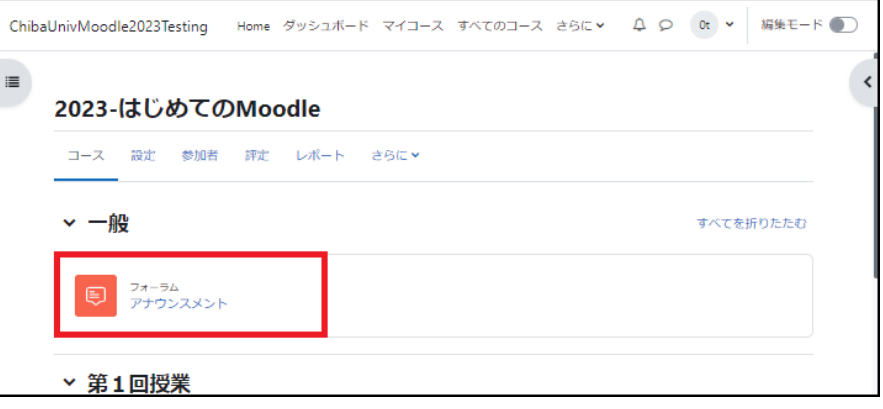

「ディスカッショントピックを追加す る」のアイコンをクリックします.

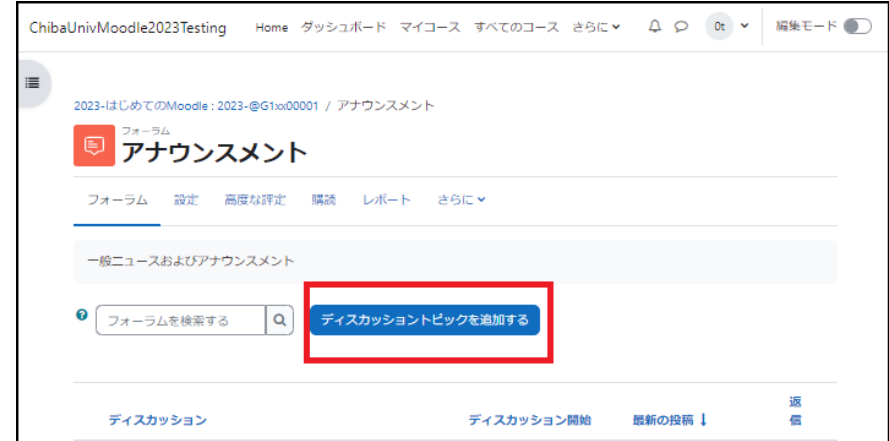

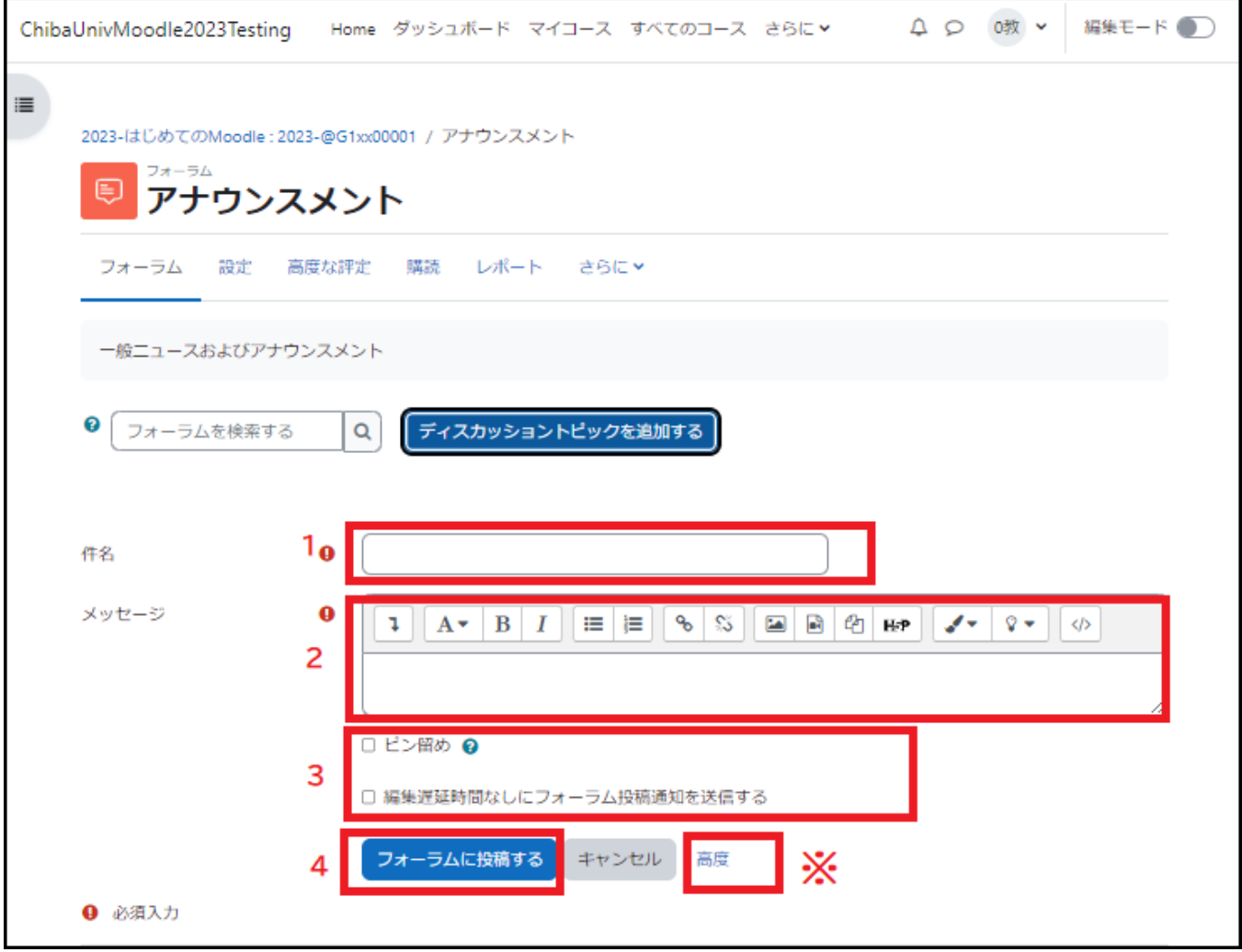

1 「件名」

件名を入力します.

2 「メッセージ」

学生への通知内容を入力します.

ファイルを添付したい場合は、「高度」をクリックするとファイル添付欄が表示されます.

3 「ピン留め」

「ピン留め」にチェックを入れるとそのトピックがフォーラムの最上部に表示されます.

「編集遅延時間なしにフォーラム投稿通知を送信する」

ここにチェックを入れると投稿が5分程の間にメール送信されます.ここにチェックを入れない場合は、投稿後 30 分メッセージを編集することができますがメールの送付も 30 分後になります。多くの方が同時に使用され ると、送付が遅れることがあります。
- 4 「フォーラムに投稿する」をクリックします.
- ※「高度」をクリックすると、添付ファイルの入力欄が表示されます.

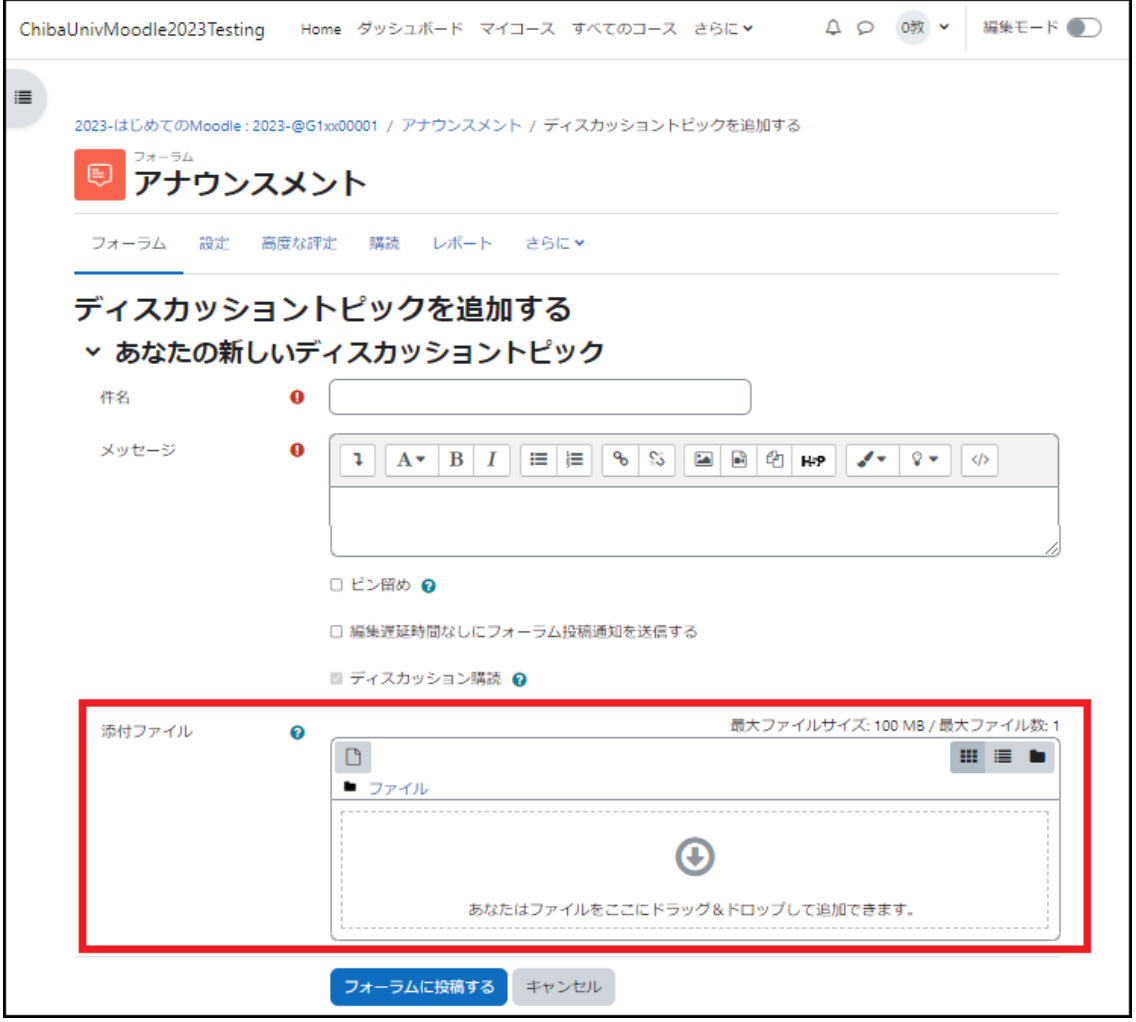

学生はアナウンスメントに投稿された通知の容を、Moodle コース上の「アナウンスメントで確認できます.

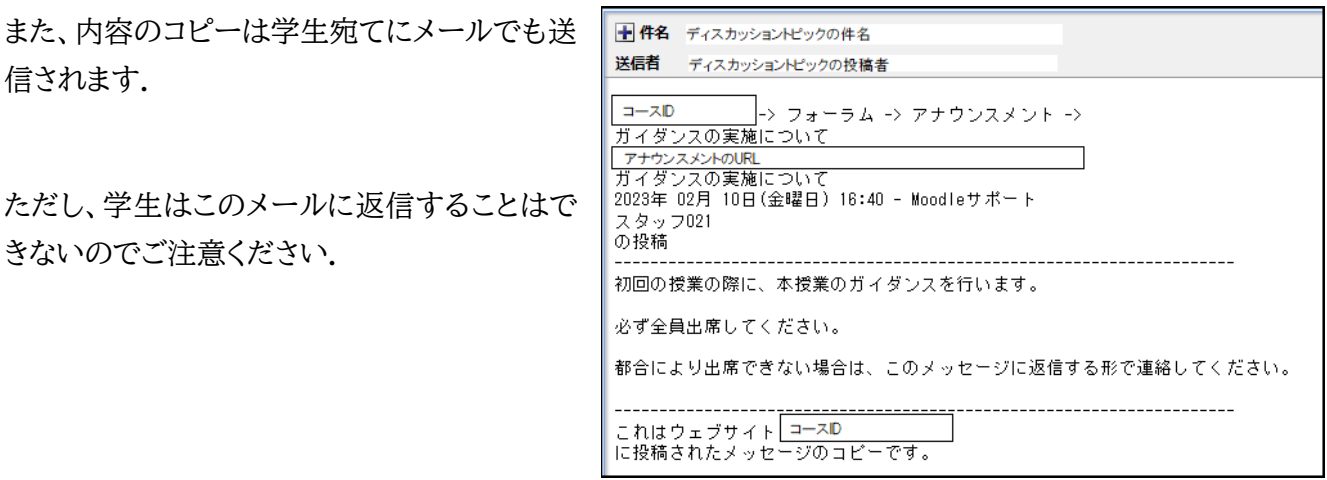

## 6.2 メッセージを用いた個別連絡

個別または一部の学生に連絡を行う場合は,「メッセージ」を利用して連絡することができます. メッセージの送信画面を表示するには2つの方法があります.

方法1:コース名称の下にあるメニュ ーから「参加者」をクリックします.

方法2:ブロックドロワを開き、表示 された管理ブロックから「登録済み ユーザ」をクリックします.

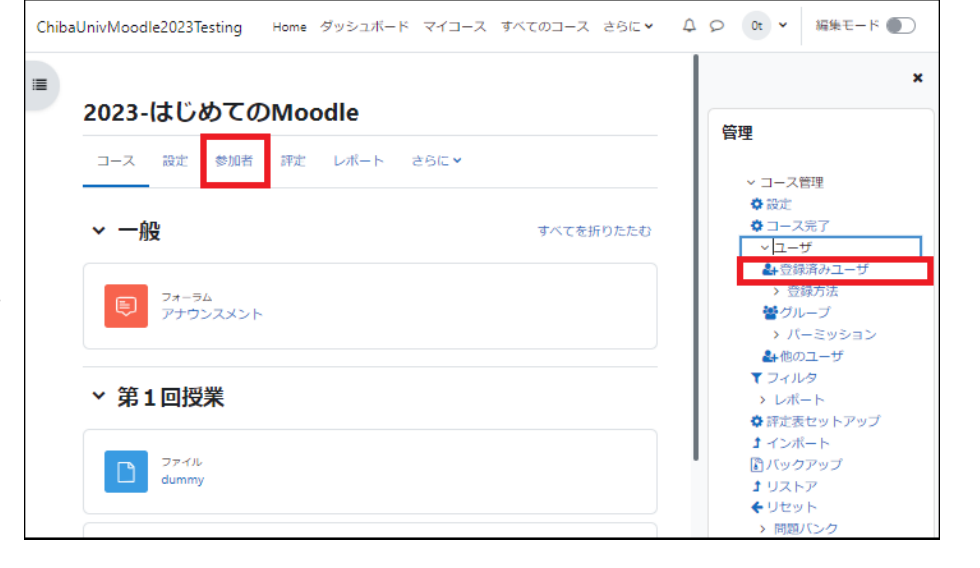

「登録済みユーザ」画面に,コースに登 録されている教員、学生の一覧が表 示されています.

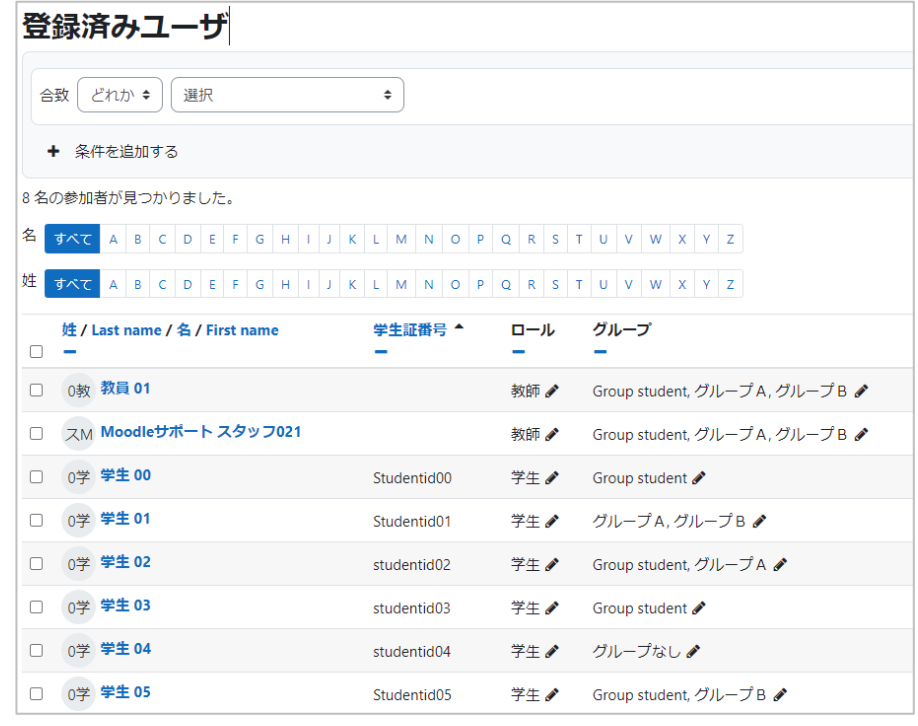

1. メッセージを送りたい学生の行の先 頭にあるチェックボックスにチェックを入 れます.

2. 「選択したユーザに対して…」という 欄をクリックすると、動作を選択できま す.

3. 「メッセージを送信する」をクリックし ます.

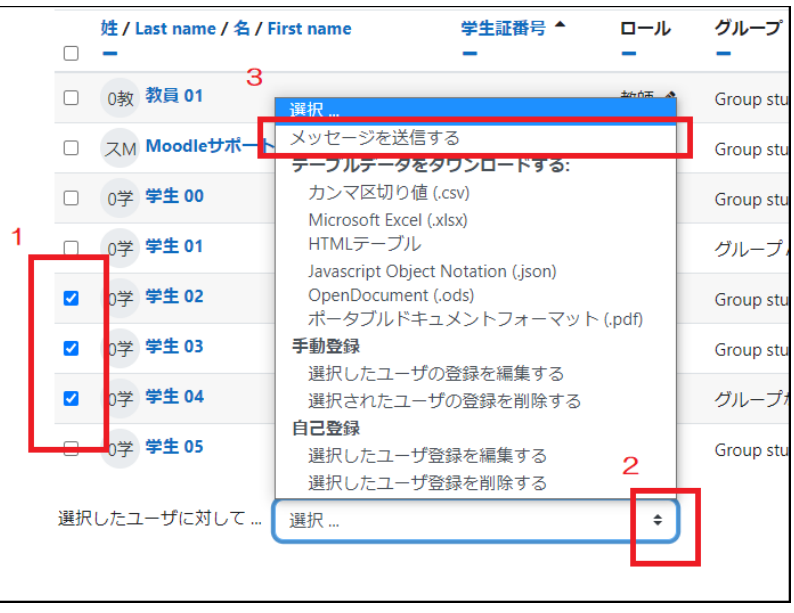

メッセージ本文の欄にメッセージを記入してくださ い.件名は「◯◯からの新しいメッセージ」となり、 ◯◯には Moodle に登録されている姓名が表示 されます.初期設定ではメッセージの送信内容は 大学のメールのアドレス宛にも送信されるように なっています.ただし,メールの差出人に設定され ているメールアドレスは、返信のできないメールア ドレスとなっていますので、その後のやりとりをメ ッセージ以外で行いたい場合は、本文中に自身 の連絡先を明記するようにしてください.

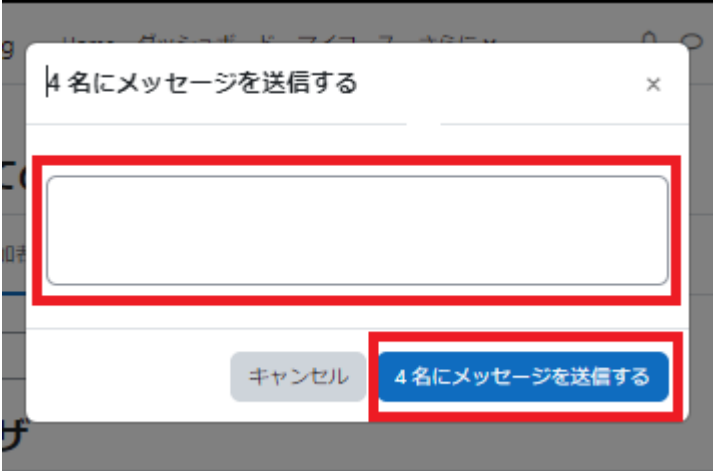

#### 注意:大学のメールアドレス

大学から配布されている、「〇〇〇@chiba-u.jp」または「〇〇〇@student.gs.chiba-u.jp」のメールアド レスで、大学からの通知が送付されるよう設定されているメールアドレスです.基本的には、学部生は「〇〇〇 @student.gs.chiba-u.jp」大学院生は「〇〇〇@chiba-u.jp」です.(各自で転送設定をしている場合は この限りではありません.

メッセージを入力後、内容に問題がなければ「◯名にメッセージを送信する」を選択してメッセージを送信しま す .

メッセージを受信した学生の Moodle 画面上、ナビゲーションバーにある吹き出しのアイコンに、新着メッセー ジがあることを知らせる赤い表示が現れます.

ここをクリックすることでメッセージ画面が開き、自分宛てに届いているメッセージを開いて読むことができます.

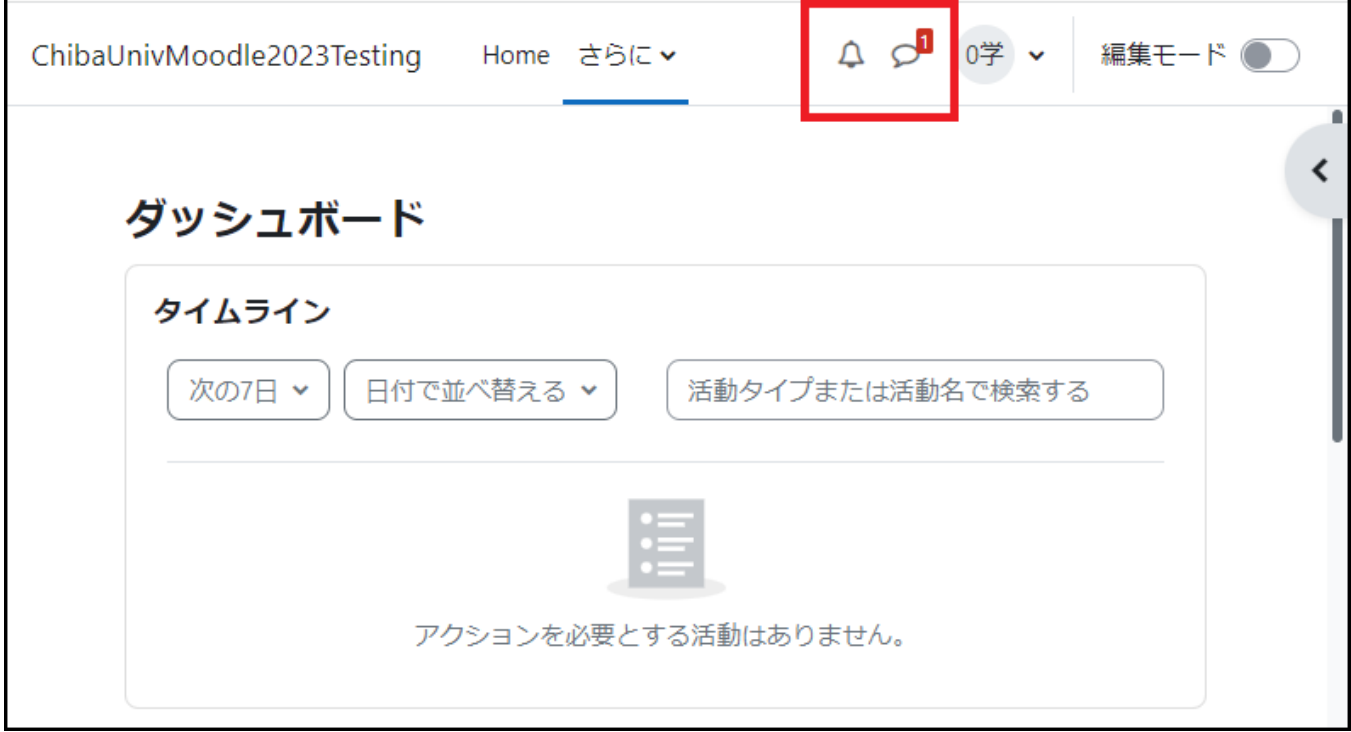

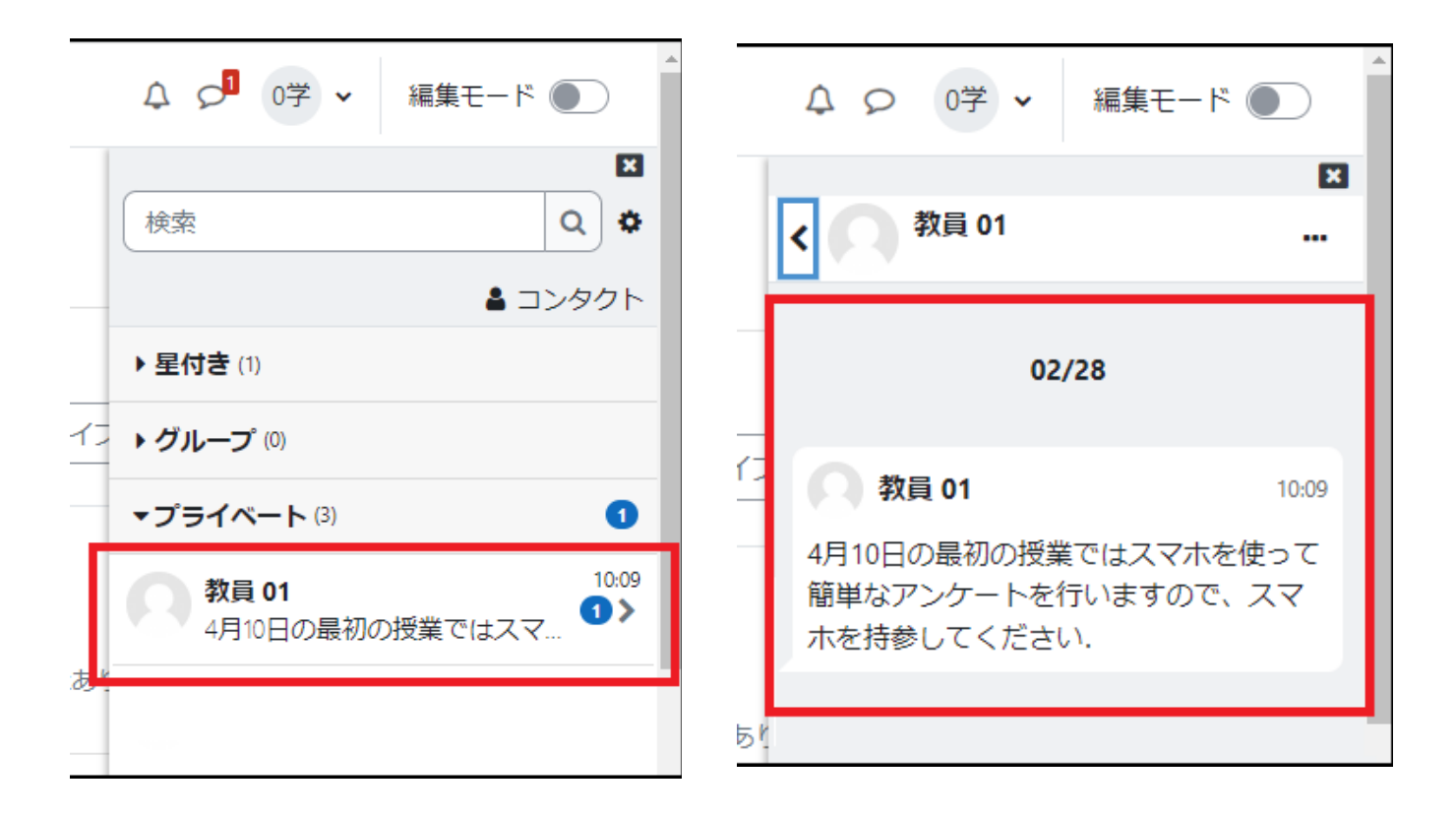

メッセージを送信した場合も、内容のコピーは学生宛てにメールでも送信されます. ただし、学生はこのメールに返信することはできないのでご注意ください.

■件名 教員 01 からの新しいメッセージ ▼ 操作を選択 送信者 教員 01 4月10日の最初の授業ではスマホを使って簡単なアンケートを行いますので、スマホを持参してください。 これはあなた宛に ChibaUnivMoodle2023Testing で送信されたメッセージのコピーです。返信するには 返信先 U R L にアクセスしてください。

Moodle でメッセージを送信した際に、送信者本人にはメールが届きません.

Moodle でメッセージを送信した際に、メッセージは各自のメール宛にも送信されますが、Moodle2021 で のバージョンアップに伴い、送信者本人宛へのメールは送信されないように moodle の仕様が変更されまし た.

【対応方法】

・メッセージが送信されたか確認する方法

 右上の吹き出しアイコンを選択して「メッセージ」の画面を開き、「プライベート」にメッセージ があれば送信 できています.

・授業を履修する学生全員に送信したい場合の別の方法

 メッセージ機能ではなく、「アナウンスメント」に書き込むと授業のコースに登録されているユーザ(学生と教 師ロール全員)に届きます.

送信した方自身にもメールが届きます.

# 7. フォーラムの利用

Moodle には、コース受講者への連絡用掲示板の役割を持つ「アナウンスメント」と、議論の場を提供する通常 の「フォーラム」の2種類のフォーラムが用意されています.

アナウンスメント(「第6章 学生への連絡」参照)

教員から受講者への連絡のために用います.投稿記事が受講者にメールで一斉配信されますので、コースに 参加している学生への連絡を効率的に行うことができます(6.1 頁参照).

フォーラム(本章にて説明)

教員だけでなく学生も投稿でき、授業に関連する事柄について,疑問や意見を表現する相互学習の場を提供 します.学生の議論の促進に活用してください.教員がトピックを立てて議論を促す場を提供できます.

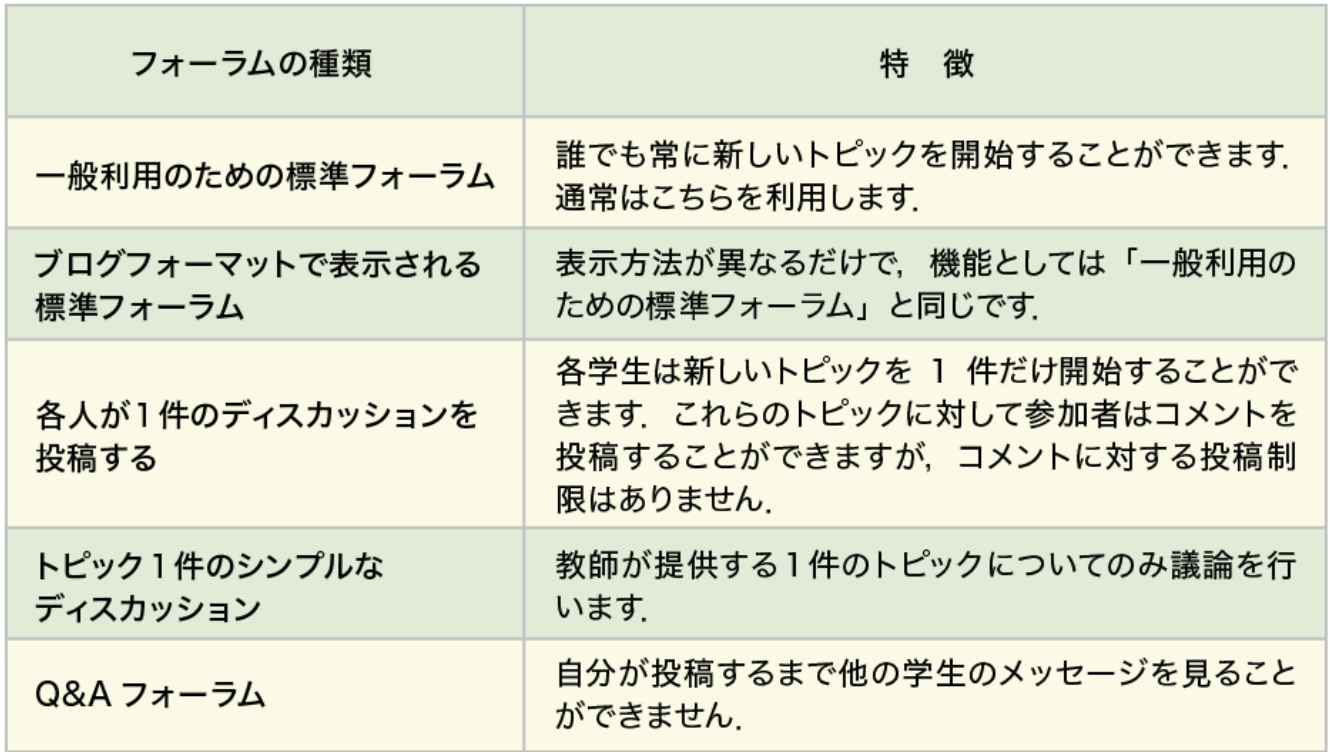

Moodle で利用可能なフォーラムの種類は表のとおりです.

# 7.1 フォーラムの作成

フォーラムの追加・設定

コースのトピックに、「フォーラム」を追加しま す.

編集モードの開始後、トピック内の「活動また はリソースを追加する」をクリックすると利用 可能な活動・リソースの一覧が表示されます。 その中から「フォーラム」を選択して「追加」を クリックします.

追加したフォーラムを設定します.

- 1. フォーラムの名称を入力します.
- 2. フォーラムの説明を入力します.
- 3. 「フォーラムタイプ」を選択します.

利用できるフォーラムは5種類ありますが、通 常は「一般利用のための標準フォーラム」を利 用してください(それぞれの特徴は以下で説 明します).一般利用のための標準フォーラム では、学生もトピックを作成したり、作成したト ピックへ投稿することができます.

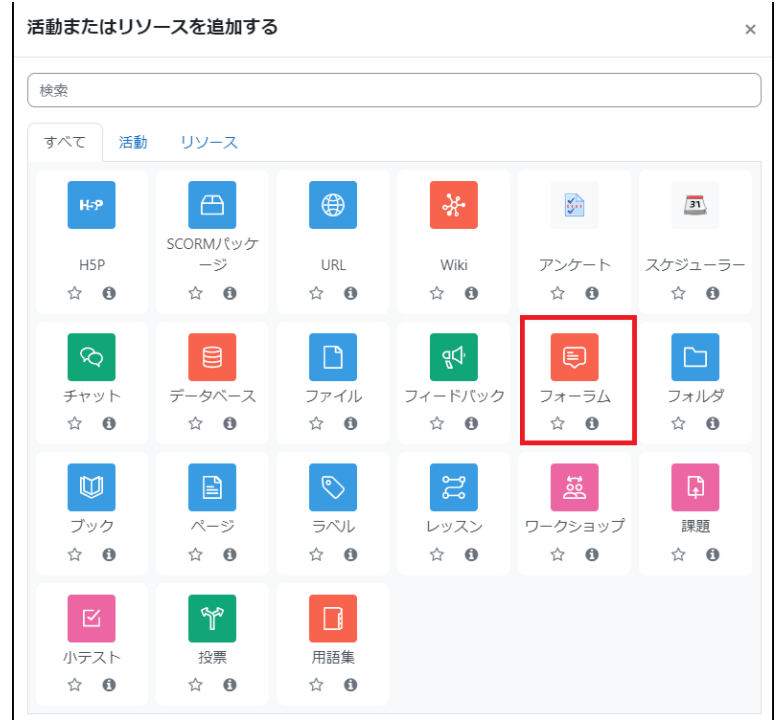

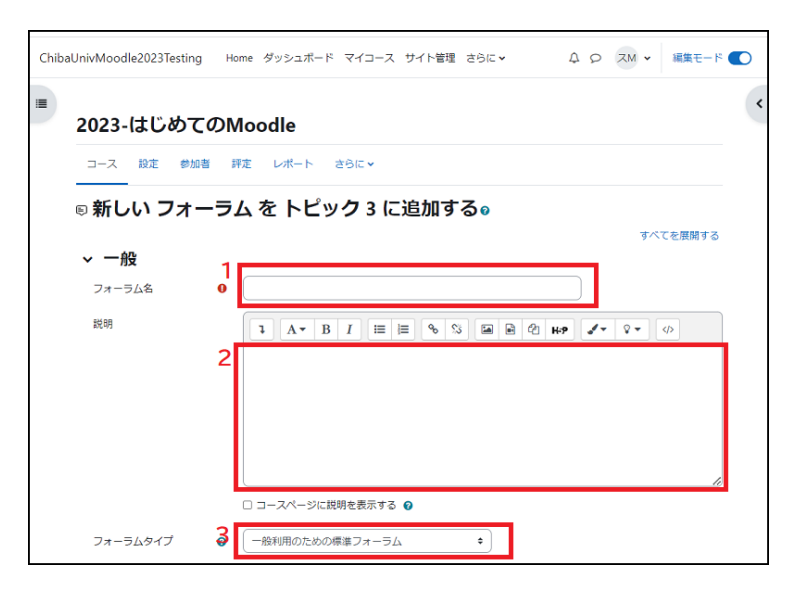

設定後、画面最下部にある「保存してコースに戻る」をクリックして設定を保存します.

# 7.2 フォーラムへの投稿

フォーラムのタイプによりメッセージの投稿方法や返信方法が異なります.ここではそれぞれのフォーラムタイ プにおける違いを説明します.

#### 3 種類のフォーラムの違い

- 一般利用のための標準フォーラム ⇒利用者はいくつでもトピックを立てることが出来ます.
- ブログフォーマットで表示される標準フォーラム ⇒利用者はいくつでもトピックを立てることが出来ます.
- 各人が1件のディスカッションを投稿する ⇒トピックを 1 件のみ立てることが出来ます.

立てることのできるトピック数以外については,3 つとも同じように利用することができます.

#### トピックの開始

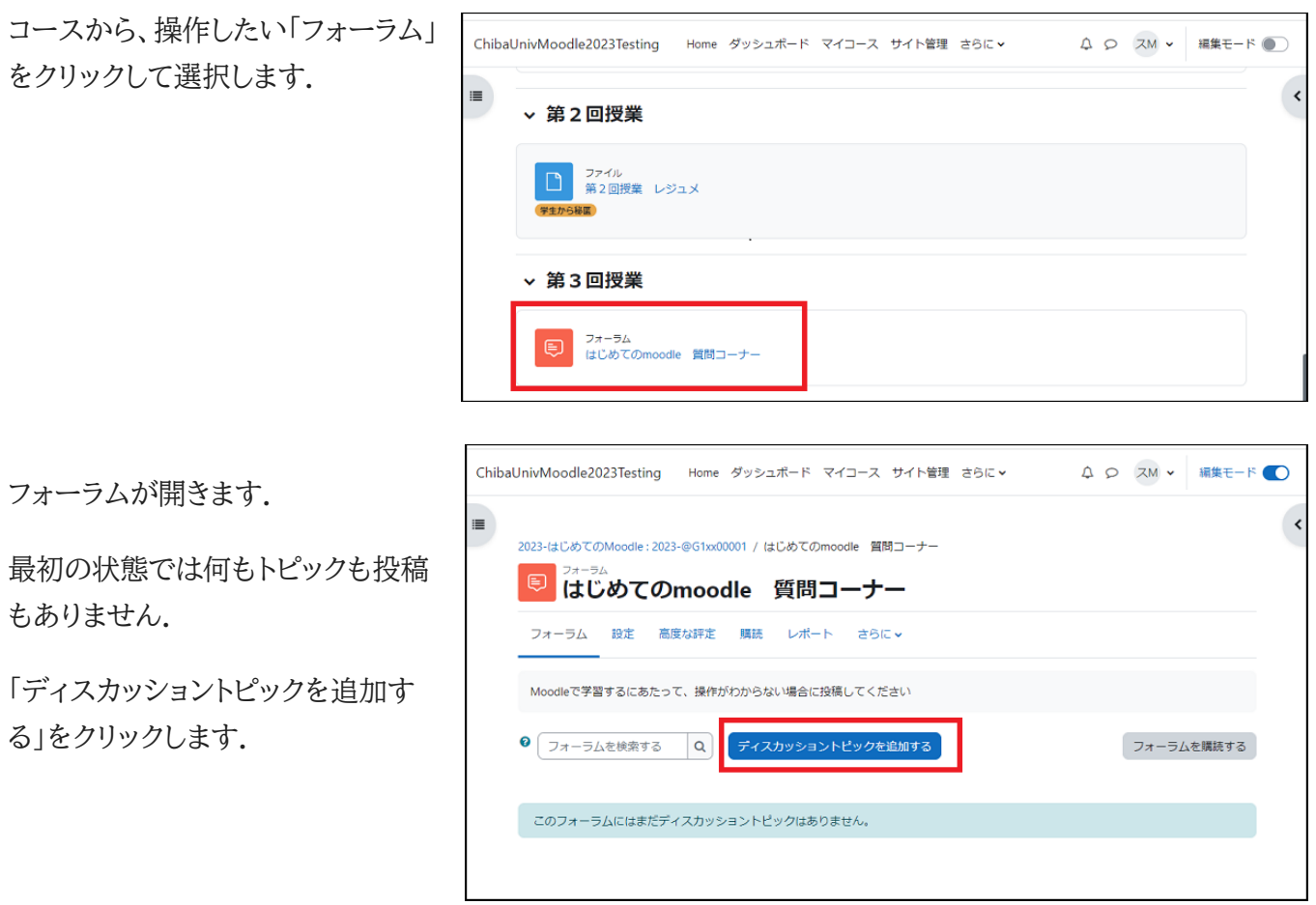

フォーラムの投稿画面が開きます.

トピックの件名とメッセージ内容を入 力して「フォーラムに投稿する」をクリ ックします.

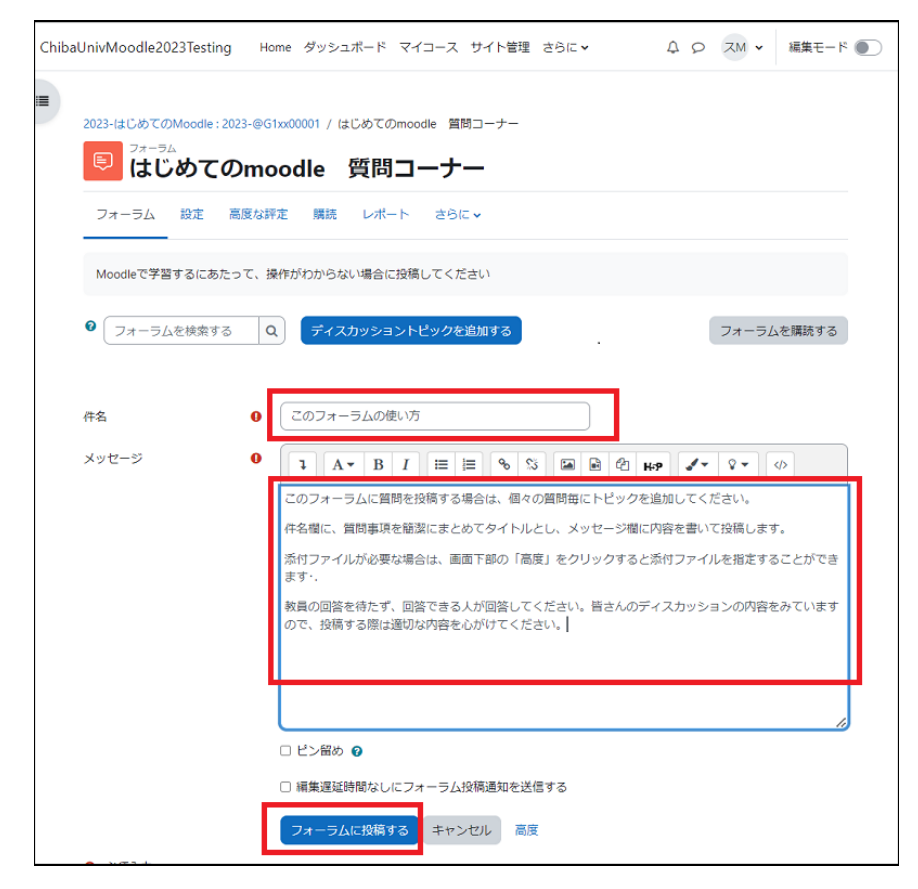

#### メッセージの閲覧と返信

コースから、閲覧したい「フォーラム」をクリックして選択します.

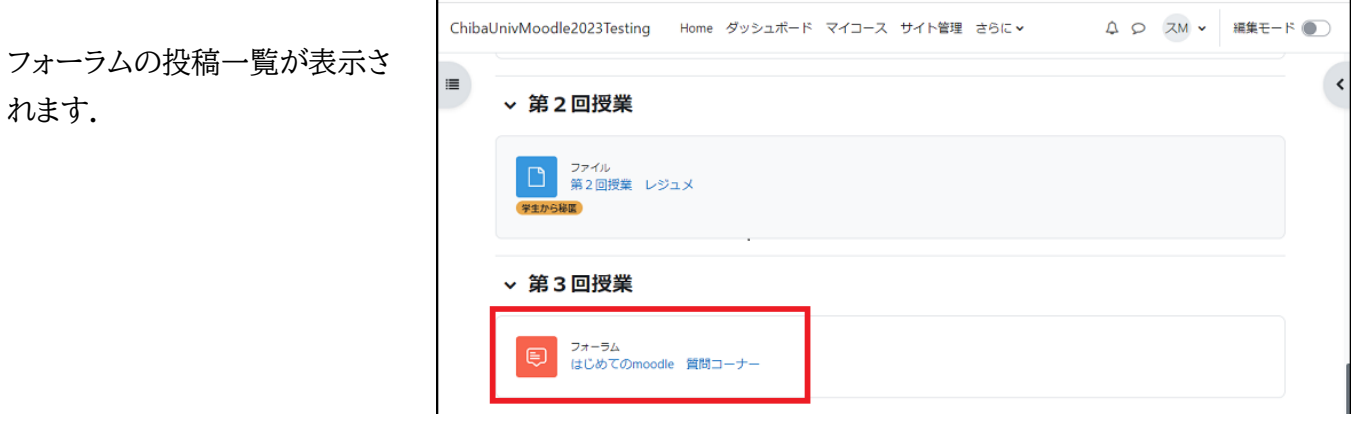

「ディスカッション」と表示されて いる部分が、トピックを入力した 際の「件名」に該当します. 閲覧したいトピックをクリックしま す.

これで投稿内容を閲覧することが できます.

教師としてコースに登録されてい る場合、ディスカッションの投稿 に対して「編集」「削除」「返信」が 可能です.

例として、「返信」で説明します. 返信する場合は、画面右下の「返 信」をクリックします.

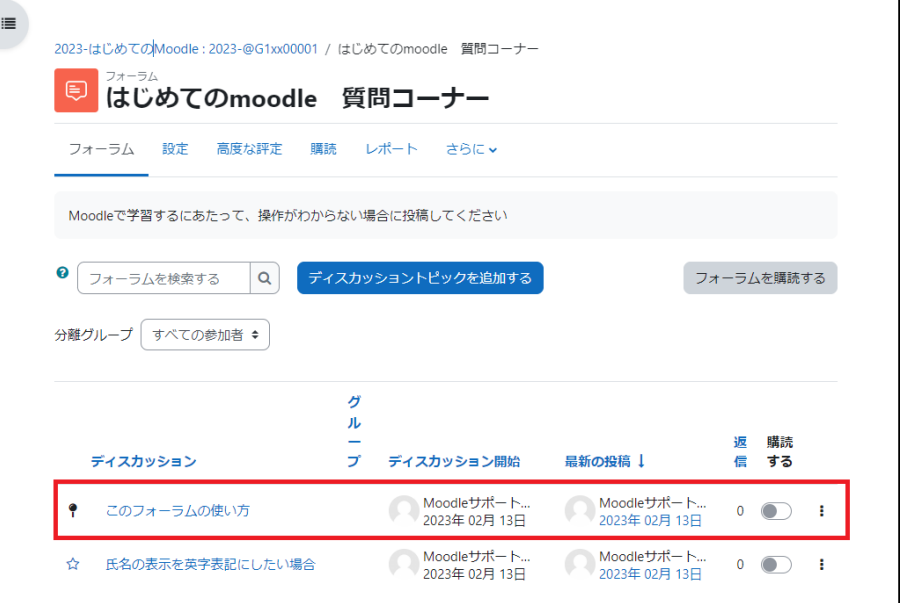

2023-はじめてのMoodle: 2023-@G1xx00001 / はじめてのmoodle 質問コーナー / このフォーラムの使い方

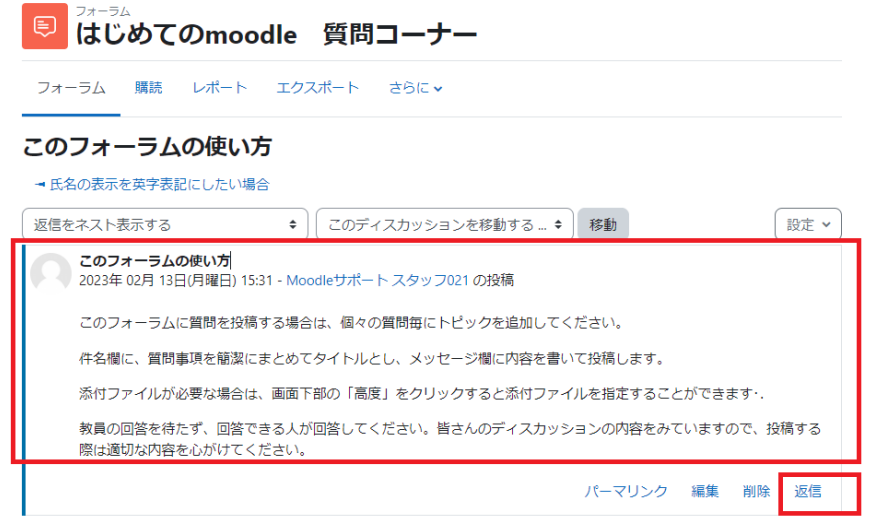

「返信」をクリックすると 「あなたの返信を記述する」欄が表示さ 2023-はじめてのMoodle: 2023-@G1xx00001 / はじめてのmoodle 質問コーナー / このフォーラムの使い方 <sup>●</sup>はじめてのmoodle 質問コーナー れます. フォーラム 購読 レポート エクスポート さらに このフォーラムの使い方 → 氏名の表示を英字表記にしたい場合 ◆ このディスカッションを移動する… ◆ 移動 設定 v 返信をネスト表示する **このフォーラムの使い方**<br>◇ 2023年 02月 13日(月曜日) 15:31 - Moodleサポート スタッフ021 の投稿 返信内容を入力して「フォーラムに投稿 このフォーラムに質問を投稿する場合は、個々の質問毎にトピックを追加してください。 する」をクリックします. 件名欄に、質問事項を簡潔にまとめてタイトルとし、メッセージ欄に内容を書いて投稿します。 添付ファイルが必要な場合は、画面下部の「高度」をクリックすると添付ファイルを指定することができます・ 教員の回答を待たず、回答できる人が回答してください。皆さんのディスカッションの内容をみていますので、投稿する 際は適切な内容を心がけてください。 パーマリンク 編集 削除 返信 あなたの返信を記述する。  $\overline{\mathbf{r}}$ 

ラムに投稿する

キャンセル ロプライベートに返信する

高度

投稿や返信の内容は、同じフォーラムに参加している教員、学生全員に公開されます. (利用制限の設定でグループを指定している場合は、指定されたグループのみに公開されます.

#### メッセージの編集

「メッセージの閲覧と返信」と同じ要 領でフォーラムの投稿一覧を表示 し、自分の投稿を開きます.

下部に表示された動作から「編集」 を選択します.

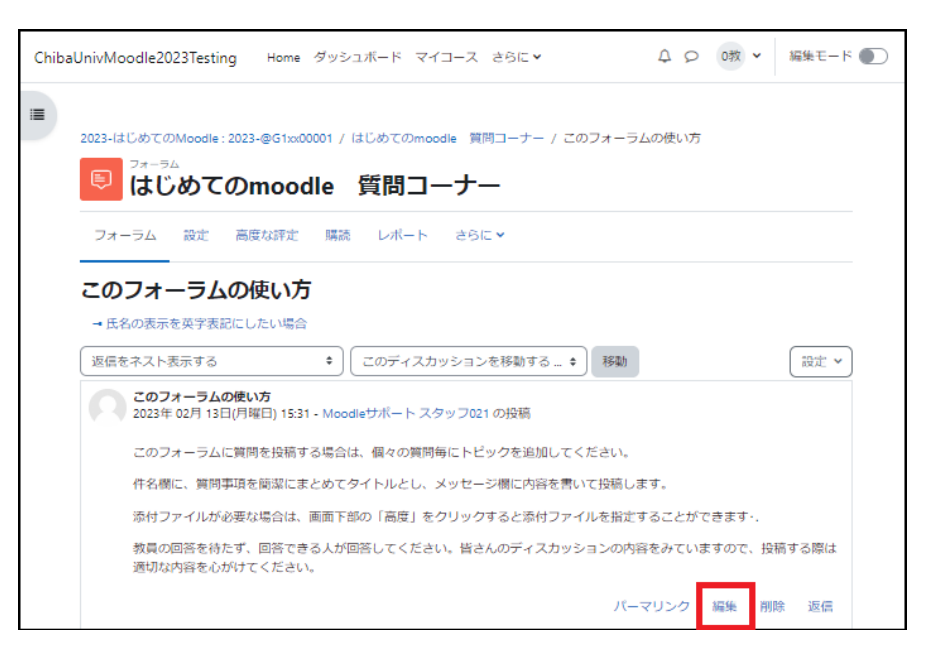

「ディスカッショントピックを編集す る」画面が表示されます.

件名、メッセージ、添付ファイル、表 示期間等を変更することができま す.

図では元の投稿に対して、赤枠で 示したように本文を追記していま す.

編集が終わったら「変更を保存す る」ボタンをクリックします.

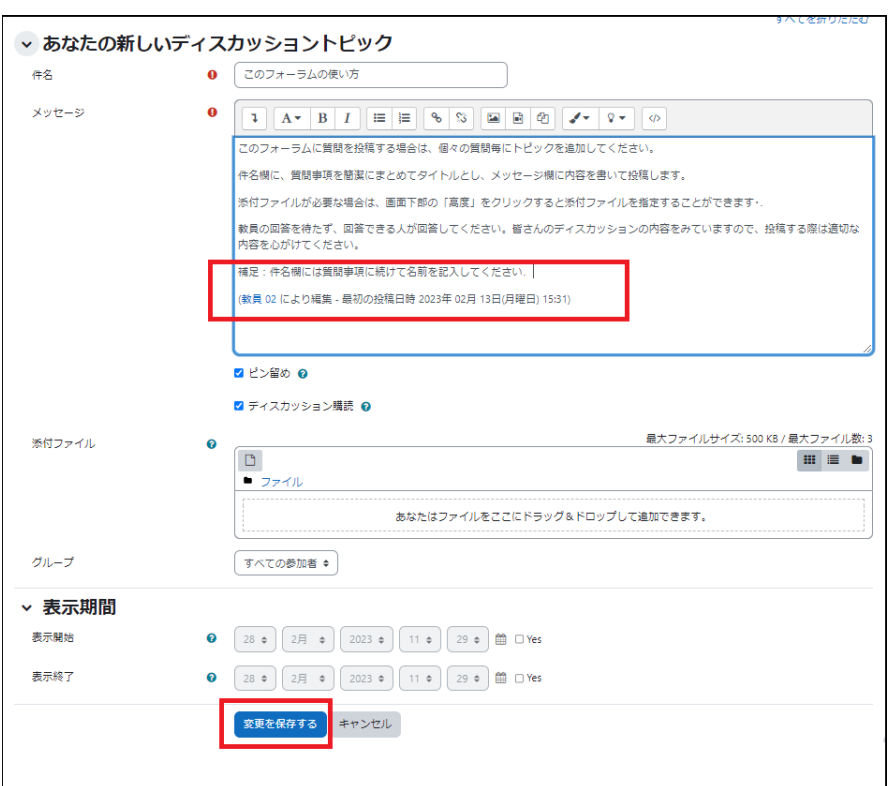

## 「トピック1件のシンプルなディスカッション」を利用する場合

フォーラムの設定時に「トピック1件のシンプルなディスカッション」を選択した場合、最初に設定されたトピック に対して返信するだけで、新たにトピックを追加することはできません(「ディスカッショントピックを追加する」と いうボタンは表示されません).

#### 「Q&A フォーラム」を利用する場合

Q&A フォーラムを利用する場合、「新しい質問を追加する」をクリックして質問の「題名」と「メッセージ」を入力 します.

ただし、Q&A フォーラムで他の学生の回答を閲覧するためには,まず自分の回答を投稿する必要がありま す.

#### 投稿後すぐに他の学生の回答が表示されない場合は、編集猶予時間(設定は 30 分)を越えてから再度確認 してください.

自分の回答を投稿していない場合

自分自身の回答を投稿する前に閲覧しよ うとすると、「これは Q&A フォーラムで す.これらの質問に対する他の人の回答を 読むにはまず際にあなたの返信を投稿す る必要があります」と表示され、他の人の 回答を読むことはできません.

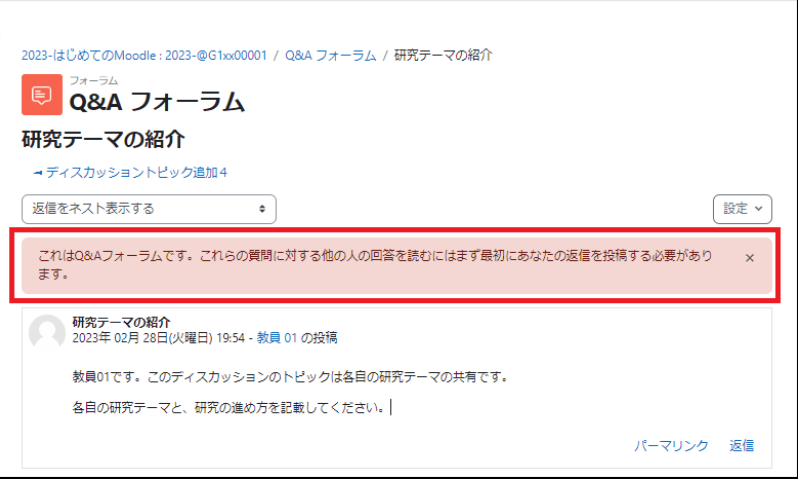

自分の回答を投稿した後

図に示した画面は「学生 05」の画面です. 他の学生の回答(赤枠)も閲覧できるよう になります.

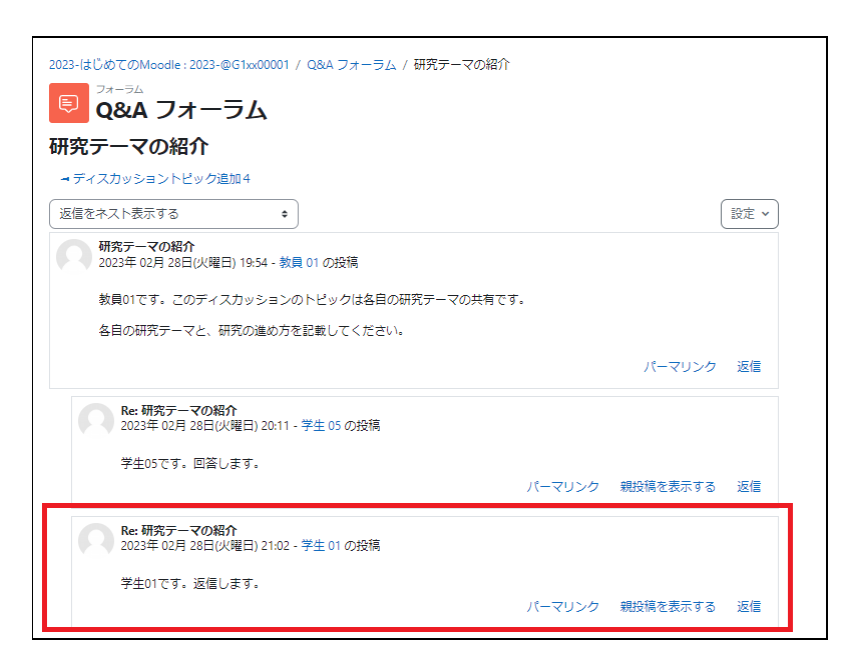

# 8. グループの活用

Moodle のコース内では、グループ機能を活用して参加者(学生など)をグループ分けをすることができます. グループごとにトピックや活動・リソースを割り当てることで、グループワークを行います.

8.1 グループの作成

新規グループの作成

グループの作成画面を開くには、 ブロックドロワを開き「グループ」をク リックします.

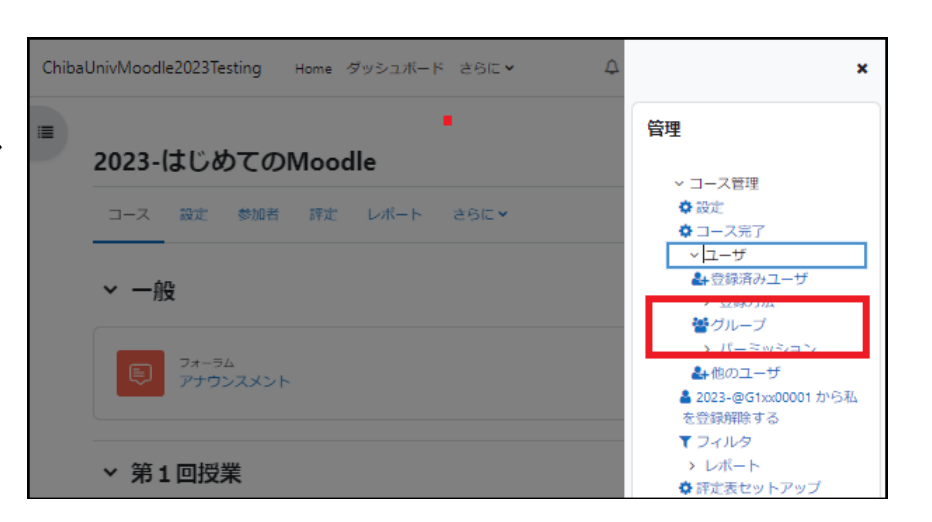

「グループを作成する」をクリックしま す.

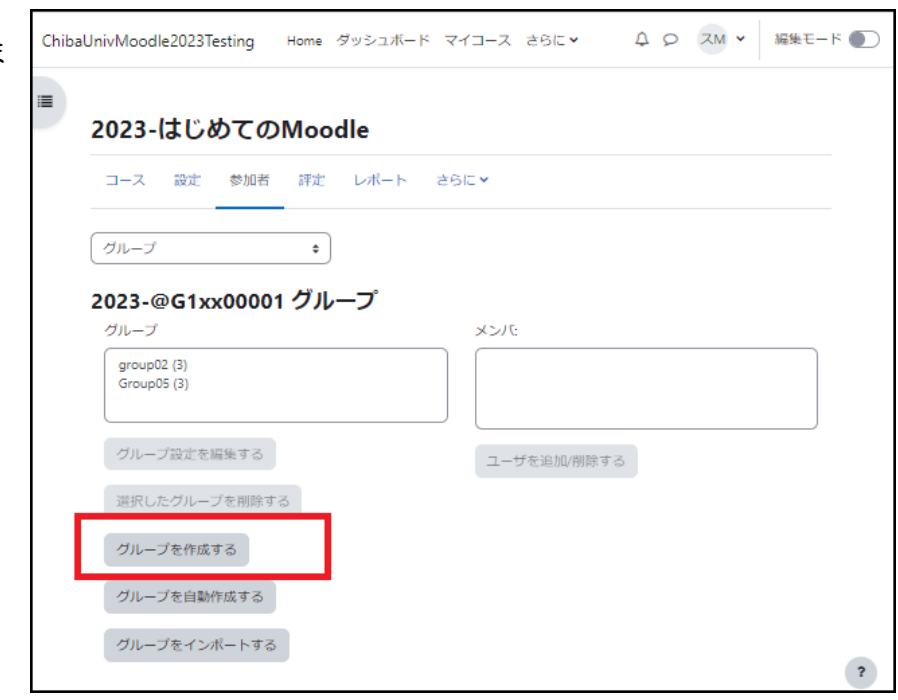

グループの設定画面が表示されます.

- 1. グループ名を入力します.
- 2. 「変更を保存する」をクリックしま す.

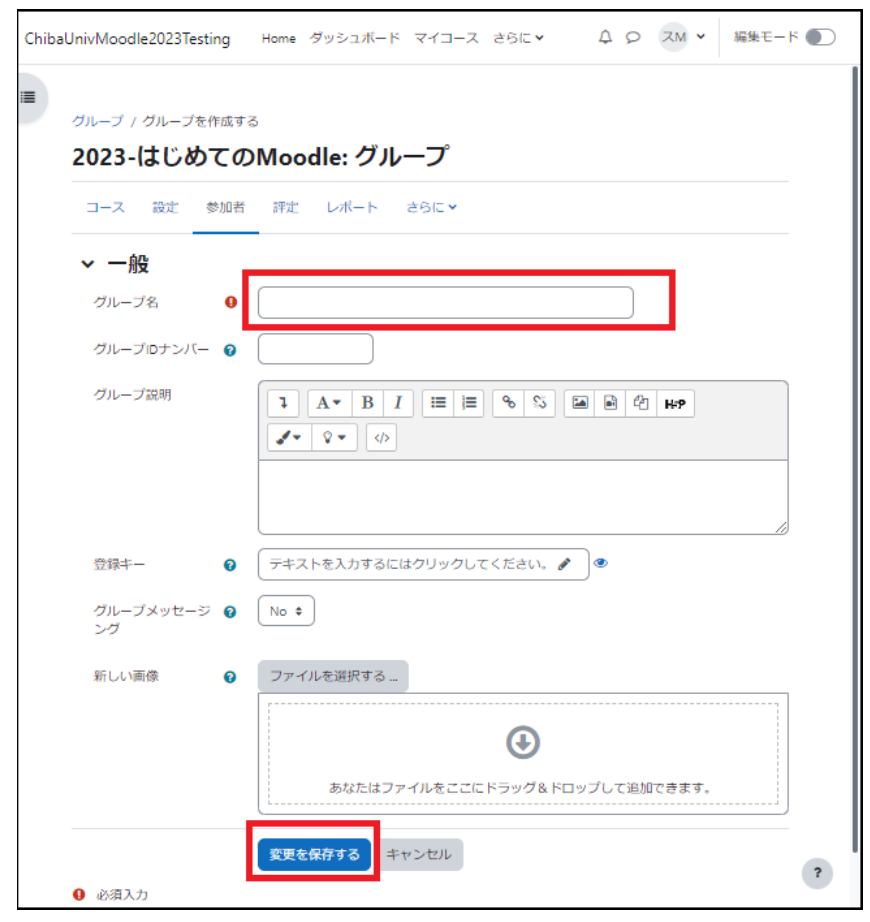

### グループへのユーザ登録

前の画面で「変更を保存する」をクリッ クすると、グループの設定画面に戻りま す.

「ユーザを追加/削除する」をクリックし ます.

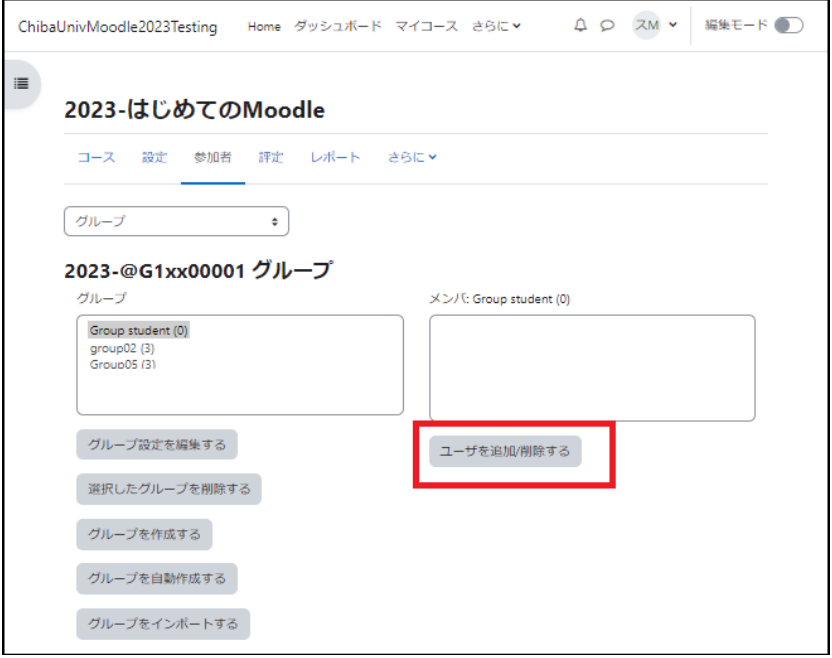

「ユーザを追加/削除する」画面が表示さ れます.

「潜在的メンバ」のボックスに、コースの 参加者が表示されます.グループに登録 するユーザを選択して「追加」ボタンをク リックします.

選択されたユーザは「潜在的メンバ」ボッ クスから「グループメンバ」ボックスに移 動します.

グループに登録したいユーザを「グルー プメンバ」ボックスに移動させたら、「グル ープに戻る」ボタンで前の画面に戻りま L す.

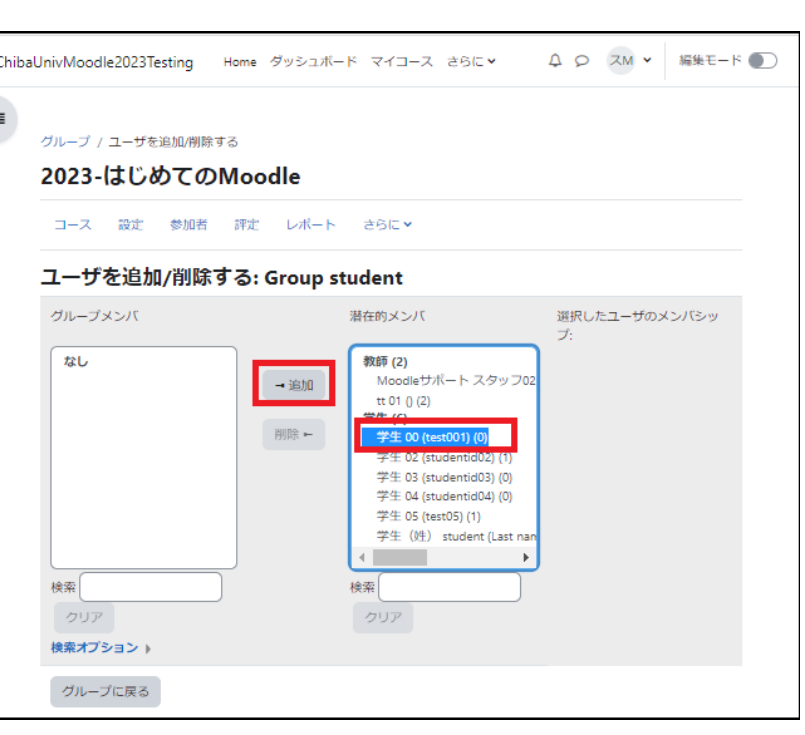

グループの画面に戻ると、登録したグル ープにユーザが登録されていることが確 認できます.

以上の操作を必要なグループに対して繰 り返し、各グループにユーザを登録しま す.

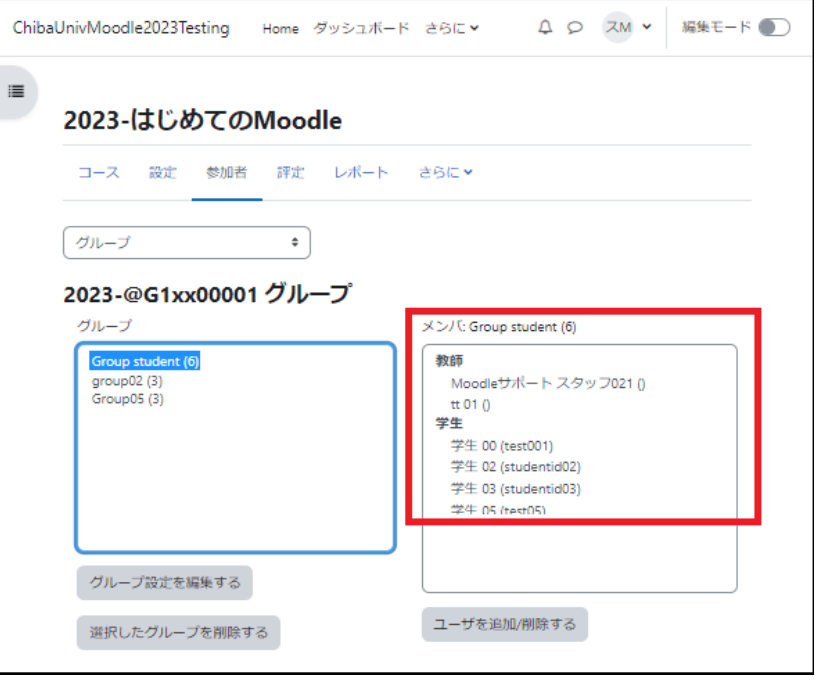

# 8.2 活動・リソースへのグループの適用

フォーラムや課題などの活動、ファイルやページなどのリソース、またはそれらのコンテンツを配置するトピック に対して、それらを利用できるグループを設定するには、トピックや活動・リソースの「モジュール共通設定」と 「利用制限」で指定します.

ここでは「フォーラム」にグループを適用するものとして説明します.

活動・リソースへのグループ適用方法(フォーラムをグループ A のユーザのみ利用可と

する場合)

グループモードを設定する

1 「編集モード」をクリックして編集モ ードを開始します.

2 グループ設定をしたい活動(この 場合はフォーラム)の横にあるメニュ ーアイコンをクリックします.

3 ドロップダウンメニューが表示され ますので「設定を編集する」を選択し ます.

モジュール共通設定

- 1. 「グループモード」でグループモード なしを選択します.
- 2. グループ設定をしたい活動(この場 合はフォーラム)の横にあるメニュー アイコンをクリックします.
- 3. ドロップダウンメニューが表示されま すので「設定を編集する」を選択しま す.

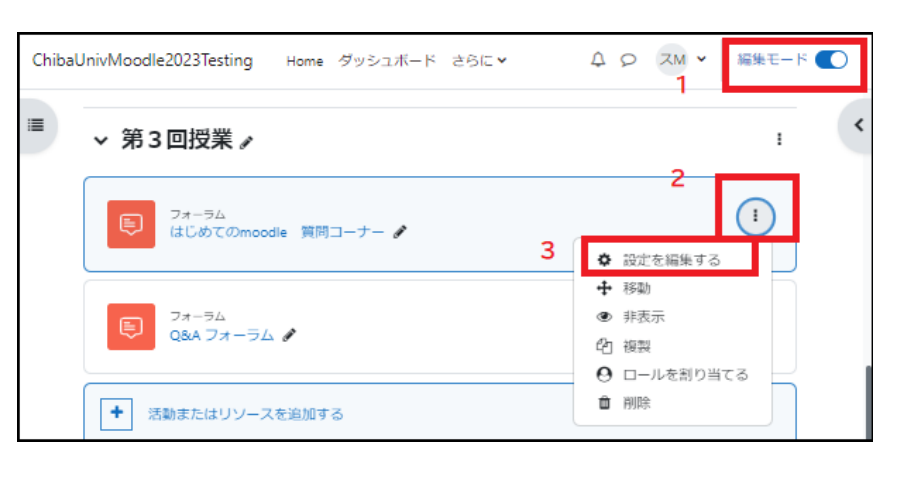

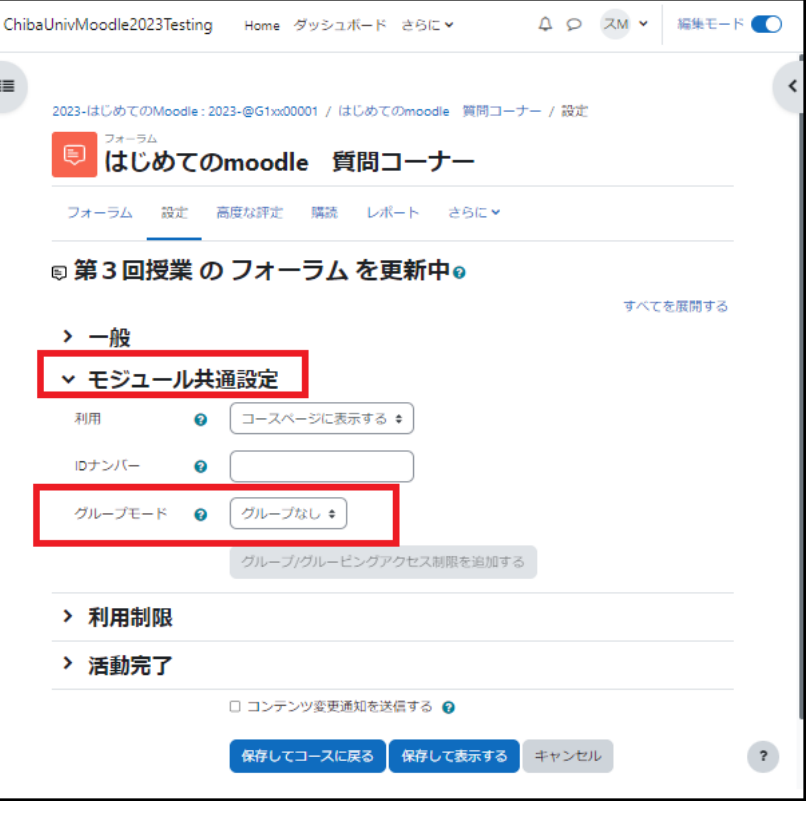

#### 利用制限の設定

「アクセス制限」欄をクリックします.

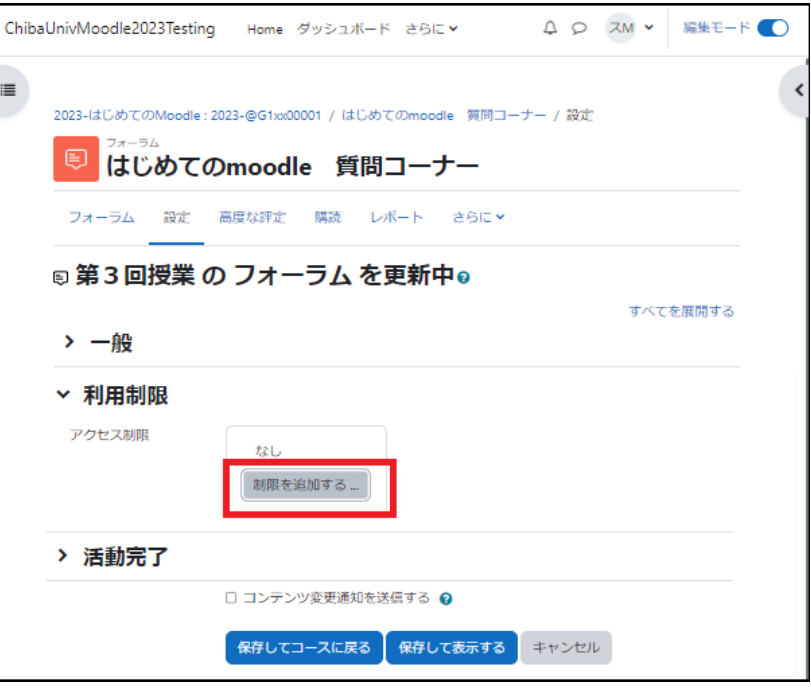

「制限を追加する」というダイアログボックスが表示され ますので、「グループ」を選択します.

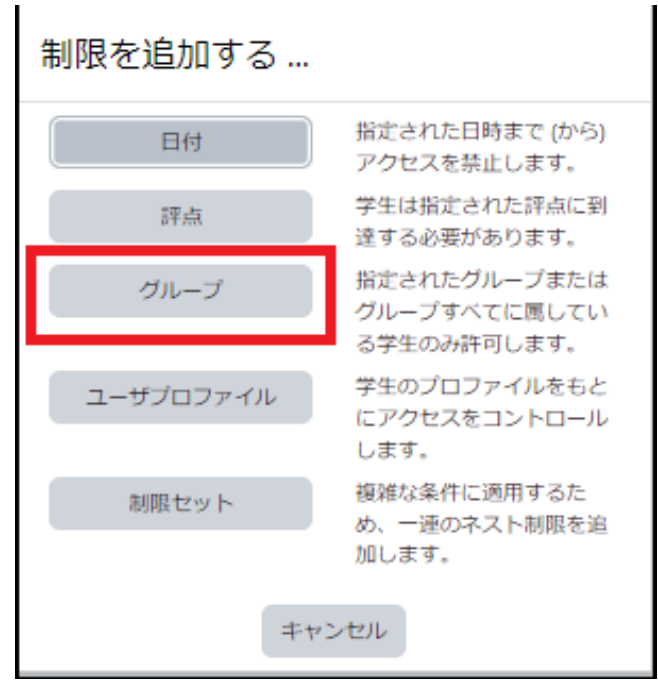

4. アクセス制限の設定画面に、グルー [ChibaUnivMoodle2023Testing Home ダッシュボード さらにv 4 Q ZM > 編集モード プの設定欄が追加されます.  $\equiv$ 2023-はじめてのMoodle: 2023-@G1xx00001 / はじめてのmoodle 質問コーナー / 設定 ■ はじめてのmoodle 質問コーナー 5. 「選択」欄をクリックします. フォーラム 設定 高度な評定 購読 レポート さらにゃ 5 第3回授業 の フォーラム を更新中? すべてを展開する 6. 選択できるグループが表示されます > 一般 ので「グループA」を選択します. ▼ 利用制限  $\overline{A}$ アクセス制限 学生は 合致する必要がある ⇒ >以下の条件に対して 7. 6で指定したグループ以外の参加者  $^{\circ}$ グループ 選択 からの見え方を指定します. 制限を追加する… (どのグループでも) 目のアイコン:グループA以外の参加 6 洋動実了 者からはこのフォーラムがグレーで表 □ コンテンツ変更通知を送信する ◎ 示  $\overline{\mathbf{r}}$ ■ 保存してコースに戻る ■ 保存して表示する キャンセル 目に斜線のアイコン:グループA以外 の参加者にはこのフォーラムは非表示

設定が完了したら「保存してコースに戻る」をクリックします.

学生からの見え方

「次の条件に合致しない限り利用できません.あなたがグループAに属している場合」と表示されています.

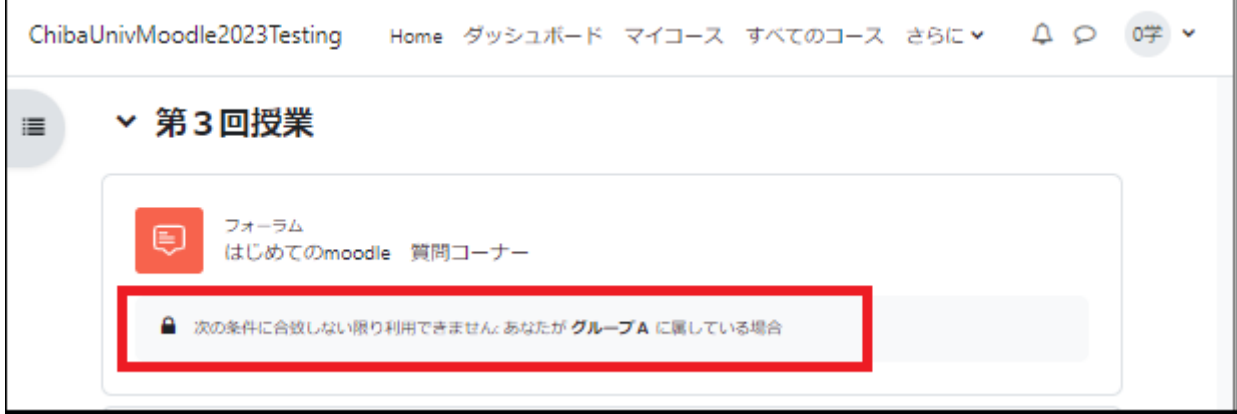

## 8.3 参考情報

グループ登録キー

グループ機能を利用する場合、「グループ登録キー(コースの登録キーと区別するため「グループ登録キー」と 呼ぶことにします)」を設定することができます.

グループ登録キーは、コースの登録キーと同様、参加者がコースへの自己登録を行うときに使用します.コース に参加すると同時に,グループメンバーとしても登録されます.

たとえば,コースへの初回参加時に求められる登録キーの入力場面において、

1. コース設定の際に設定した登録キーを入力すると「グループなし」

- 2. グループ A に設定したグループ登録キーを入力すると「グループA」
- 3. グループ B に設定したグループ登録キーを入力すると「グループB」

のように、入力した登録キーの種類に応じて、参加者の所属グループが自動的に分類されます.

グループ作成画面の表示方法

グループ作成画面を開く方法は 8.1 で説明した方法の他にもあります.

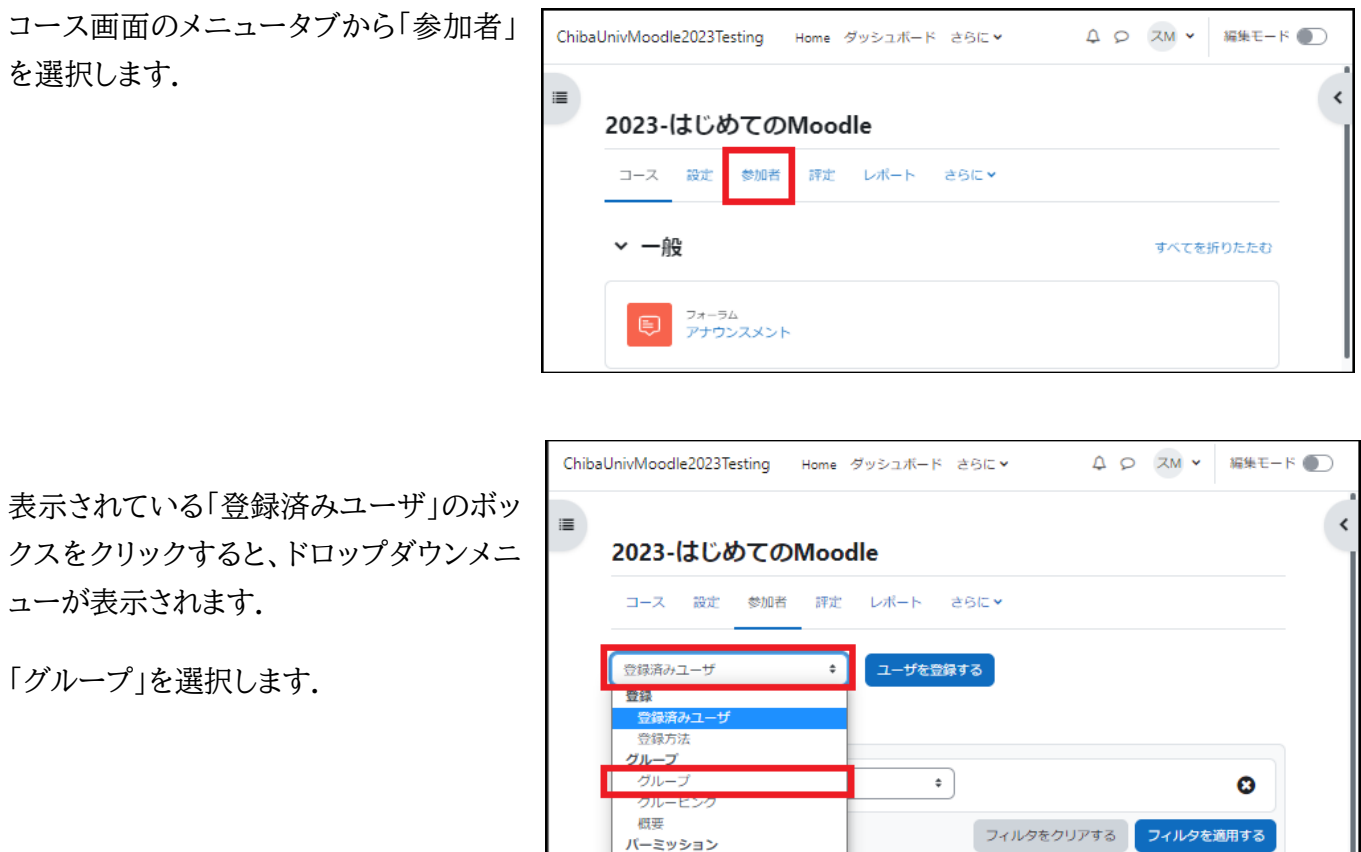

パーミッション 他のユーザ

パーミッションをチェックする

HIJKLMNOPQRSTUVWXYZ

これでグループの作成画面が表示されます.

## トピックへのグループ適用

「活動・リソースへのグループ適用方法」と同様の手順で、トピックをグループに割り当てることもできます.

# 9. Wiki の利用

Wiki は、複数の参加者で1つのコンテンツを作成するためのツールです.グループ学習などにお使いいただけ ます.

Wiki の種類

Moodle の Wiki には「共同 Wiki」「個人 Wiki」の2種類があります.

個人 Wiki : 参加者1人で1つのコンテンツを作成します. 共同 Wiki : 参加者全員、またはグループで 1 つのコンテンツを作成します.

# 9.1 Wiki の作成

Wiki の追加・設定

1.編集モードの開始後、Wiki を追加したいトピックで「活動またはリソースを追加する」をクリックしてます.

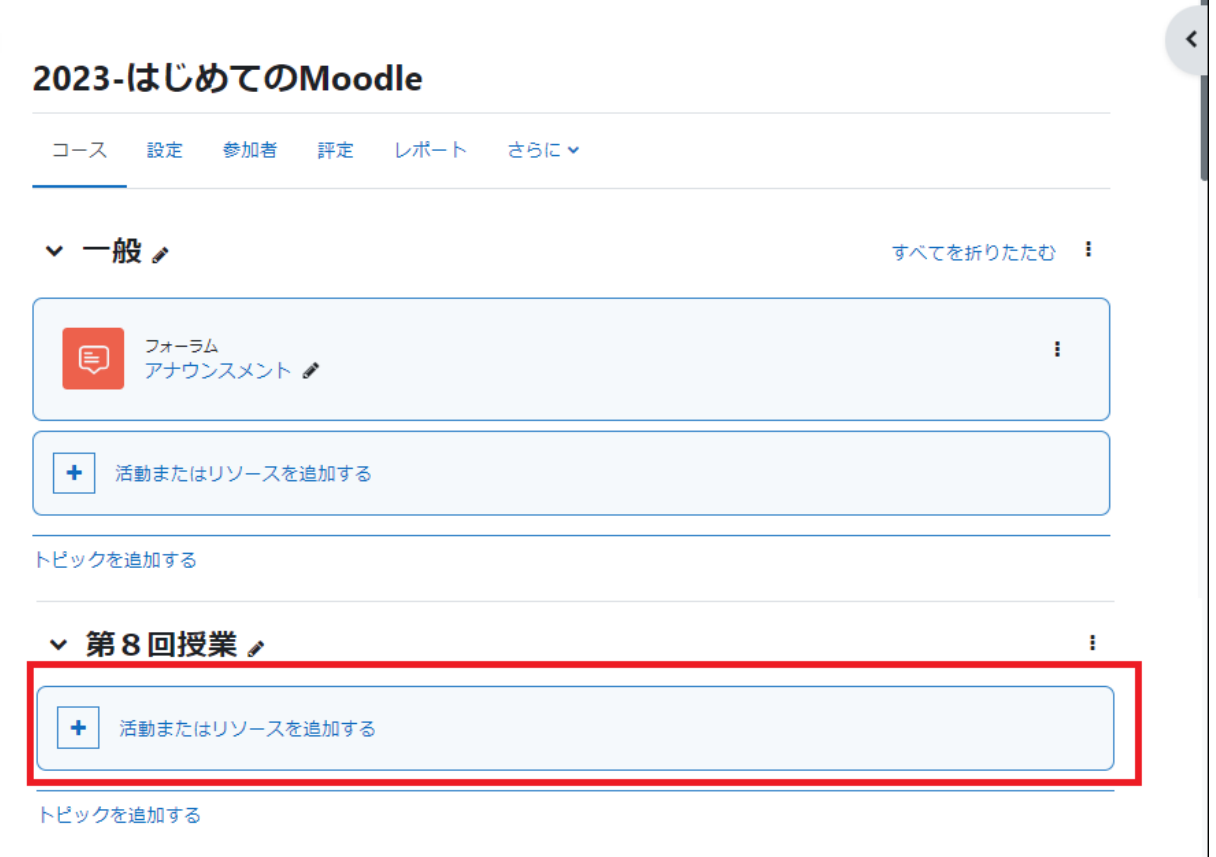

2.表示される利用可能な活動・リソース一 覧から「Wiki」をクリックします.

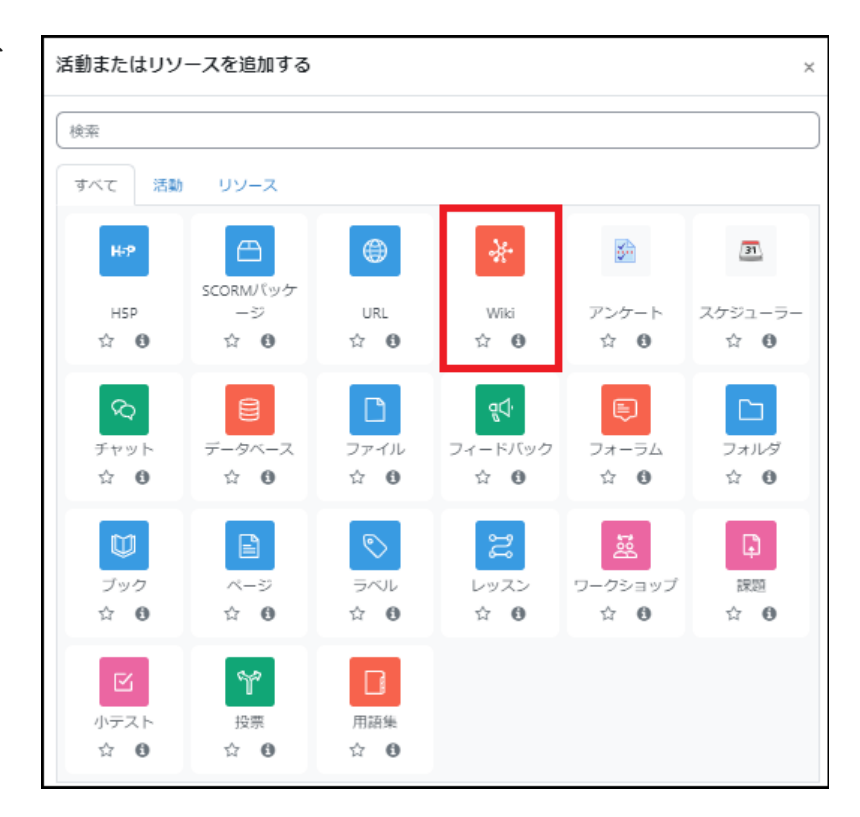

Wiki ページの設定画面が開きます.

3.Wiki ページの名称を入力します.

4.Wiki ページの説明を入力します.

5.Wiki モード欄で「共同 Wiki」「個人 Wiki」を選択します。

6.Wiki の先頭ページの名称を入力しま す.

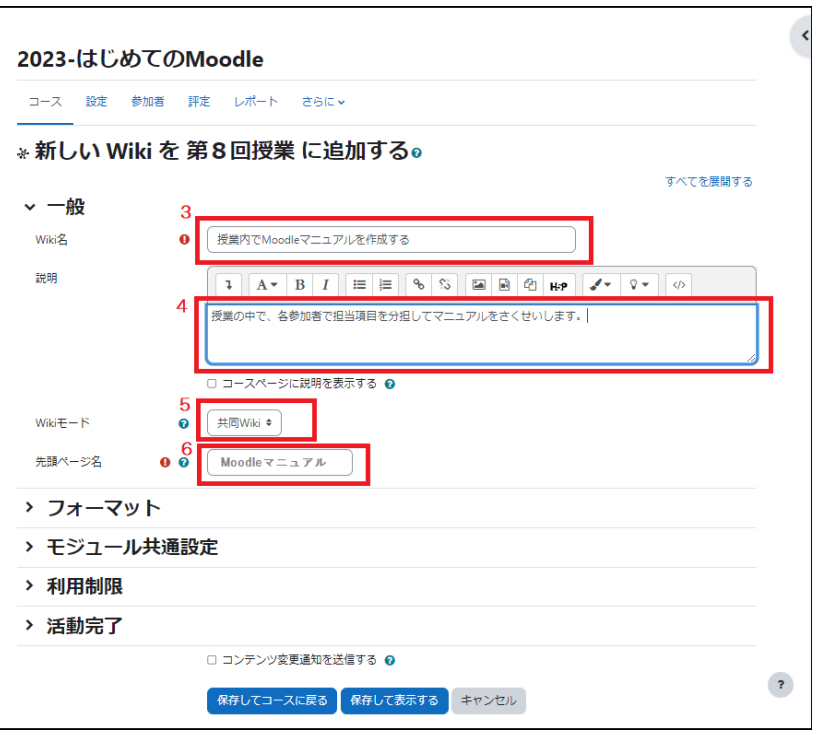

「保存してコースに戻る」をクリックします.

7.「先頭ページ名」で入力した名称のページを作成する画面が表示されます.

「ページを作成する」をクリックすると、Wiki のページが作成されます.

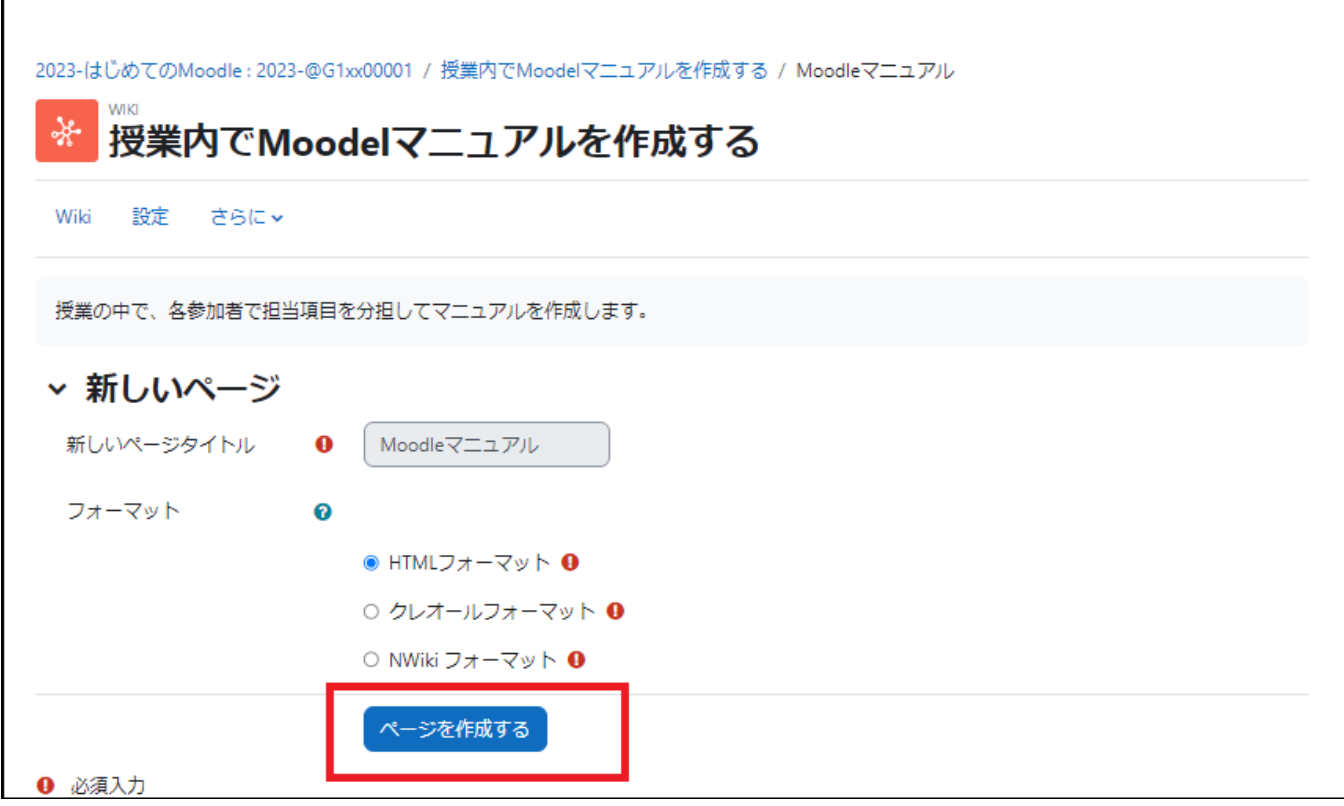

# 9.2 Wiki の利用

今回の設定では、コースに参加している学生は全員 Wiki を利用することができます. Wiki の編集、ページの追加について説明します.

## Wiki への書き込み

1. 設置した Wiki のアイコンをクリックし て編集画面を表示します.

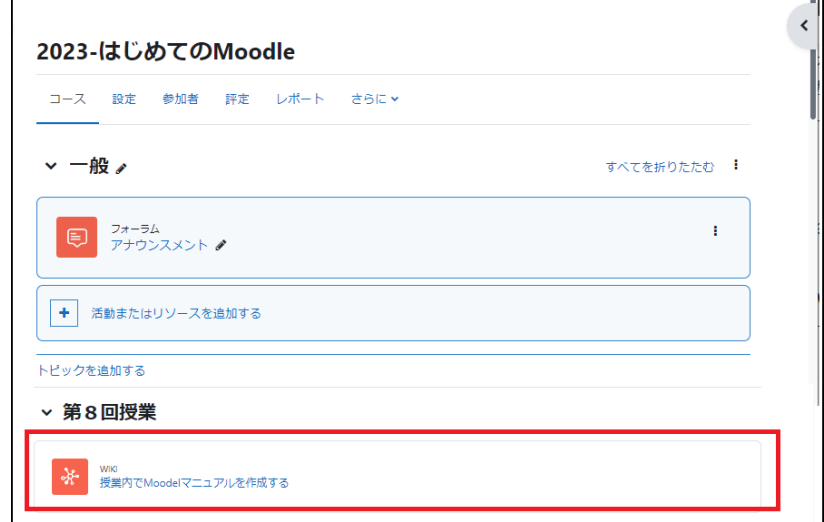

2.図の「表示」の枠をクリックすると、Wiki に対する操作が選択できます.

画面左側のボックスをクリックするとドロッ プダウンのメニューが表示されます.

「編集」を選択します.

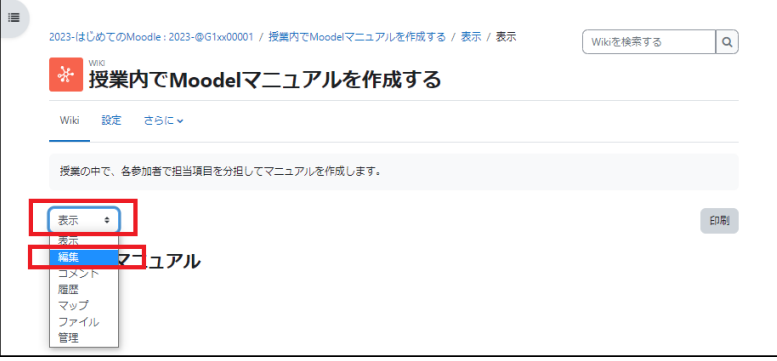

3.「このページ「○○○○」を編集する」欄 に文書を入力します.

入力が完了したら「保存」ボタンをクリックし ます.

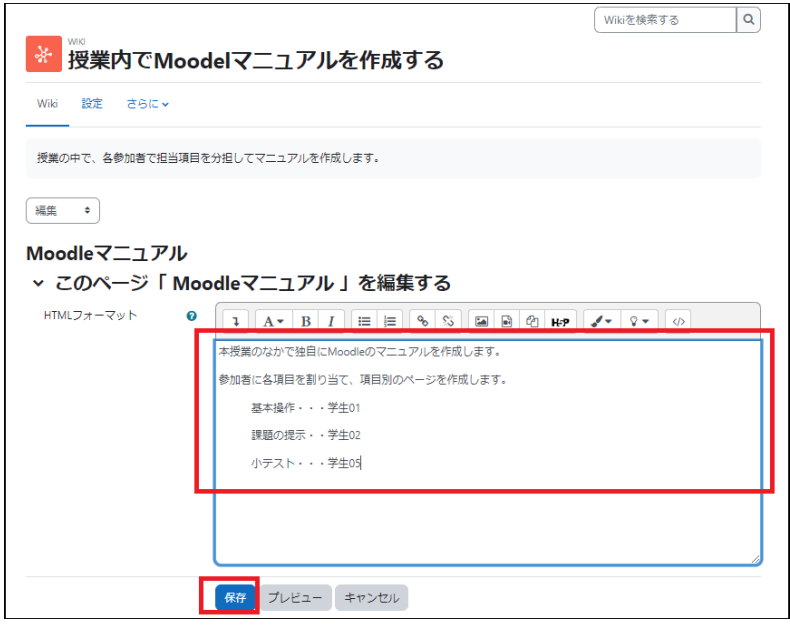

#### ページの作成

「9.1 Wiki の作成」で作成した先頭ページからリンクして表示させる新しいページを作成することができま す.

編集を保存すると、新たに作成したページ名が赤い文字のリンクで表示されます.このリンクをクリックすると 新しいページが作成され、そのページの編集画面が現れます.ページの編集方法はこれまでと同様です.

このようにして、順次新しいページを作成することができます.

なお、複数のページを利用する場合は、リンクされていないページ(迷子のページ)ができないように注意してく ださい.

1. 新しく作成したいページの名称を [[・・・]]で囲み、編集を保存します.

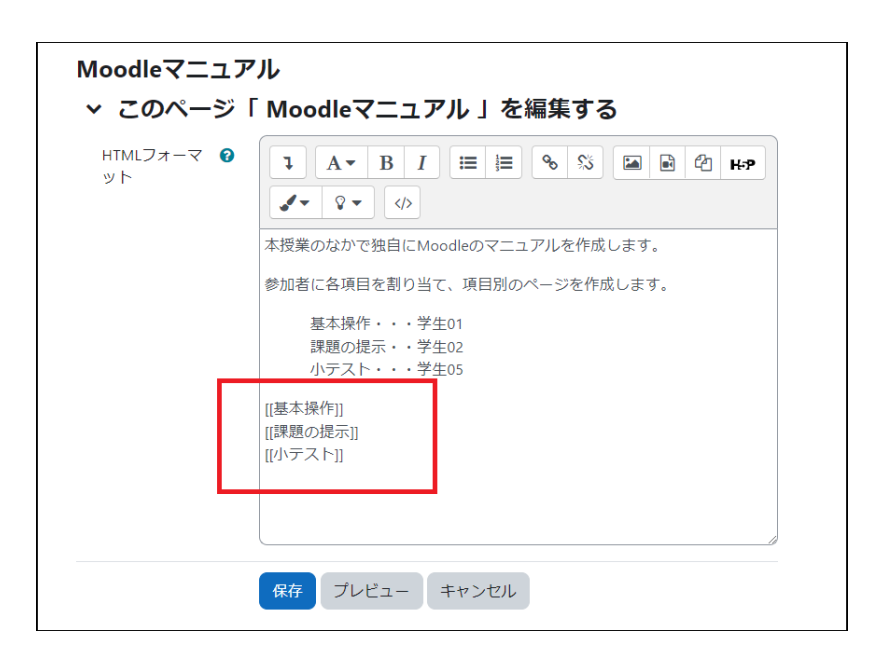

2.指定したページが赤字で表示されます.

赤字で表示された部分をクリックすると新 しいページを作成する画面が表示されま す.

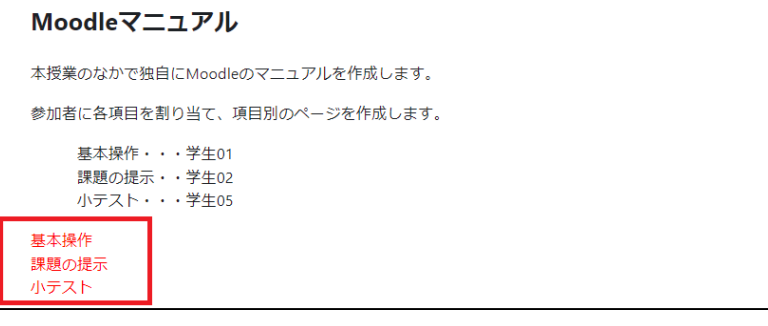

3.「ページを作成する」をクリックする と、指定したページが作成されます.

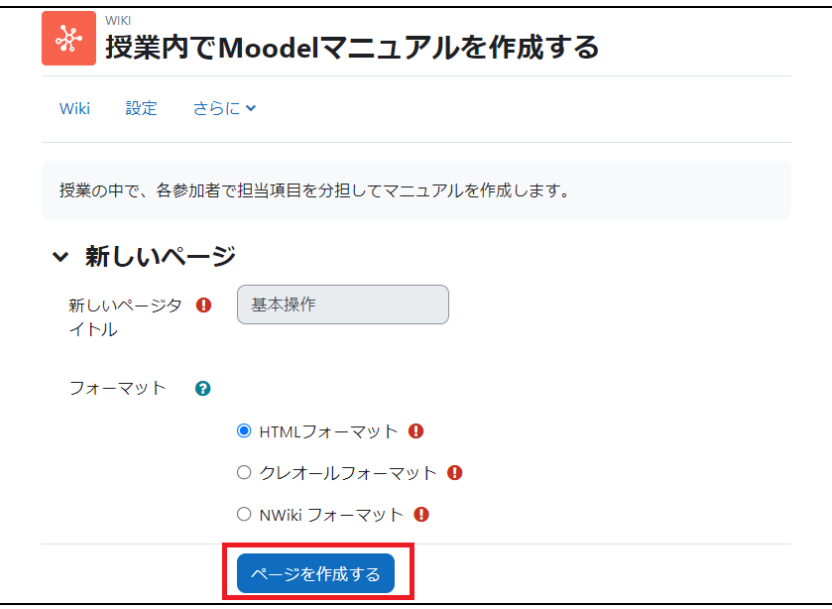

4.続けて新しいページの編集画面が 表示されるので、必要事項を入力して 「保存」ボタンをクリックします.

複数のページを作成する場合は、この 操作を繰り返します.

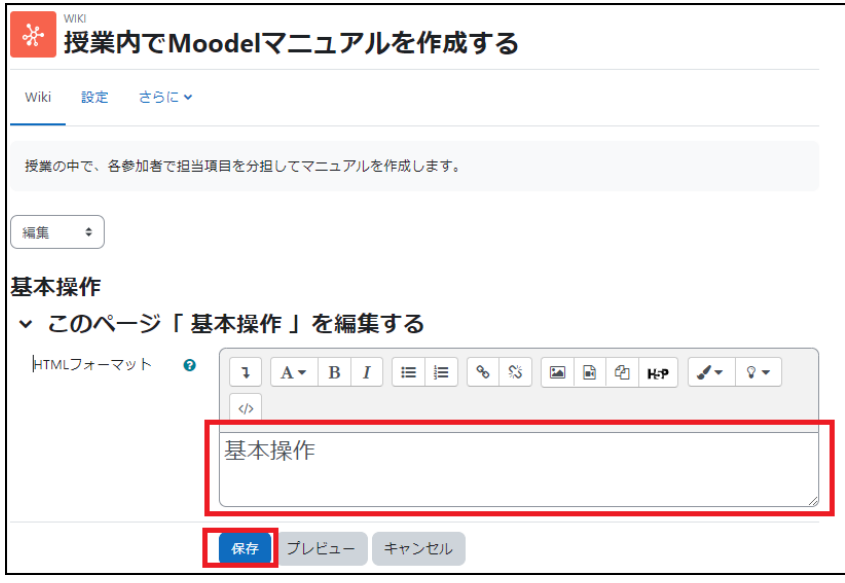

## グループの適用

コース参加者をグループに分け、グループでの作業を行うこともできます. この場合、Wiki の「利用制限」などを用いて設定を行ってください.

1.コースの「参加者」の項目で 参加者をグループ分けした後、 Wiki の設定画面で「利用制限」 の項目を開きます.

「制限を追加する」ボタンをクリ ックします.

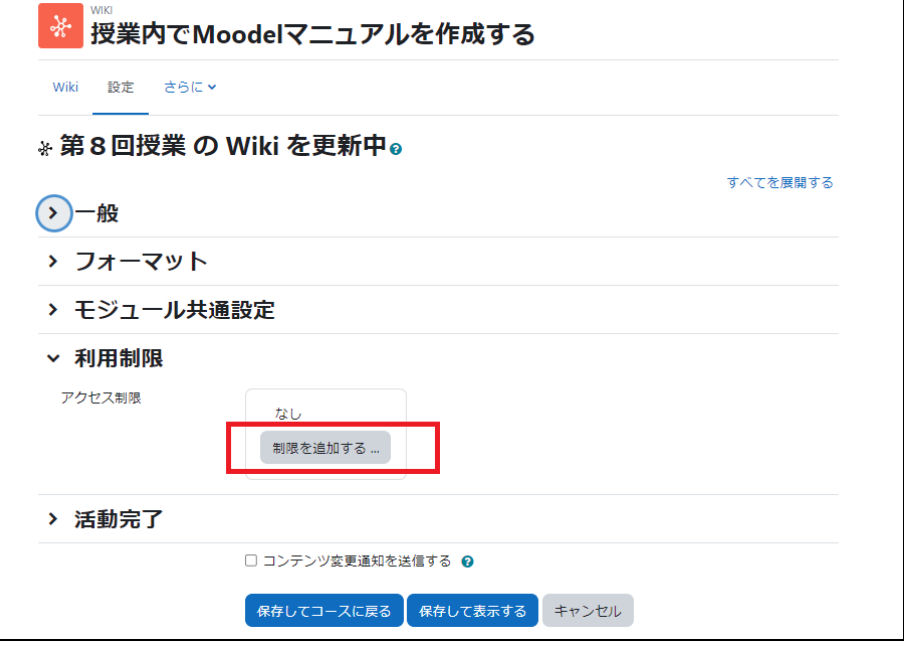

2.利用制限の項目が表示されますので、「グ ループ」を選択します.

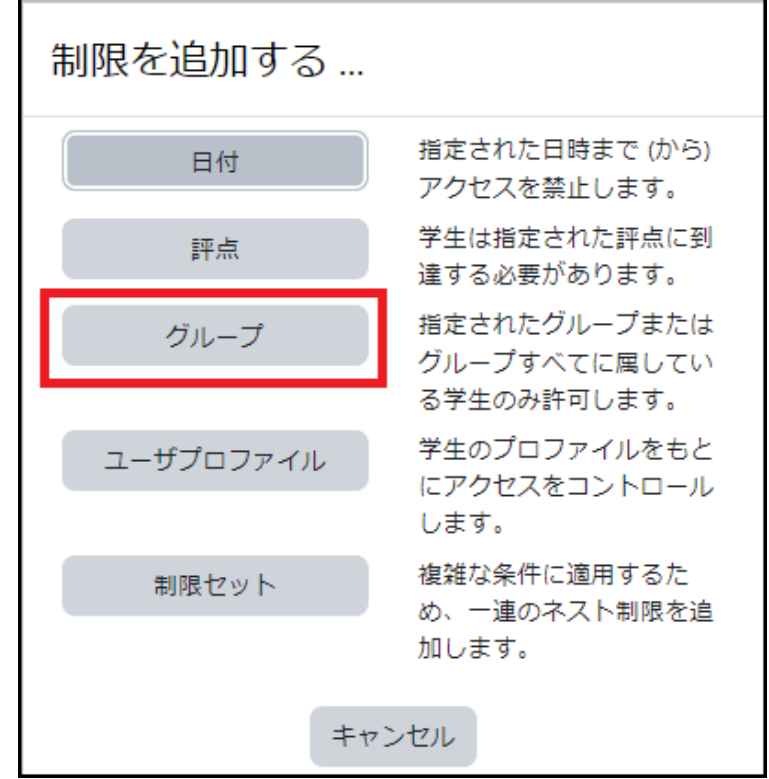

3.「選択」をクリックすると、「参加者」の項目で 設定したグループが表示されますので、この wiki を使用するグループを選択し、「保存して 表示する」をクリックします.

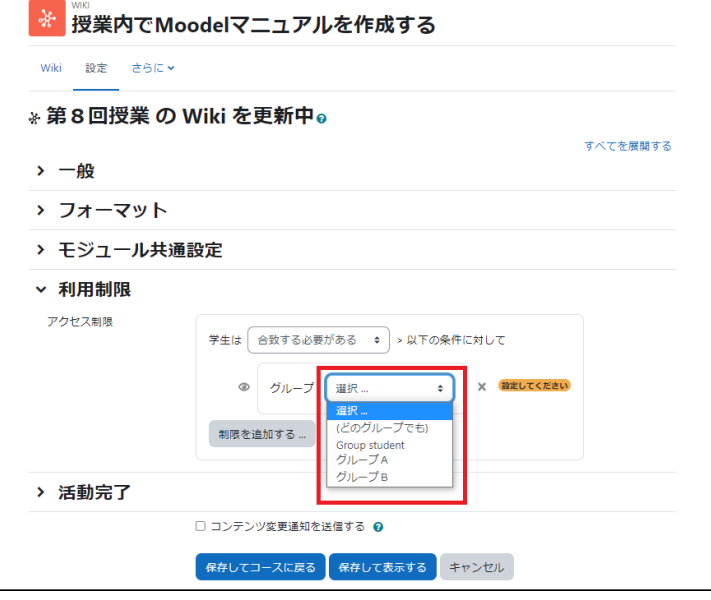

## 履歴

作成した Wiki の変更履歴を確認し、必要に応じて古いバージョンに戻すこともできます.

1.Wiki の変更履歴を確認します.

履歴を確認する場合は、Wiki を表示し、 「表示」と記載されているボックスをクリッ クすると、操作メニューが表示されます.

「履歴」を選択します.

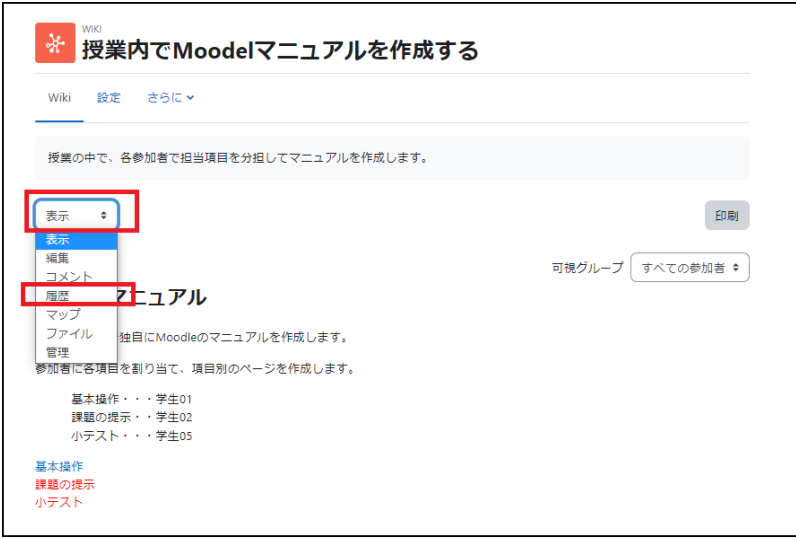

2.修正-保存されたバージョンが画面に表 示されます.

変更点を確認することができます.3 つ以 上変更履歴がある場合は、比較するバージ ョンを選択し、「選択したものを比較する」 をクリックします.

ここではバージョン2と3を比較します.

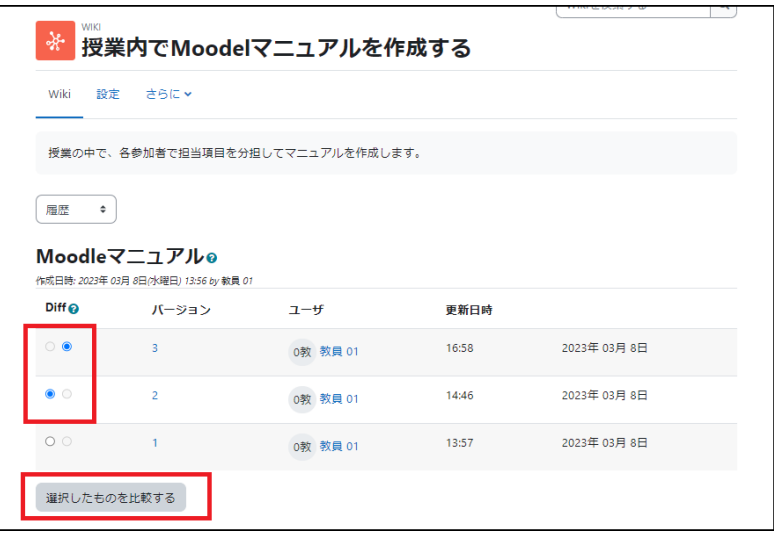

3.画面の A のように、変更点を強調して 表示されます.

過去のバージョンに戻したい場合は、B 「リストア」をクリックします.

過去のバージョンの内容に戻り、新たに バージョン4として登録されます.

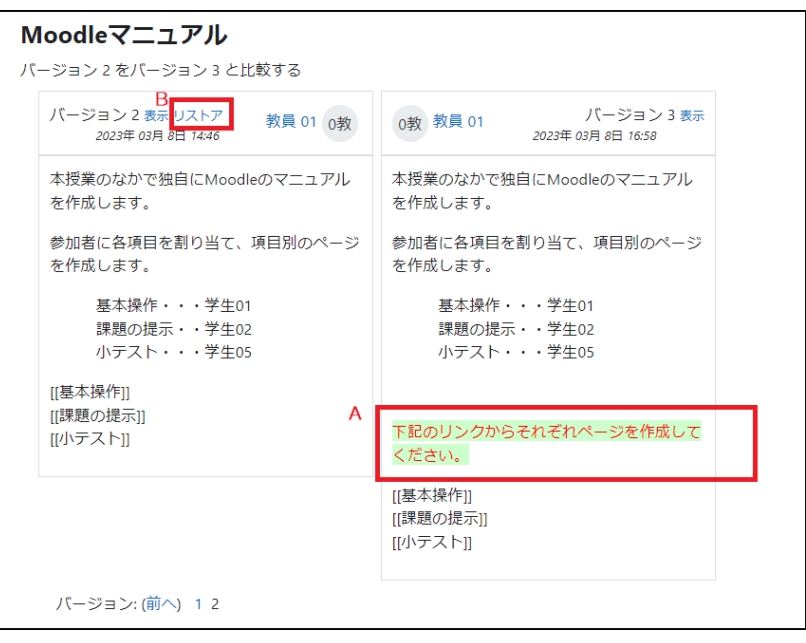

マップメニュー

「マップ」タブを開いてマップメニューを利用すると、これまでに編集したことのあるページや現在利用している Wiki に含まれるページのリンクのつながりを調べることができます.

1.Wiki を表示し、「表示」と記載されてい るボックスをクリックすると、操作メニュー が表示されます.

「マップ」を選択します.

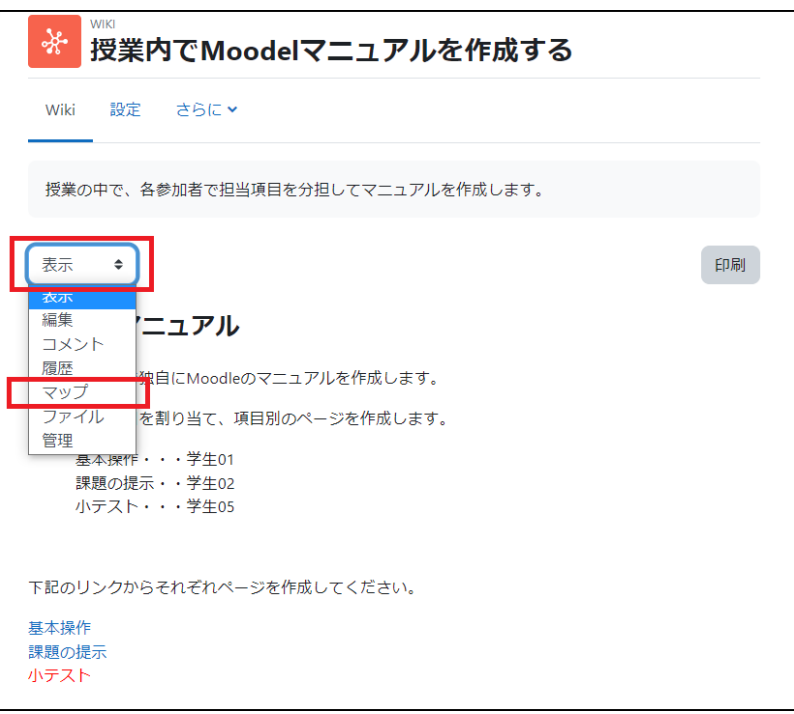

2.「マップメニュー」から、調べたい項目を 選択します.

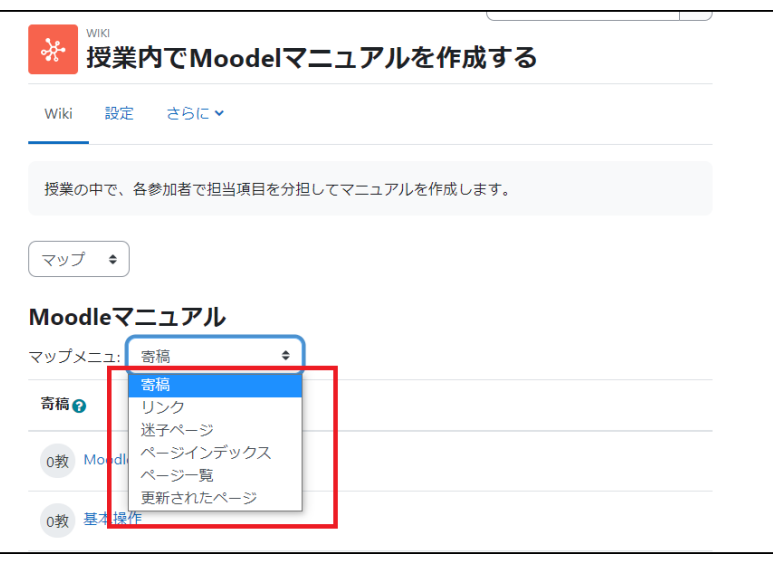

## マップメニューでの選択肢

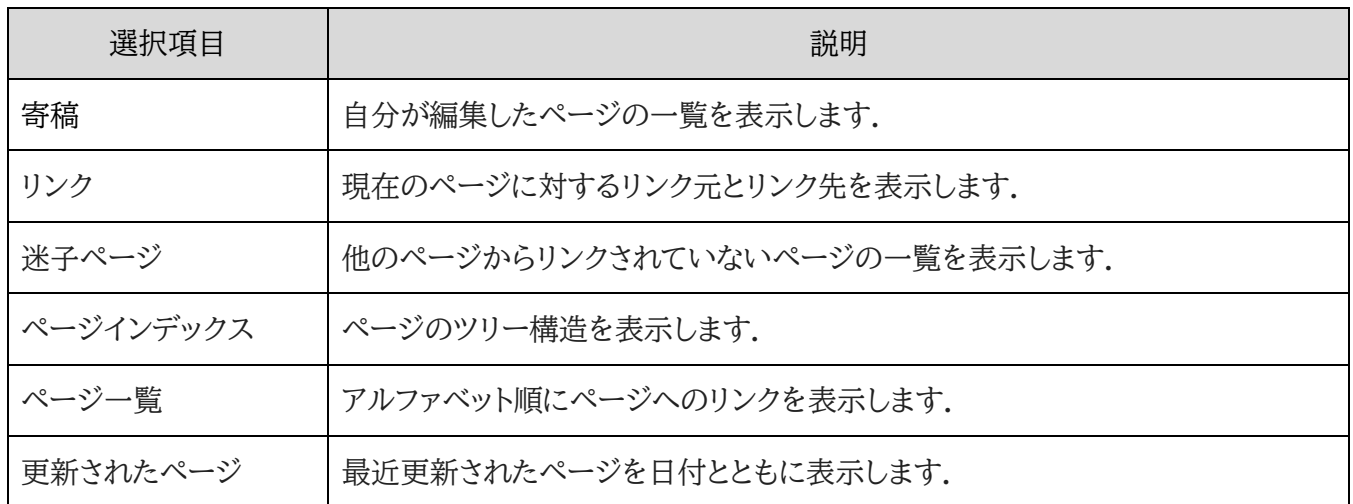

### ファイル

デフォルトでは学生が Wiki の「ファイル」領域にアップロードできないようになっているため,「ファイル」欄にて 学生からもファイルをアップロードできるようにする場合は,パーミッションを変更して学生もファイルのアップ ロードをできるようにします.手順は以下のとおりです.

1. Wiki を設置後,Wiki アイコンをクリックする

2. 画面右の「管理」の Wiki 管理にて,「パーミッション」を選択する

3. 「Wiki ファイルを管理する(mod/wiki:managefiles)」にて,編集権限のない教師, 教 師, マネージャの下にある「+」をクリックする

4. 「ロールを選択する」で「学生」を選び「許可」をクリックする

5. 「Wiki ファイルを管理する(mod/wiki:managefiles)」に「学生」が追加されていることを 確認する.

以上で,Wiki の「ファイル」欄から,学生もファイルをアップロードできるようになり,ファイル共有環境を作る ことができます

Wiki を表示し、コンテキストナビゲーションから「さらに」をクリックします.

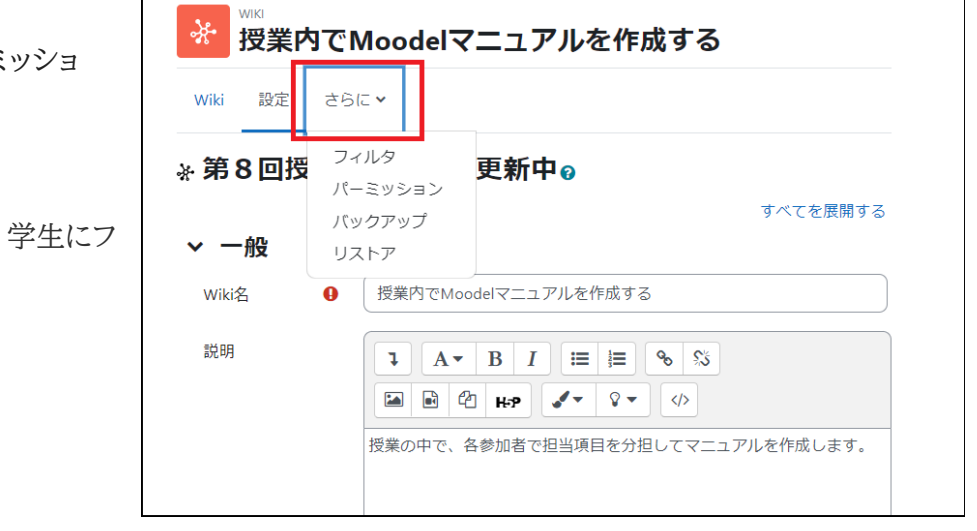

Wiki の「ファイル」欄から、学生もファイルをアップロードできるようになり、ファイル共有環境を作ることがで きます.

表示されるメニューから「パーミ ン」をクリックします.

「Wiki ファイルを管理する」で、 ァイルの管理を許可します.

# 9.3 Wiki の管理

教師は Wiki の管理メニューから、ページの削除、ページバージョンの削除を行うことができます。

1.教師は「管理」メニューから Wiki ページ の管理を行うことができます(学生には表 示されません).

管理メニューでは,次の作業かできます.

- 1. Wiki ページの削除
- 2. ページバージョンの削除

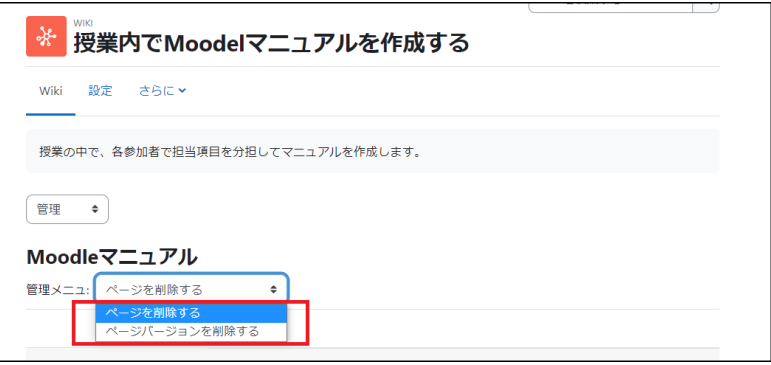

2.Wiki ページの削除

Wiki ページや添付ファイルとしてアップロ ードしたファイルを削除できます.画面の 「すべてを一覧表示する」をクリックすると ページ名が一覧表示されますので、消去し たいページを選択してごみ箱のアイコンを クリックします.

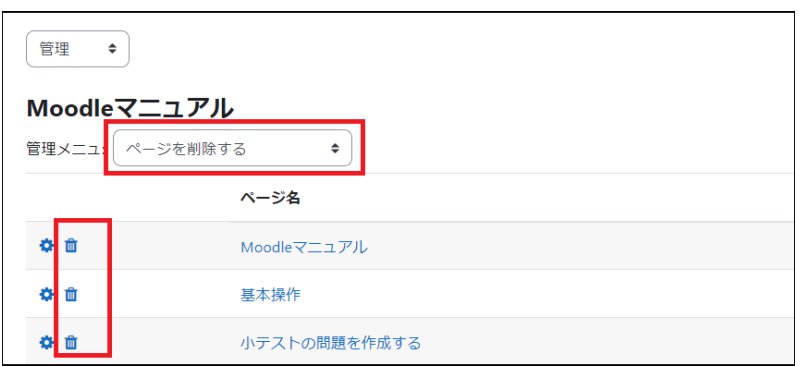

ページを削除するにあたって、当該ページはもちろん、ページを削除したことで、どこからもリンクされていない ページができないように注意してください.

3.ページバージョンの削除

ページのバージョンごとの内容確認や不要 なバージョンの削除を行うことができます. 内容を確認する場合は、「バージョン」の数 字クリックします.ページバージョンを削除 する場合は、不要なバージョンを選択の 上、「ページバージョンを削除する」をクリ ックします.

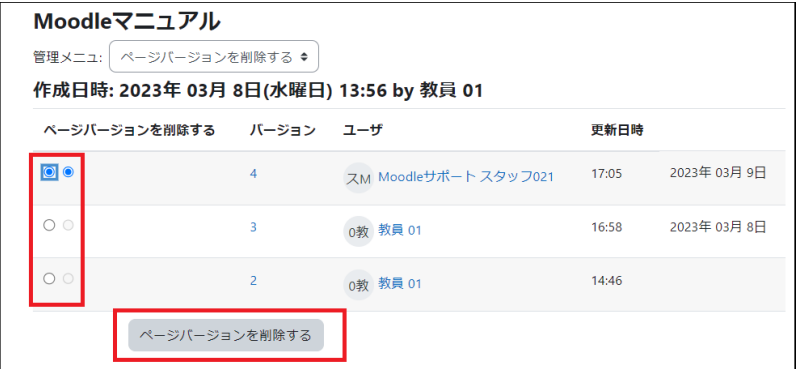
# 10. 用語集の利用

用語集は単語とその定義を一覧としてまとめたものです.通常、学生への用語説明のため、教師が学生に向け て作成することが一般的ですが、Moodle の用語集は、教師が一方的に作成するというだけではなく、学生も 編集作業に参加することができます.Moodle では以下の2種類の用語集が用意されています.

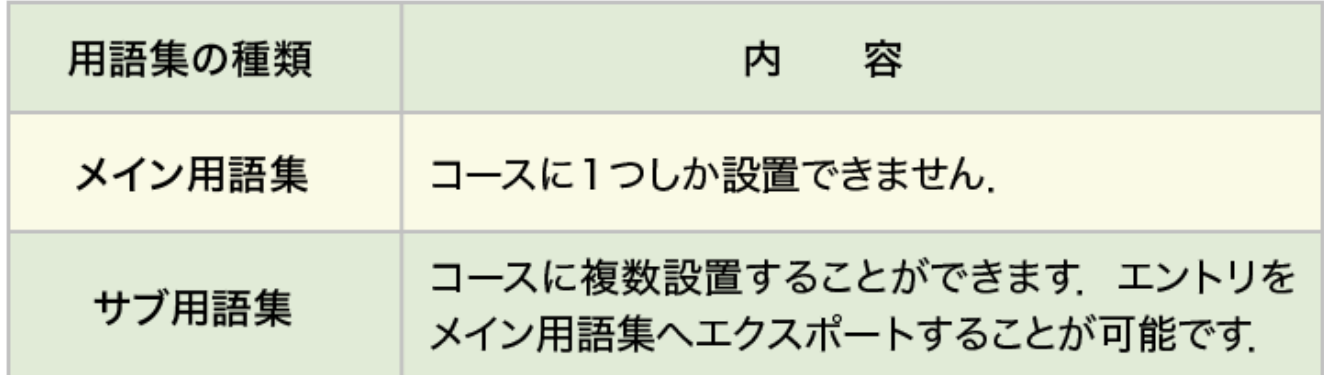

メイン用語集では直接エントリの編集はもちろんのこと、サブ用語集からエントリのエクスポートが可能なため、 サブ用語集に参加者全員でエントリを追加した後、その中から優れたものをメイン用語集にエクスポートしてコ ースの代表となる用語集を作成することも可能です.なお、メイン用語集はコースに1つしか設置することがで きませんので、設置する場合はコースの一番上のトピック(あらかじめニュースフォーラムが設置されているト ピック)に配置するとよいでしょう.

また、手軽に誰もが編集できる用語集を設置したい場合は、メイン用語集の代わりにサブ用語集を1つだけ設 置するとよいでしょう.

### 10.1 用語集の作成

編集モードの開始後、「活動またはリソースを追加 する」をクリックして表示される利用可能な活動・リ ソース一覧から「用語集」を選択してクリックしま す.

ここでは主な設定項目である「一般」「エントリ」「ア ピアランス」について説明します.

その他、評価に関する項目があります.用語集の 活動を評価に含める場合はこちらも設定してくだ さい.

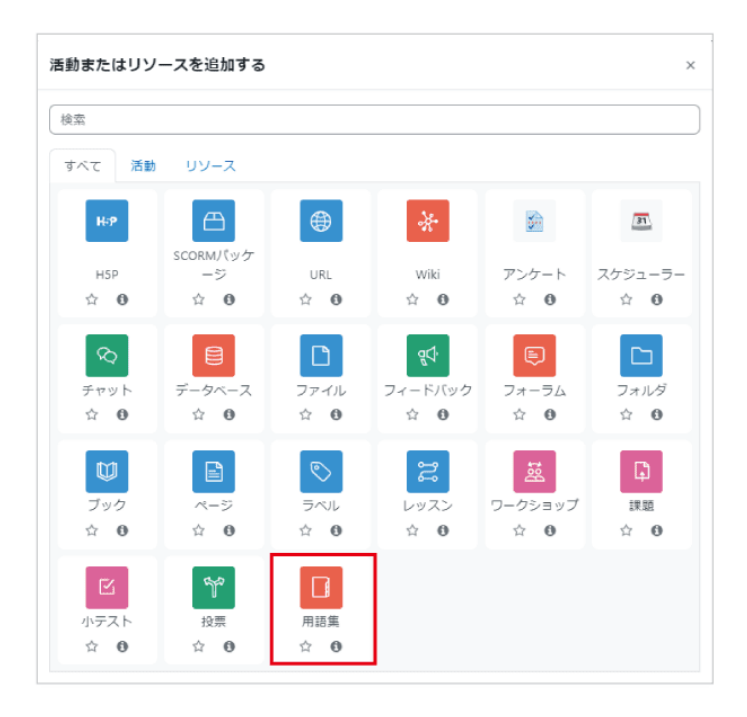

#### 「一般」の設定

用語集の「名称」や「説明」を記入します.用語集タイプのデフォルトは「サブ用語集」です.サブ用語集で作成し たエントリをエクスポートして利用できる「メイン用語集」もありますが、こちらはコースに 1 つしか設置できませ ん(前頁参照).

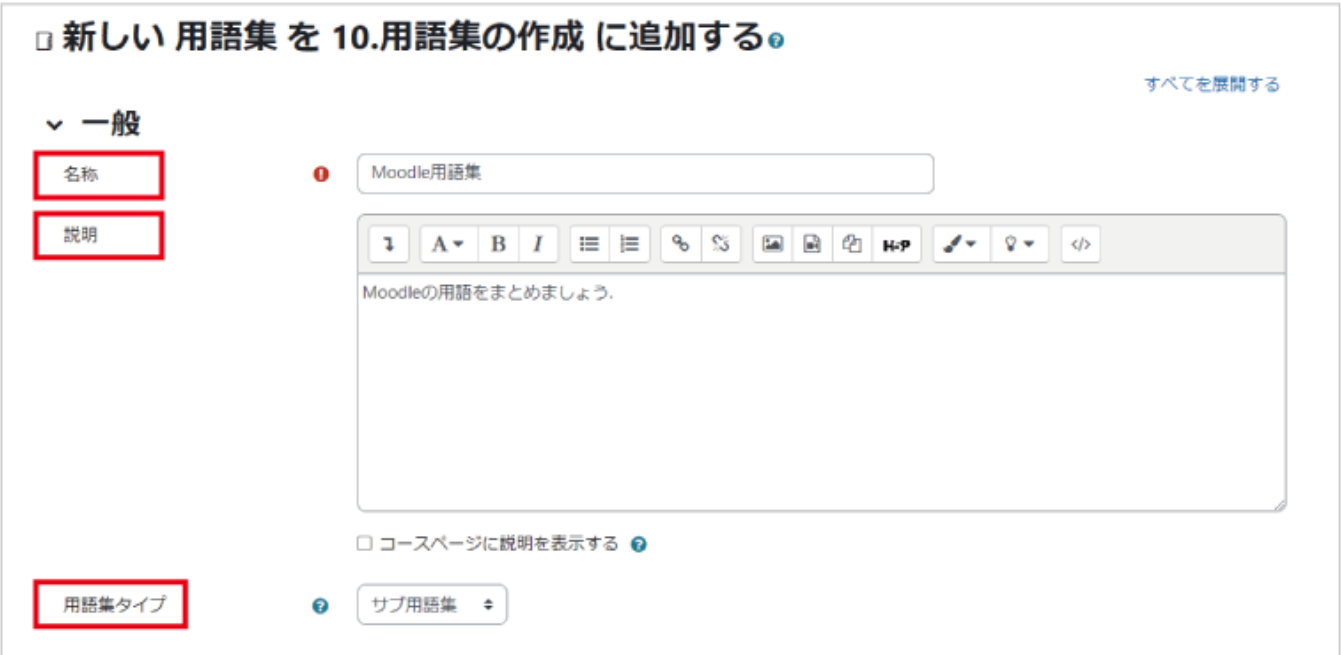

#### 「エントリ」の設定

エントリは、用語集に追加される各項目を表します.「エントリを自動的にリンクする」を有効にすると、コース中 にエントリと同一の語句が出てきた場合に自動的にリンクされます.ここでの設定に加えて、エントリ作成の際 も同様の設定が必要になることに注意してください.

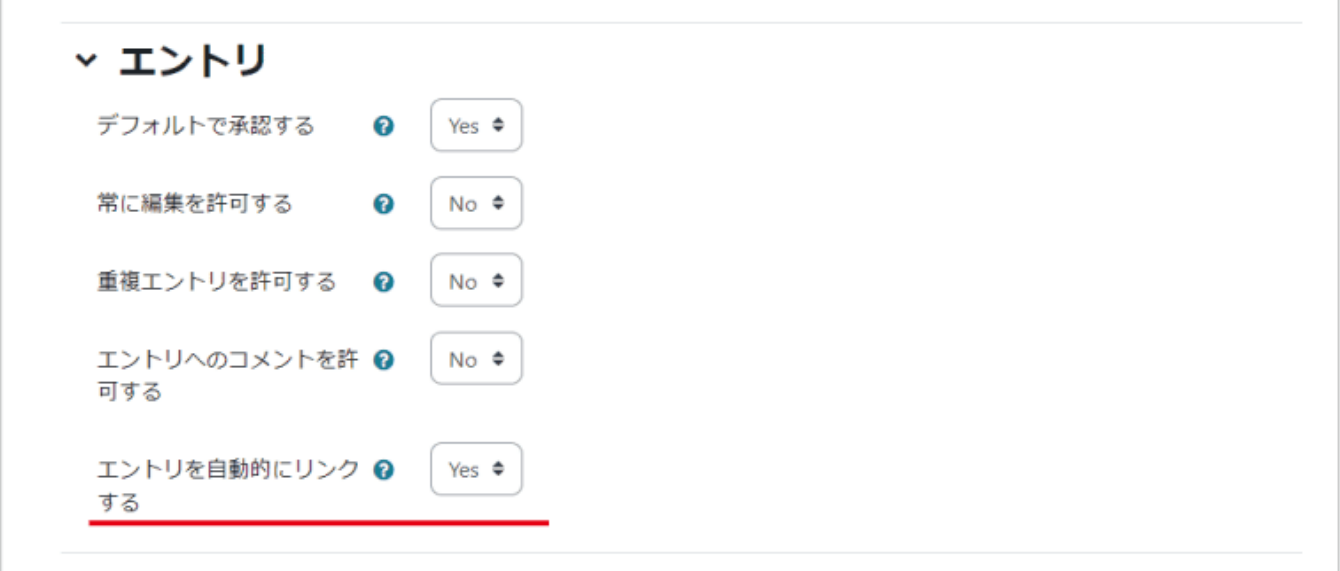

#### 「アピアランス」の設定

表示フォーマットの「フル-著者なし」では、「用語」「定義」に加えて「最終更新日時」が表示されます.また添付 ファイルはリンクとして表示されます.「フル-著者なし」では著者名は表示されませんが、著者名の表示も必要 な場合は「フルー著者あり」を選択します.

他にもエントリの「用語」「定義」にあたる部分に「質問」「答え」の見出しを追加した「FAQ」や用語をリンクとし て一覧表示した「エントリリスト」などがあります.

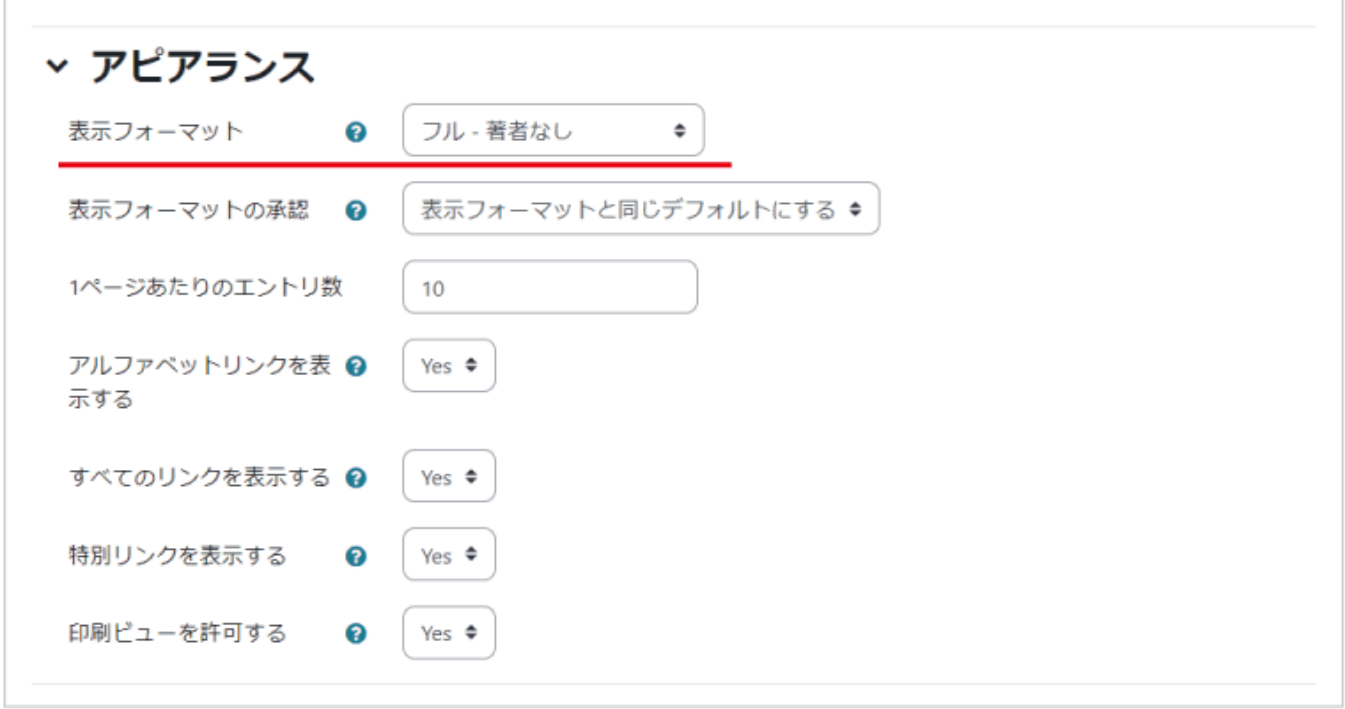

ひととおり設定したら、画面最下部の「保存してコースに戻る」を選択して設定を保存します.

## 10.2 用語集の利用

カテゴリの追加

カテゴリの追加には、アピアランスの設定でデフォルト値以外を設定します.(ここでは「フル・著作あり」を選ん でいます.)

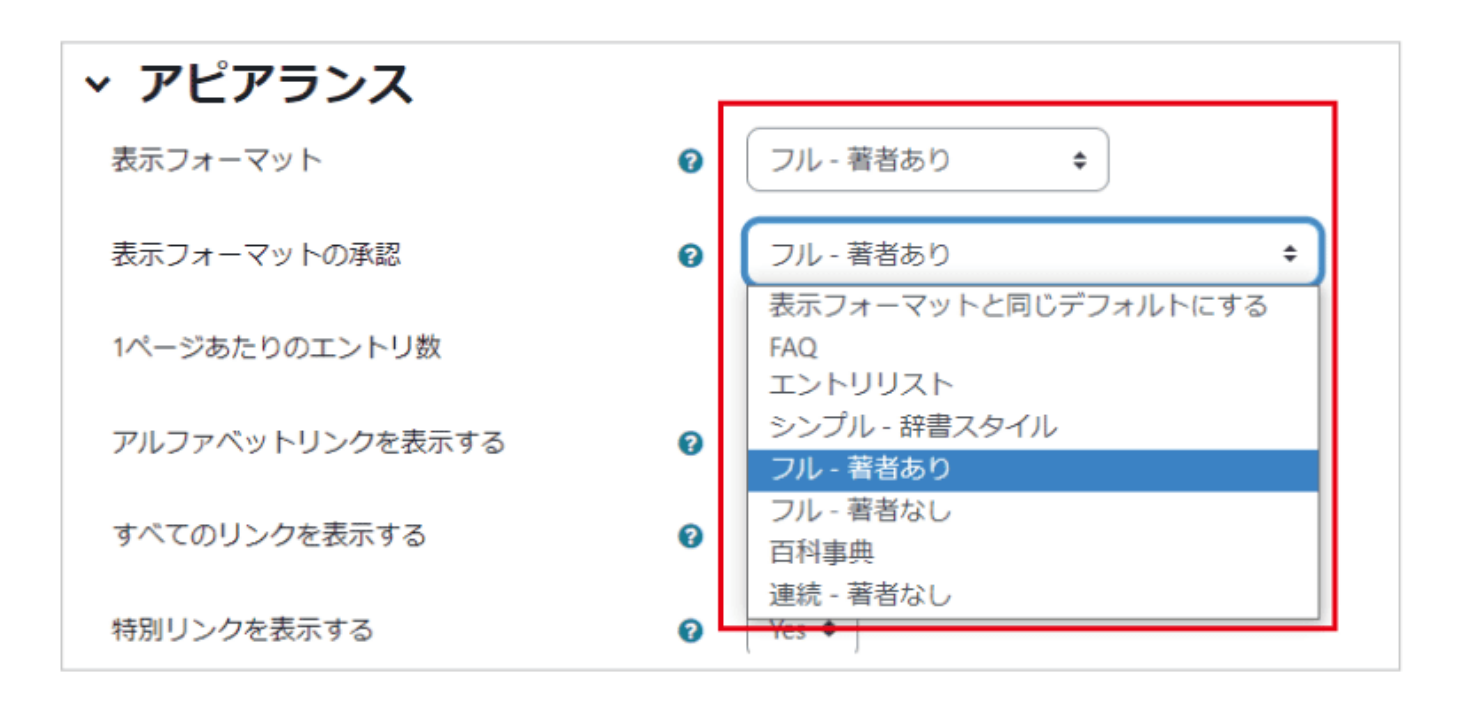

エントリは「アルファベット順」や「日時順」などで分類されますが、その他の分類を行いたい場合は、あらかじめ 分類するためのカテゴリを作成しておく必要があります(「カテゴリ順」にて分類されます).

カテゴリを作成するには、まずコースに設置した用語集のアイコンをクリックして用語集を開き、A.「カテゴリ順」 タブを選択します。

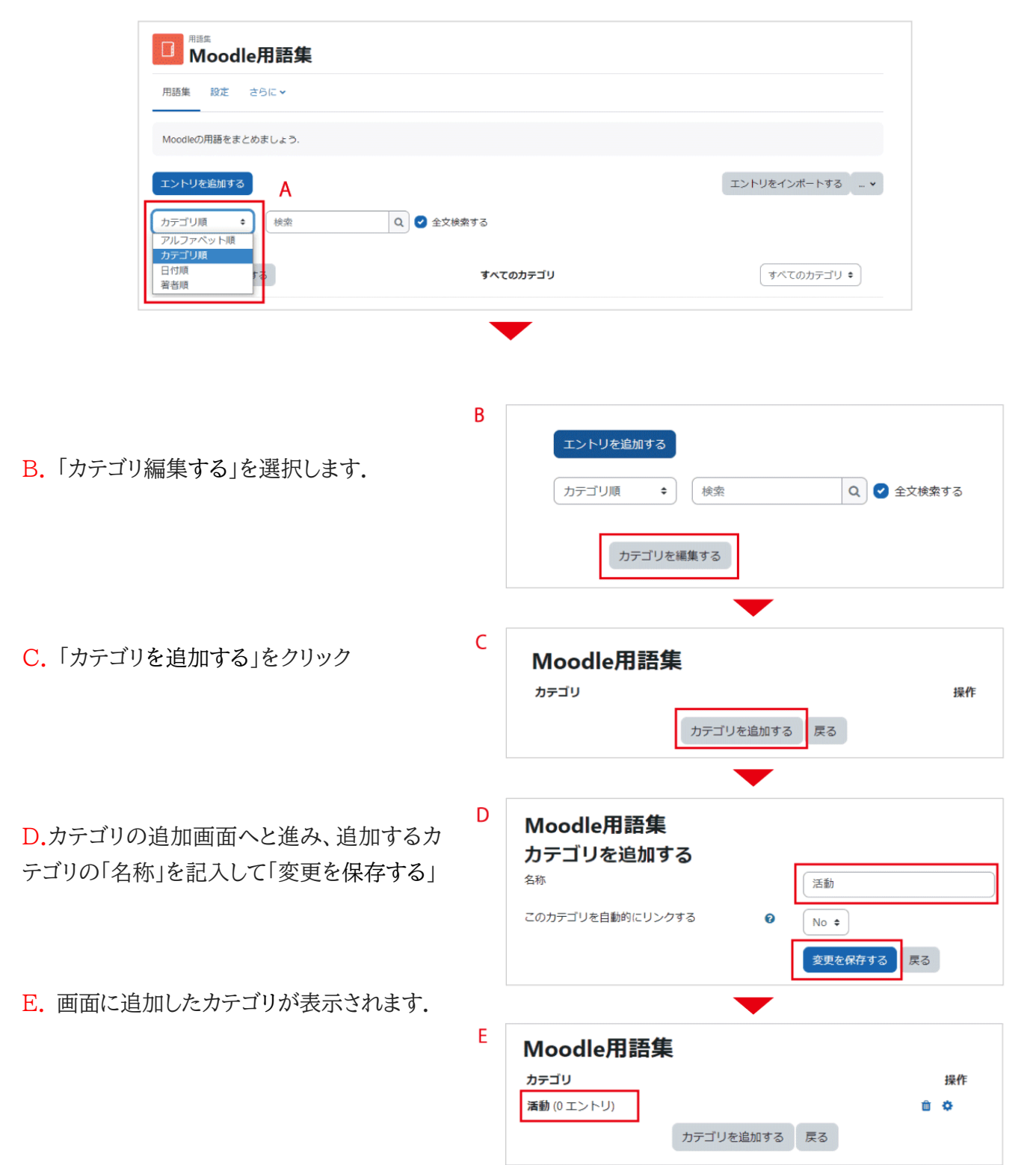

コースに設置した用語集を開くと,画面にはこれまでに追加したエントリが表示されます.

はじめてのMoodle : eldoom / Moodle用語集 / カテゴリ順

A.「エントリを追加する」を選択

B. 設定画面では「用語」とその「定義」を 記入します. なお、アルファベット順のイン デックスを使用したい場合は,用語欄には 半角英数字で入力してください.

C. カテゴリを設定している場合は、カテ ゴリの選択をします.

D. 有効にすると、コース中にエントリと同 一の語句が出てきた場合に、自動的にリ ンクされます.

E. アルファベット順で表示した場合、日 本語で記述したエントリは「特別」に分類 され、インデックスは利用できません。必 要に応じて、用語を分類するためのカテゴ リの選択や説明を補足するファイルの添 付も可能です.

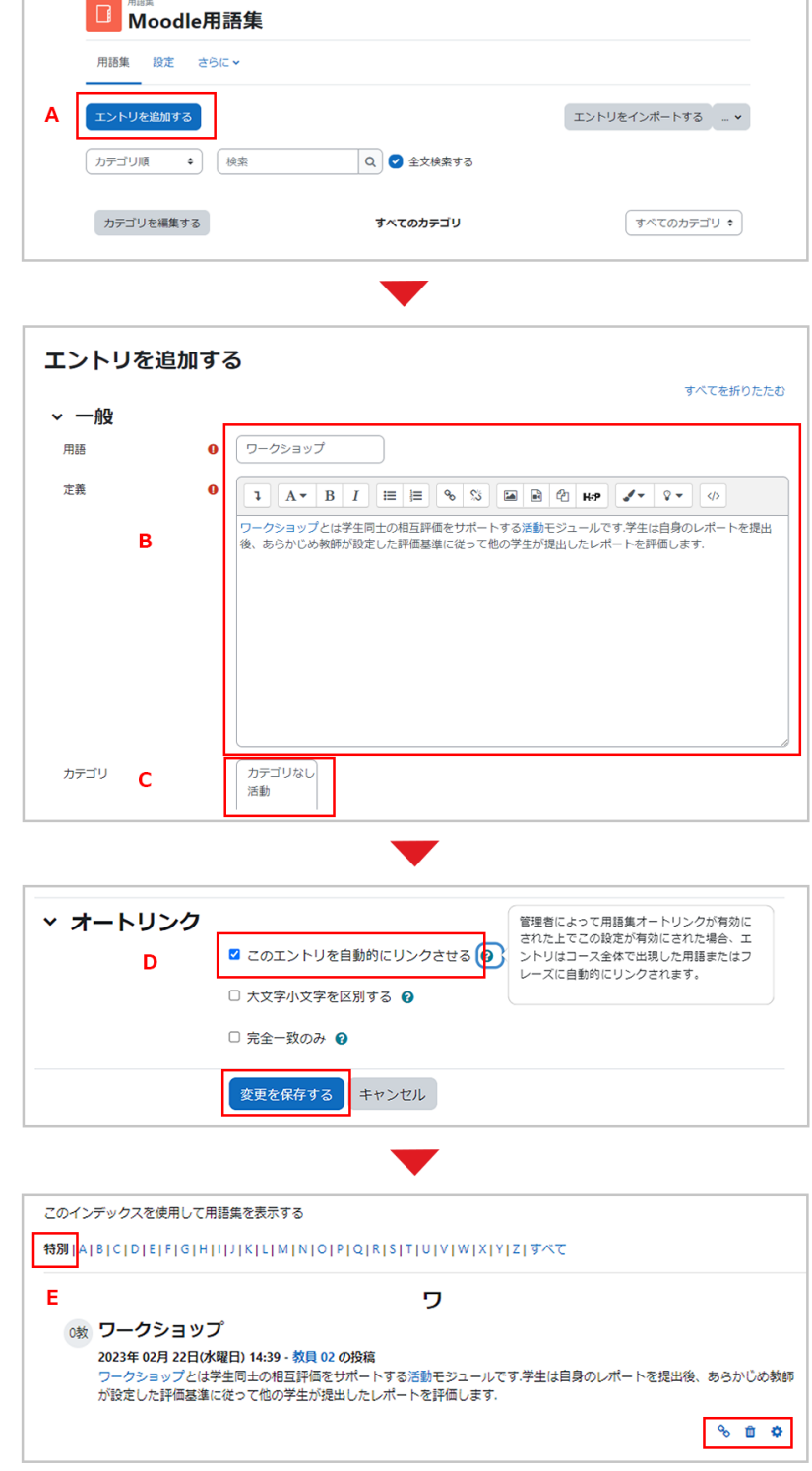

#### エントリのインポート・エクスポート

インポート・エクスポートを利用することで、他の用語集との連携を図ることができます.用語集を選択して用語 一覧のページを表示すると、画面左に「エントリのインポートする」と「エクスポート」が表示されています.これ らを利用してエントリのインポート・エクスポートを行います.

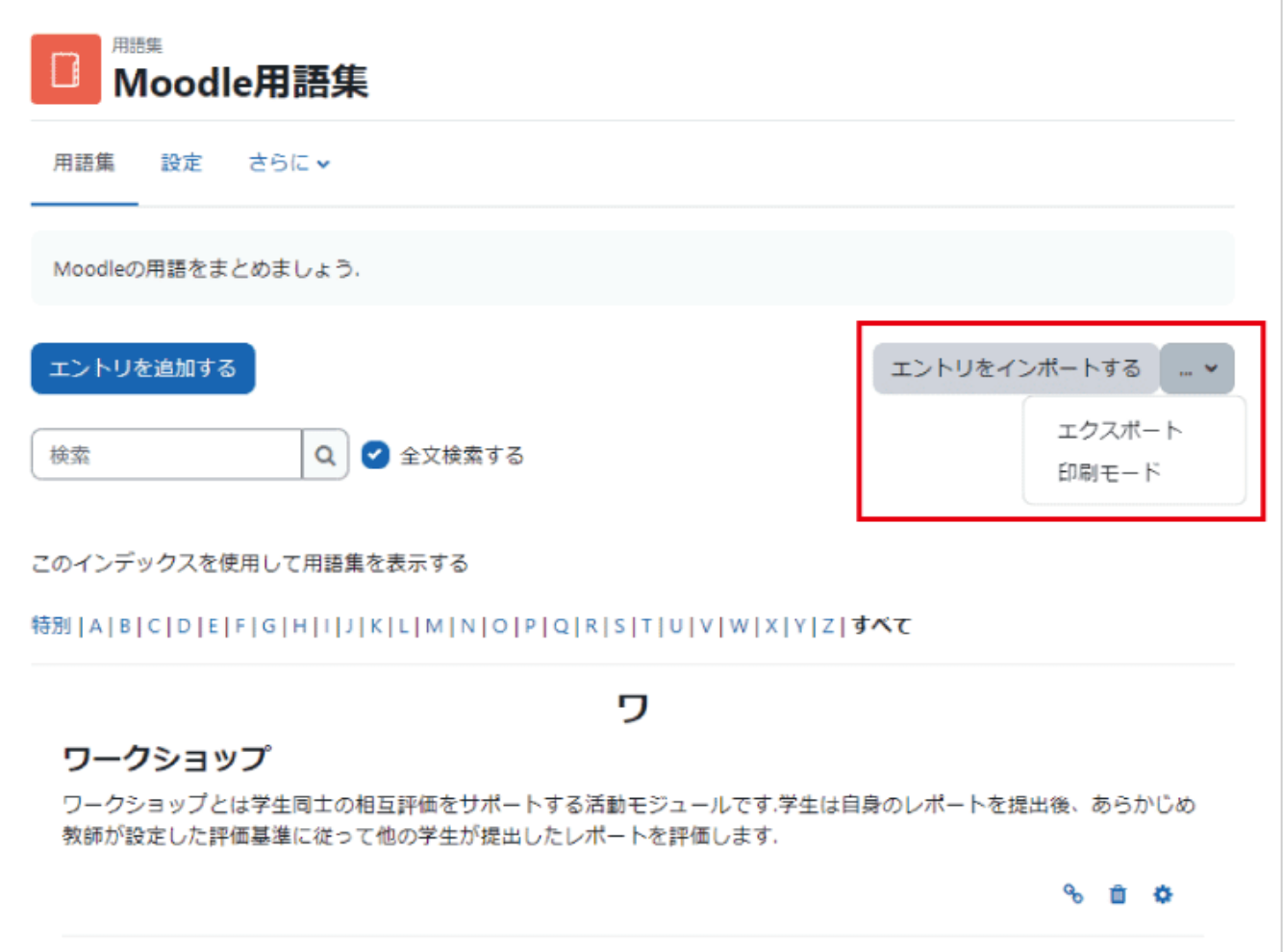

エントリのエクスポート

エントリをエクスポートするには、「エントリのエクスポート」を選択して「エントリをファイルにエクスポートする」 をクリックします.すると、用語集に含まれるエントリを XML ファイルとして保存することができます.

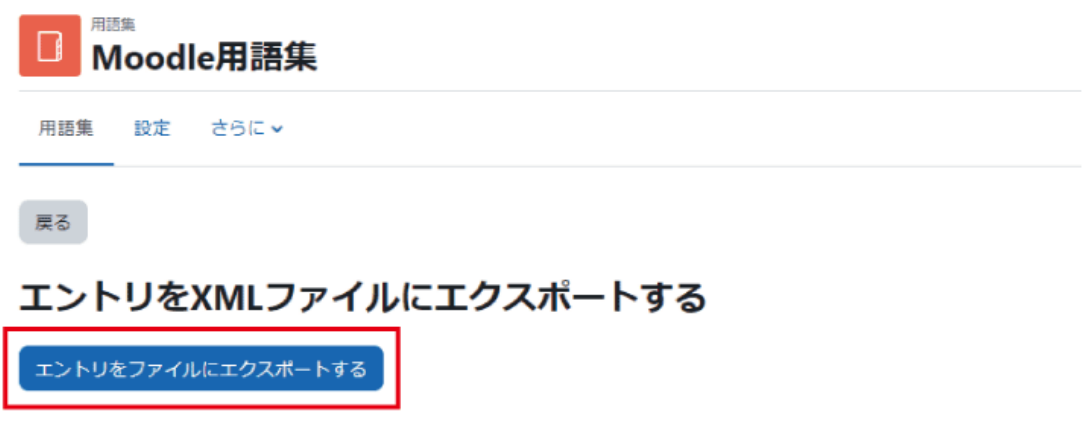

エントリのインポート

エントリをインポートするには、「エントリのインポート」を選択して、「A.インポートするファイル」で 読み込む XML ファイルの選択、「B. インポート先」で「現在の用語集」もしくは「新しい用語集」から選択します.「C.カテ ゴリをインポートする」でカテゴリの有無を設定します.

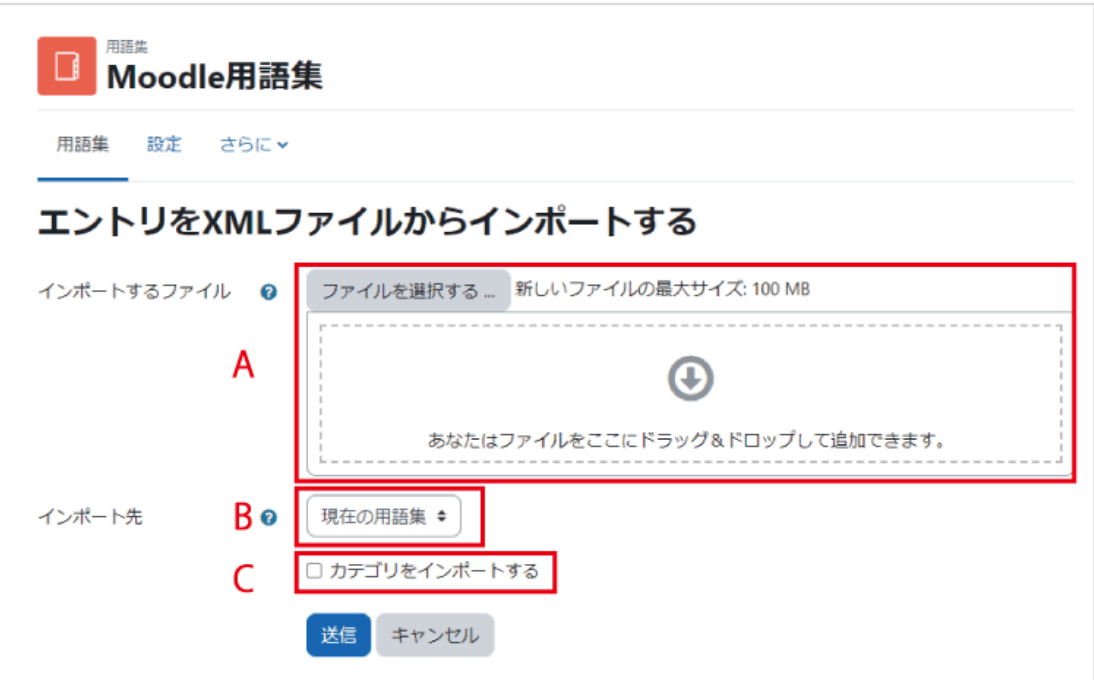

インポート先の用語集を「新しい用語集」とした場合は,一番上のトピック(ニュースフォーラムのあるところ)に インポートデータを含む新しい用語集が作成されます.

### 10.3 サブ用語集とメイン用語集の連携

Moodle の用語集では,サブ用語集に含まれるエントリをメイン用語集へエクスポートすることができます.こ れにより,学生とともに編集したサブ用語集から優れたエントリをコースの代表となるメイン用語集に反映させ ることができます.なお,メイン用語集でもカテゴリの分類を利用したい場合は,あらかじめサブ用語集と同じ カテゴリを用意する必要があります.

#### サブ用語集からメイン用語集へのエクスポート

サブ用語集において,エントリ右下の「下向き矢印」のアイコンをクリックすると,そのエントリをメイン用語集に エクスポートすることができます. このアイコンは,メイン用語集がコースに設置されている場合のみ表示され ます.

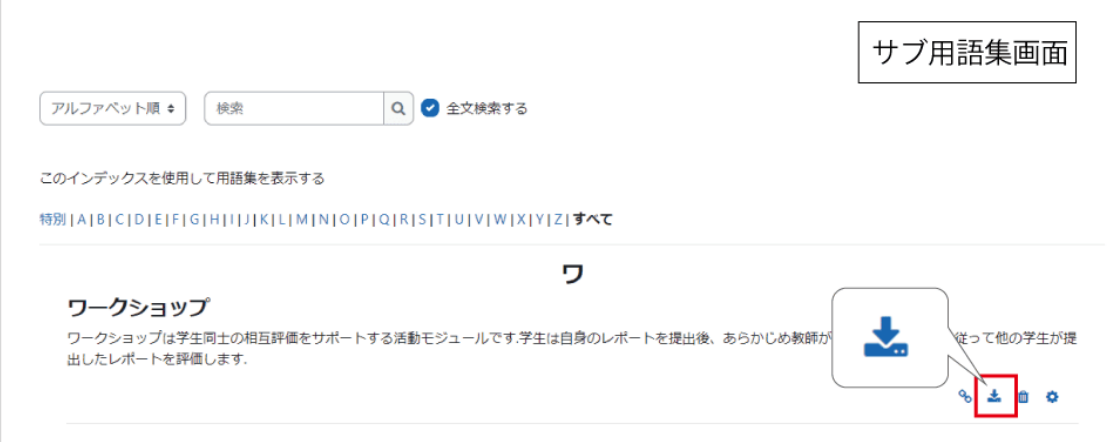

メイン用語集にエクスポートされたエントリは,メイン用語集からのみ編集することができ,サブ用語集では編 集や削除はできません.ただし,メイン用語集から削除する(削除方法は下記を参照)と,再びサブ用語集にて 編集・削除できるようになります.

#### メイン用語集からエントリの削除

メイン用語集において,エントリ右下の「ゴミ箱」のアイコンをクリックすると,そのエントリをメイン用語集から削 除することができます.

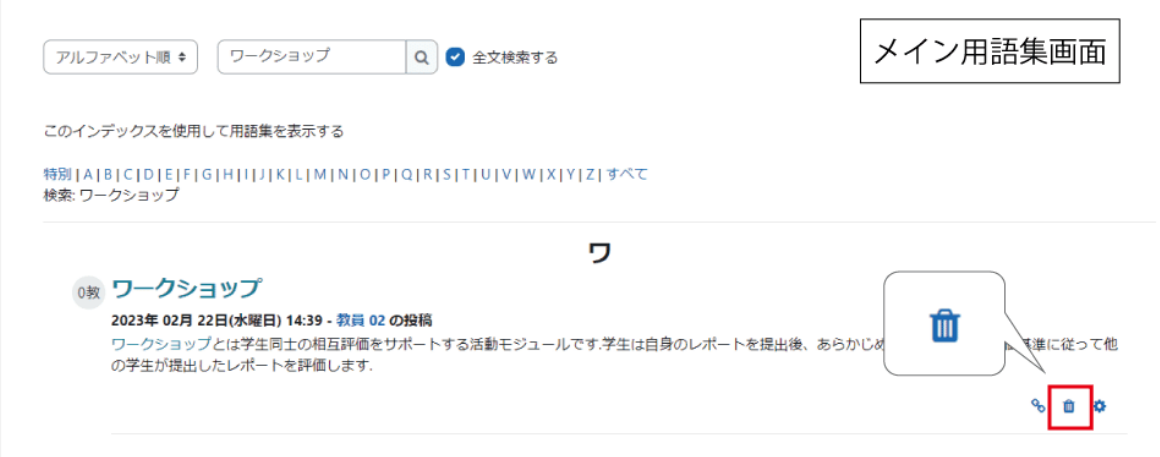

# 11. 評定表の利用

Moodle での各活動の評定はそれぞれの活動の中で行いますが、評定表ではそれらをまとめて閲覧すること ができます.また 11.2 節で説明するように、評定表に Moodle 以外での活動も含め、Moodle 内外での活 動をまとめて評定することも可能です.

## 11.1評点の集計と管理

各コンテンツでつけた評点の集計には、Moodle の機能「評定」で表示される評定表(評定者レポート)を活用 します.また、設定タブに含まれる「評定表セットアップ」では評定表の設定を行うことができます.

なお、千葉大学 Moodle の初期設定では学生に対して評定表を非表示としています.学生が各自の評定表 (ユーザレポート)を確認できるように設定を変更する場合は、後述する設定変更を行ってください(11.2 節 参 照).ただし、評定表が非表示であっても、個別の活動(課題や小テストなど)の評点は、学生もそれぞれの活動 のコンテンツ内で確認することができます.

#### 評定表(評定者レポート)の表示

1.コース画面のコンテキストナビゲーションから「評定」をクリックすると、「評定者レポート」が表示されます.

ユーザおよび評定可能な活動の一覧が表示されます.また各活動の中で行った評定の結果が表示されていま す.зņ,

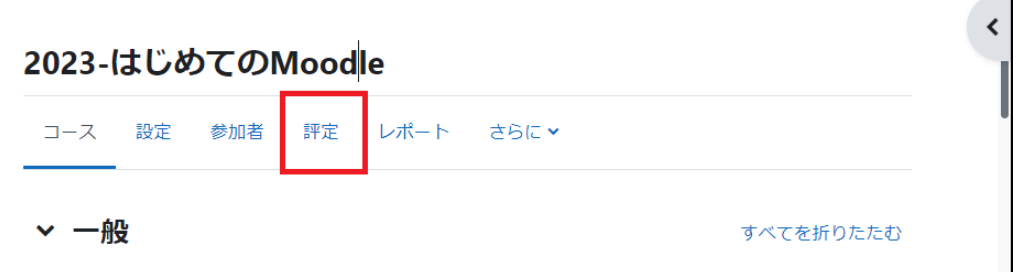

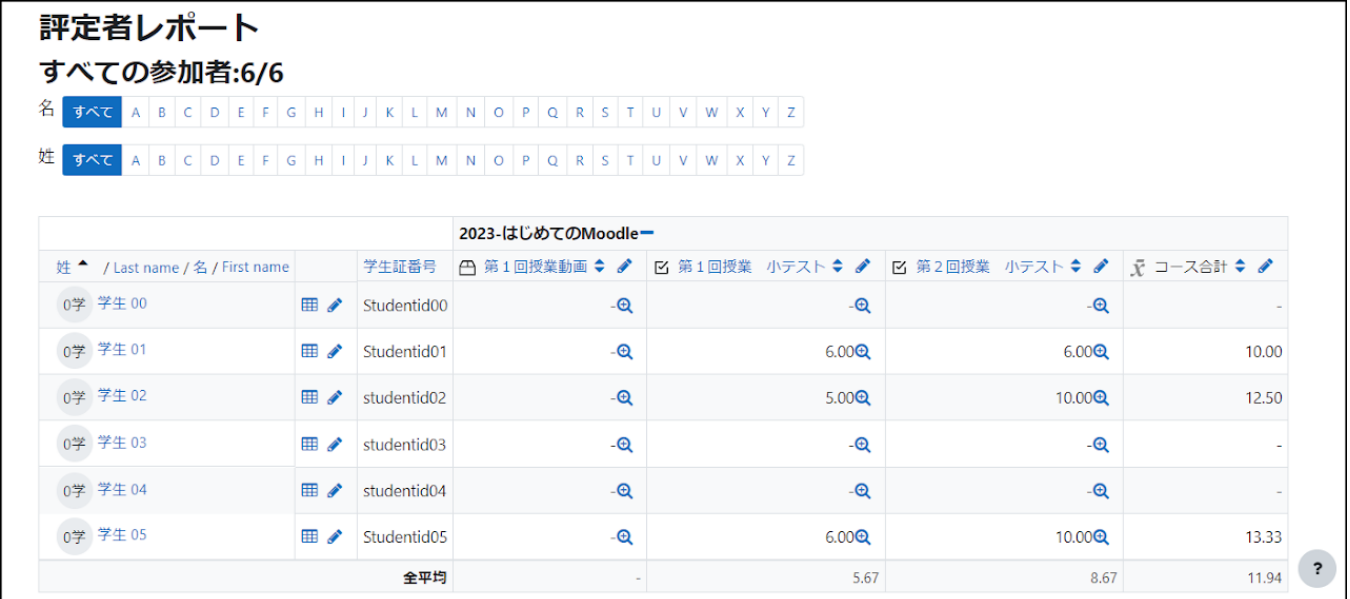

#### 総計方法の選択

評定表の総計の計算方法を選択することが できます.

1.コース画面のコンテキストナビゲーション から「評定」をクリックすると評定表が表示さ れます.

「評定者レポート」と記載されているボックス をクリックすると、評定者レポートに対する操 作メニューが表示されますので、「評定表セッ トアップ」をクリックします.

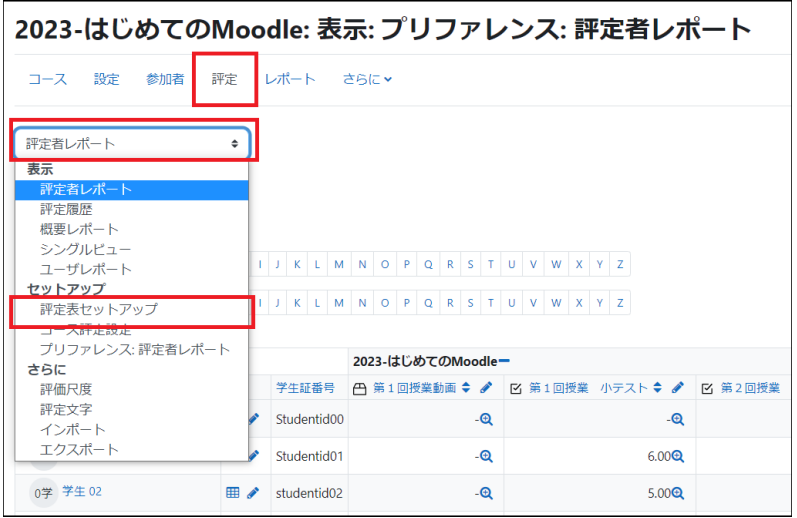

2.評定表セットアップ画面が表示されます.

コース名(ここでは「2023- はじめての Moodle」の行の右端にある「編集」をクリッ クすると、ドロップダウンのメニューが表示さ れますので、「評定を編集する」を選択しま す.

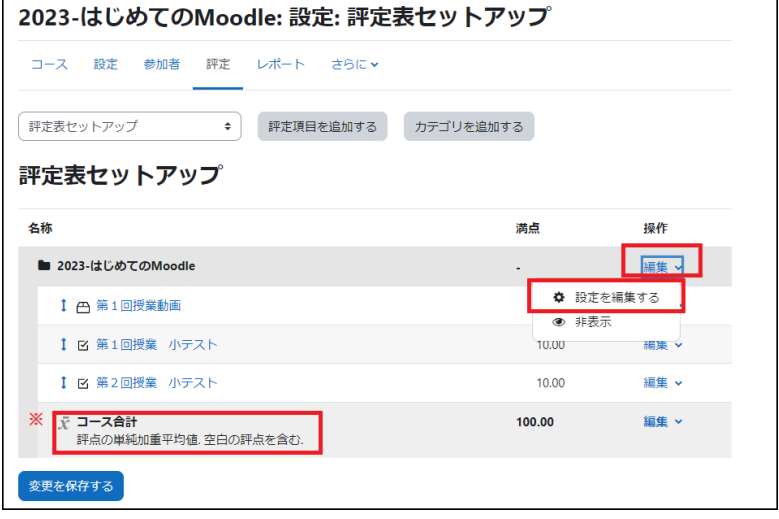

このとき※欄には現在選択されている総計の計算方法が表示されています.

3.「カテゴリを編集する」画面が表示されます.

「総計」の表示の横のボックスをクリックすると、設定できる総計の計算方法が表示されますので、適切な計算 方法を選択します.

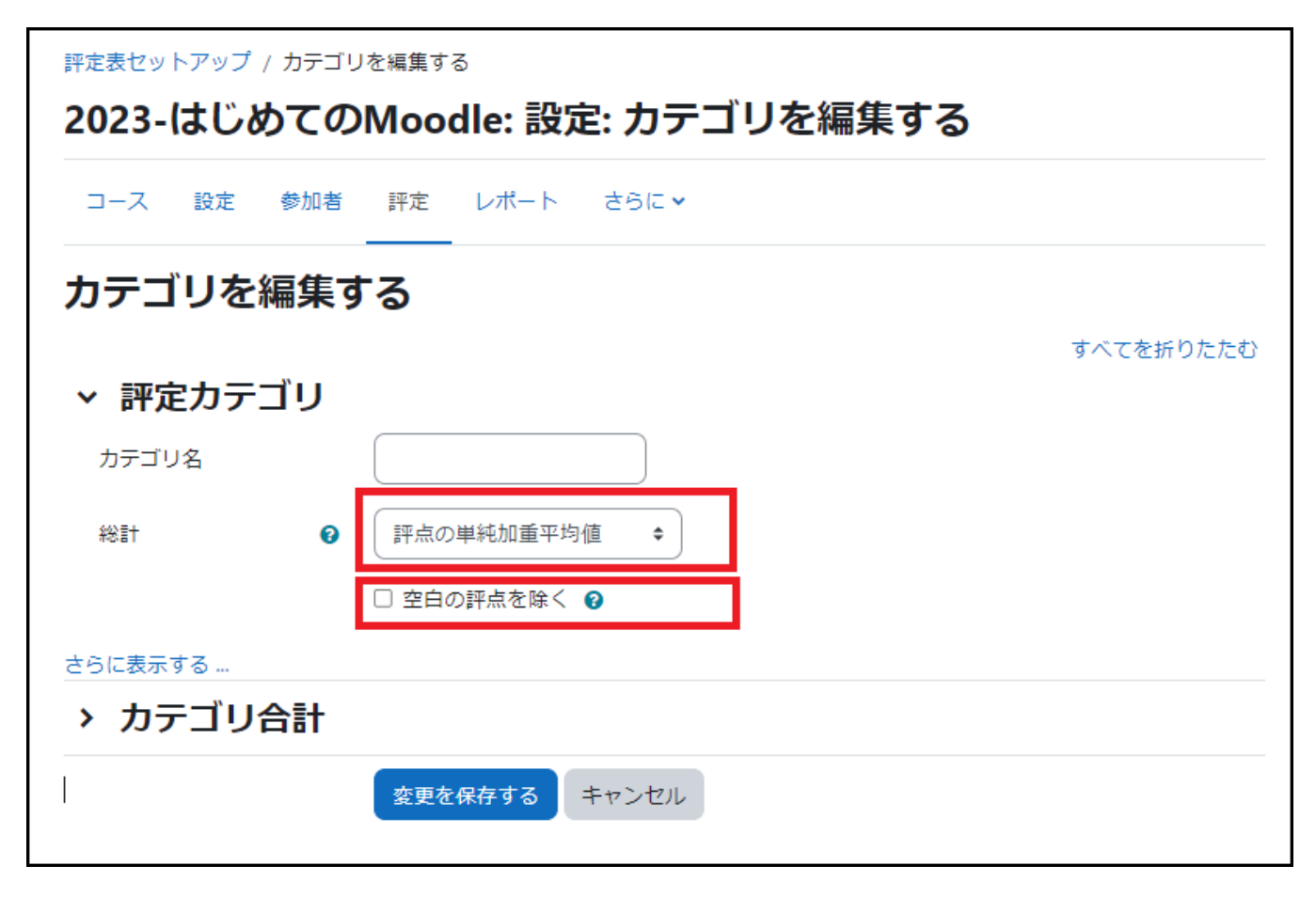

選択可能な計算方法 評点の平均値 評点の加重平均値 評点の単純荷重平均値 評点の平均値(追加点扱い) 評点の中央値 評点の最小値 評点の最大値 評点の最頻値 自然

※自然:評点の合計値

「空白の評点を除く」はチェックしないでください.ここをチェックした場合、計算結果には学生が受講・回答して いない活動(受験していない小テストなど)が計算に含まれません.

《「評点の単純加重平均値」と「評点の平均値」》

「評点の単純加重平均値」では,加重平均をとる際の加重を各評定項目の「最大評点−最小評点」と して計算します.

たとえば,評定項目 A1,A2(最小評点:0,最高評点:100),評定項目 A3(最小評点:0,最高評 点:10)とした場合,A1,A2,A3 それぞれの加重は 100,100,10 となります.

いま A1,A2,A3 の評点をそれぞれ 80,90,5 とした場合の「単純加重平均値」での評点の比率は

 $((80/100)*(100+(90/100)*(100+(5/10)*(10)/210=0.8333)$ 

となるため,「コース合計」の満点を 100.00 としたときの「コース合計」は 83.33 となります.

一方,「評点の平均値」の場合における評点の比率は

 $((80/100)+(90/100)+(5/10))/3\div 0.7333$ 

となるため,「コース合計」は 73.33 となります.

学生が各自の評定表(ユーザレポート)を確認できるようにする設定

1.コース画面のコンテキストナビゲーション から「設定」クリックし、コースの設定画面を 開きます.

「アピアランス」の項目から「学生に評定表 を表示する」を「YES」に変更し、「保存して 表示する」をクリックします.

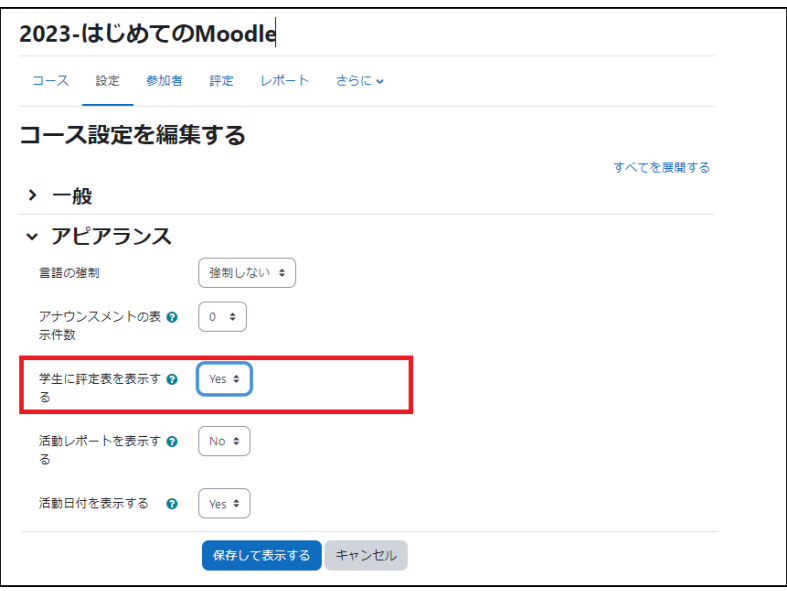

2.学生のコース画面上でもコンテキストナ ビゲーションに「評定」が表示され、選択で きるようになります.

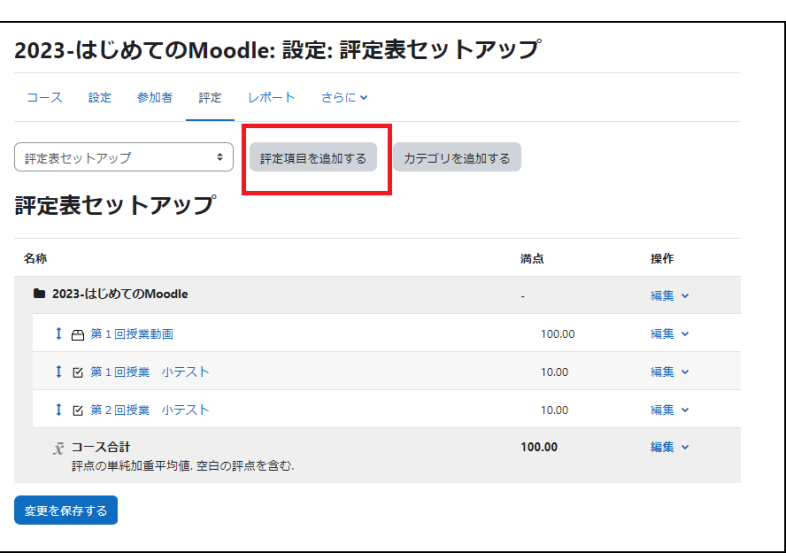

3.コース内の自分の評点を一覧できる評 定表(ユーザレポート)が表示されます.

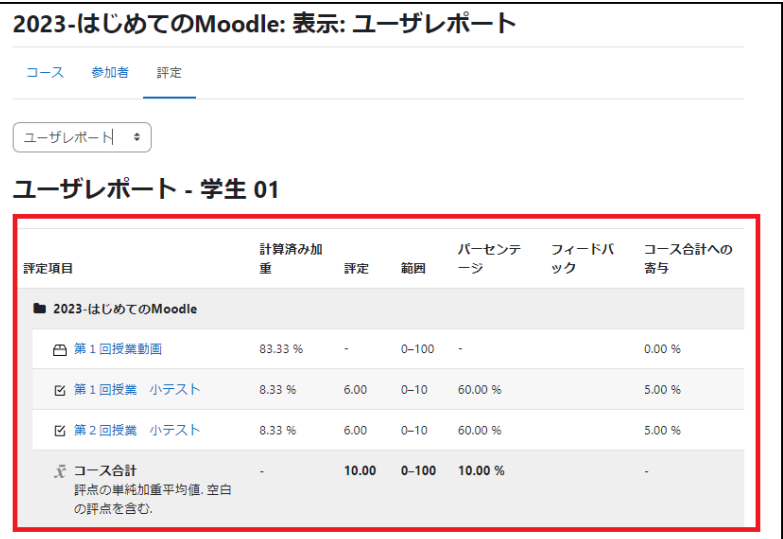

## 11.2 Moodle 以外で行ったテスト等の評定管理

中間テスト等のように、Moodle 以外で行ったテスト等についても評定表を利用して評点を管理することが可 能です.

#### 設定

1.コンテキストナビゲーションの「評定」 をクリックして選択します.

表示されたボックスから「評定表セット アップ」をクリックして、「評定表セットア ップ」画面を表示させます.

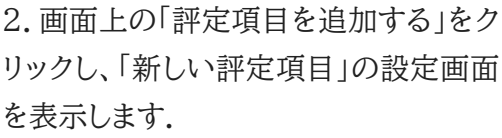

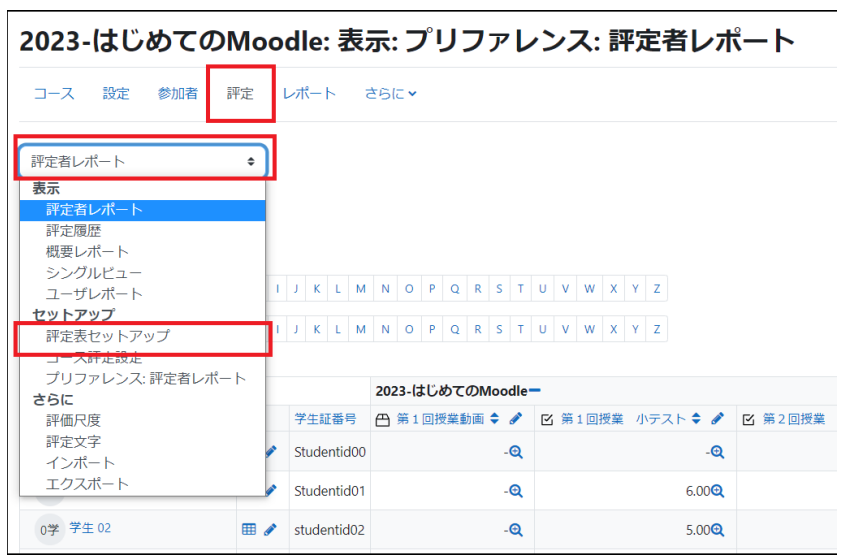

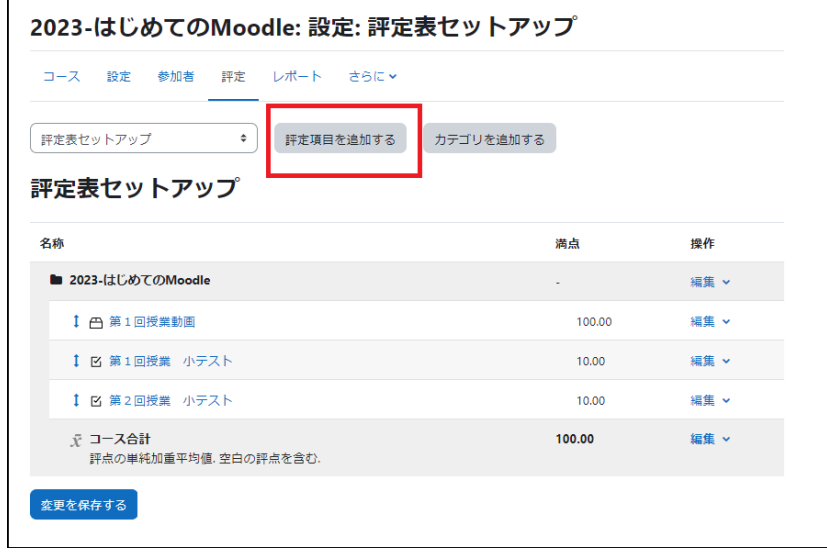

3.「新しい評定項目」画面で、「項目名」「最 大(最小)評点」などの必要項目を設定し、 「変更を保存する」をクリックします.

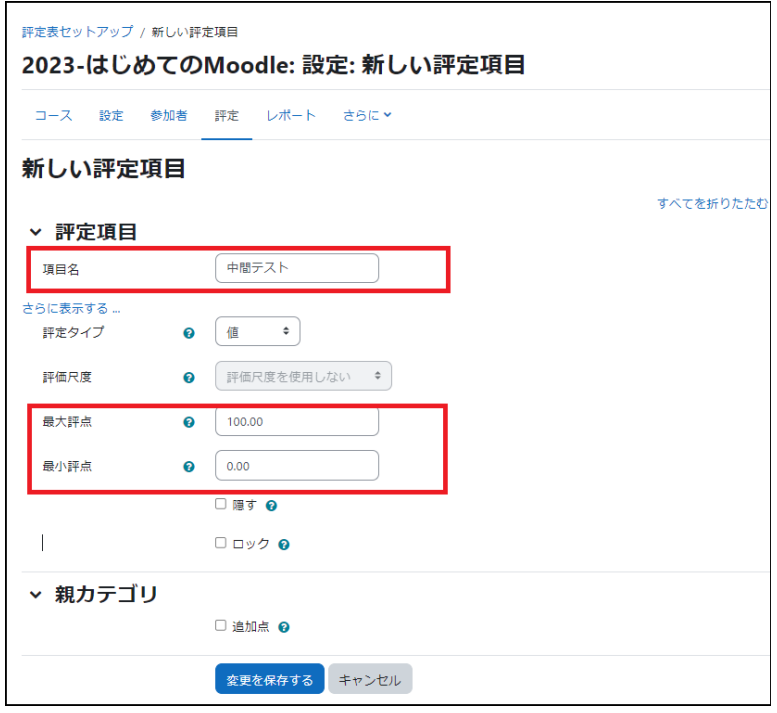

4.上記で入力した項目が評定表に追加されます.

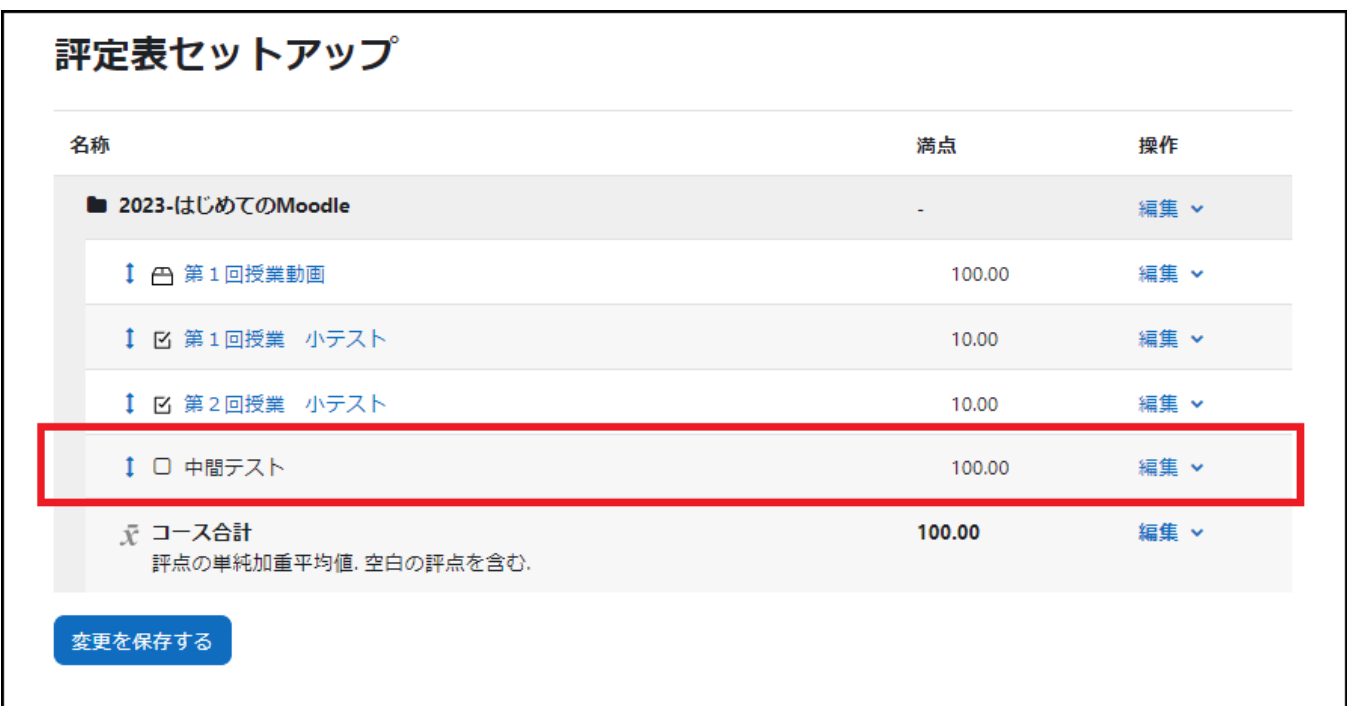

#### 評定の入力

評定表に追加した評定項目(ここでは中間試験)への評点の入力を行います. 1.コース画面のコンテキストナビゲーションから「評定」クリックし、「評定者レポート」を開きます.

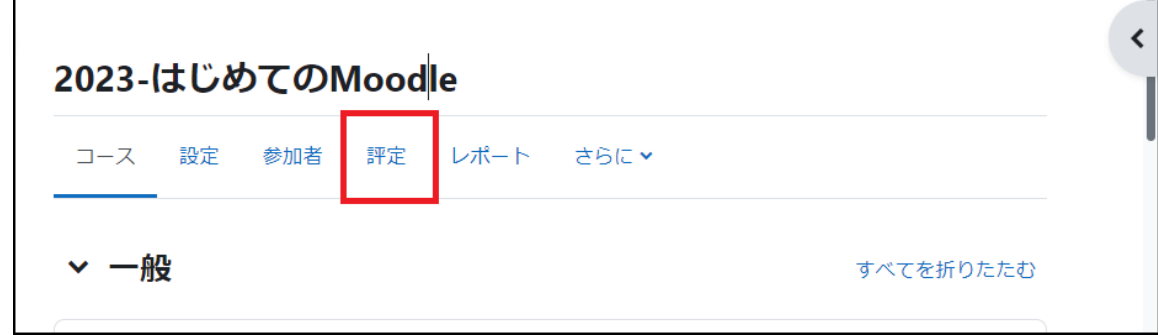

2.「編集モード」で,新しく追加した評定項目の空欄に評点を記入します.

評定の保存は,表の左下の「変更を保存する」をクリックします.評点だけでなくコメントも付ける場合は,空欄 右上の歯車アイコンをクリックして表示された画面の「フィードバック」にコメントを書きます.

3.追加した評定項目の空欄に評点を記入します.

評定の保存は。表の左下の「変更を保存する」をクリックします.評点だけでなくコメントも付ける場合は、空欄 右上の歯車アイコンをクリックして表示された画面の「フィードバック」にコメントを書きます.

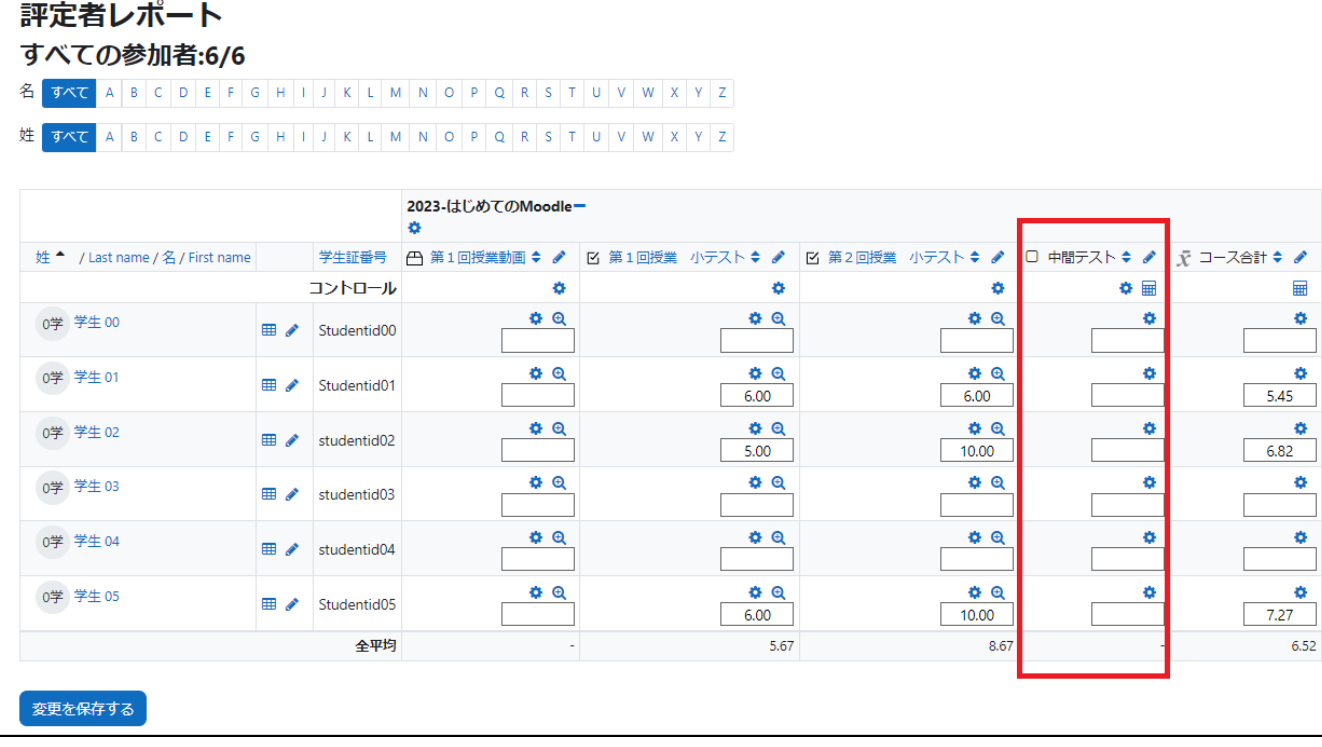

4.画面右上の「編集モードの終了」をクリックして入力を終了します.

#### 評定全般の変更

評定表では,追加した評定項目だけでなく,Moodle 内の活動に関する評点やフィードバックコメント全般に ついて変更できます.

ただし,評定表で評点やフィードバックコメントの変更を行ってしまうと,元々の活動のコンテンツ内でつけた評 点やフィードバックコメントは上書きされ,以後、活動のコンテンツ内から入力できなくなりますのでご注意くだ さい(評定表での変更が優先されます).

## 11.3 計算式の利用

各評定項目の合計である「コース合計」の算出に計算式を利用することもできます.

1.コンテキストナビゲーションの「評定」をクリックして選択し、表示されたボックスから「評定表セットアップ」を クリックして、「評定表セットアップ」画面を表示させます.

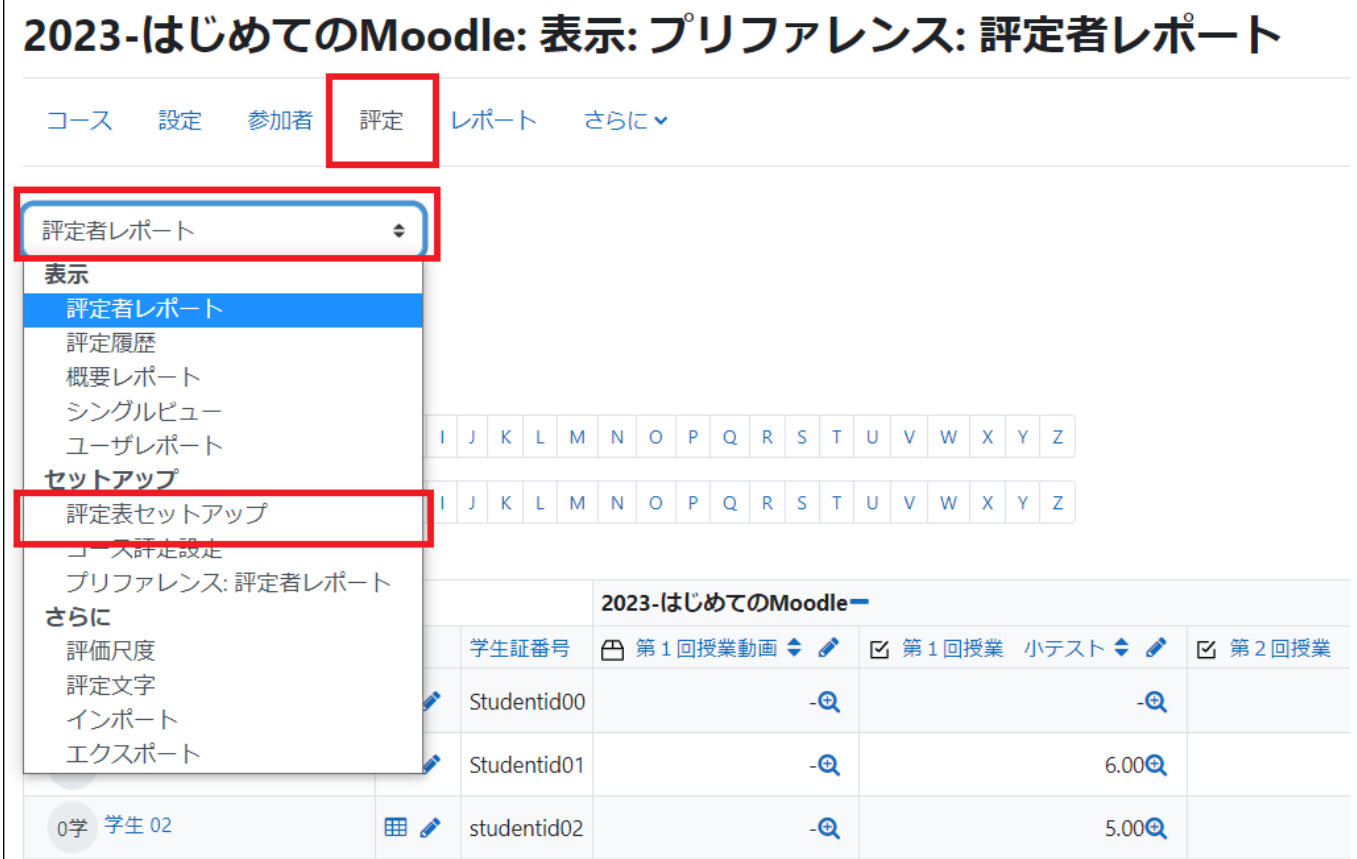

2.「コース合計」の「編集」から「計算を編集する」を選択します.

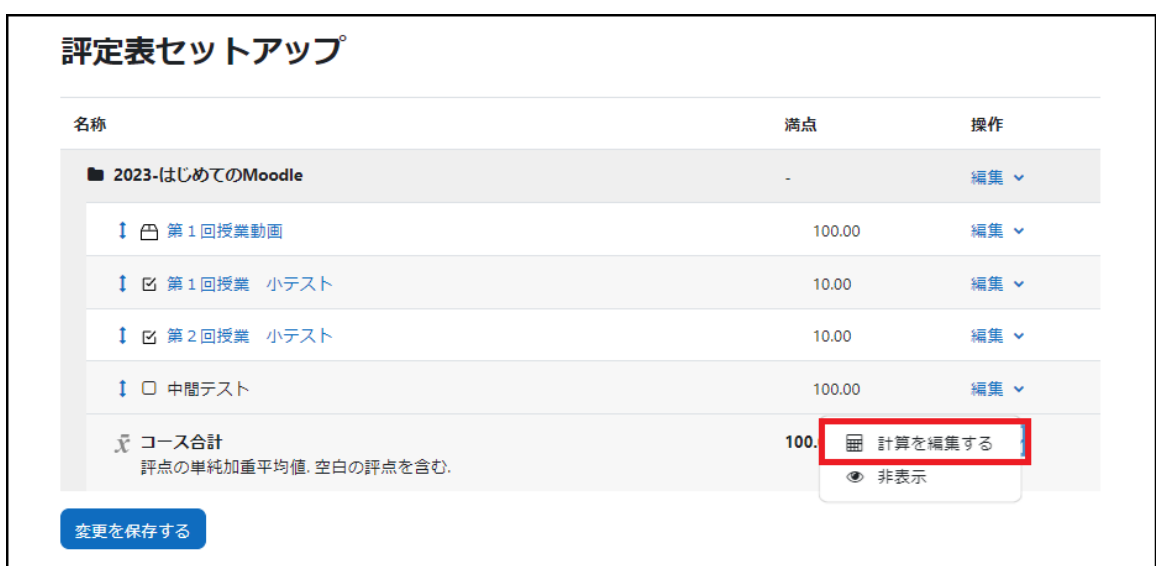

注)計算式を利用して計算した値がコース合計の満点(画面では 100.00)を越えることはありません.

3.計算式に使う項目に名前(ID ナンバー)を付けます.

計算式に使用できる項目が表示されています. 項目の横にあるボックスに、計算に使用する名前を入力 し、「ID ナンバーを追加する」をクリックして ID ナンバー を保存します.

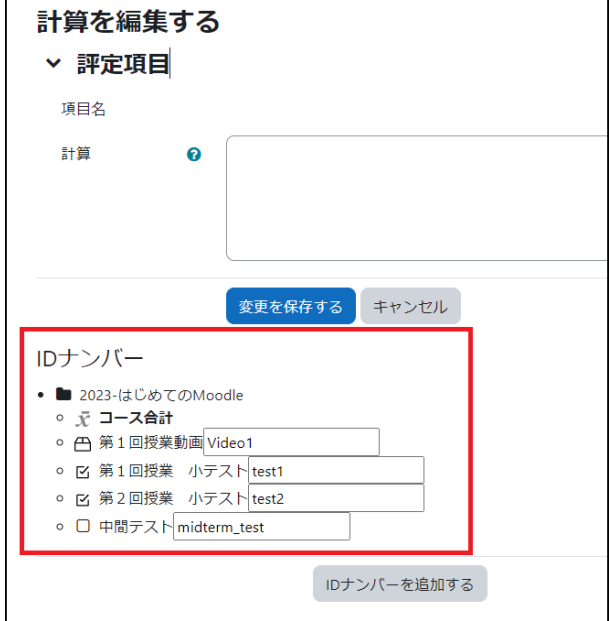

4.3 で登録した ID ナンバーを利用して「計算」欄に計 算式を入力します.

計算式は「=」で始まります.計算式では ID ナンバーを [[・・・]]で囲んで利用します.

「変更を保存する」をクリックして保存すると、評定レポ ートにある「コース合計」に変更が反映されます.

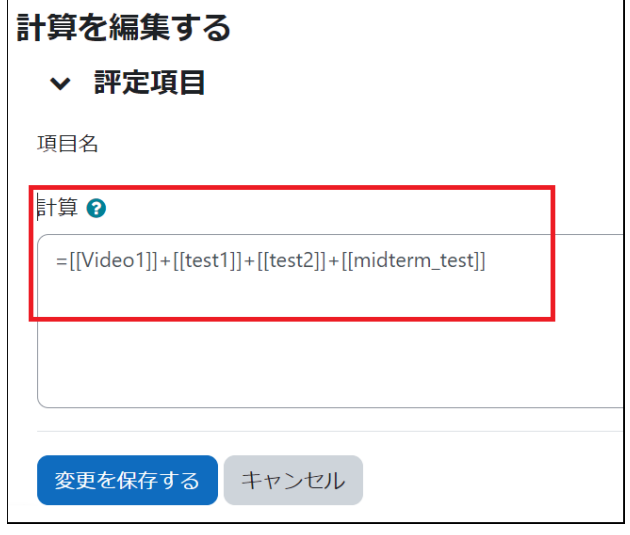

#### 計算式の例

ここでは,課題 01(Kadai01),課題 02(Kadai02),小テスト 01(Quiz01)を実施したとして説明します(括 弧内は ID ナンバーです.また,課題 01,課題 02 の満点を 100 点,小テスト 01 の満点を 10 点,コース合 計の満点を 100 と仮定しています).

例1)単純合計の計算:

=[[Kadai01]]+[[Kadai02]]+[[Quiz01]] 注)計算結果は「コース合計」の満点を越えません.

例2)平均点の計算:

=([[Kadai01]]+[[Kadai02]]+[[Quiz01]]\*10)/3

例3)小テスト 01 が満点のときのみ課題 01 と課題 02 の平均点を算出し,小テスト 01 が満点でなければ 0 点とする場合の計算:

=max(min([[Quiz01]]-9,1),0)\*([[Kadai01]]+[[Kadai02]])/2

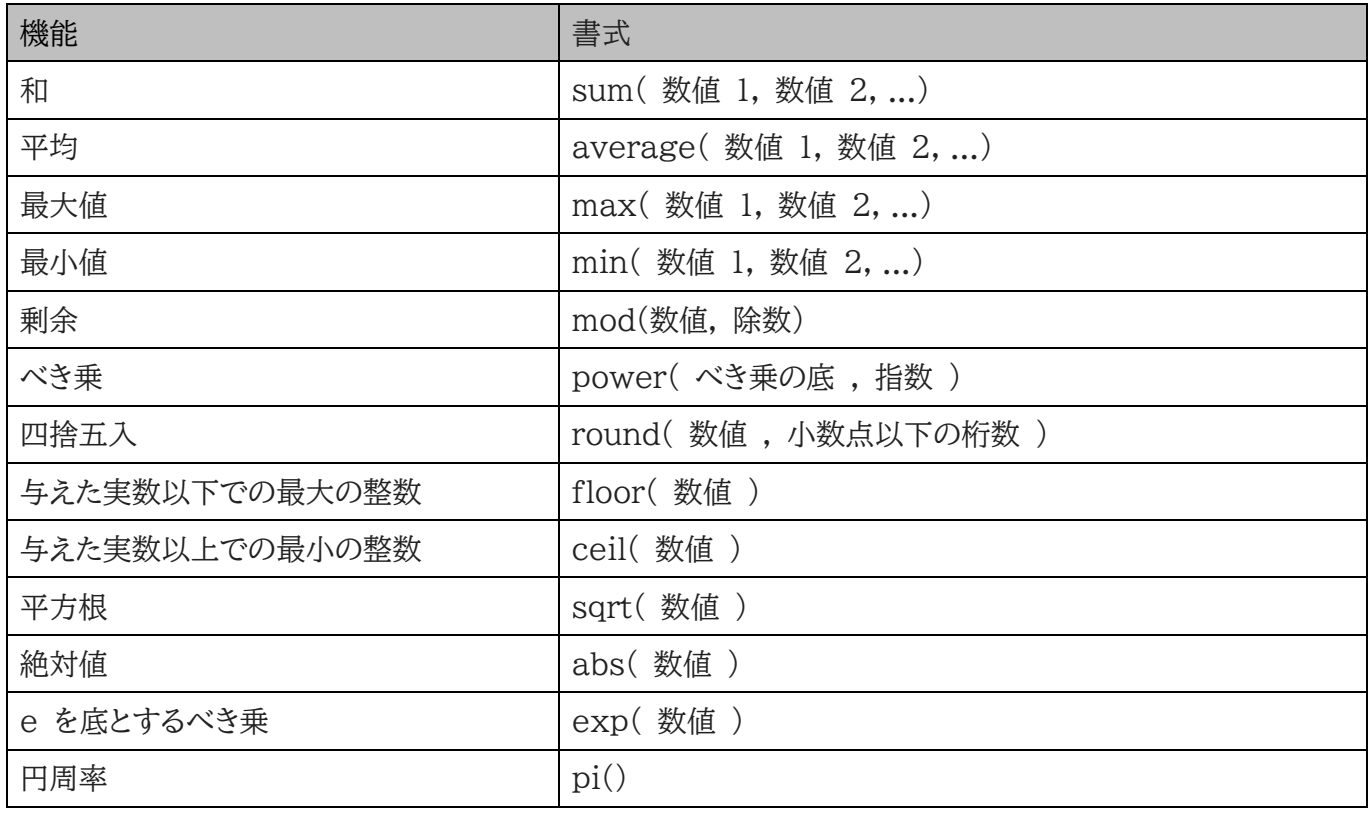

#### 利用できる主な関数

各評定項目の評点を集計して「コース合計」を算出するための総計方法を選択します.千葉大学 Moodle で は「評点の単純加重平均値」を初期設定としています.また「空白の評点を除く」を無効にしています.この場 合,まだ評定されていない課題や学生が未実施の小テストなどの評点の付いていない項目はゼロ点として扱 われます.

# 12. 活動ログの確認

Moodle に保存された活動ログを確認することで、コース内での学生の活動状況を把握することができます. Moodle での活動ログの確認は、単純な活動履歴を時系列に表示させたものに加え、コース内のコンテンツ へのアクセス状況を示したり、特定コンテンツへの学生のアクセス状況を示したりすることも可能です.

## 12.1 コースログ

ここでは、コース内における活動状況を示す「ログ」「ライブログ」「活動レポート」「コース参加者」「活動完了」に ついて説明します.

ログ

1.コース画面のコースナビゲーションから「レポート」をクリックします.

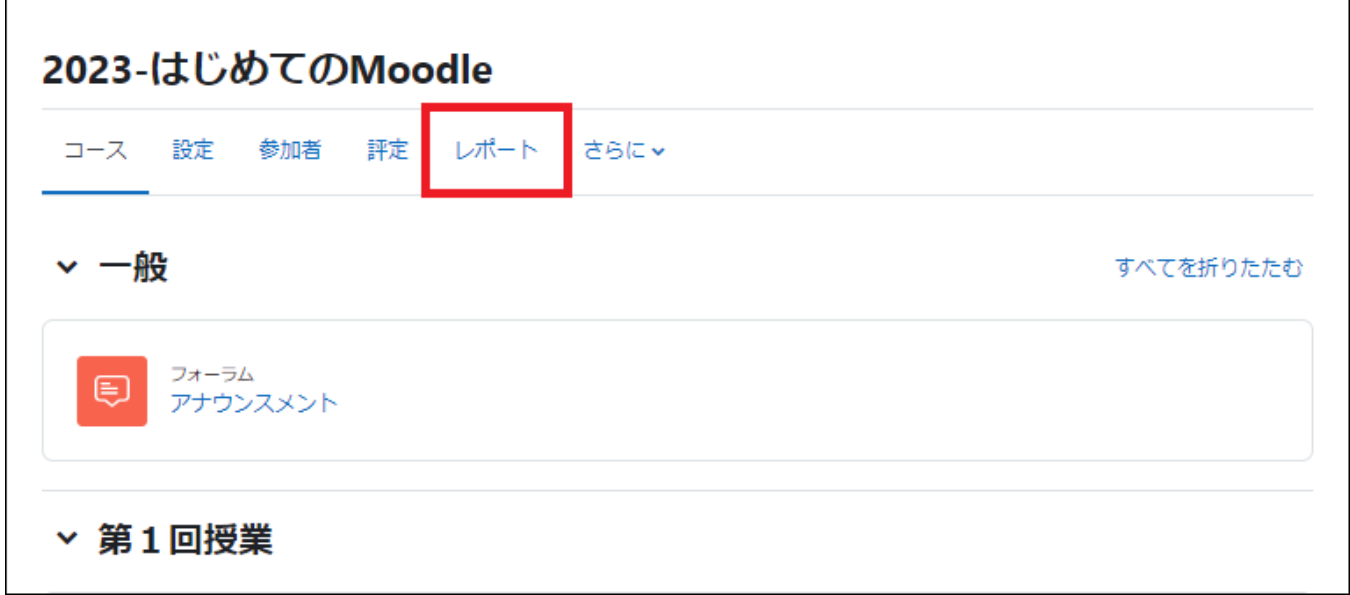

2. 表示できるログの一覧が表示されますので、「ログ」をクリックします.

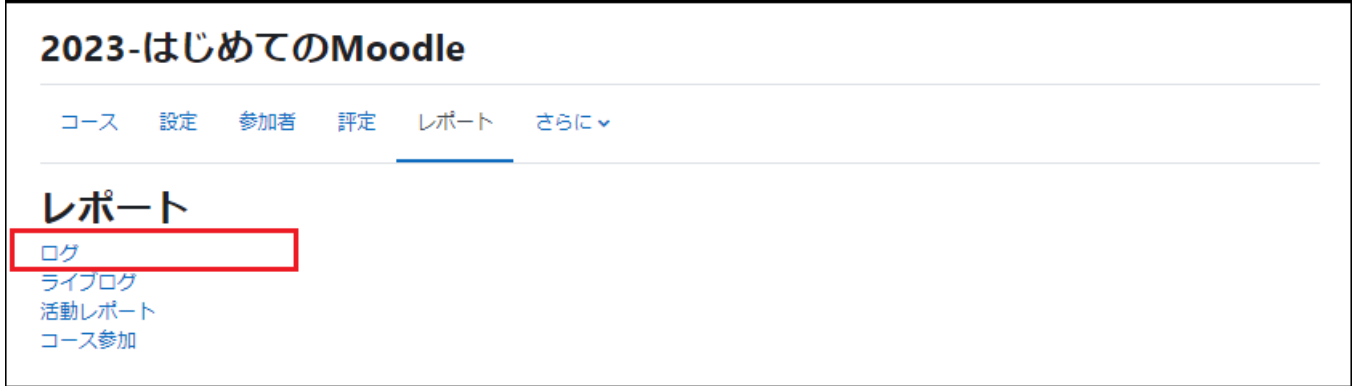

3.表示するログの条件を指定します.

通常はA、B、Cの欄を指定することで必要なログが取得できます. 必要な項目を指定して「これらのログを取得する」をクリックします.

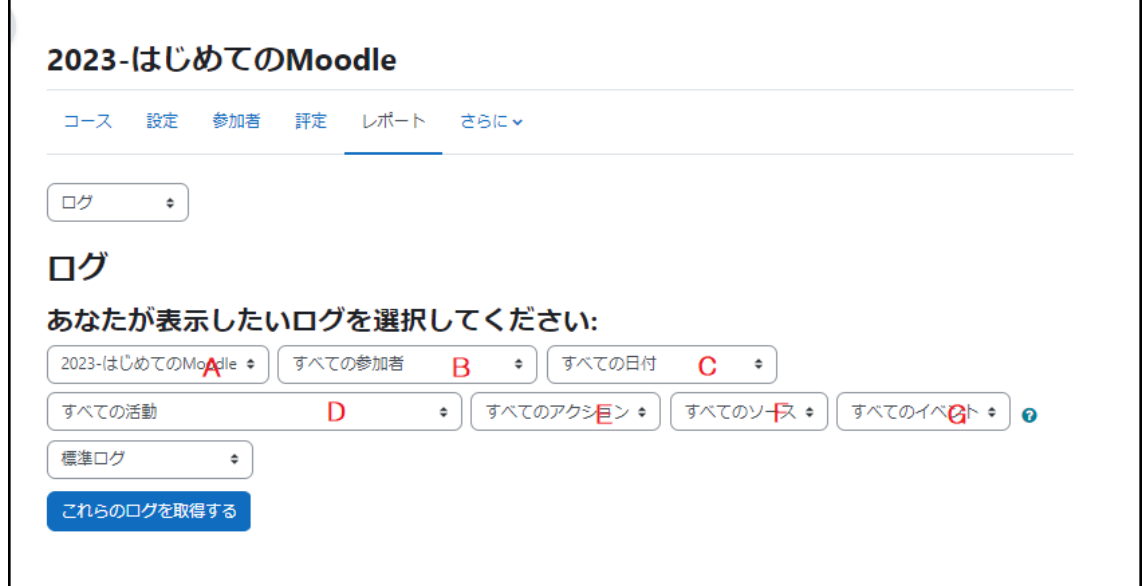

- A. コース名が表示されています.(変更不可)
- B. 参加者を指定します.特定の学生を選択することができます.
- C. 日付を指定します.
- D. 活動の種類を選択します.

コース上にあるリソース・活動を選択することができます.

E. 表示させたいアクションを選択することができます.「すべてのアクション」「作成」「表示」「更新」「削除」「す べての変更 ゆら選択します.

F. Moodle 上の変更を行った操作元を選択しますが、この項目を変更する必要はありません.

G. 「すべてのイベント」「教える」「参加する」「その他」が選択できますが、この項目を変更する必要はありませ ん.

4.ログが表示されます.

末尾に「ダウンロード」ボタンが ありますので、形式を指定して ダウンロードすることができま す.

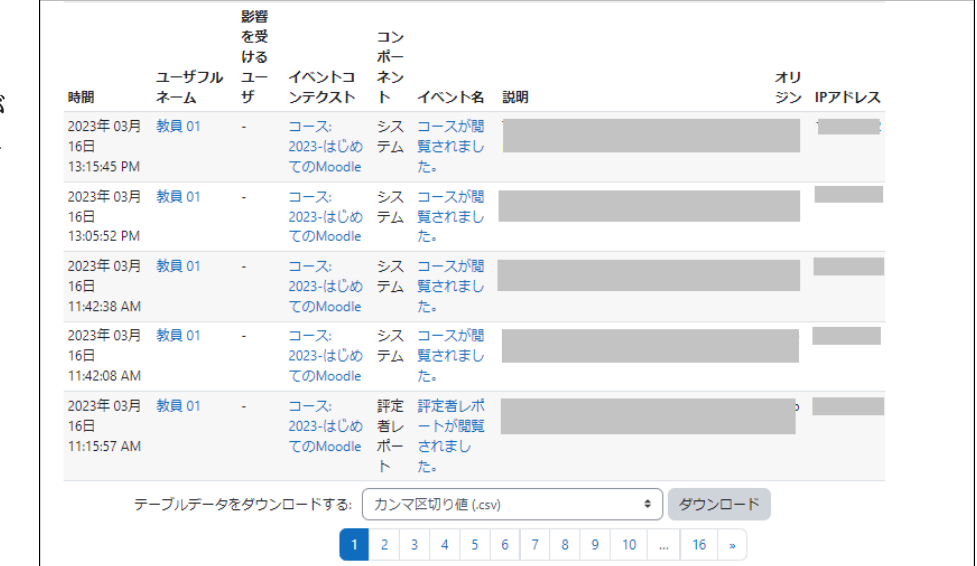

ライブログ

「ライブログ」を選択すると、同コースにおける過去1時間の活動ログが表示されます.表示される内容は活動ロ グと同じです.

1.コース画面のコースナビゲーショ ンから「レポート」をクリックします.

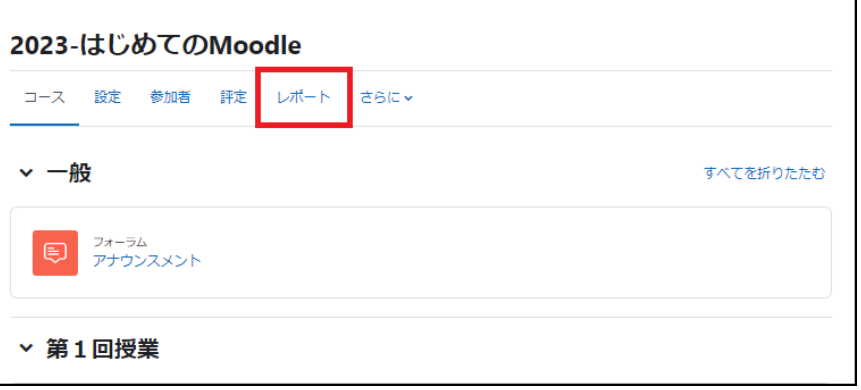

2. 表示できるログの一覧が表示されますので、「ラ イブログ」をクリックします.

#### 2023-はじめてのMoodle

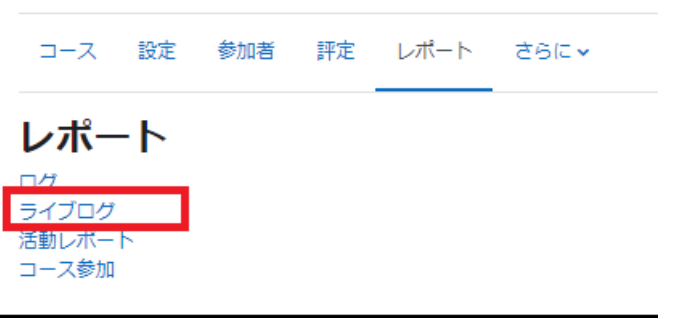

3.ライブログ(過去1時間の活動ログ) が表示されます.

「ライブアップデートを一時停止する」を クリックするとログの更新を一時停止す ることができます.更新されたログは「ラ イブアップデートを再開」した後の更新 時にまとめて表示されます.

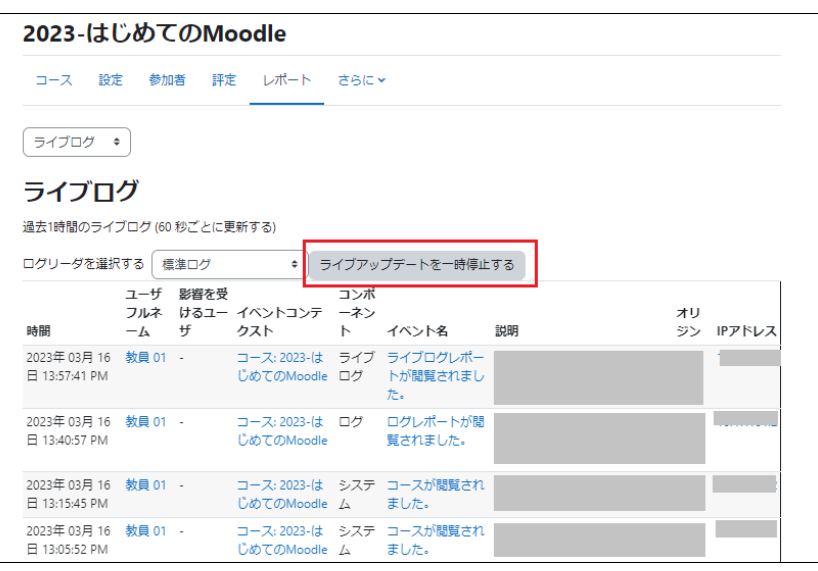

「活動レポート」を選択すると、コース内におけるコンテンツの閲覧状況が表示されます.

1.コース画面のコースナビゲーシ ョンから「レポート」をクリックしま す.

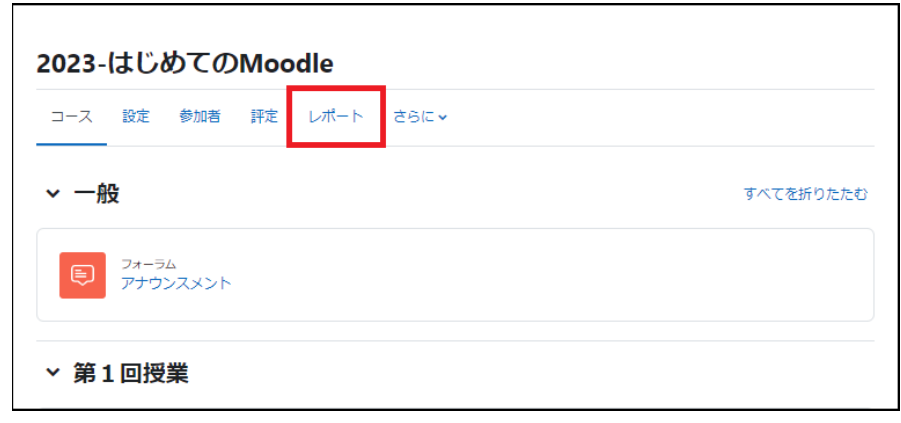

2.表示できるログの一覧が表示さ れますので、「活動レポート」をクリ ックします.

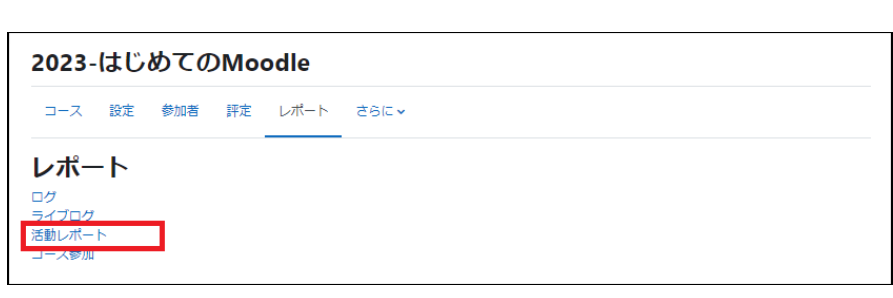

3.活動レポートが表示されます.

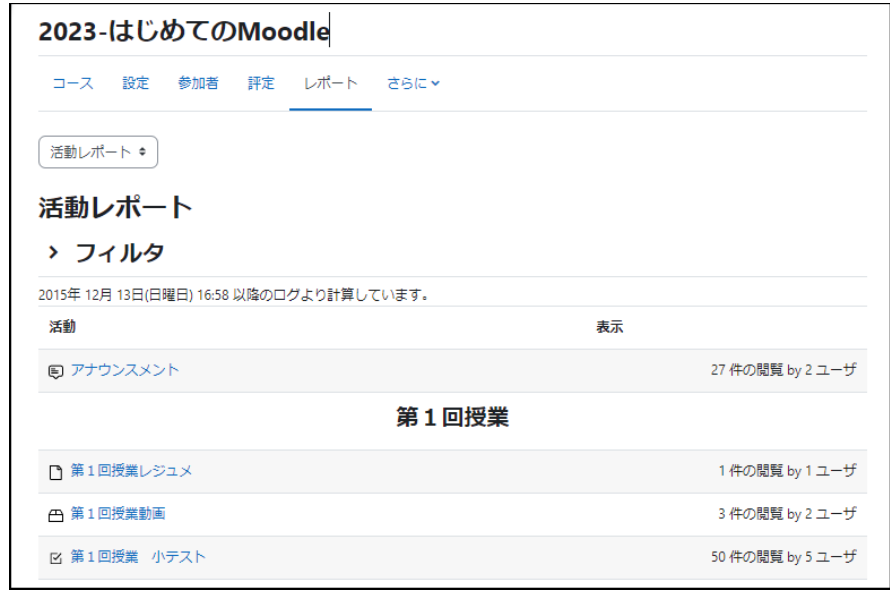

#### コース参加

「コース参加」を選択すると、コース内における特定コンテンツへの学生の参加状況が表示されます.表示する 参加状況の抽出条件を設定することができます.

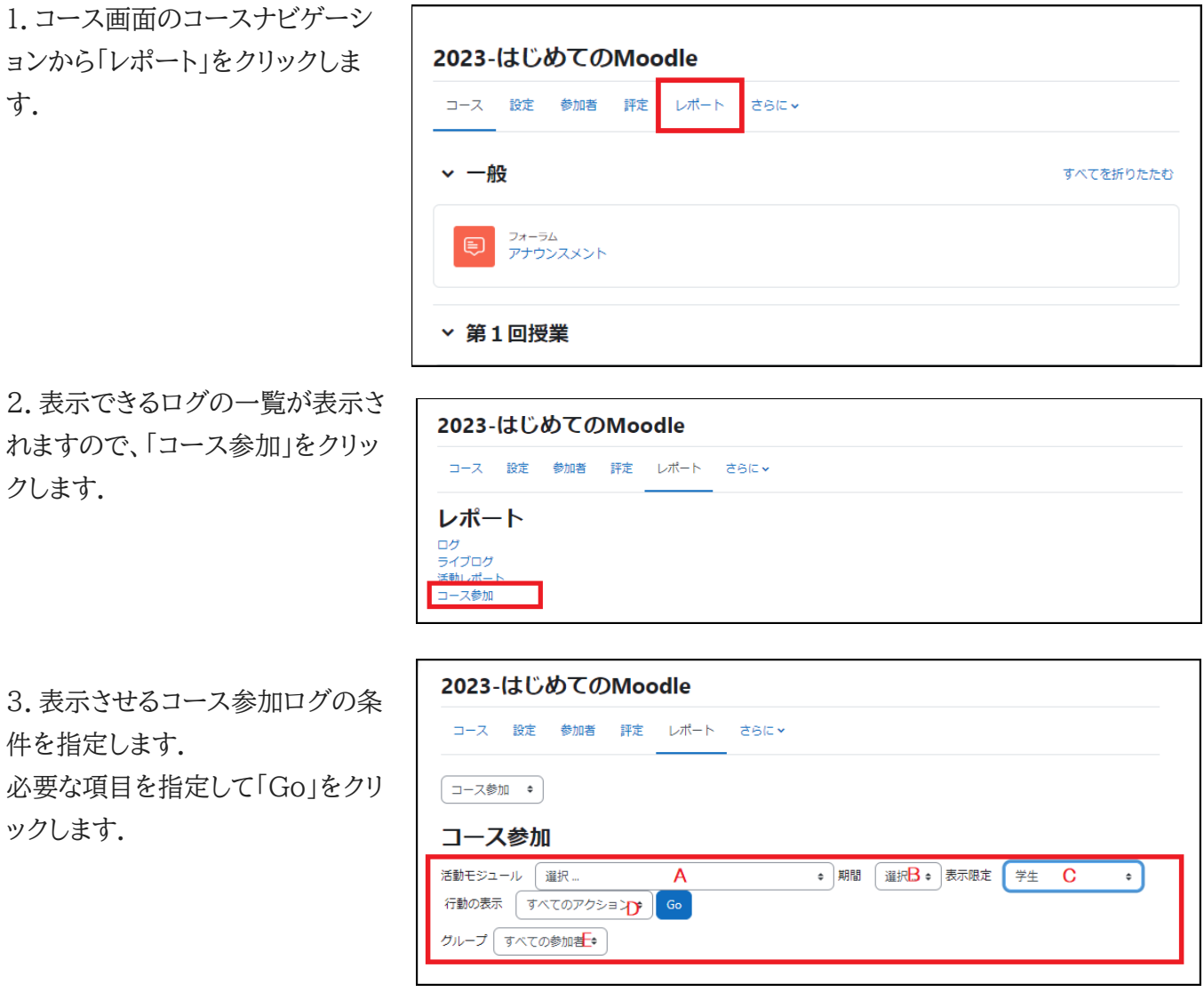

- A. コース参加ログを取得したい、コース内容、リソース・活動を選択します.
- B. コース参加ログを取得したい期間(過去何日間、過去何週間など)を指定します.
- C. コース参加ログを取得したい参加者のロールを指定します.
- D. 行動の種類を選択します.「すべての行動」「表示」「投稿」から選択します.
- E. コース内でグループを設定しいる場合は、コース参加ログを取得したいグループを指定します.

4.「コース参加」ログが表示されます.

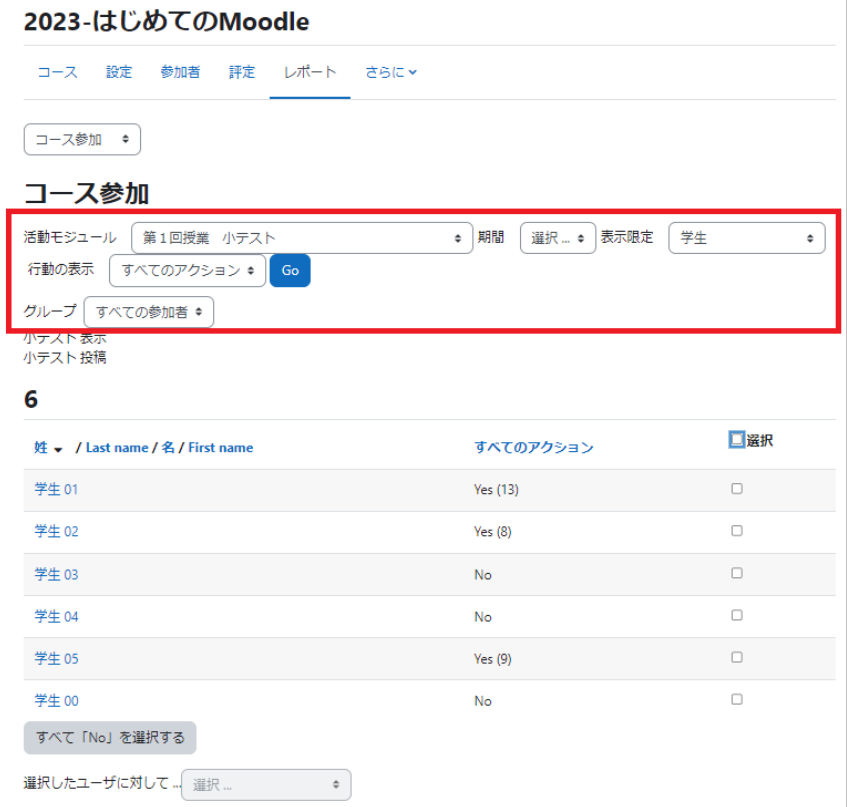

5.「コース参加」ログが表示されま す.

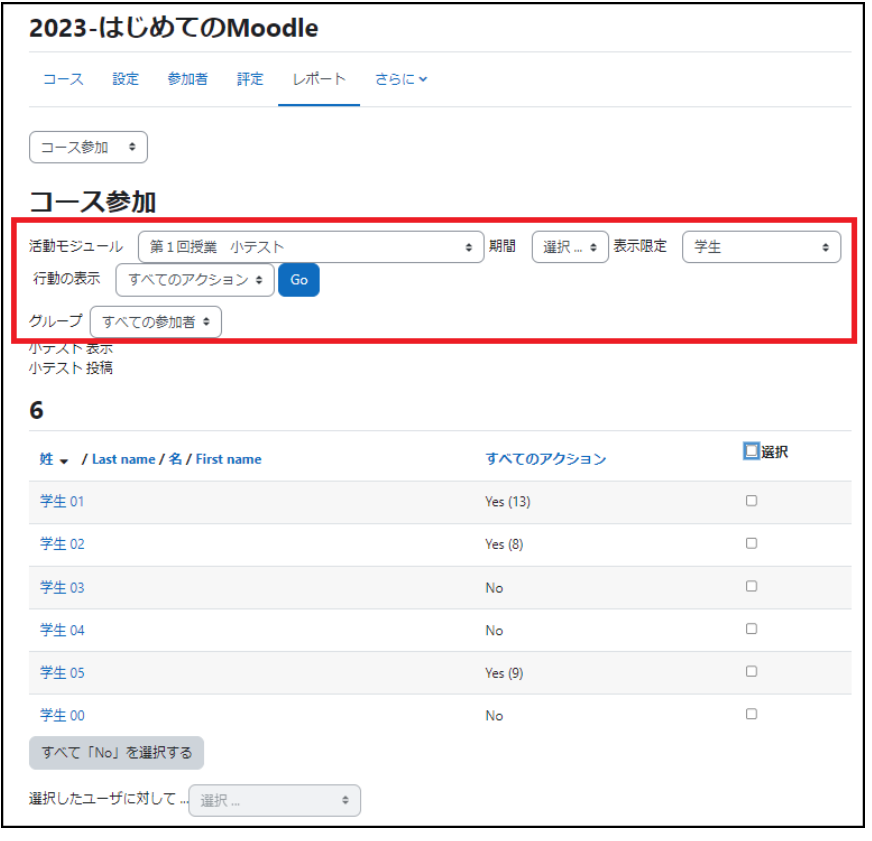

6.「選択したユーザに対して」を利用し、選択した複数のユーザに対するメッセージの一斉送信を行うことも可 能です.たとえば、締切直前に小テストを受験していない学生に受験を促すメッセージを送ることも可能です.

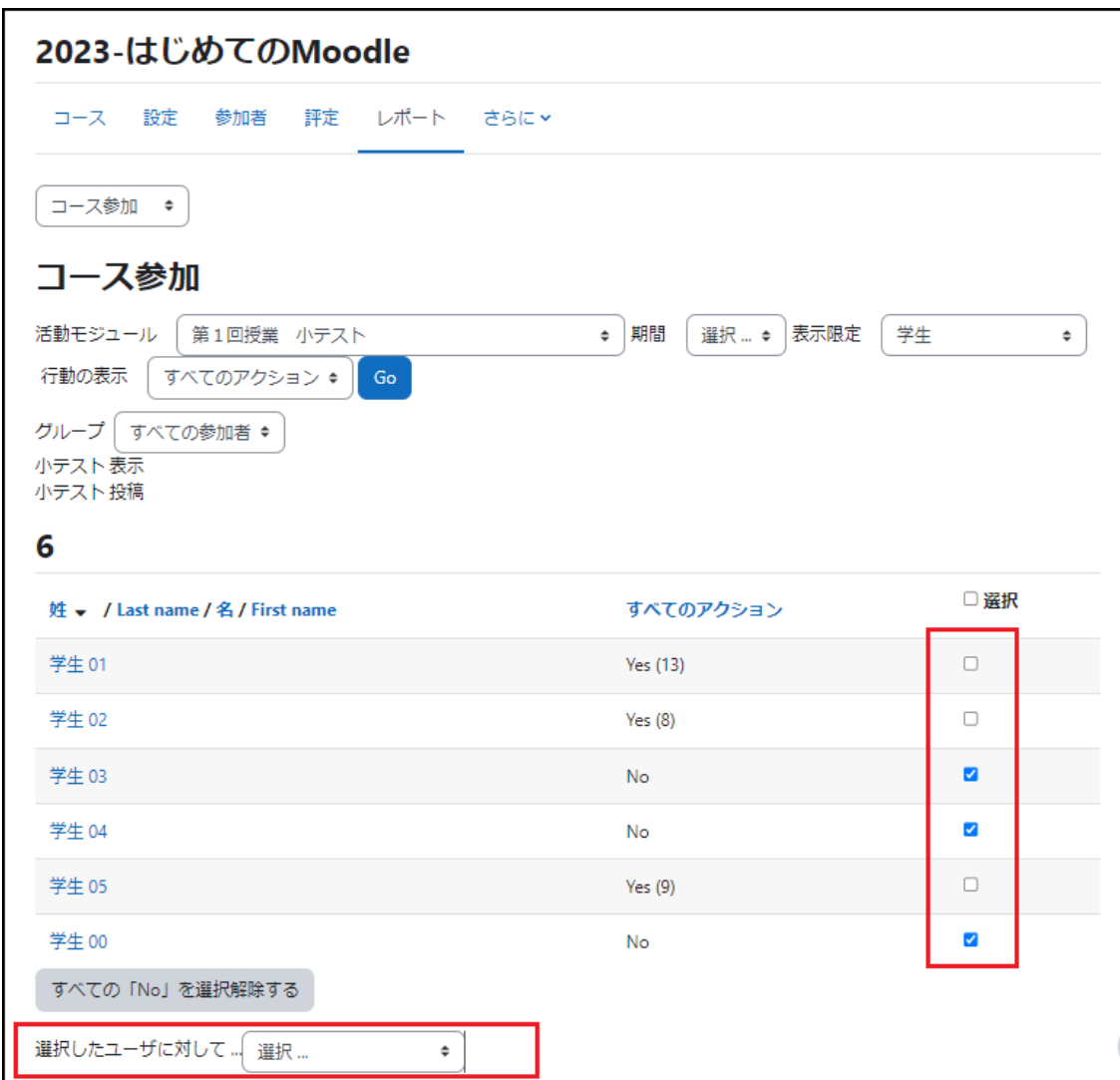

#### 活動完了

コース管理の「設定を編集する」で「完了トラッキング」を有効にし、さらに各リソース・活動で「活動完了」を設 定した場合に、学生のコース内での活動の完了状況を確認できるようになります.完了した活動の欄にチェッ クがついています.

1.コース画面のコースナビゲーション から「レポート」をクリックします.

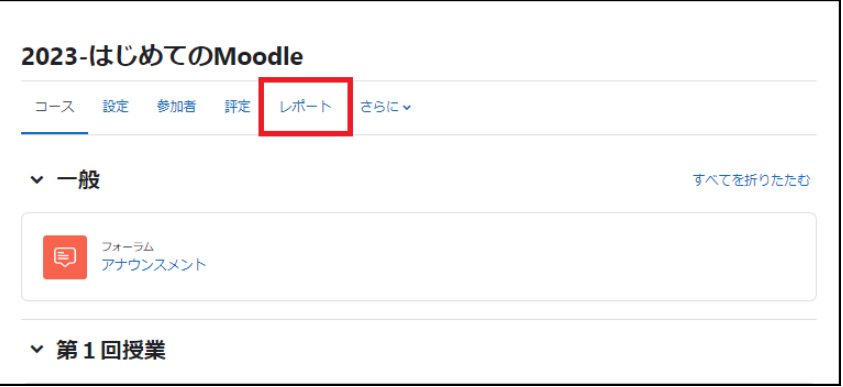

2.表示できるログの一覧が表示されま すので、「活動完了」をクリックします.

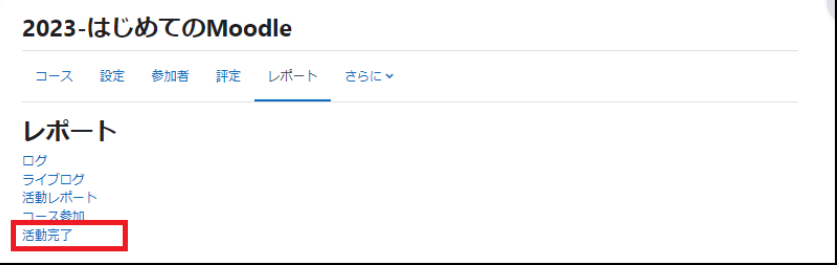

3.活動完了の状況が表示されます.

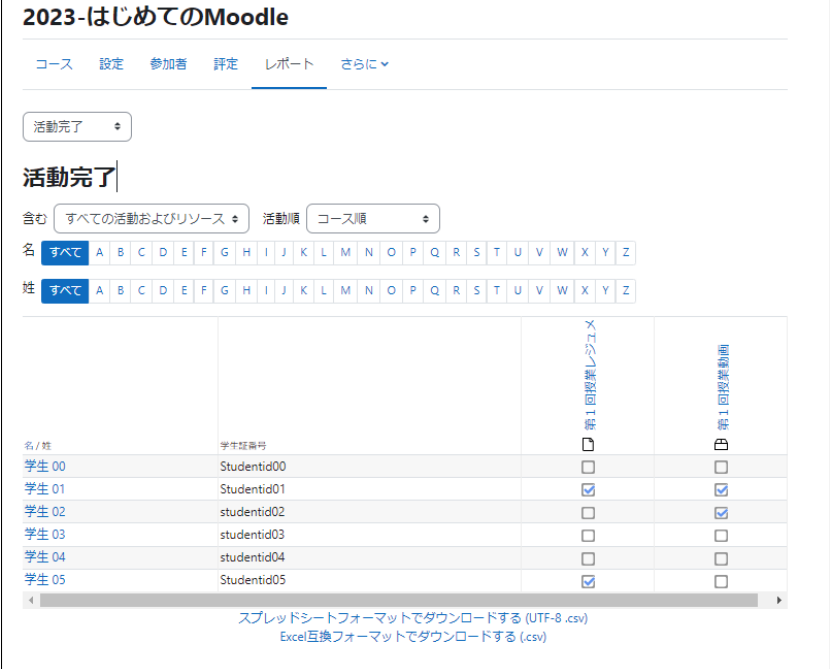

## 12.2 各学生の活動ログ

前節では、コースもしくはコース内のコンテンツに関するログを取得していましたが、特定の学生の活動状況を 表示することも可能です.「本日のログ」「すべてのログ」「アウトラインレポート」「詳細レポート」「評定概要」を表 示させることができます.

2023-はじめてのMoodle

#### 学生の選択

1.コース画面から「参加者」をクリックし ます.

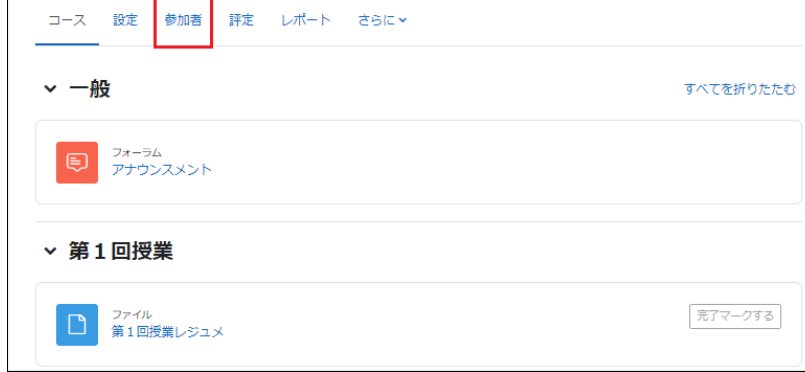

2.表示された一覧から、レポートを参 照したい参加者をクリックすると、学生 の個別ページが表示されます.

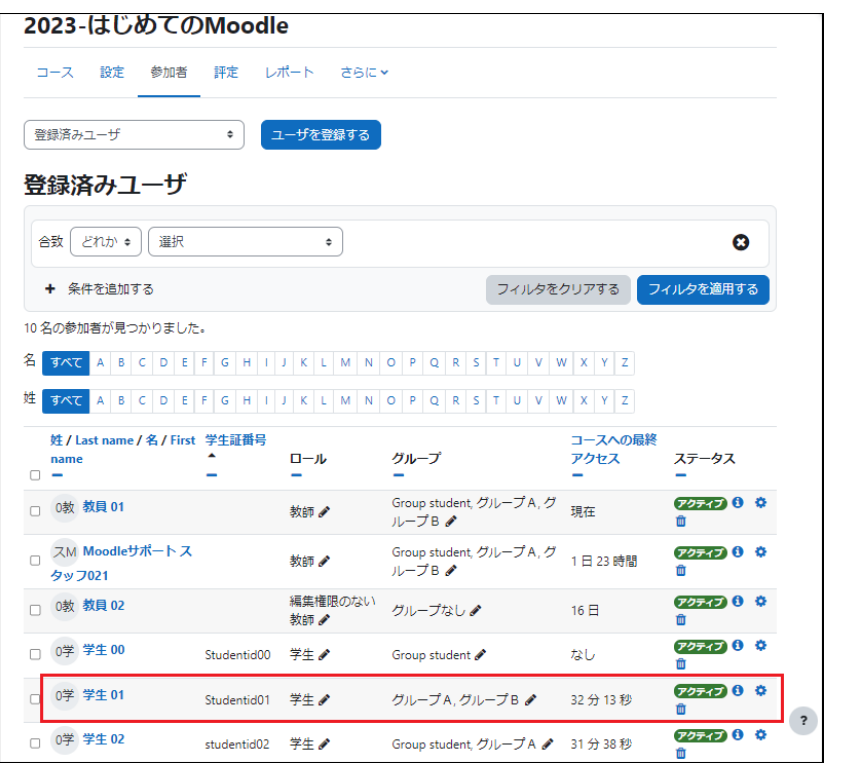

表示された学生の個別ページ上で、赤枠で示した「レポート」欄から、表示させたいレポートを選択します.

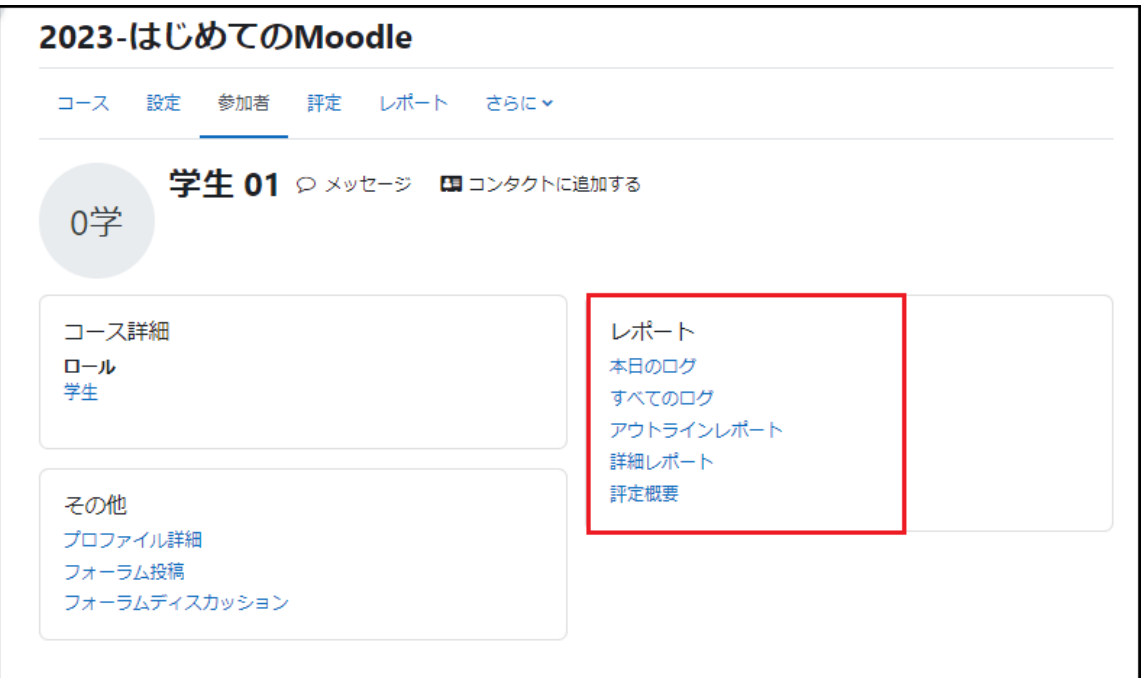

#### 図の画面は「すべてのログ」の画面です.

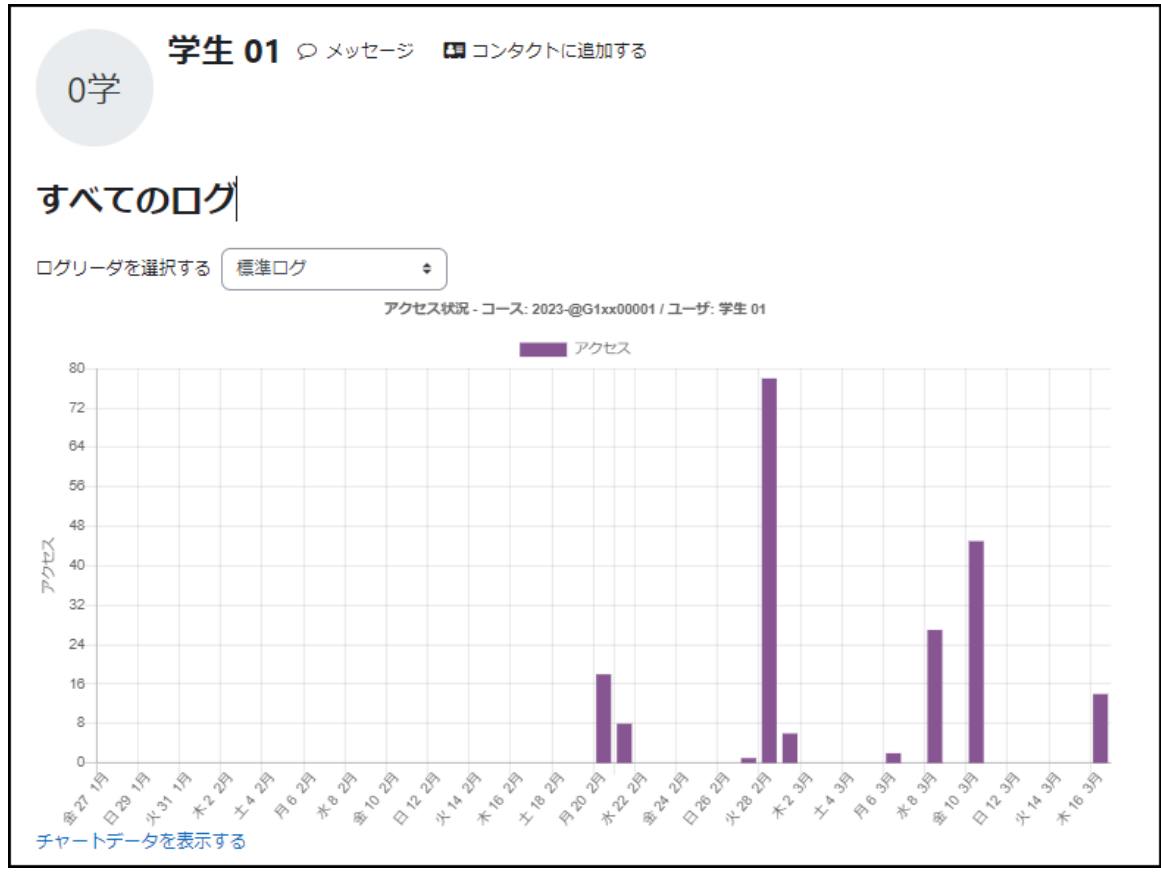

本日のログ・すべてのログ

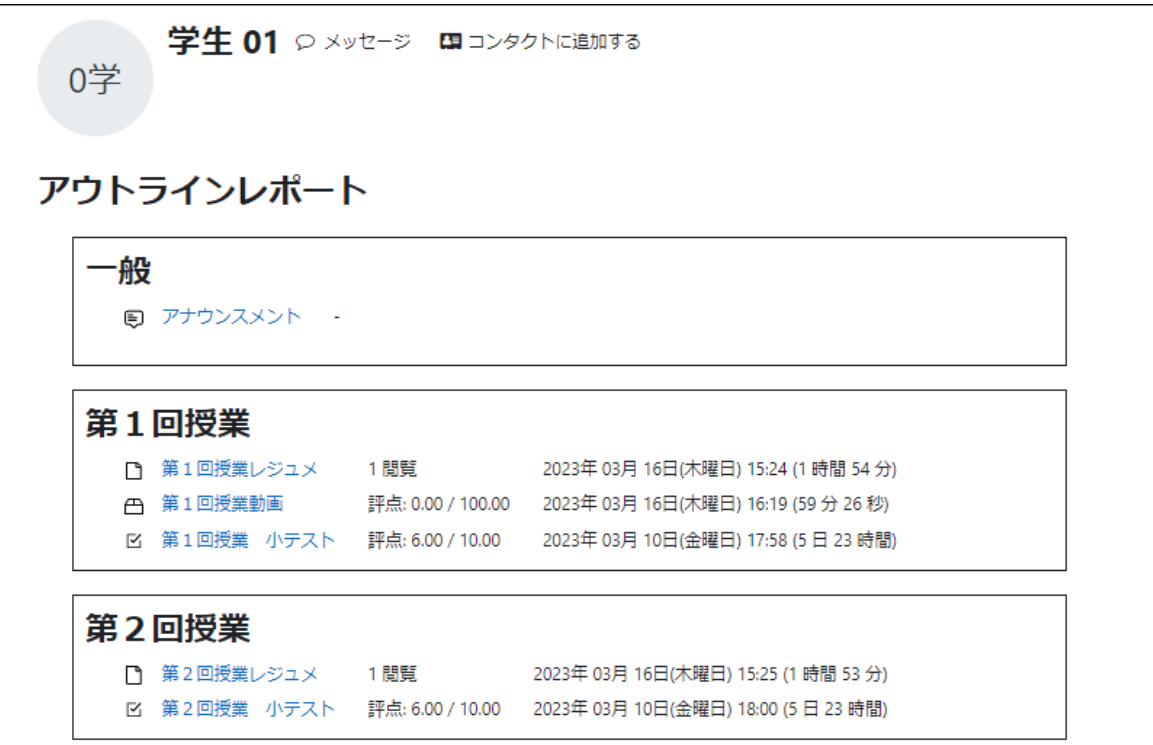

アウトラインレポート

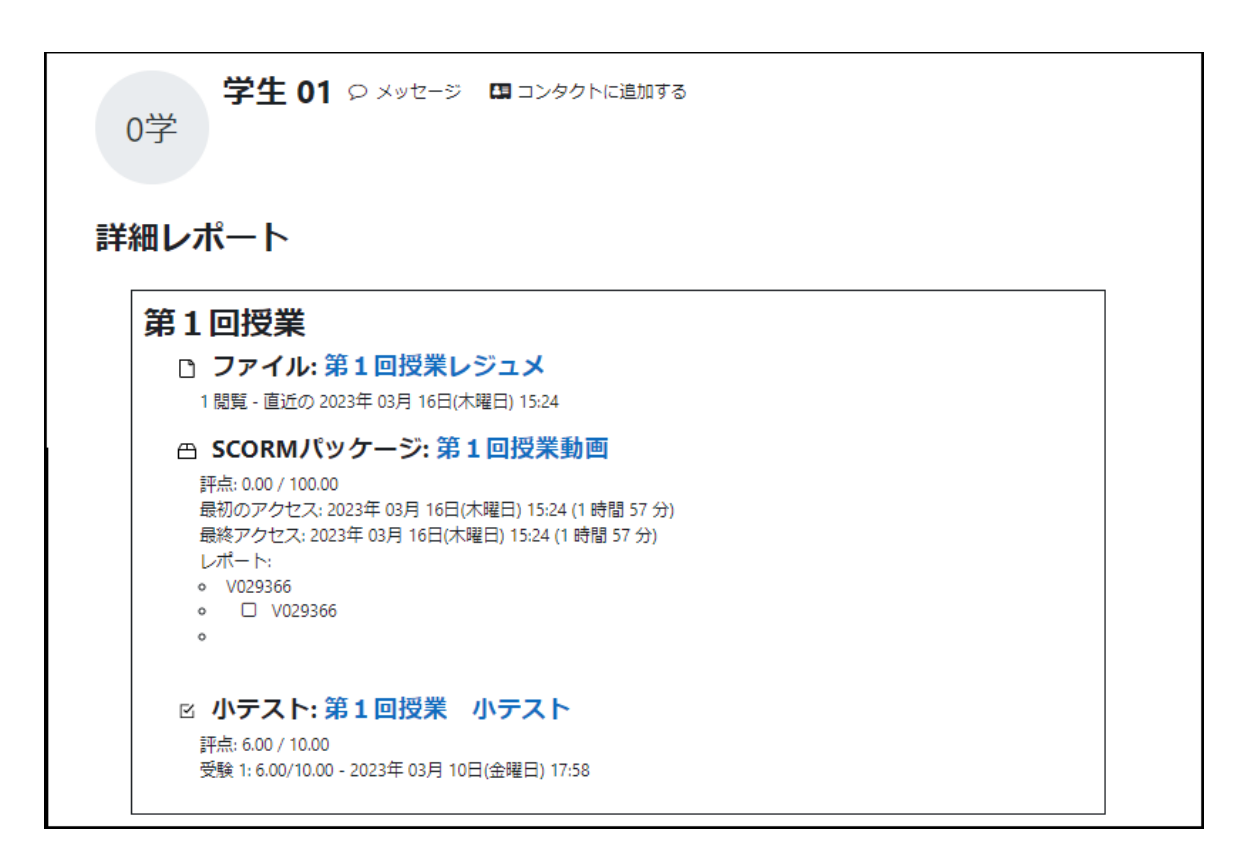

詳細レポート

#### 評定概要

コース名が表示されますので、クリックすると指定した参加者(学生)評定レポートが表示されます.

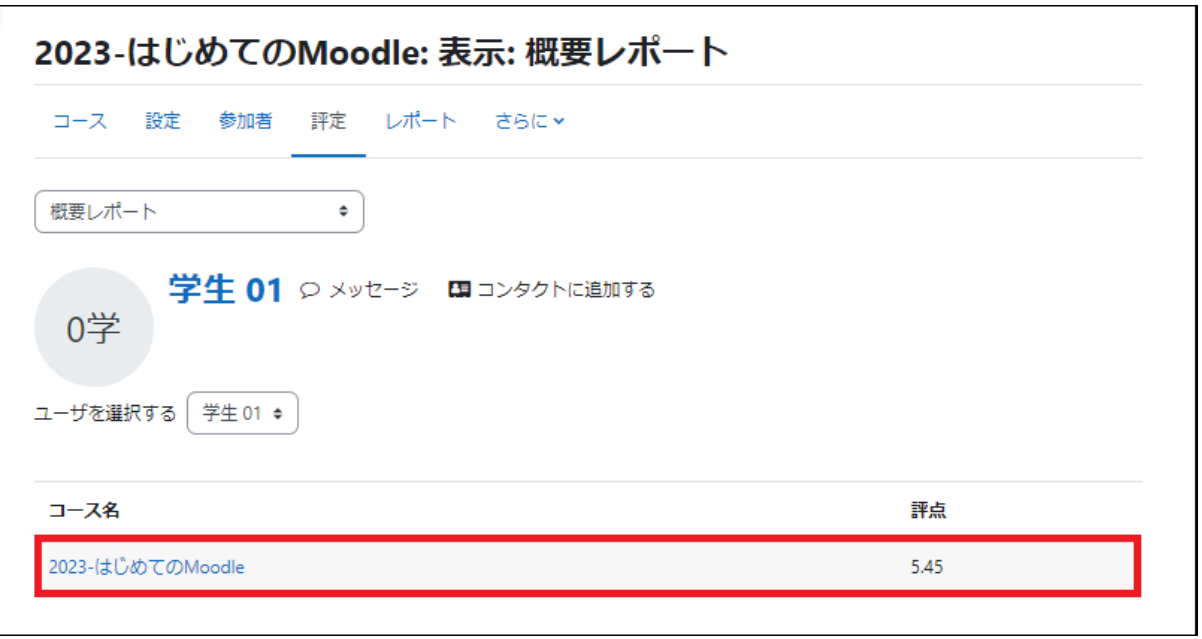

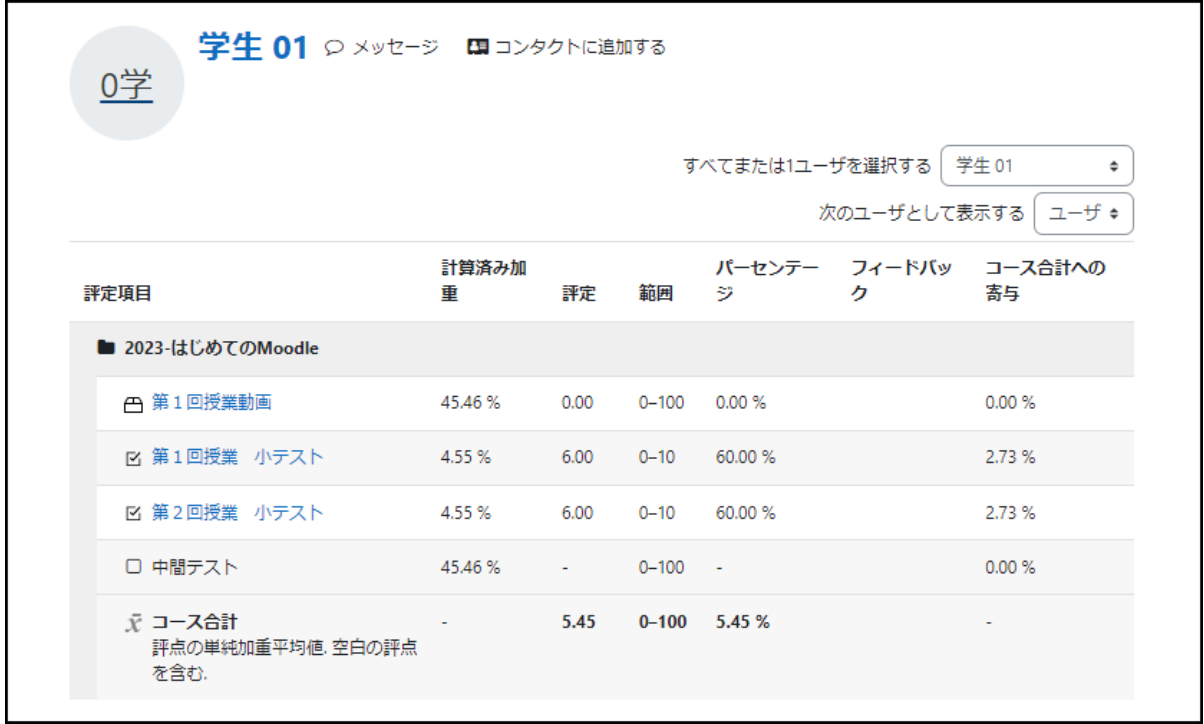

#### 動画(SCORM パッケージ)の視聴状況を確認したい場合には

動画管理サイト(HLS)で利用する SCORM パッケージは、スライダの位置によって評点が与えられ、動画の 最後まで再生すると評点が 100 となるようになっています.SCORM パッケージの設定で「飛ばし再生」を「禁 止」することで、視聴状況の確認が可能です.

視聴状況は、SCORM の「レポート」の評点で確認できます.

さらに詳細な視聴状況を確認する場合には、「12.1 コースログ」と同じ手順で動画の視聴ログを取得すること ができます.

動画視聴ログの取得

1. コース画面から「レポート」をクリックしま す.

2.表示されているボックスから「ログ」を選 択します.

- 3.ログの抽出条件を指定します.
- A:コース名が表示されています.

(変更しません.)

B:特定の学生を指定する場合はここで選 択します.

C:特定の日付を指定する場合はここで指定します.

D:特定の動画を指定する場合はここで選択します.

E、F、Gは特に指定しなくて構いません.

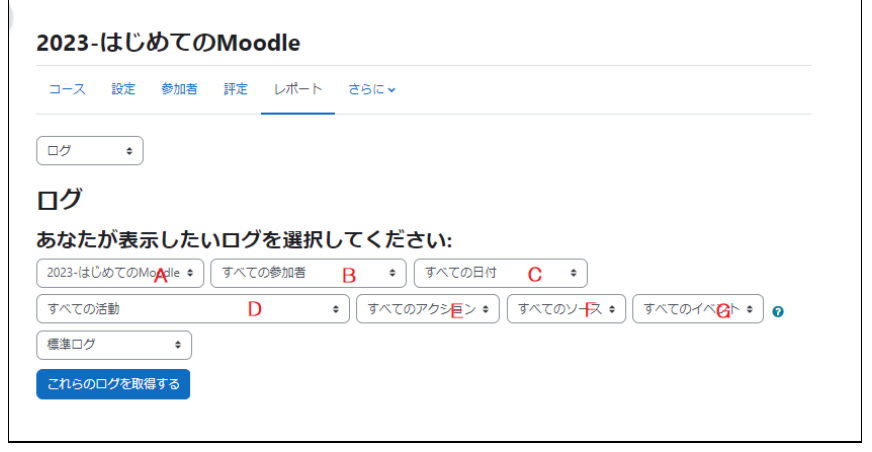

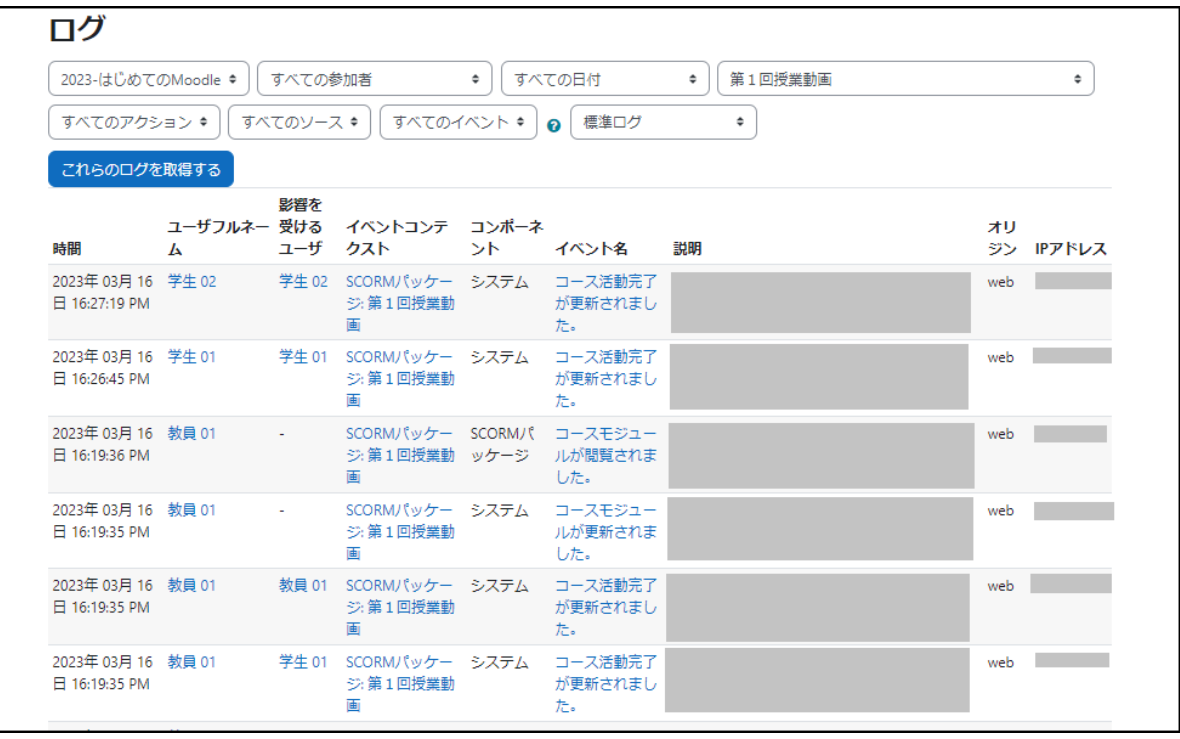

## 13. バックアップ

定期的にコースのバックアップを心掛けてください.データの保全はもちろ んのこと、過年度コースを参考として、これまでの資源を活用しつつ新年 度コースの準備をする場合にも、バックアップデータの利用は役立つこと でしょう[.](https://sites.google.com/office.gs.chiba-u.jp/moodle-manual/contents/13-%E3%83%90%E3%83%83%E3%82%AF%E3%82%A2%E3%83%83%E3%83%97?authuser=0#h.9j1e4bywlowa)

### 13.1 コースのバックアップ

コース画面右ににあるブロックドロワを開き「管理」ブロックの「コース管 理」より「バックアップ」を選択します.

バックアップは「初期設定」「スキーマ設定」「確認およびレビュー」「バック アップを実行する」「完了」と進みます.

パックアップ:

以下、各手順について説明します.

#### 初期設定

バックアップする項目を選択し、画面 下の「次へ」をクリックします.

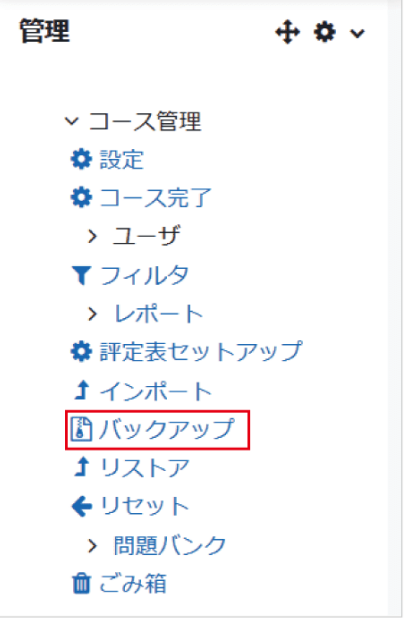

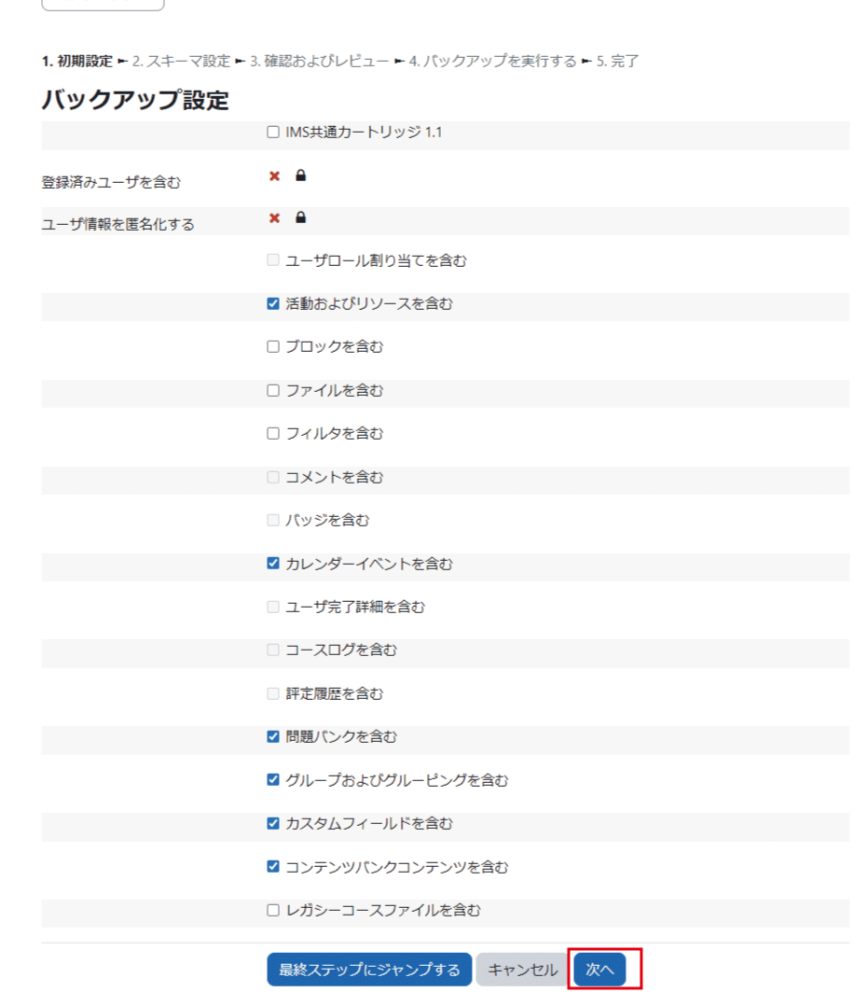

#### スキーマ設定

トピック、またトピックに含まれる活動・リソースについてバックアップする項目を選択し、画面下の「次へ」をクリ ックします.

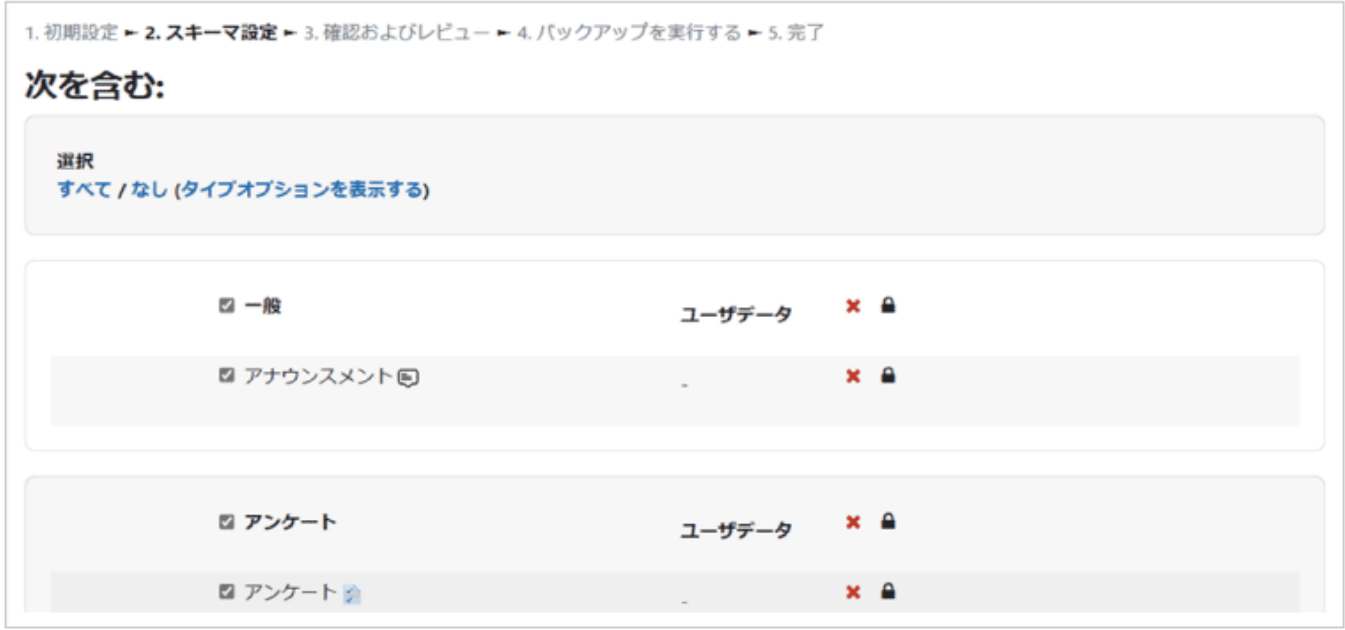

#### 確認およびレビュー、バックアップの実行

バックアップ項目を確認し、画面下の「バックアップを実行する」をクリックしてバックアップを開始します.

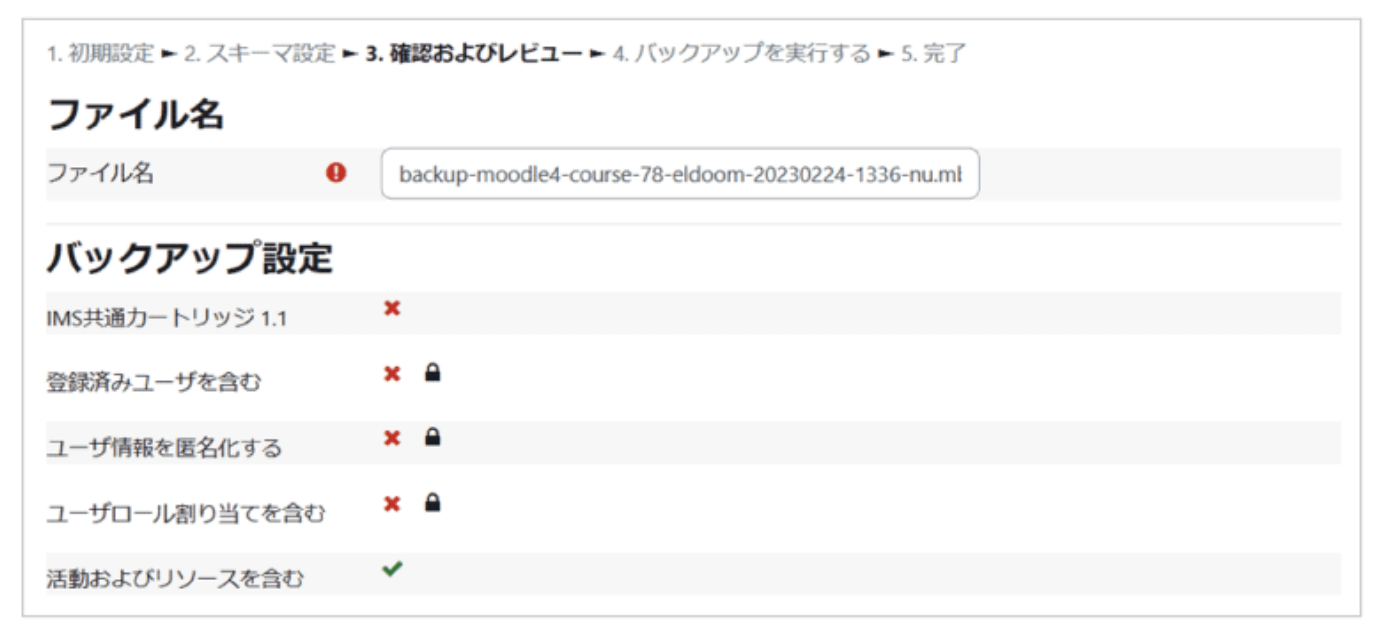

#### 完了

正常に終了すると、下図のような画面が表示されます.「続ける」をクリックすると、バックアップファイルが「ユー ザプライベートバックアップエリア」に保存されていることを確認できます.この画面への移動は、画面右に表示 されている管理ブロックの「コース管理」>「リストア」より可能です.

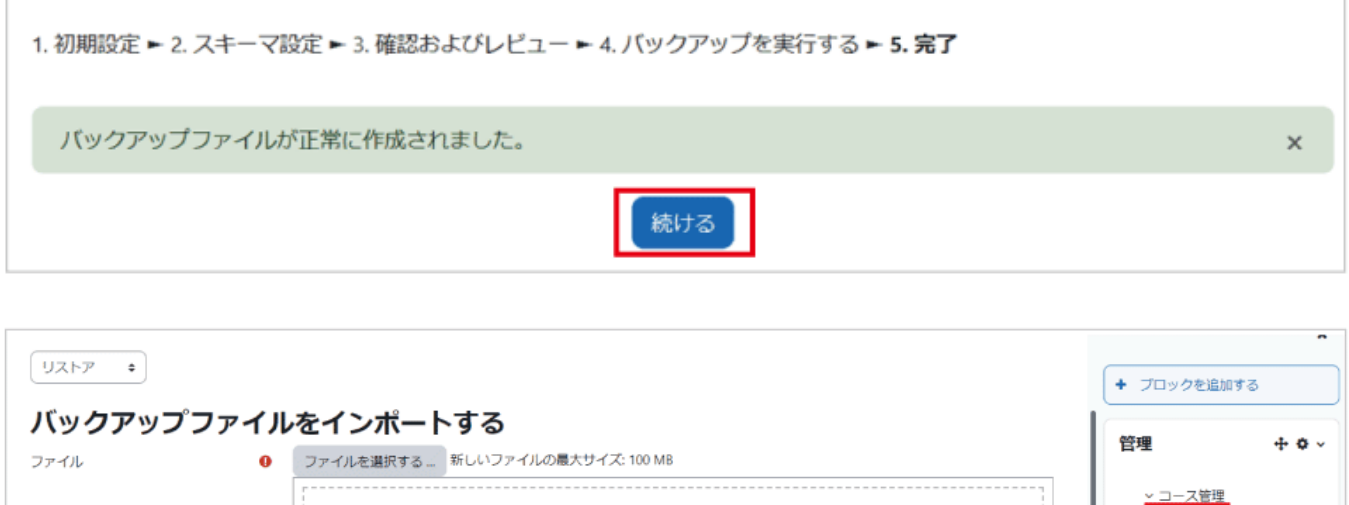

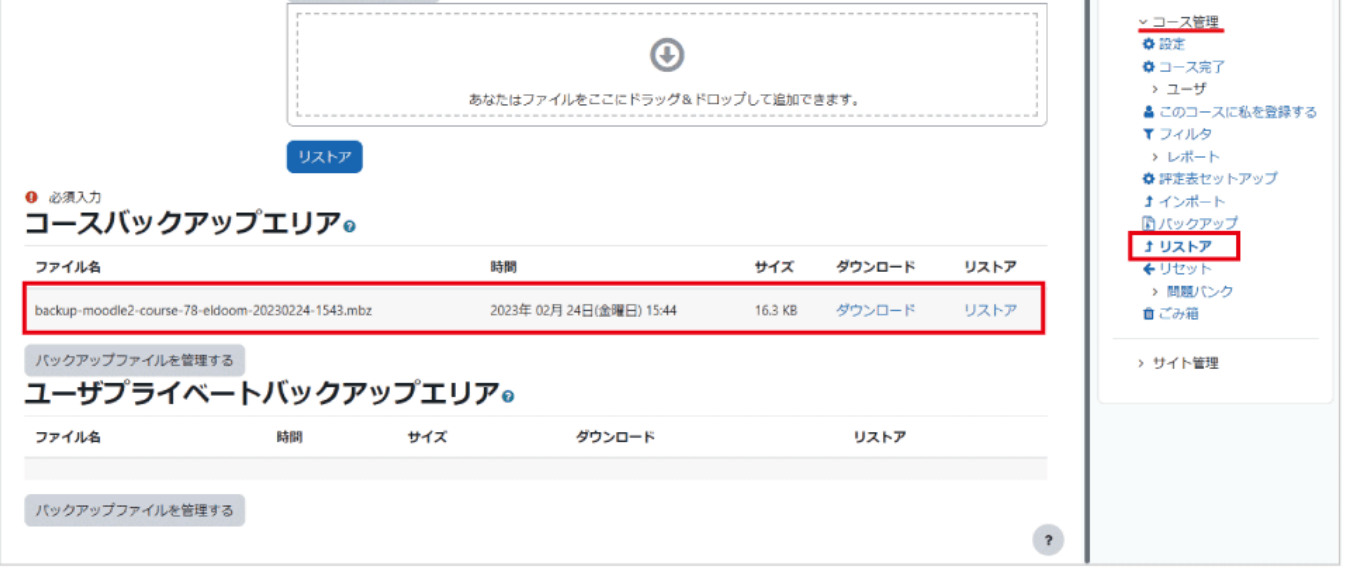

過年度の Moodle で利用していたコースのデータを新年度版 Moodle にリストアする場合は、ここで作成し たバックアップファイルを一度自身の PC にダウンロードしてください.その後、ダウンロードしたファイルを新 年度版 Moodle へアップロードしてリストアを行います(詳細は次節を参照).
## 13.2 コースのリストア

画面右に配置されているブロックドロワを開き「管理」ブロック内の「コース 管理」より「リストア」を選択し、リストアを行うための設定画面を表示しま す.

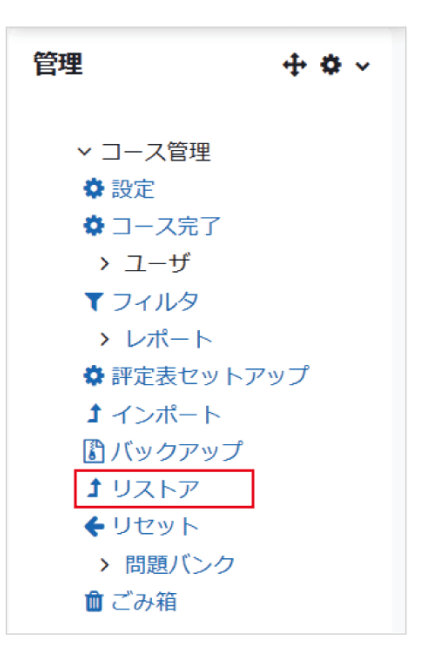

リストアに利用するバックアップファイルの選択

リストアを行うためのバックアップファイルは、⑴当該年度版 Moodle で作成されたバックアップファイル、もし くは⑵過年度版 Moodle や他の Moodle で作成されたバックアップファイルの2種類が考えられます.

⑴のバックアップファイルは「ユーザプライベートバックアップエリア」に表示されるので、置き換えたいファイル のリストアを選択します。(2)のバックアップファイルを利用する場合は、まず当該年度版の千葉大学 Moodle に①バックアップファイルをアップロードし、②リストアを選択します。

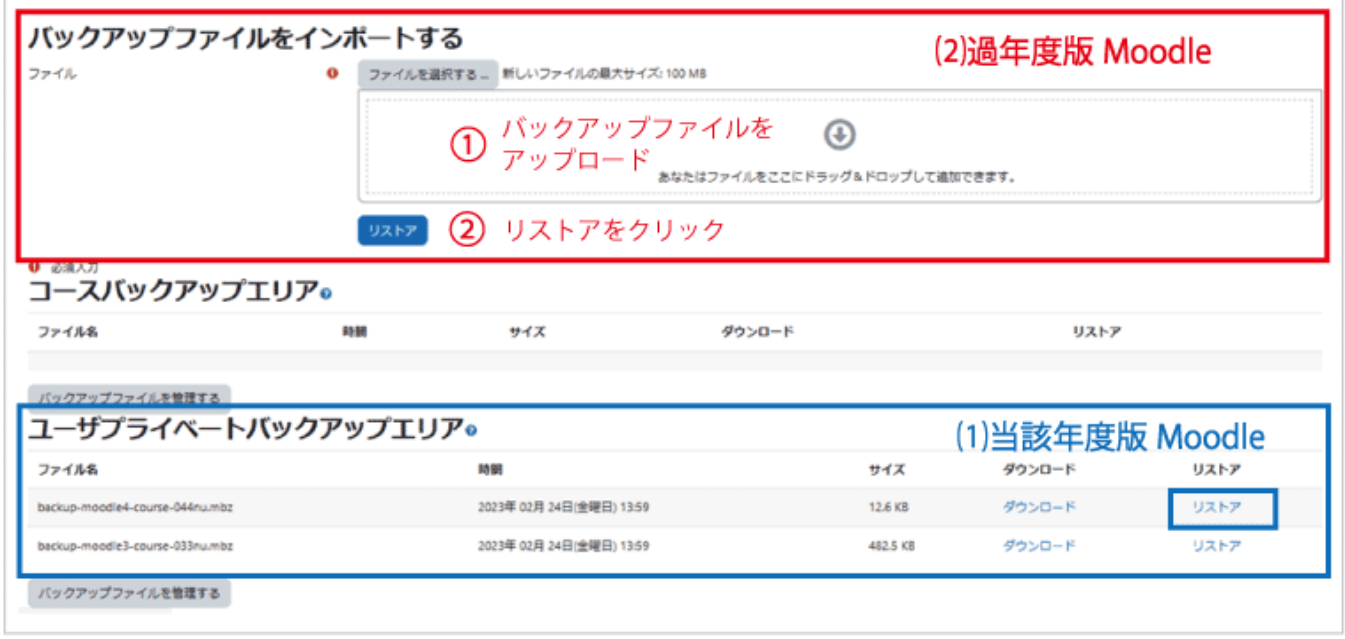

リストアは、使用するバックアップファイルの確認の後、「宛先」「設定」「スキーマ」「レビュー」「処理」「完了」と進 みます.まずはバックアップファイルの内容を確認し、画面最下部右側の「続ける」をクリックします.

宛先

ここではリストア先を設定します.現在のコース、または現在のコース以外に教師として運用しているコースに データをリストアすることが可能です.またリストア先に加えてデータの復元方法も選択します.復元方法は、 既存のデータを残したままバックアップデータを追加する(追記)、もしくは既存データを消去した上でバックア ップデータを追加する(上書き)の2択です.

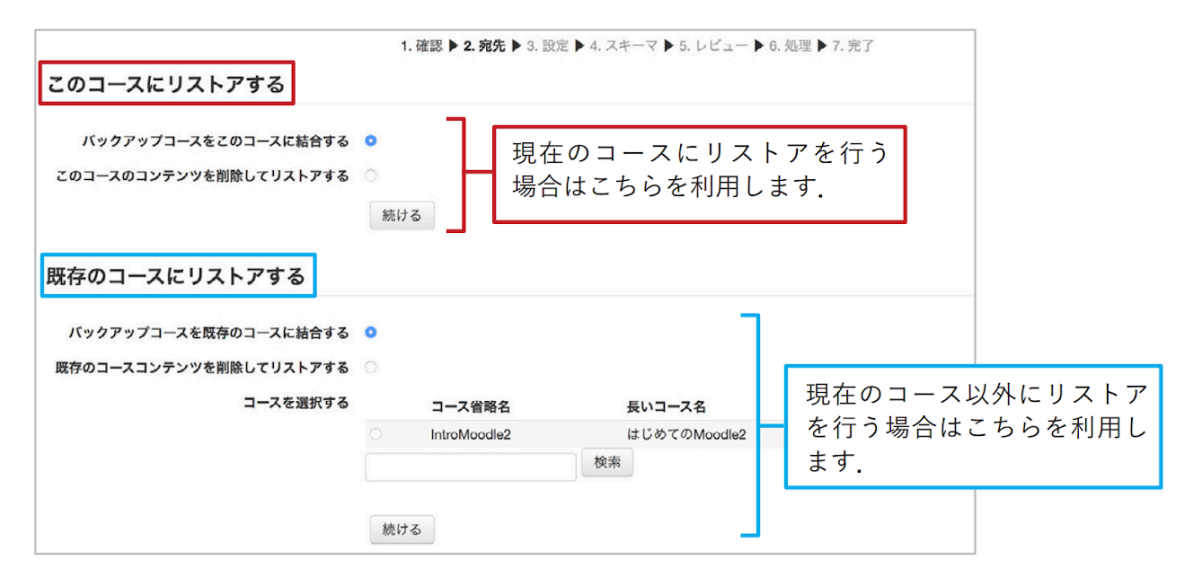

### 設定

リストアする項目を選択し、画面下の「次へ」をクリックします.

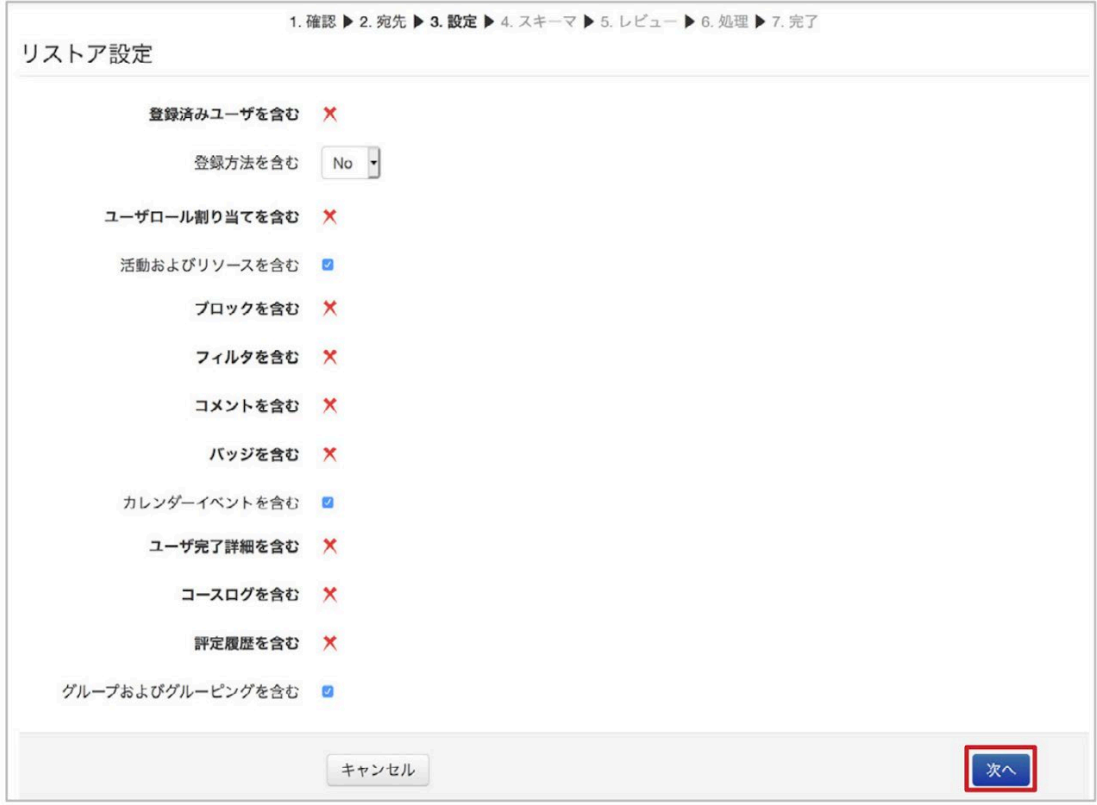

### スキーマ

トピック、またトピックに含まれる活動・リソースについてリストアする項目を選択し、画面下の「次へ」をクリック します.

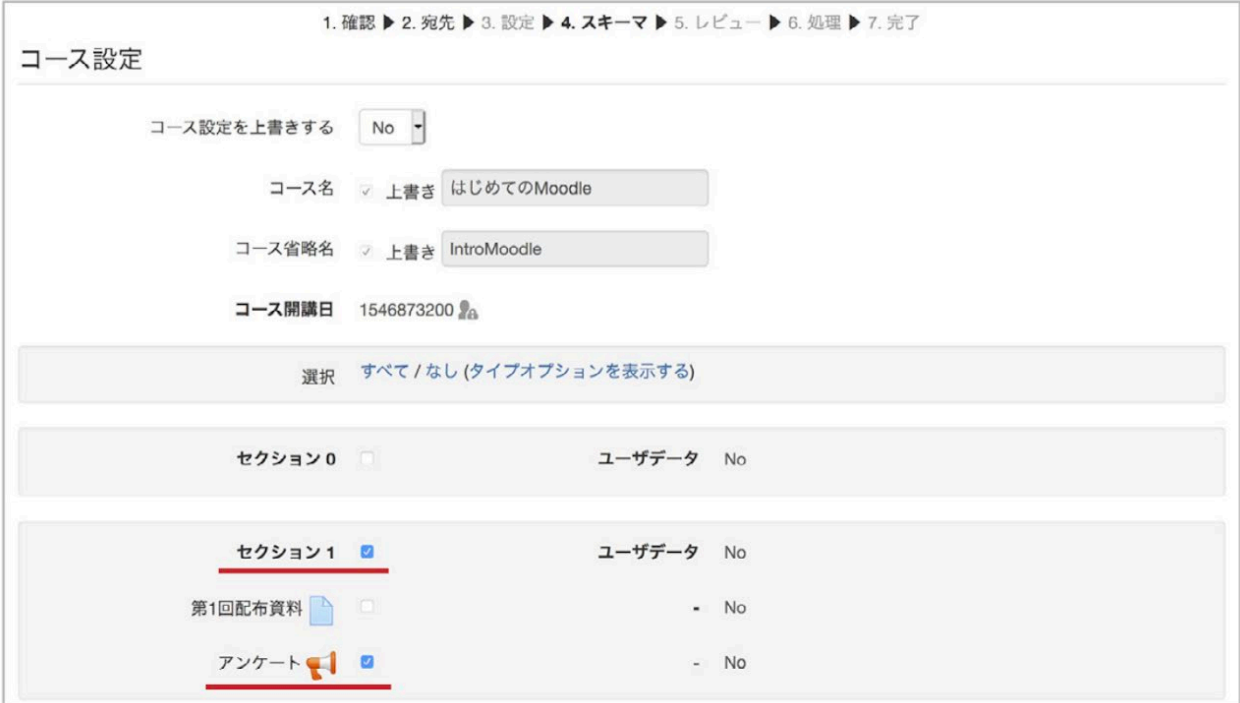

レビュー、処理、完了

確認画面が表示されますので、確認後、画面最下部右側の「リストアを実行する」をクリックしてリストアを開始 します.

正常に終了すると、下図のような画面が表示されます.

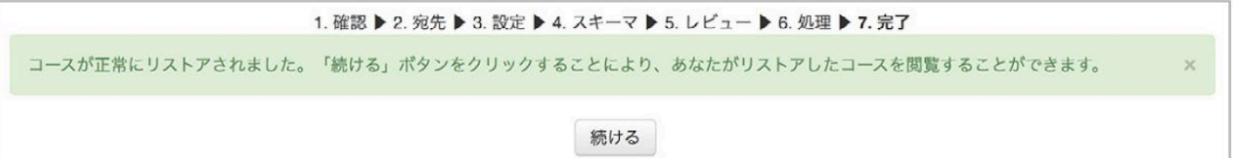

# 14. インポート

### 1. 概要

「インポート」機能を利用して、コンテンツを再利用する

「インポート」は、前年度に担当した同じ授業のコースなど、自分が教師ロールをもつ他のコースのコンテンツを、 現在利用しているコースに追加する機能です. インポートを利用することで、簡単に前年度コースのコンテンツ を再利用することができます.

インポートできる内容は、トピックとそこに配置されたリソースや活動です

A. トピック

 コースのホーム画面上で、授業の回や単元などでまとめたエリアで、課題、小テストなどの活動やリソースを 登録します.

B. リソース・活動

コースに含まれる資料、課題、動画、小テストなどをいいます.

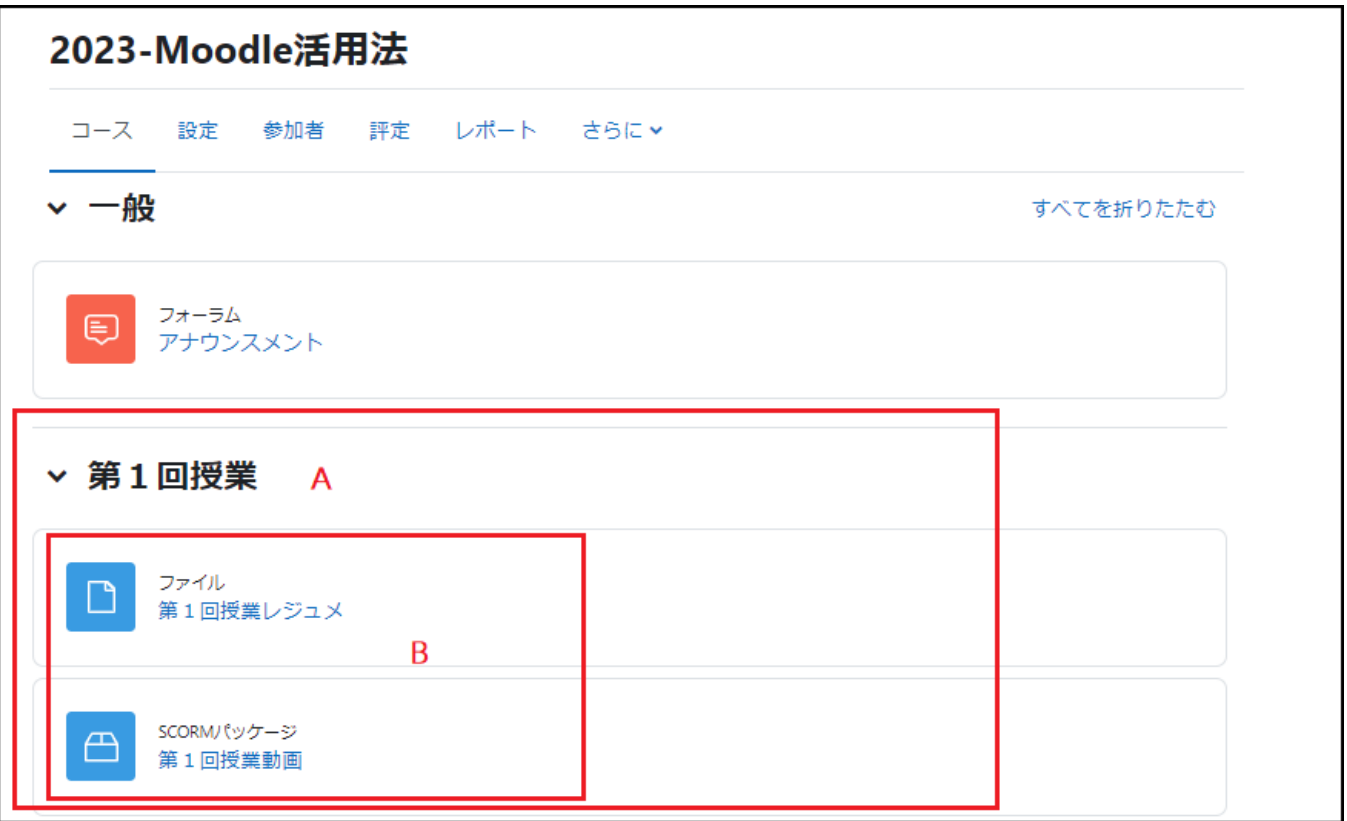

学生の情報や活動内容はインポートできません.

学生の登録情報や活動内容(課題で提出したファイル、小テストの受験結果、フォーラムへの投稿文やアップロ ードファイル、Wiki の編集など)は、インポートできません.

### 2. インポート方法

インポートは、他のコースのトピックをインポートしたい、新しいコース上で行います. 新年度のコースにまだ何もコンテンツを作っていない段階でインポートを行うことを推奨します.

1.インポート画面を開きます

方法1.ブロックドロワから開く方法 ブロックドロワを開き、「インポート」を 選択します.

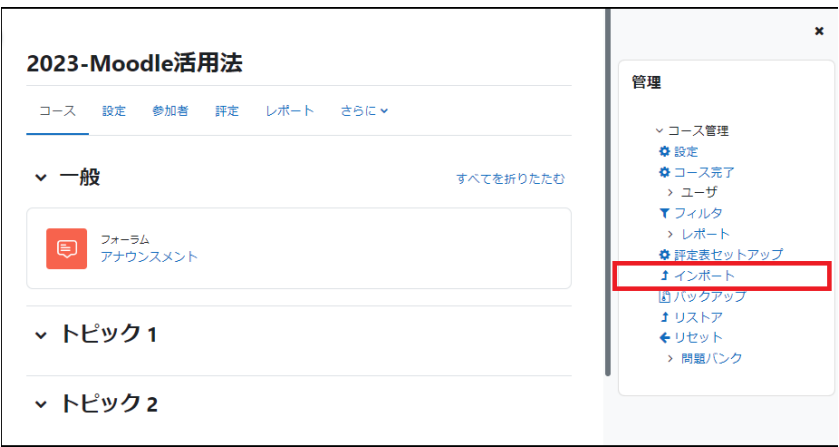

方法2.コースナビゲーションから開く方法

① 画面上部のコースナビゲーションから「さらに」をクリックします.

② 選択できるメニューが表示されますので「コース再利用」をクリックします.

③ 表示された画面上のボックスをクリックすると、操作メニューが表示されますので「インポート」をクリックし ます.

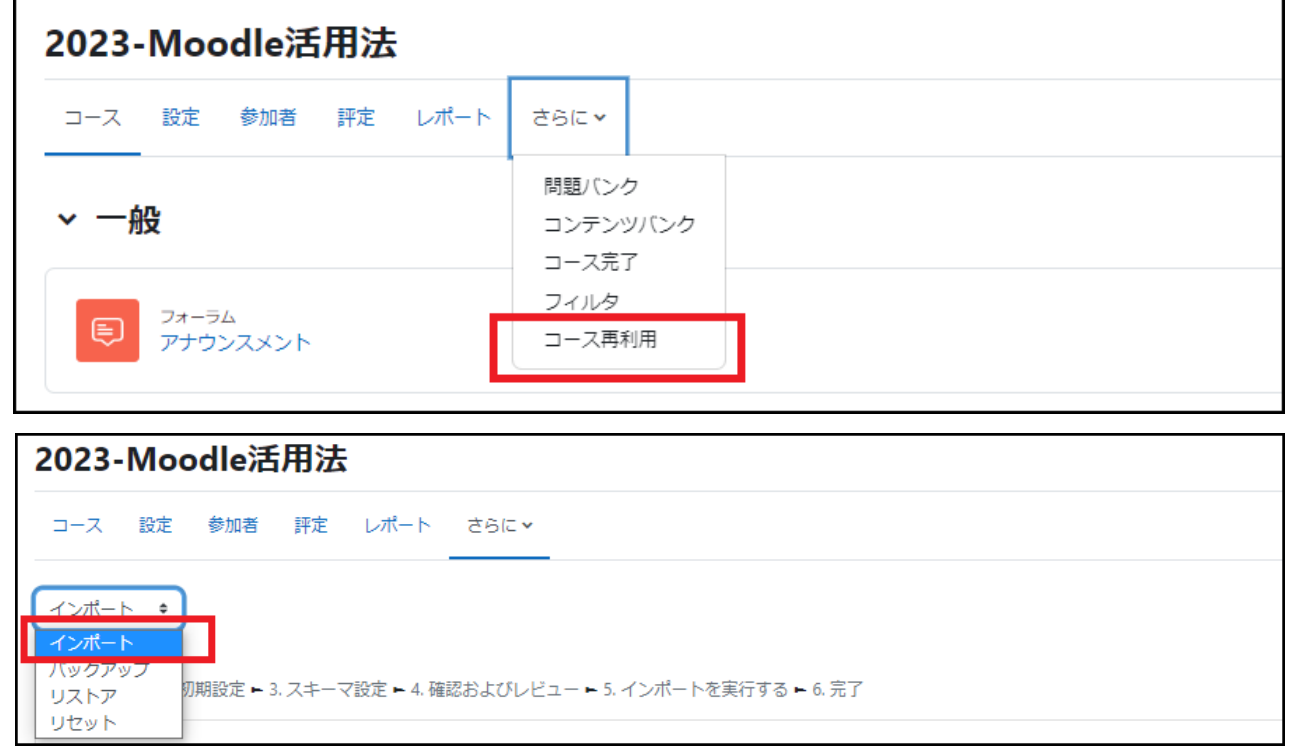

2.データをインポートするコースを選択します

「データをインポートするコースを 探す」画面が表示されます.

一覧には、ご自身が教員として登 録されているコースが表示されま す.必要なコースが表示されない 場合は「検索」欄を使用して検索 することができます.

データをインポートしたいコースが 見つかったら、先頭にある「○」を クリックし、「続ける」ボタンを押し ます.

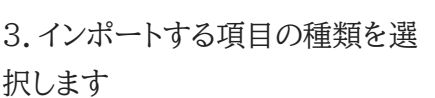

「インポート設定」画面が表示され ます.

インポートする項目の種類を選択 します.

基本的な項目は既定で選択されて います.過年度のコースで細かな 権限の変更やブロック、フィルタを 設定していなければ、特に変更す る必要はありません.

「次へ」をクリックします.

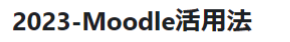

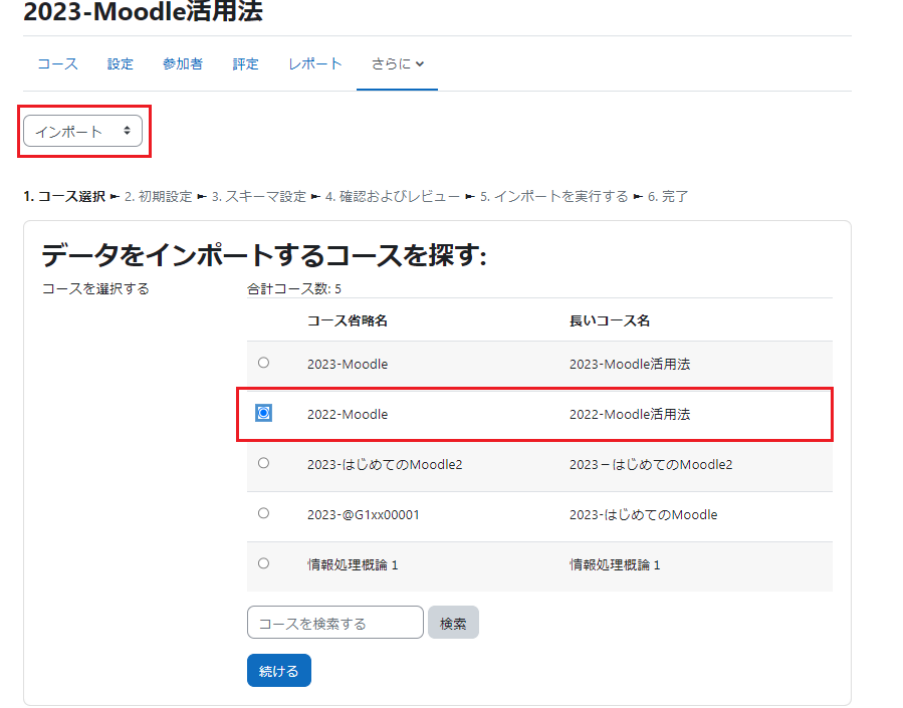

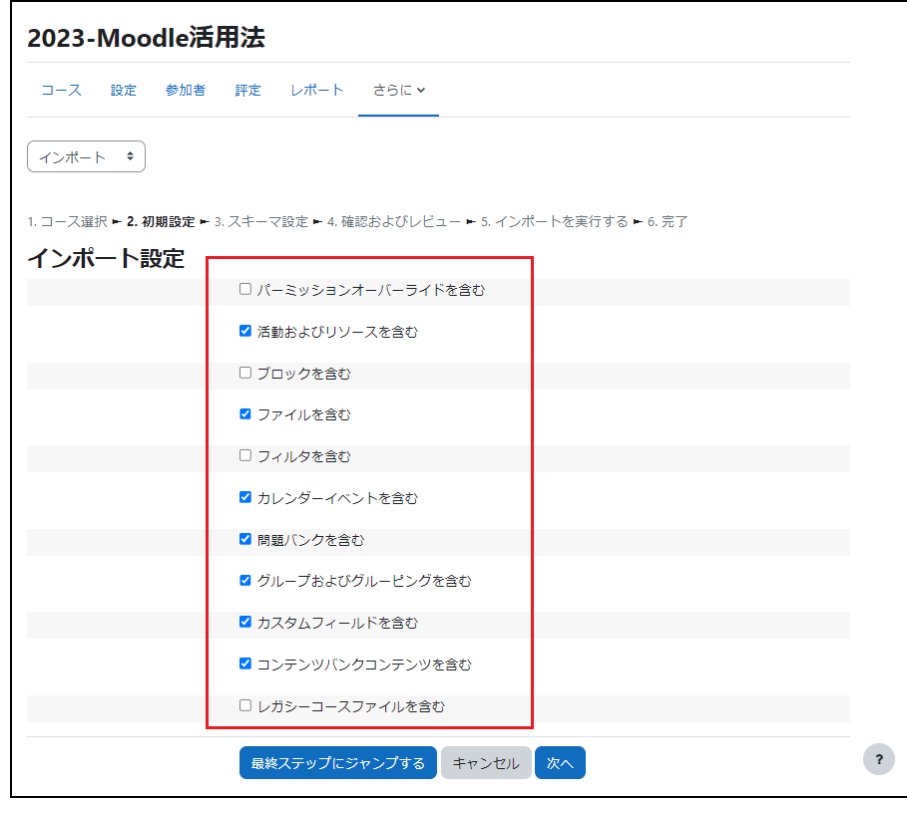

4.インポートする項目を選択します

インポート元コースのトピック、活動・リソー スの一覧が表示されます.

インポート元コースのすべてのトピック、活 動・リソースが選択された状態で表示され ます.必要のない項目があればチェックを 外します.

「一般」「アナウンスメント」のチェックは外し ます.

「次へ」をクリックします.

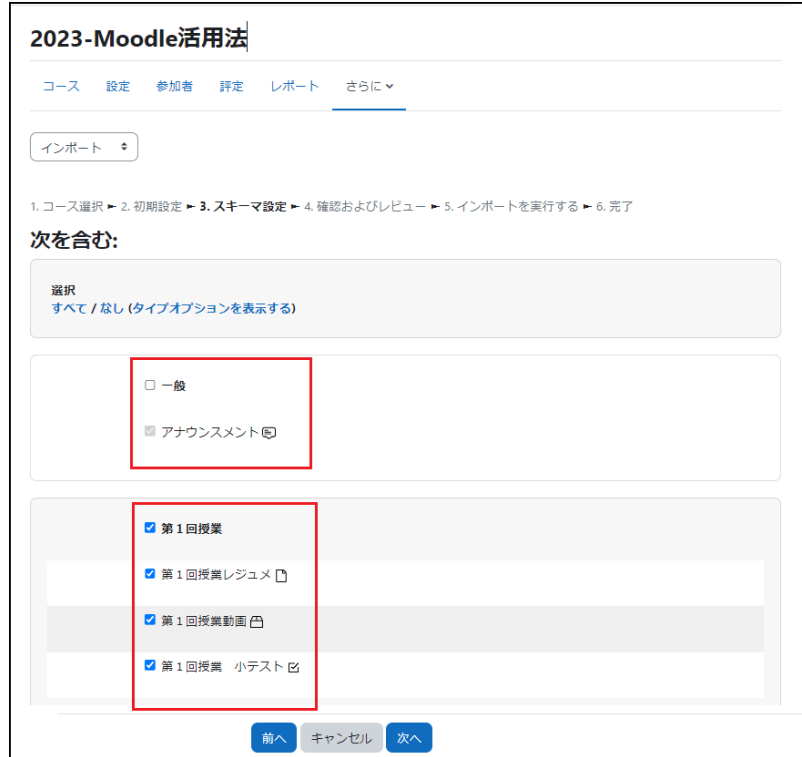

5.インポート項目を確認し、実行します

2、3、4で指定したインポートの設定が表 示されます.内容を確認し、間違いが無け れば「インポートを実行する」をクリックして インポートを行います.

設定項目に間違いがあれば「前へ」をクリ ックして訂正します

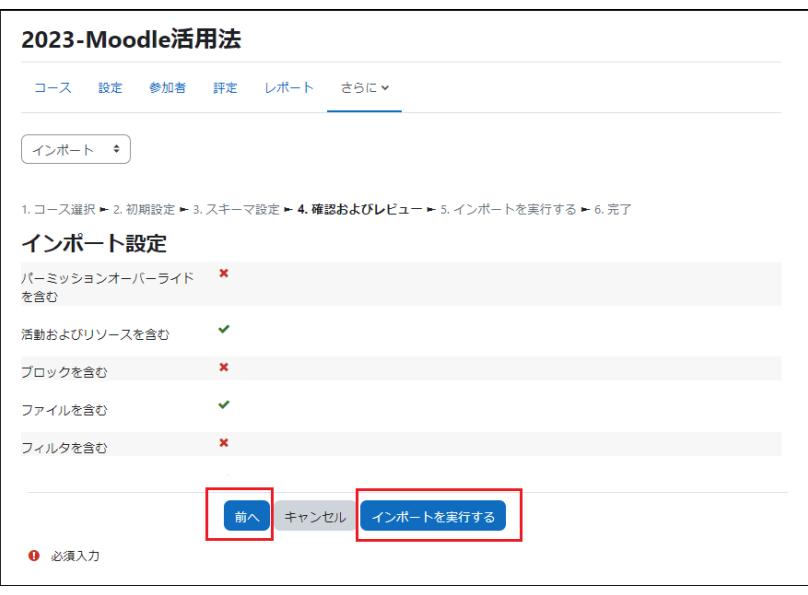

インポートした項目が、新しいコース内に追加されていることを確認しましょう.新しいコース内のトピックにリソ ースや活動が配置されていても、それらが上書きされて消えてしまうことはありません.

3. インポート先の新しいコースに既に編集済のトピックがある場合、過年度コースの

課題等はどのようにインポートされますか

▷この場合、新しいコースに入力されているトピックのタイトルや概要テキストは変更されず、新しいコースに元 からある内容が残ります(上書きも追記もされません).一方、課題やリソースについてはインポート元の活動や リソースが新しいコースに追加され、新しいコースに元からあるものとインポート元から追加されたものの両方 が表示されます.

トピックのインポート

インポート元となる過年度コースのトピックは、表示されている位置が対応している新しいコースのトピックにイ ンポートされます.

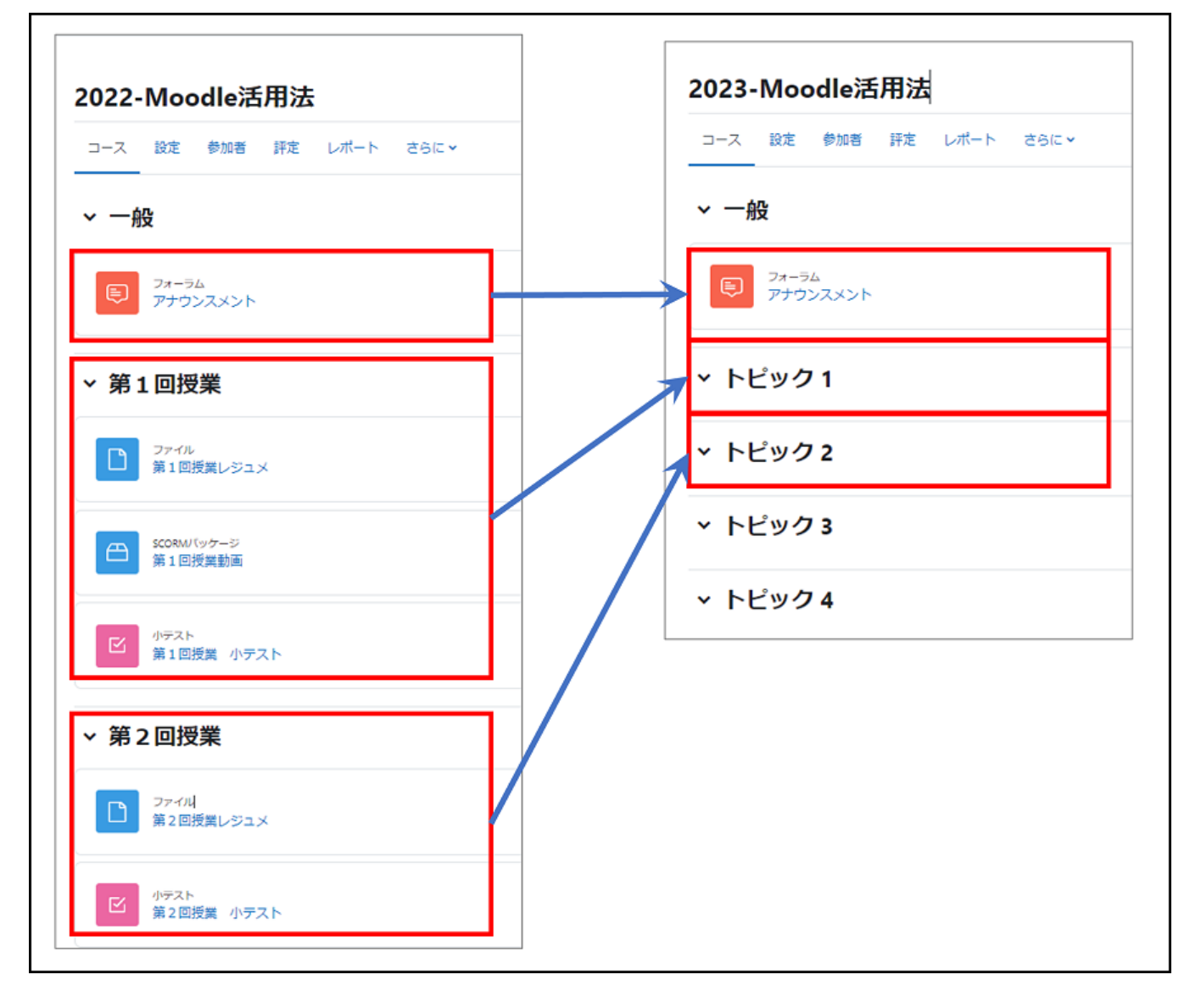

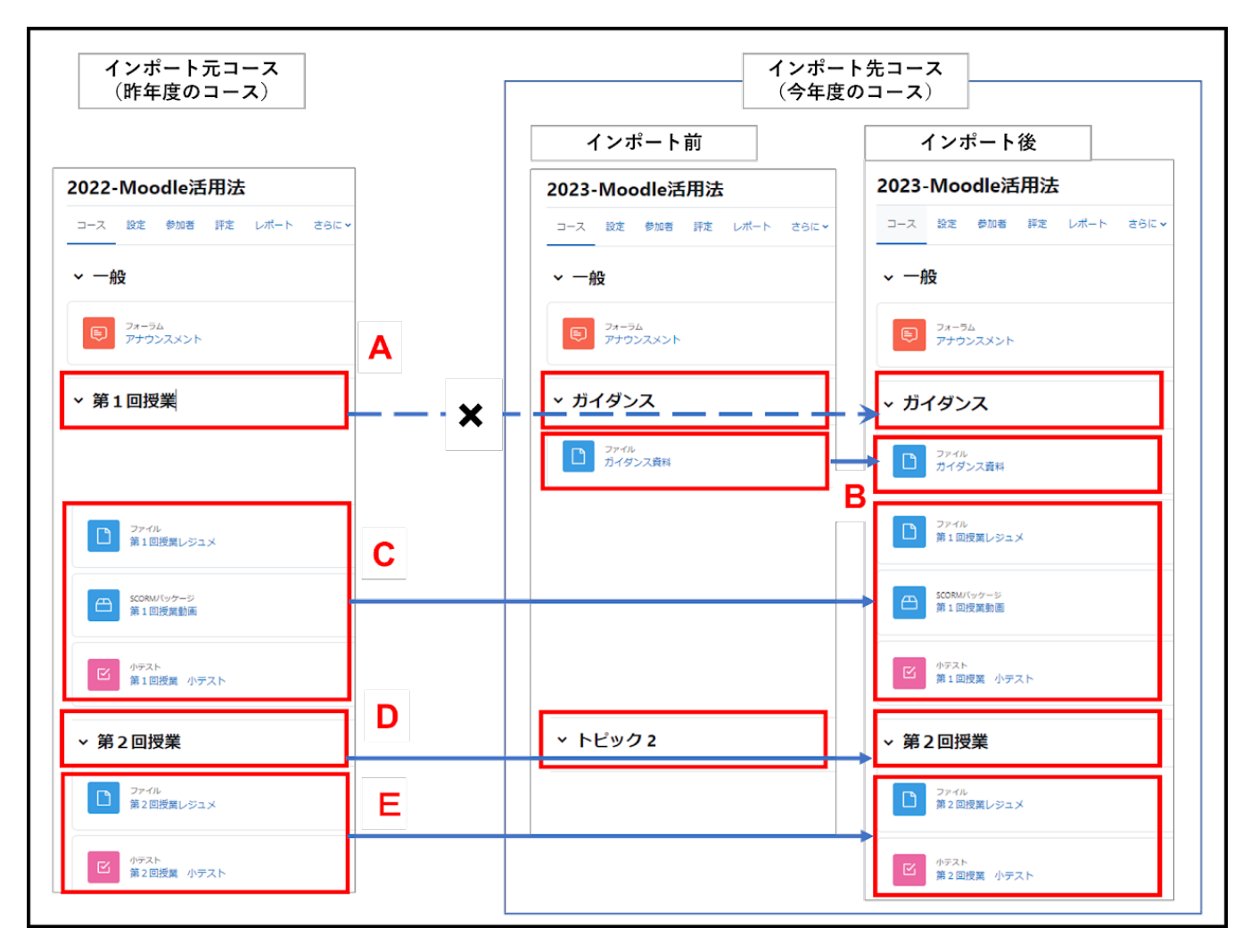

A. 今年度のコースで、最初のトピックの名称を「ガイダンス」と変更している場合、昨年度のコースのトピック 名はコピーされず、インポート後もそのままとなります.

B. 今年度のコースに掲示されている「ガイダンス資料」は、インポート後も上書きされず、そのまま掲示されま す.

C. 昨年度のコースのリソース・活動は、インポート後に今年度のコースに追加されます.

D. 今年度のコースの2番目のトピックはトピック名や概要が変更されていないので、昨年度のトピック名がコ ピーされます.

E. 今年度のコースの2番目のトピックに昨年度のリソース・活動が追加されます.

# 千葉大学 Moodle マニュアル(教員用)

スマートオフィス

千葉大学 学務部教育企画課 国際未来教育基幹スマートラーニングセンター